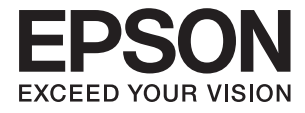

# **DS-530 II Guia do Utilizador**

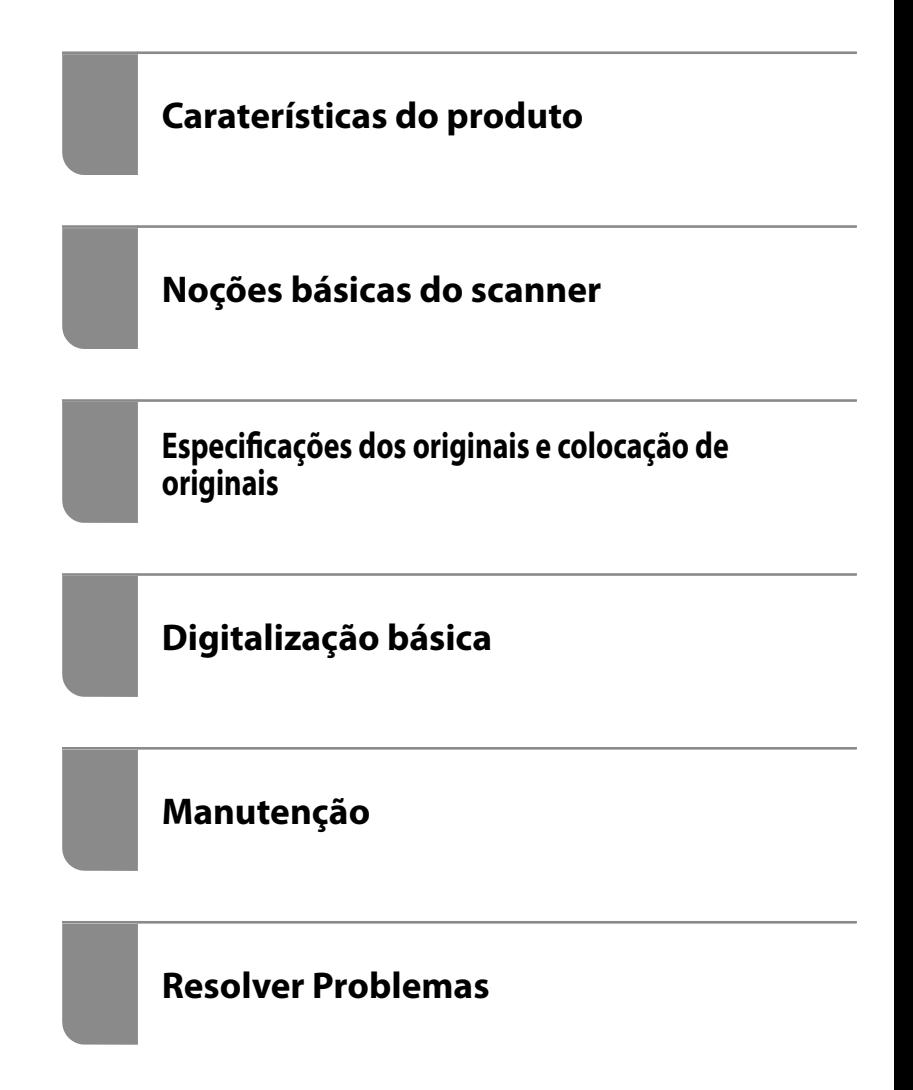

# <span id="page-1-0"></span>**Copyright**

Esta publicação não pode ser integral ou parcialmente reproduzida, arquivada nem transmitida por qualquer processo eletrónico, mecânico, fotocópia, gravação ou outro, sem prévia autorização por escrito da Seiko Epson Corporation. Não é assumida nenhuma responsabilidade de patente no que respeita ao uso das informações aqui contidas. De igual modo, não é assumida nenhuma responsabilidade por danos resultantes da utilização das informações aqui contidas. As informações aqui contidas destinam-se apenas à utilização deste produto Epson. A Epson não se responsabiliza pela aplicação das informações aqui contidas a outros produtos.

O comprador deste produto ou terceiros não podem responsabilizar a Seiko Epson Corporation, ou as suas filiais, por quaisquer danos, perdas, custos ou despesas incorridos por ele ou por terceiros, resultantes de acidentes, abusos ou má utilização do produto, de modificações não autorizadas, reparações ou alterações do produto, ou que (excluindo os E.U.A.) resultem ainda da inobservância estrita das instruções de utilização e de manutenção estabelecidas pela Seiko Epson Corporation.

A Seiko Epson Corporation e as respetivas filiais não se responsabilizam por nenhuns danos ou problemas decorrentes da utilização de opções ou consumíveis não reconhecidos como sendo produtos originais Epson ou produtos aprovados pela Seiko Epson Corporation.

A Seiko Epson Corporation não se responsabiliza por quaisquer avarias provocadas por interferências eletromagnéticas resultantes da utilização de quaisquer cabos de interface não reconhecidos como sendo produtos aprovados pela Seiko Epson Corporation.

© 2020 Seiko Epson Corporation

O conteúdo deste manual e as especificações deste produto estão sujeitas a alterações sem aviso prévio.

# <span id="page-2-0"></span>**Marcas comerciais**

- ❏ EPSON, EPSON EXCEED YOUR VISION, EXCEED YOUR VISION e os respetivos logotipos são marcas comerciais registadas ou marcas comerciais da Seiko Epson.
- ❏ Microsoft®, Windows®, and Windows Vista® are registered trademarks of Microsoft Corporation.
- ❏ Apple, macOS, and OS X are registered trademarks of Apple, Inc.
- ❏ Adobe, Adobe Reader, and Acrobat are either registered trademarks or trademarks of Adobe Systems Incorporated in the United States and/or other countries.
- ❏ Intel® is a registered trademark of Intel Corporation.
- ❏ The SuperSpeed USB Trident Logo is a registered trademark of USB Implementers Forum, Inc.
- ❏ Aviso Geral: Outros nomes de produtos aqui utilizados servem apenas propósitos de identificação e podem ser marcas comerciais dos respetivos proprietários. A Epson rejeita possuir todos e quaisquer direitos em relação a essas marcas.

# *Índice de Conteúdo*

### *[Copyright](#page-1-0)*

#### *[Marcas comerciais](#page-2-0)*

### *[Acerca deste manual](#page-6-0)*

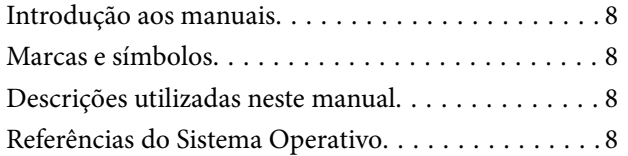

### *[Instruções importantes](#page-9-0)*

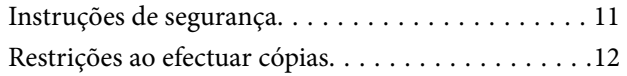

# *[Caraterísticas do produto](#page-12-0)*

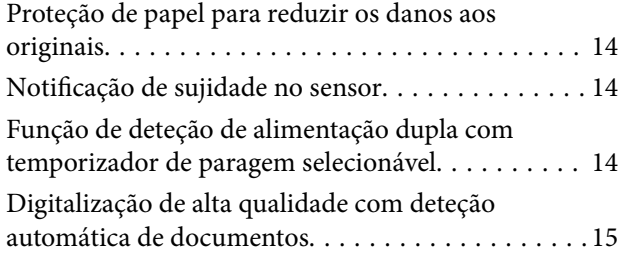

### *[Noções básicas do scanner](#page-16-0)*

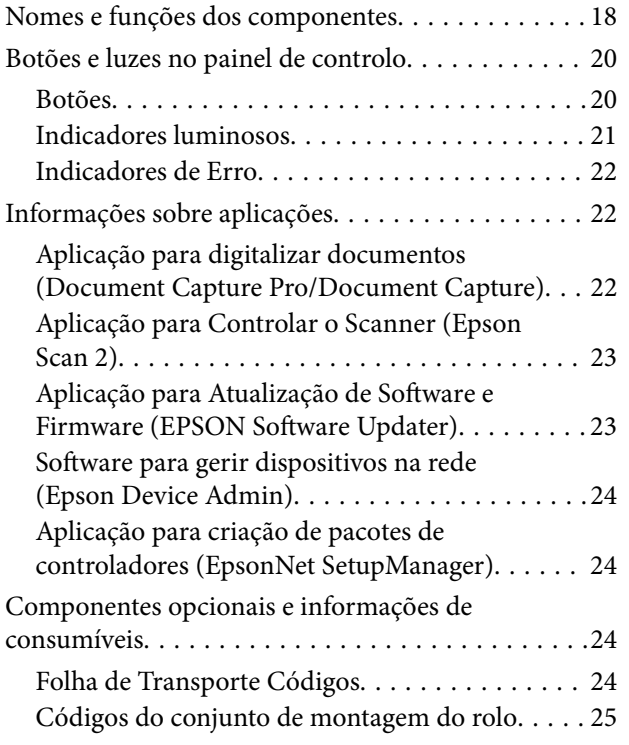

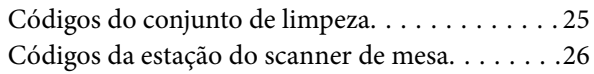

## *[Especificações dos originais e](#page-26-0)  [colocação de originais](#page-26-0)*

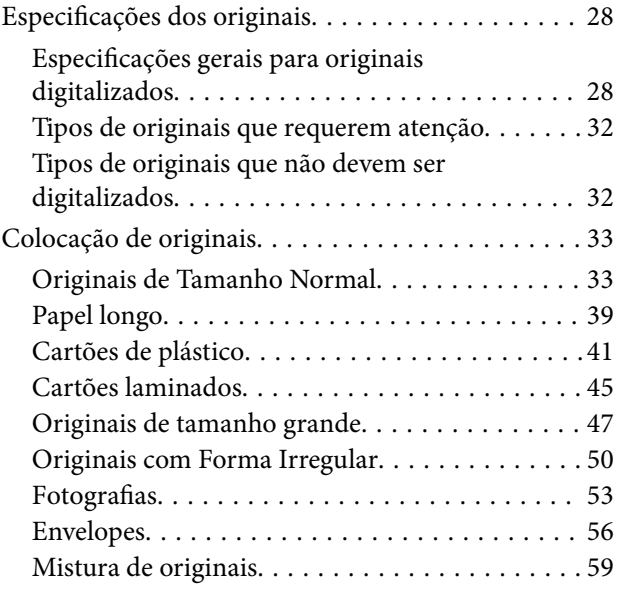

# *[Digitalização básica](#page-61-0)*

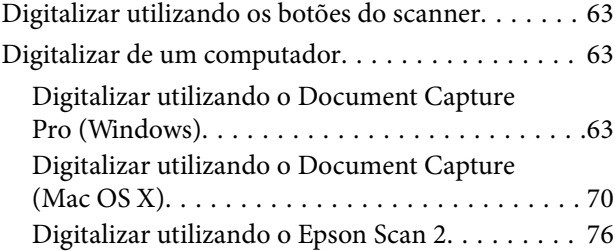

# *[Digitalização avançada](#page-81-0)*

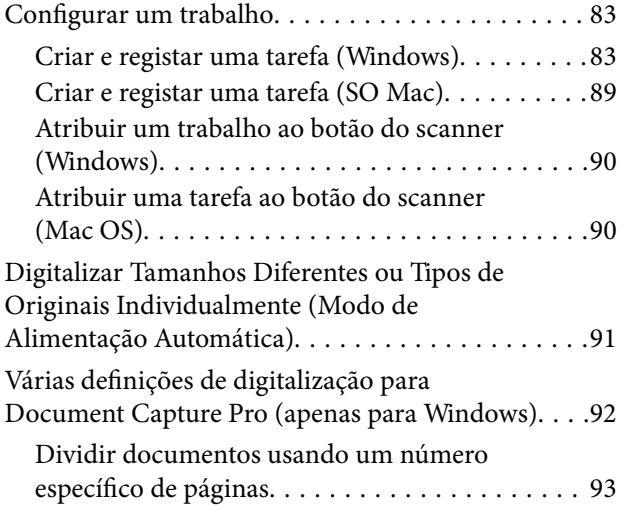

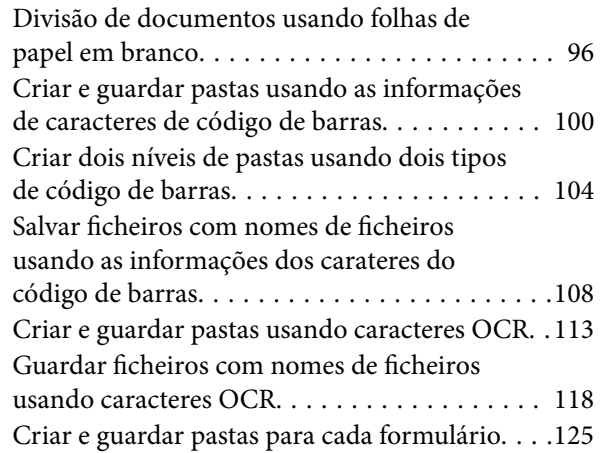

# *[Funções Úteis](#page-130-0)*

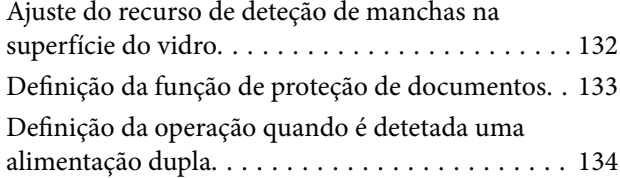

# *[Utilizar a estação do scanner de mesa](#page-135-0)*

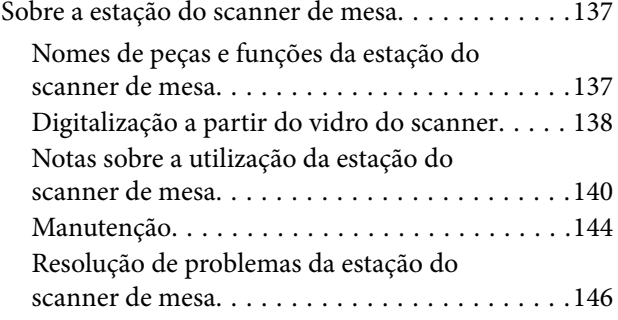

# *[Manutenção](#page-147-0)*

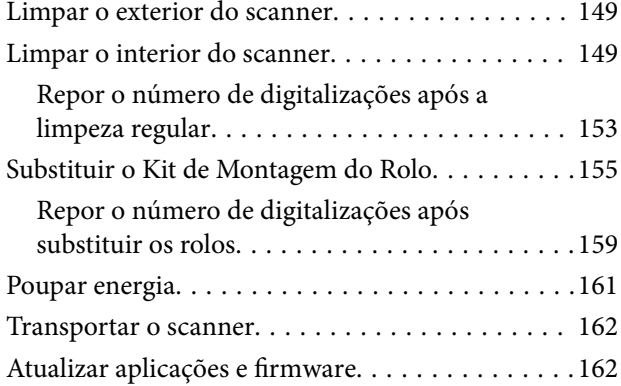

## *[Resolver Problemas](#page-163-0)*

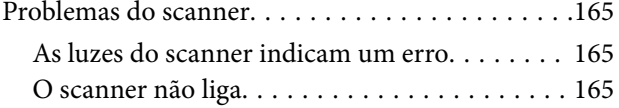

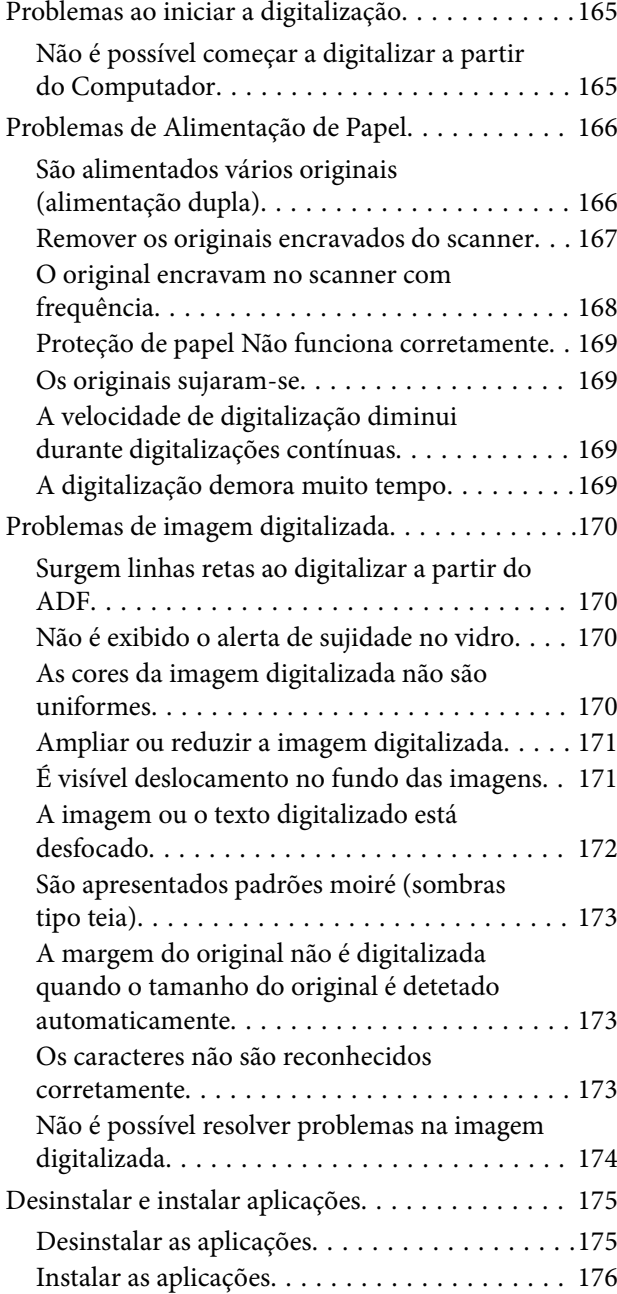

# *[Especificações técnicas](#page-176-0)*

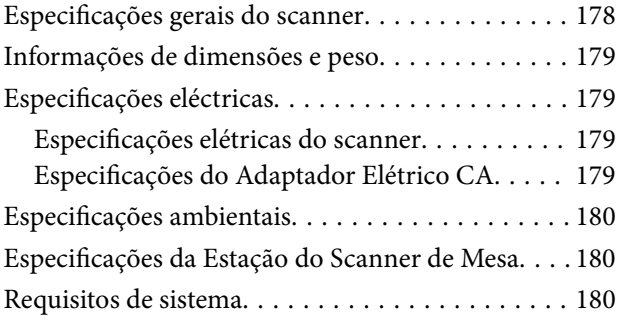

# *[Normas e certificações](#page-181-0)*

[Normas e aprovações para modelos europeus. . . . 183](#page-182-0)

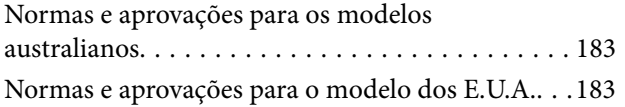

# *[Onde obter ajuda](#page-184-0)*

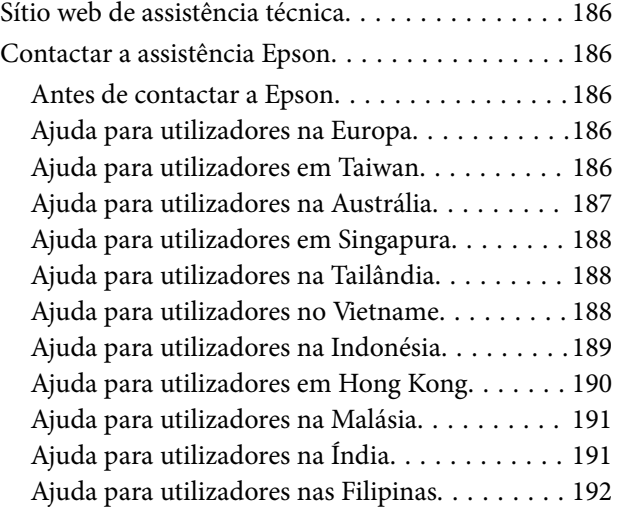

# <span id="page-6-0"></span>**Acerca deste manual**

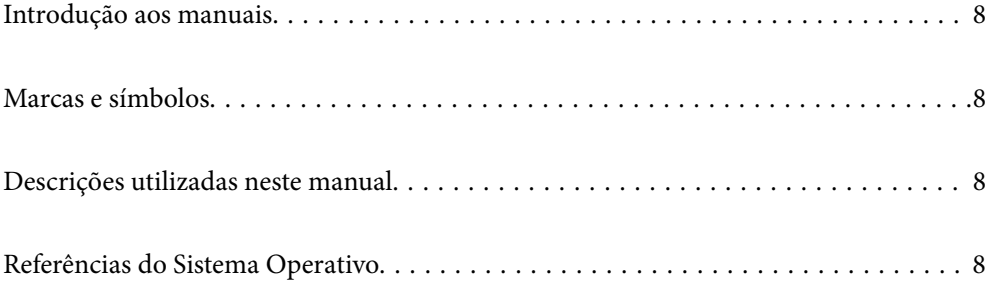

# <span id="page-7-0"></span>**Introdução aos manuais**

As versões mais recentes dos manuais que se seguem estão disponíveis no Website de suporte da Epson.

<http://www.epson.eu/support> (Europa)

<http://support.epson.net/> (fora da Europa)

❏ Começar por aqui (manual impresso)

Oferece informações sobre a configuração do produto e a instalação da aplicação.

❏ Guia do Utilizador (manual digital)

Oferece instruções sobre a utilização do produto, manutenção e resolução de problemas.

Além dos manuais indicados acima, consulte a ajuda incluída nas várias aplicações Epson.

# **Marcas e símbolos**

#### !*Aviso:*

Instruções que devem ser seguidas cuidadosamente para evitar ferimentos.

c*Importante:*

Instruções que devem ser respeitadas para evitar danos no equipamento.

#### *Nota:*

Fornece informações complementares e de referência.

#### **Informações relacionadas**

 $\rightarrow$  Ligações para as seções relacionadas.

# **Descrições utilizadas neste manual**

- ❏ As capturas de ecrã das aplicações referem-se ao sistema operativo Windows 10 ou macOS High Sierra. O conteúdo exibido nos ecrãs varia de acordo com o modelo e a situação.
- ❏ As ilustrações incluídas neste manual servem apenas como referência. Apesar de poderem ser ligeiramente diferentes do produto real, os métodos de utilização são os mesmos.

# **Referências do Sistema Operativo**

#### **Windows**

Neste manual, termos como "Windows 10", "Windows 8.1", "Windows 8", e "Windows 7" referem-se aos seguintes sistemas operativos. Para além disso, "Windows" é usado para fazer referência a todas as versões.

❏ Microsoft® Windows® 10 sistema operativo

- ❏ Microsoft® Windows® 8.1 sistema operativo
- ❏ Microsoft® Windows® 8 sistema operativo
- ❏ Microsoft® Windows® 7 sistema operativo

#### **Mac OS**

Neste manual, "Mac OS" é usado para referir macOS Catalina, macOS Mojave, macOS High Sierra, macOS Sierra, OS X El Capitan e OS X Yosemite.

# <span id="page-9-0"></span>**Instruções importantes**

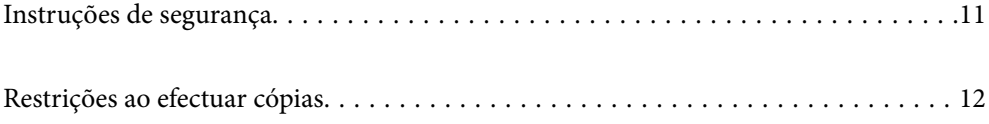

# <span id="page-10-0"></span>**Instruções de segurança**

Leia e siga estas instruções para garantir uma utilização segura deste produto e opções. Certifique-se de que mantém este manual para consulta futura. Certifique-se igualmente de que lê todos os avisos e instruções indicados no produto e opções.

❏ Alguns dos símbolos que constam do seu produto e opções destinam-se a garantir a segurança e utilização adequada do produto. Visite o sítio Web para saber o significado dos símbolos.

<http://support.epson.net/symbols>

- ❏ Coloque o produto e opções sobre uma superfície plana, estável e ampla, mais larga que a base do produto e opções em todas as direções. Se colocar o produto e opções perto da parede, certifique-se de que existe um espaço superior a 10 cm entre o painel posterior do produto e opções e a parede.
- ❏ Coloque o produto e opções perto do computador, de forma a poder ligar facilmente o cabo de interface. Não coloque nem guarde o produto e opções ou o transformador CA no exterior, em locais sujeitos a sujidade, pó, água, fontes de calor, choques, vibrações, temperaturas elevadas, humidade, luz solar direta e fontes de luminosidade intensa. Evite também locais sujeitos a variações bruscas de temperatura ou humidade.
- ❏ Não utilize o produto com as mãos molhadas.
- ❏ Coloque o produto e opções próximo de uma tomada elétrica para poder desligar facilmente o adaptador de corrente.
- ❏ O cabo do transformador AC deve ser posicionado de forma a evitar abrasão, cortes, desgaste, nós e dobras. Não coloque objetos sobre o cabo do adaptador e não permita que o transformador AC ou o cabo sejam pisados ou trilhados. Tenha em especial atenção que deve manter o cabo direito na sua extremidade.
- ❏ Utilize apenas o cabo de alimentação fornecido com o produto e não utilizar o cabo em outro equipamento. A utilização de outros cabos neste produto ou a utilização do cabo fornecido em outros equipamentos pode causar incêndio ou eletrocussão.
- ❏ Utilize apenas o transformador CA fornecido com o seu produto. Se utilizar outro adaptador, poderão ocorrer incêndios, choques elétricos ou ferimentos.
- ❏ O transformador CA foi concebido para utilização com o scanner com o qual foi fornecido. Não o tente utilizar com outros dispositivos eletrónicos, exceto indicação em contrário.
- ❏ Utilize apenas o tipo de fonte de alimentação indicado na etiqueta do transformador CA e utilize sempre, diretamente, uma tomada elétrica normalizada, que se encontre em conformidade com as normas de segurança locais, para alimentar o transformador CA.
- ❏ Quando ligar este produto e opções a um computador ou a outro dispositivo através de um cabo, certifique-se que os conectores ficam na posição correta. Cada conector tem apenas uma posição correta. Se inserir um conector incorretamente, poderá danificar os dois dispositivos ligados pelo cabo.
- ❏ Evite utilizar tomadas no mesmo circuito de fotocopiadoras ou sistemas de ar condicionado que estão constantemente a ser ligados e desligados.
- ❏ Caso seja utilizada uma extensão, certifique-se de que a soma total da amperagem dos dispositivos ligados à mesma não excede a respetiva amperagem. Verifique também se a amperagem total de todos os dispositivos ligados à tomada de parede não excede a amperagem desta última.
- ❏ Nunca desmonte, modifique nem tente reparar o transformador CA, o scanner ou a respetiva opção, a não ser que tal seja especificamente instruído nos manuais do scanner.
- ❏ Não introduza objetos nas aberturas, pois estes poderão entrar em contacto com pontos de voltagem perigosos ou provocar curto-circuitos. Tenha cuidado com o perigo de choque elétrico.
- ❏ Se a ficha estiver danificada, substitua o conjunto do cabo ou consulte um eletricista qualificado. Se a ficha tiver fusíveis, substitua-os por fusíveis do tamanho e amperagem corretos.
- <span id="page-11-0"></span>❏ Desligue o produto, opções e o transformador CA e recorra aos serviços de um técnico especializado nas seguintes situações: se o transformador CA ou conetor estiver danificado; se líquido tiver entrado no produto, opções ou transformador CA; se o produto ou transformador CA tiver sofrido uma queda ou se a caixa exterior apresentar danos; se o produto, opções ou transformador CA não funcionar corretamente ou apresentar uma diminuição de rendimento notória. (Não tente ajustar os controlos que não forem referidos nas instruções de funcionamento.)
- ❏ Antes de efetuar a limpeza, desligue o scanner e o transformador AC. Limpe-o apenas com um pano húmido. Não usar produtos de limpeza líquidos ou aerossóis, exceto conforme especificamente explicado no guia do produto.
- ❏ Se não pretender utilizar o produto durante um longo período de tempo, não se esqueça de desligar o transformador AC da tomada elétrica.
- ❏ Após substituir os consumíveis, elimine-os correctamente de acordo com os regulamentos das autoridades locais. Não os desmonte.

# **Restrições ao efectuar cópias**

Tenha em conta as restrições indicadas em seguida para assegurar a utilização legal e responsável do seu produto.

Copiar os itens apresentados em seguida é proibido por lei:

- ❏ Notas bancárias, dinheiro, títulos cotados na bolsa emitidos pelo governo, títulos de obrigações governamentais e títulos municipais
- ❏ Selos postais não utilizados, postais com selos e outros itens postais oficiais válidos
- ❏ Selos fiscais emitidos pelo governo e títulos emitidos por via legal

Tenha prudência ao copiar os seguintes itens:

- ❏ Títulos privados cotados na bolsa (certificados de acções, notas negociáveis, cheques, etc.), passes, bilhetes de concessão, etc.
- ❏ Passaportes, cartas de condução, certificados de aptidão física, guias de circulação, senhas de refeição, bilhetes, etc.
- *Nota:*

A cópia destes itens pode ser também legalmente proibida.

Utilização responsável de materiais com direitos de autor:

Os scanners podem ser indevidamente utilizados se forem efectuadas cópias de materiais com direitos de autor de forma não adequada. A menos que tenha sido aconselhado por um advogado bem informado, tenha uma atitude responsável e cumpridora e obtenha a permissão do detentor dos direitos de autor antes de copiar material publicado.

# <span id="page-12-0"></span>**Caraterísticas do produto**

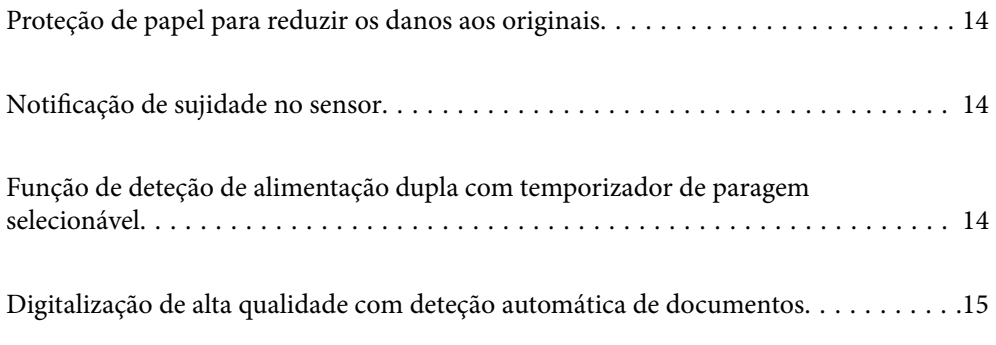

# <span id="page-13-0"></span>**Proteção de papel para reduzir os danos aos originais**

Este scanner está equipado com um recurso de proteção de papel. Este recurso reduz os danos aos originais ao interromper a digitalização quando deteta um erro de alimentação, por exemplo, ao digitalizar documentos agrafados por engano.

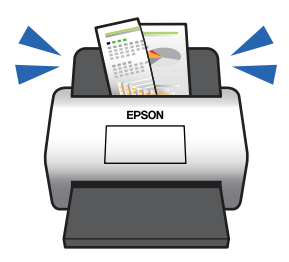

#### **Informações relacionadas**

& ["Definição da função de proteção de documentos" na página 133](#page-132-0)

# **Notificação de sujidade no sensor**

Este scanner pode detetar sujidade no sensor de digitalização e notifica-o da necessidade de limpar o sensor antes que a sujidade possa causar linhas nas imagens digitalizadas.

É possível manter facilmente o sensor limpo e evitar uma diminuição na qualidade da imagem.

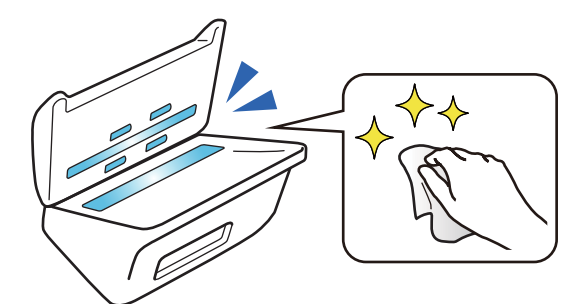

#### **Informações relacionadas**

& ["Ajuste do recurso de deteção de manchas na superfície do vidro" na página 132](#page-131-0)

# **Função de deteção de alimentação dupla com temporizador de paragem selecionável**

Quando são introduzidos vários documentos durante a digitalização, o recurso de deteção de alimentação dupla interrompe a digitalização. Quando uma alimentação dupla é detetada, pode selecionar entre interromper a digitalização imediatamente ou parar após ejetar o documento.

<span id="page-14-0"></span>Por exemplo, ao digitalizar as folhas de papel, se selecionar **Depois de ejetar** deteta uma alimentação dupla e para após ejetar o papel, mas permite continuar a digitalizar.

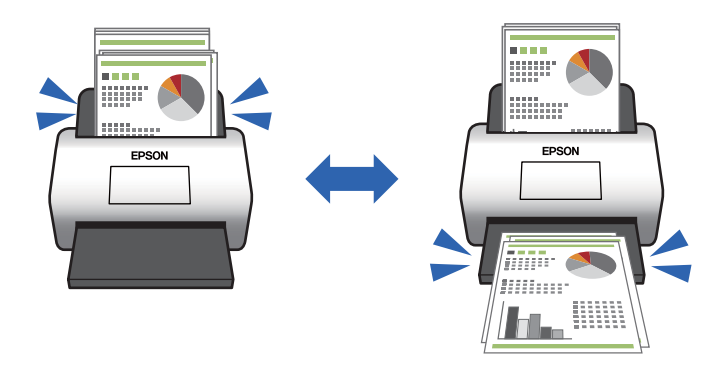

#### **Informações relacionadas**

& ["Definição da operação quando é detetada uma alimentação dupla" na página 134](#page-133-0)

# **Digitalização de alta qualidade com deteção automática de documentos**

Pode definir a deteção automática Cor/Preto & Branco bem como a deteção automática Cor/Escala de Cinzentos de acordo com o documento e aplicação que está a utilizar.

Ao definir a deteção automática Cor/Escala de Cinzentos, pode obter imagens de alta qualidade digitalizando documentos monocromáticos que incluem figuras e tabelas em escala de cinzentos.

Cor/Preto & Branco

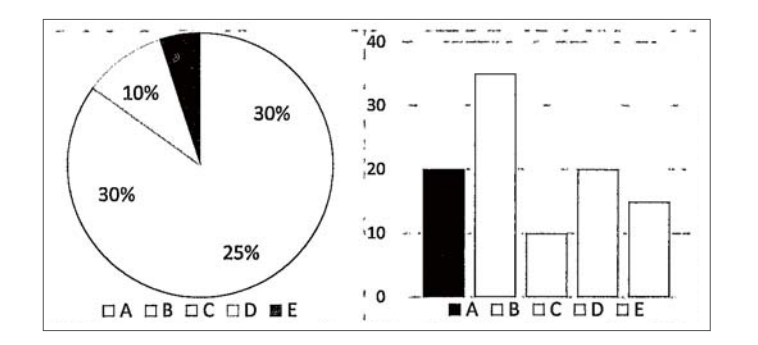

#### Cor/Escala de Cinzentos

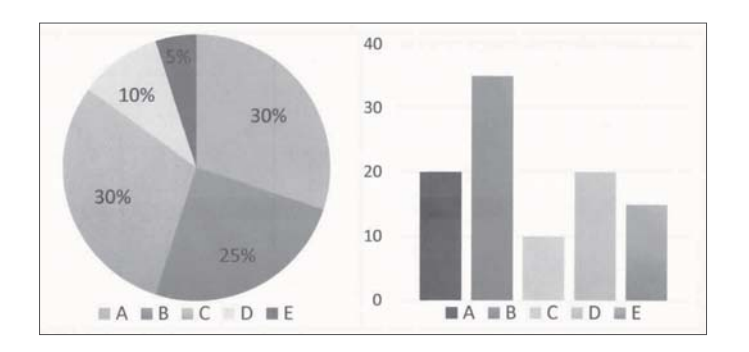

#### **Informações relacionadas**

& ["Aplicação para Controlar o Scanner \(Epson Scan 2\)" na página 23](#page-22-0)

# <span id="page-16-0"></span>**Noções básicas do scanner**

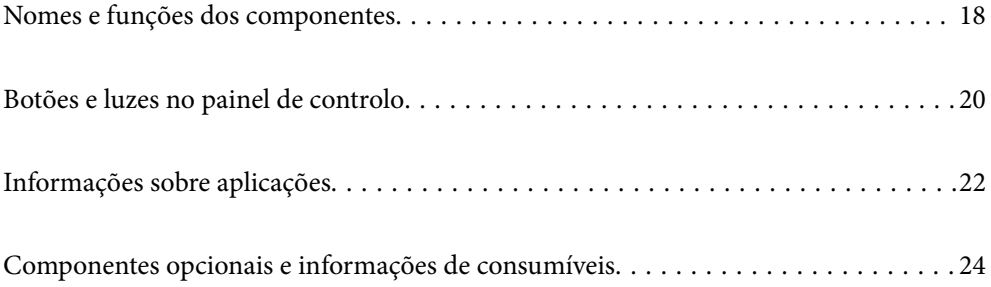

# <span id="page-17-0"></span>**Nomes e funções dos componentes**

#### **Frente**

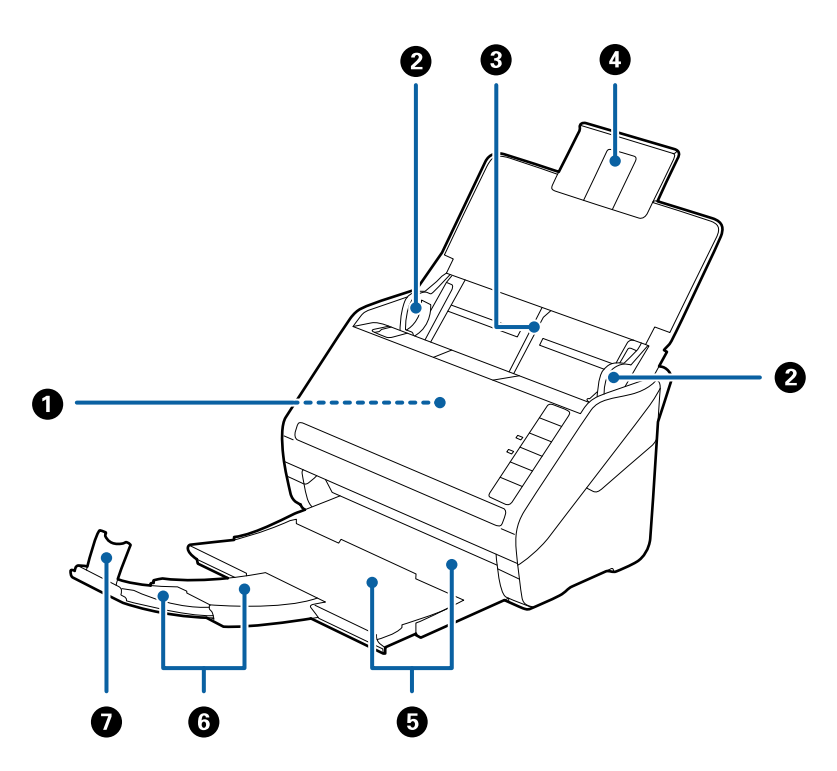

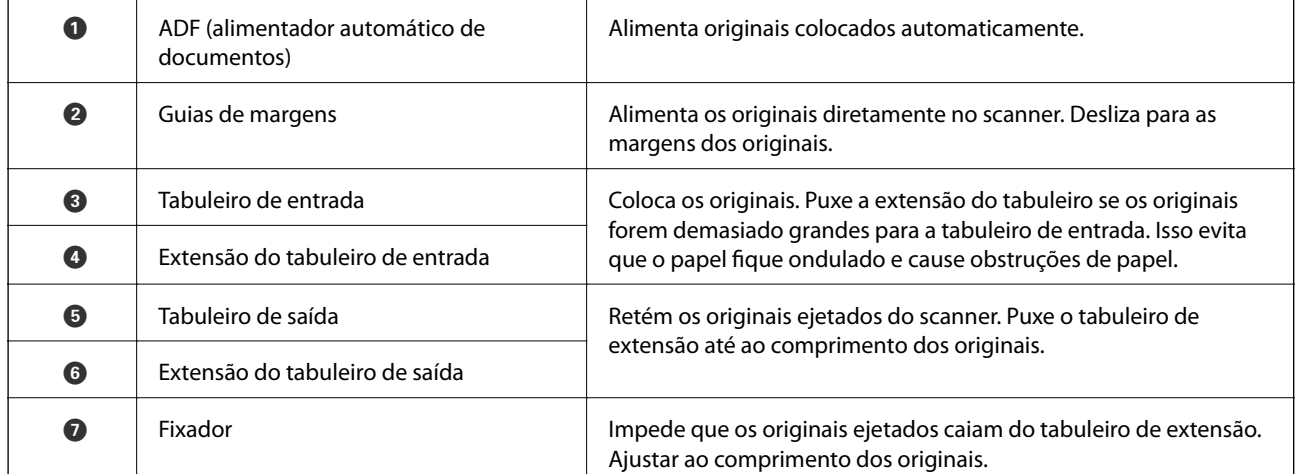

#### **Parte de trás**

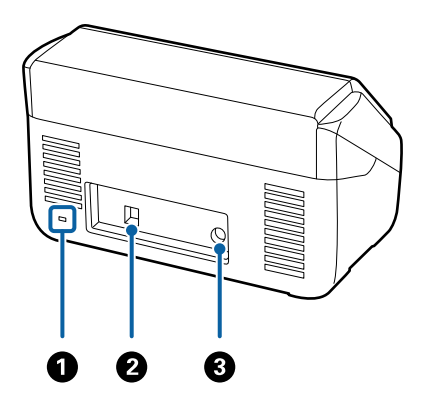

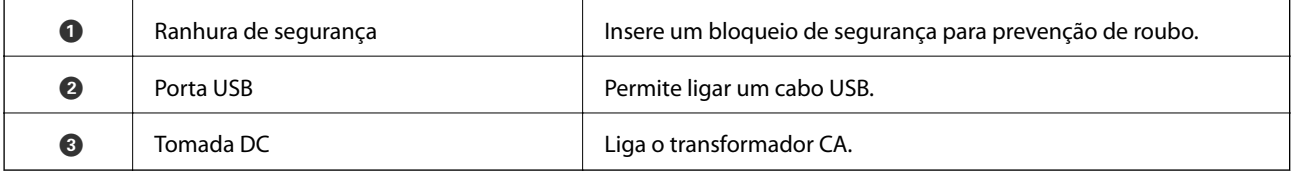

#### **Interior**

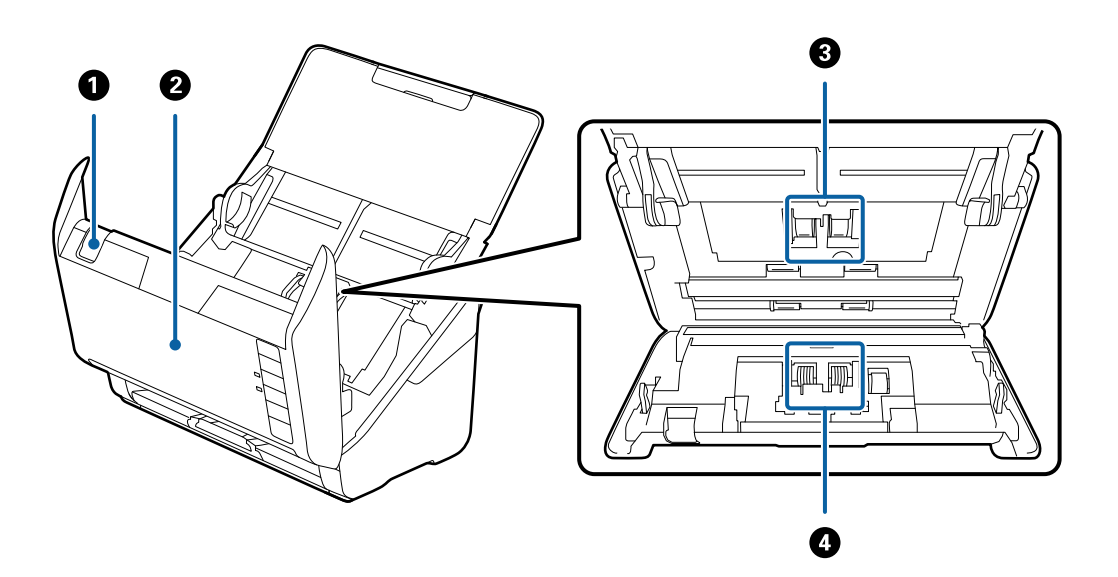

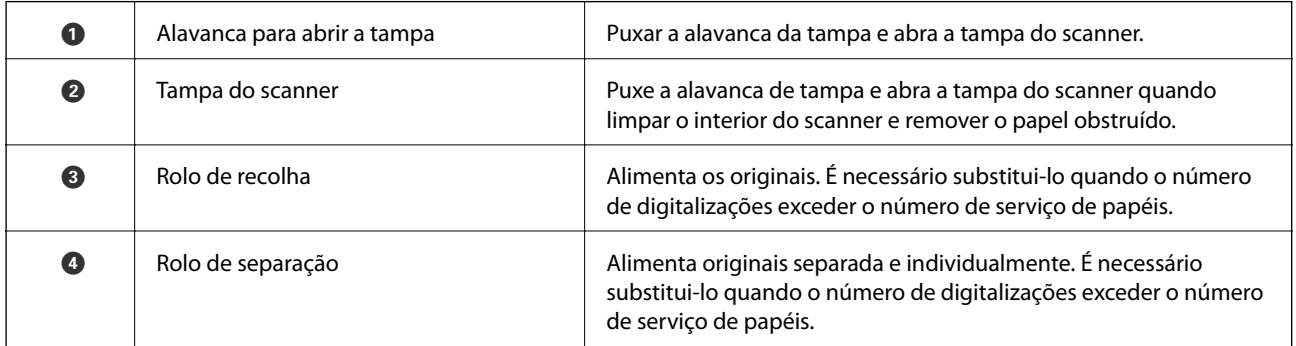

### **Informações relacionadas**

 $\blacktriangleright$  ["Limpar o interior do scanner" na página 149](#page-148-0)

<span id="page-19-0"></span>& ["Substituir o Kit de Montagem do Rolo" na página 155](#page-154-0)

# **Botões e luzes no painel de controlo**

# **Botões**

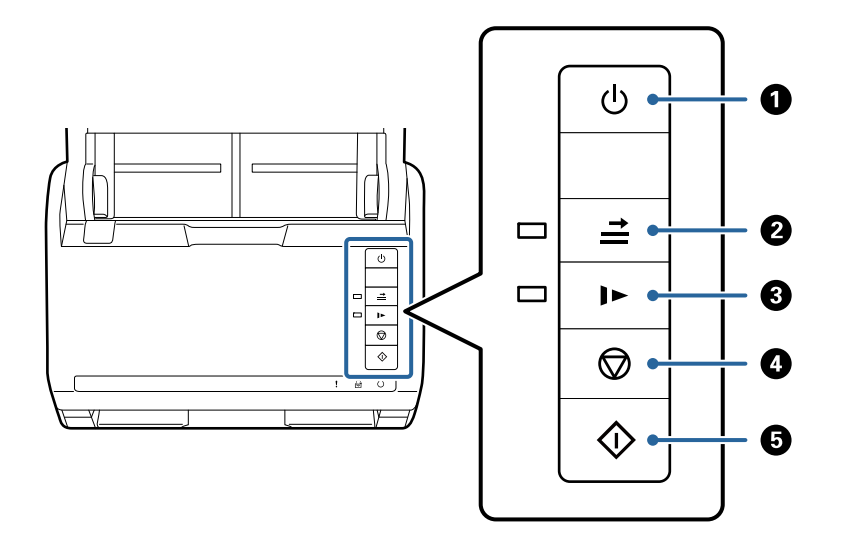

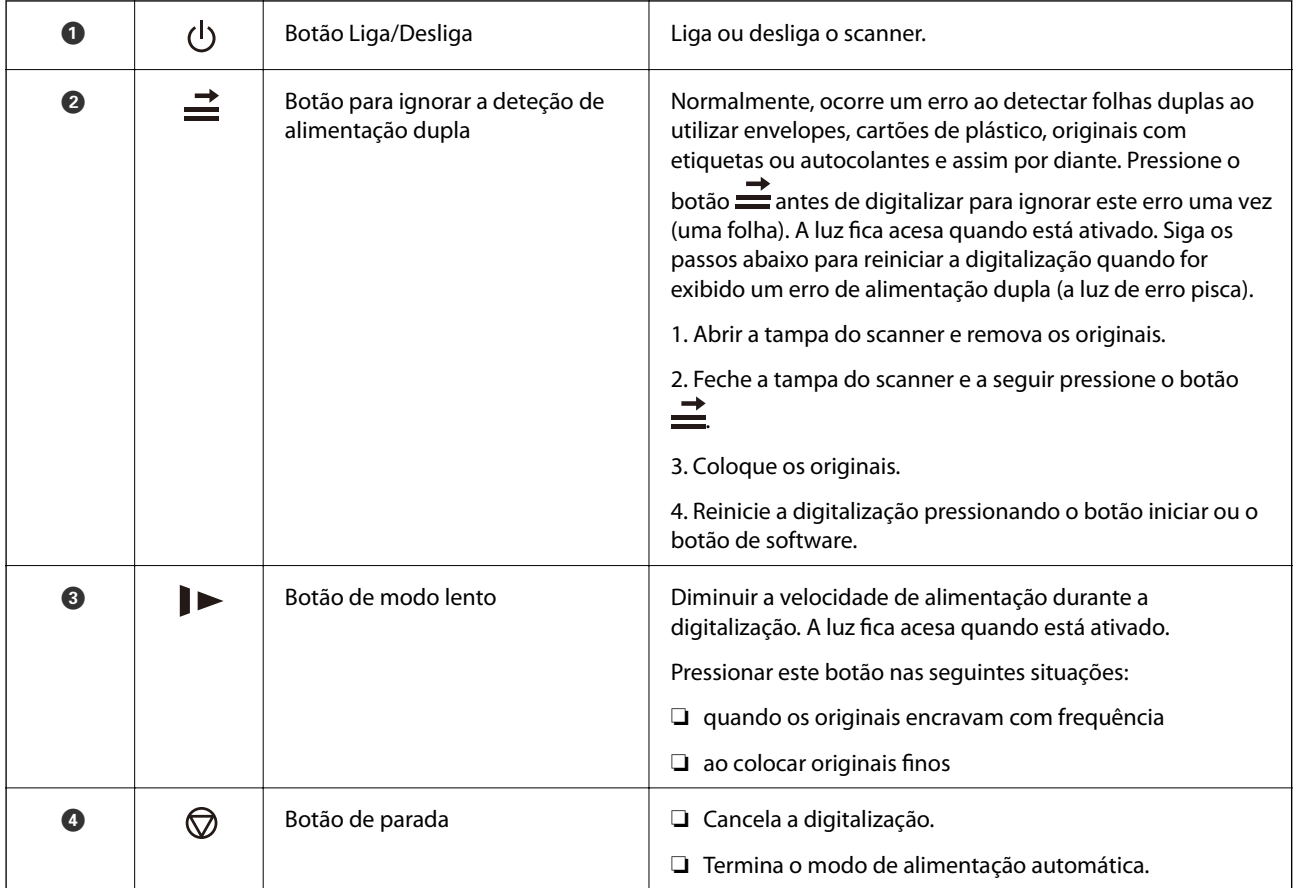

<span id="page-20-0"></span>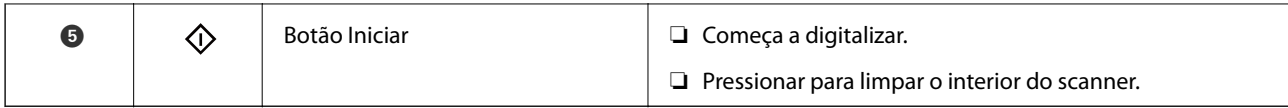

#### **Informações relacionadas**

- & ["Colocar Cartões Plásticos" na página 42](#page-41-0)
- & ["Colocar Cartões Laminados" na página 45](#page-44-0)
- & ["Colocar Envelopes" na página 57](#page-56-0)
- & ["Limpar o interior do scanner" na página 149](#page-148-0)

### **Indicadores luminosos**

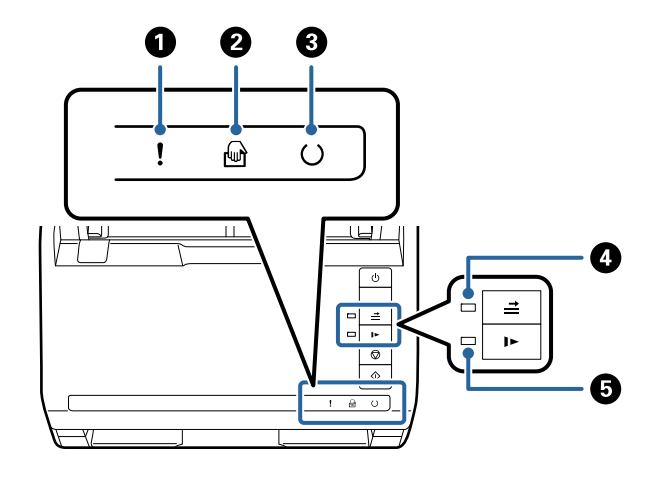

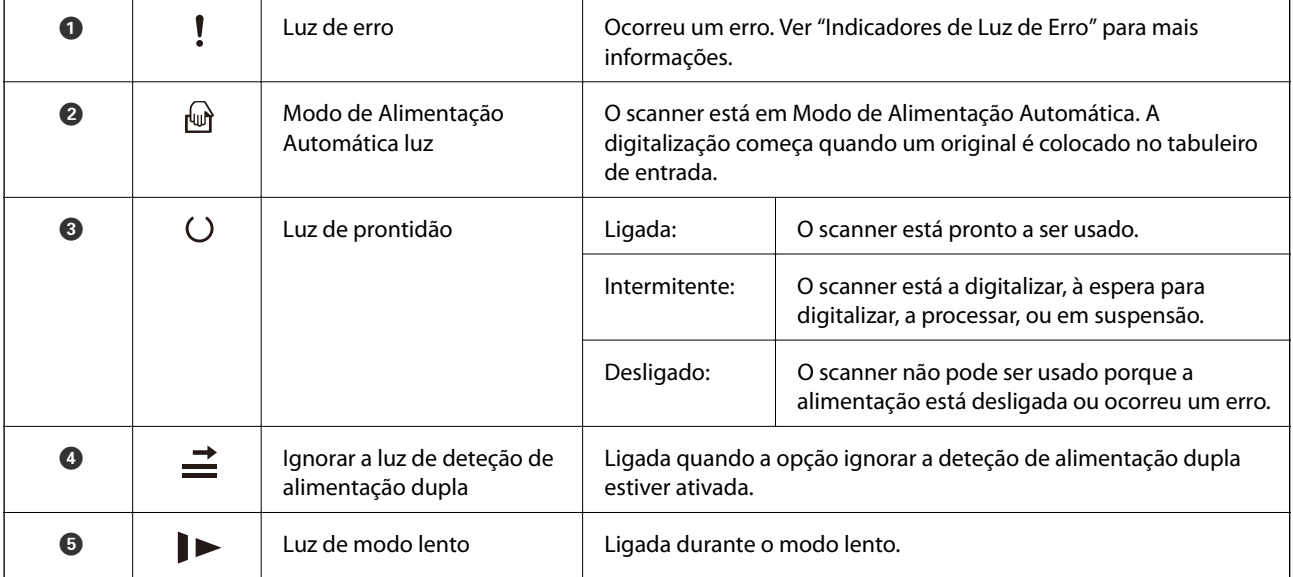

#### **Informações relacionadas**

- & ["Indicadores de Erro" na página 22](#page-21-0)
- & ["Digitalizar Tamanhos Diferentes ou Tipos de Originais Individualmente \(Modo de Alimentação Automática\)"](#page-90-0) [na página 91](#page-90-0)

# <span id="page-21-0"></span>**Indicadores de Erro**

#### **Erros de scanner**

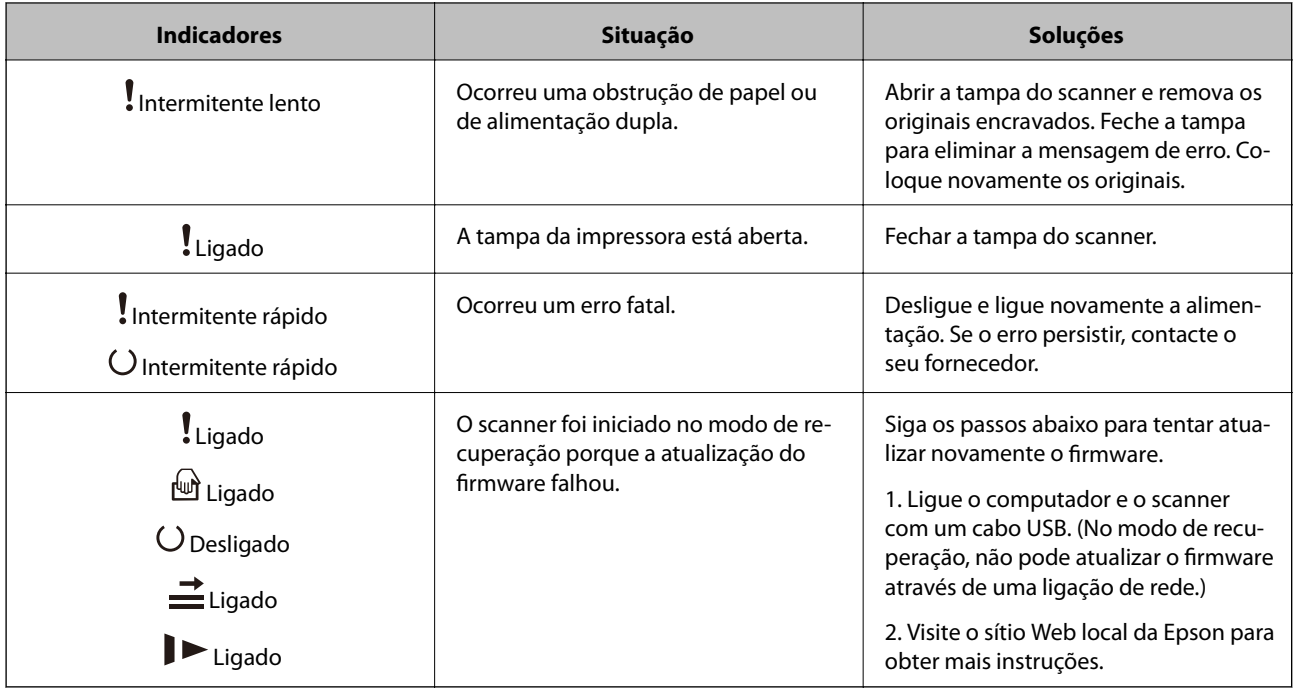

#### **Informações relacionadas**

 $\blacktriangleright$  ["Remover os originais encravados do scanner" na página 167](#page-166-0)

# **Informações sobre aplicações**

Esta seção apresenta os produtos de aplicações disponíveis para o scanner. A aplicação mais recente pode ser instalada através do sítio Web da Epson.

# **Aplicação para digitalizar documentos (Document Capture Pro/ Document Capture)**

Document Capture Pro\* é uma aplicação que permite digitalizar de forma eficaz originais tais como documentos.

É possível registar um conjunto de operações, tais como Digitalizar — Gravar — Enviar, como uma "tarefa". Ao registar uma série de operações previamente como uma tarefa, pode executar todas as operações, selecionando simplesmente o trabalho. Ao atribuir uma tarefa ao botão do painel de controlo do scanner, pode iniciar uma tarefa ao pressionar o botão.

Consulte a ajuda do Document Capture Pro (Windows) ou Document Capture (Mac OS) para mais informações sobre como usar a aplicação.

\* O nome para Windows. Para Mac OS, o nome é Document Capture.

#### <span id="page-22-0"></span>**Iniciar no Windows**

❏ Windows 10

Clique no botão iniciar e selecione **Epson Software** > **Document Capture Pro**.

❏ Windows 8.1/Windows 8

Introduza o nome da aplicação no atalho de pesquisa e selecione o ícone apresentado.

❏ Windows 7

Clique no botão iniciar e selecione **Todos os programas** > **Epson Software** > **Document Capture Pro**.

#### **Iniciar no Mac OS**

Selecione **Ir** > **Aplicações** > **Epson Software** > **Document Capture**.

### **Aplicação para Controlar o Scanner (Epson Scan 2)**

Epson Scan 2 é um controlador de scanner que permite controlar o scanner. Pode ajustar o tamanho, a resolução, o brilho, o contraste e a qualidade da imagem digitalizada. Também pode iniciar esta aplicação a partir de uma aplicação de digitalização compatível com TWAIN.

Consulte a ajuda do Epson Scan 2 para obter detalhes sobre a utilização da aplicação.

#### **Iniciar no Windows**

❏ Windows 10

Clique no botão Iniciar, e a seguir selecione **EPSON** > **Epson Scan 2**.

❏ Windows 8.1/Windows 8

Introduza o nome da aplicação no atalho de procura e, em seguida, selecione o ícone apresentado.

❏ Windows 7

Clique no botão iniciar e seleccione **Todas as aplicações** > **EPSON** > **Epson Scan 2**.

#### **Iniciar no Mac OS**

Selecione **Ir** > **Aplicações** > **Epson Software** > **Epson Scan 2**.

## **Aplicação para Atualização de Software e Firmware (EPSON Software Updater)**

O EPSON Software Updater é uma aplicação que instala novo software e atualiza o firmware e os manuais através da Internet. Para verificar regularmente as informações de atualização, é possível definir o intervalo para verificação de atualizações nas Definições de Atualização Automática do EPSON Software Updater.

#### **Iniciar no Windows**

❏ Windows 10

Clique no botão Iniciar, e a seguir selecione **Epson Software** > **EPSON Software Updater**.

❏ Windows 8.1/Windows 8

Introduza o nome da aplicação no atalho de procura e, em seguida, selecione o ícone apresentado.

<span id="page-23-0"></span>❏ Windows 7

Clique no botão Iniciar, e a seguir selecione **Todos os programas** > **Epson Software** > **EPSON Software Updater**.

#### **Iniciar no Mac OS**

Selecione **Ir** > **Aplicações** > **Epson Software** > **EPSON Software Updater**.

### **Software para gerir dispositivos na rede (Epson Device Admin)**

Epson Device Admin é um software de aplicação multifuncional que realiza a gestão do dispositivo na rede.

Estão disponíveis as seguintes Funções.

- ❏ Monitorizar ou gerir até 2.000 impressoras ou scanners no mesmo segmento
- ❏ Produzir um relatório detalhado, por exemplo, estado de consumo ou produto
- ❏ Atualizar o firmware do produto
- ❏ Adicionar o dispositivo à rede
- ❏ Aplicar as mesmas definições a vários dispositivos.

Pode transferir o Epson Device Admin do sítio Web de suporte Epson. Para mais informações, consulte a documentação ou a ajuda do Epson Device Admin.

# **Aplicação para criação de pacotes de controladores (EpsonNet SetupManager)**

EpsonNet SetupManager é um software para criar um pacote para uma instalação simples de scanner, tais como instalar o controlador do scanner e etc. Este software permite ao administrador criar pacotes de software únicos e distribuí-los entre grupos.

Para mais informações, visite o seu sítio Web regional Epson.

[http://www.epson.com](http://www.epson.com/)

# **Componentes opcionais e informações de consumíveis**

# **Folha de Transporte Códigos**

Usar uma Folha de Transporte permite-lhe digitalizar originais de forma irregular ou fotografias que podem ser facilmente danificados. Pode digitalizar originais maiores que o formato A4 com uma folha de transporte, dobrando-o ao meio.

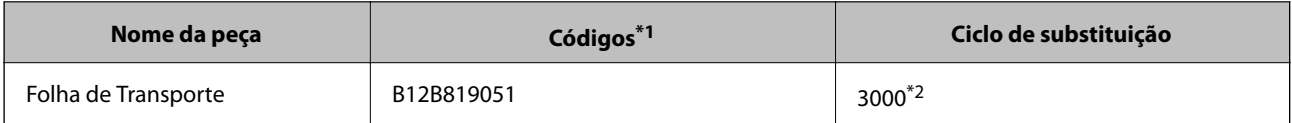

- <span id="page-24-0"></span>\*1 A folha de transporte só pode ser usada com o respetivo código.
- \*2 Este número é um guia para o ciclo de substituição. Não utilize um Folha de Transporte que esteja arranhado.

#### **Informações relacionadas**

- & ["Especificações gerais para originais digitalizados" na página 28](#page-27-0)
- & ["Colocar originais de tamanho grande" na página 48](#page-47-0)
- & ["Colocar Originais com Forma Irregular" na página 51](#page-50-0)
- & ["Colocar fotografias" na página 54](#page-53-0)

# **Códigos do conjunto de montagem do rolo**

As peças (o rolo de recolha e o rolo de separação) devem ser substituídas quando o número de digitalizações exceder o número de serviço. Pode verificar o número de digitalizações mais recente em Epson Scan 2 Utility.

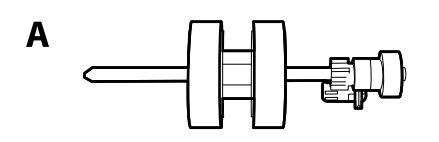

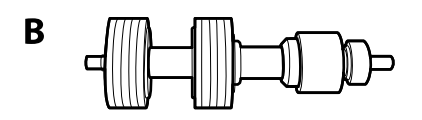

A: rolo de recolha, B: rolo de separação

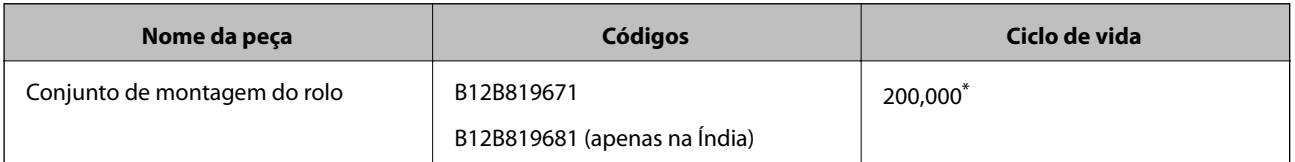

\* Este número foi alcançado pela digitalização consecutiva usando papel original de teste da Epson e funciona como referência para o ciclo de substituição. O ciclo de substituição pode variar dependendo dos diferentes tipos de papel, como papel que produz um elevado nível de pó de papel ou papel com uma superfície áspera que pode encurtar o ciclo de vida.

#### **Informações relacionadas**

- & ["Substituir o Kit de Montagem do Rolo" na página 155](#page-154-0)
- $\rightarrow$  ["Repor o número de digitalizações após substituir os rolos" na página 159](#page-158-0)

# **Códigos do conjunto de limpeza**

Utilize quando limpar o interior do scanner. Este kit inclui líquido de limpeza e um pano de limpeza.

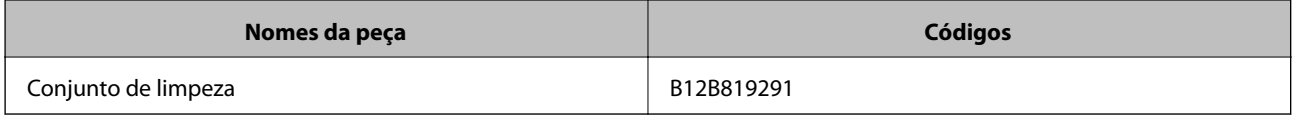

#### <span id="page-25-0"></span>**Informações relacionadas**

& ["Limpar o interior do scanner" na página 149](#page-148-0)

# **Códigos da estação do scanner de mesa**

A estação combina o produto (o scanner de folhas) e um scanner de mesa que pode ser usado como um único scanner. Permite-lhe digitalizar papelão, folhetos e etc., que não pode usar com o ADF.

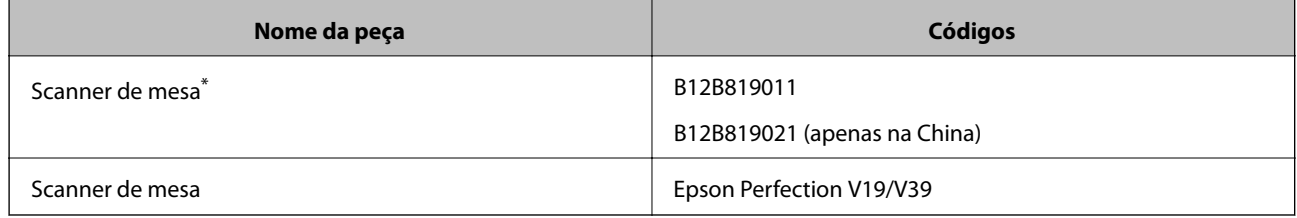

\* Apenas Windows

# <span id="page-26-0"></span>**Especificações dos originais e colocação de originais**

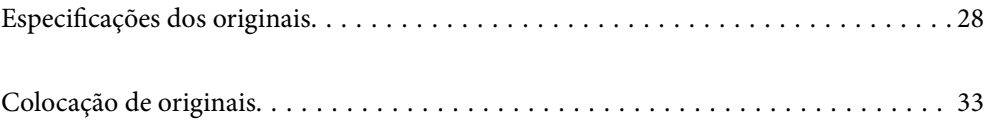

# <span id="page-27-0"></span>**Especificações dos originais**

Esta seção explica as especificações e condições de originais que podem ser carregados no ADF.

# **Especificações gerais para originais digitalizados**

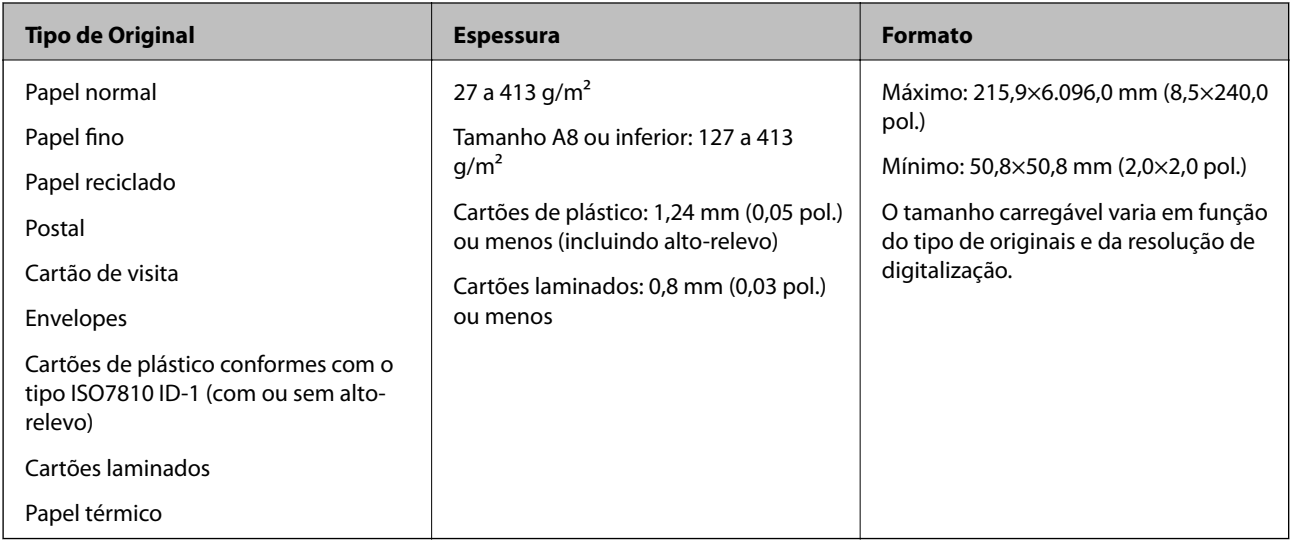

#### *Nota:*

- ❏ Todos os originais devem ser planos na margem principal.
- ❏ Certifique-se que o papel enrolado na margem principal dos originais é mantido dentro do intervalo.
	- **1** 3 mm ou menos.

 $\bullet$  deve ter 1 mm ou menos enquanto  $\bullet$  é igual ou inferior a  $\bullet$ . Quando  $\bullet$  for igual ou superior a 10 vezes o tamanho de B, B pode ser superior a 1 mm.

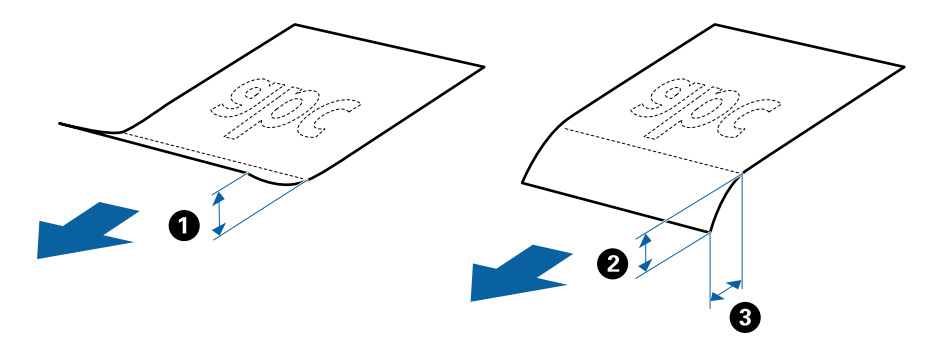

❏ Mesmo quando o original cumprir as especificações para originais que podem ser colocados no ADF, pode não ser possível fazer a alimentação a partir do ADF ou a qualidade da digitalização pode ser afetada nas propriedades ou qualidade do papel.

### **Especificações de originais de tamanho normal**

A lista dos originais de tamanho normal que pode carregar no scanner.

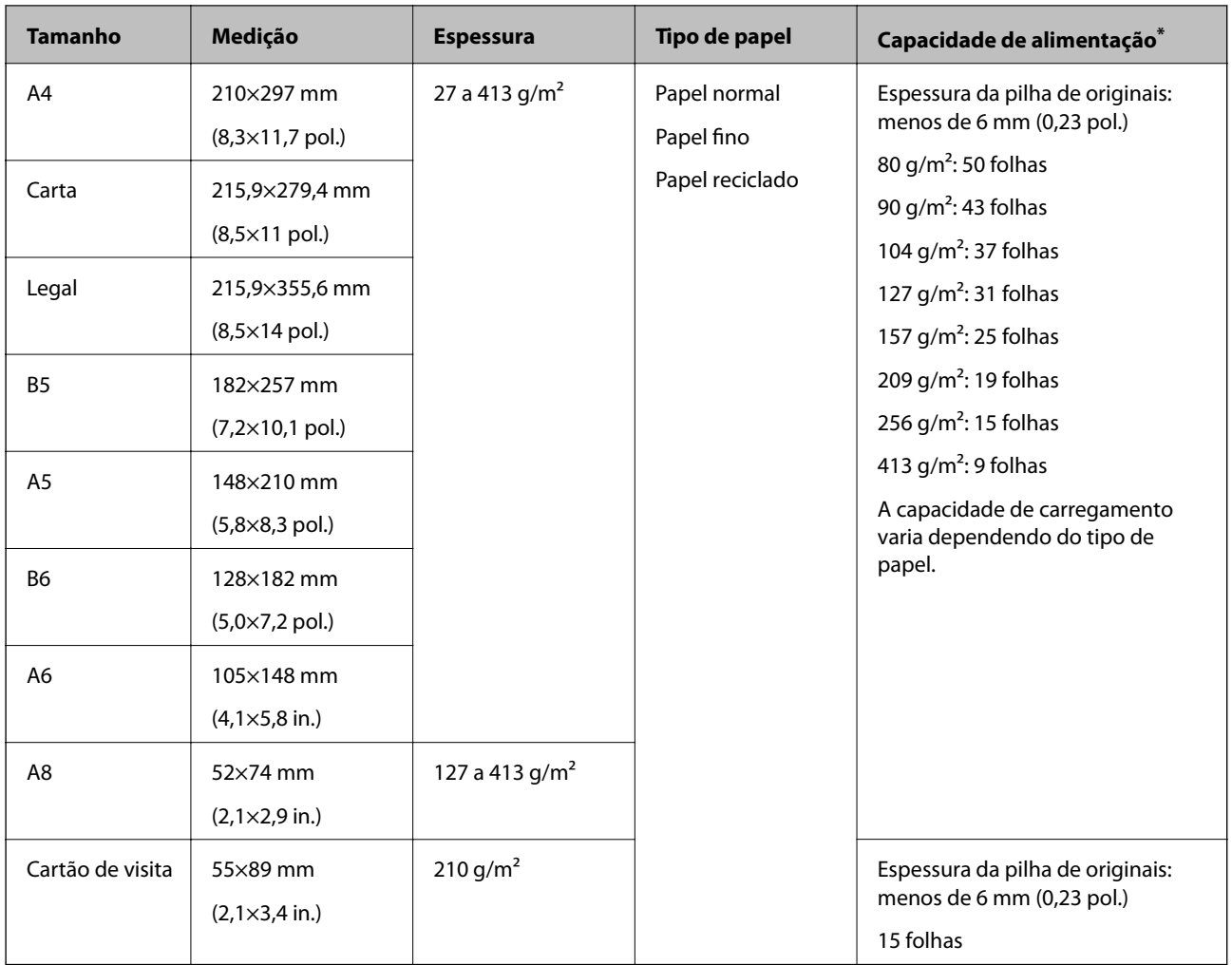

\* Pode recarregar os originais até à capacidade máxima durante a digitalização.

# **Especificações de papel longo**

As especificações de papel longo que pode carregar no scanner.

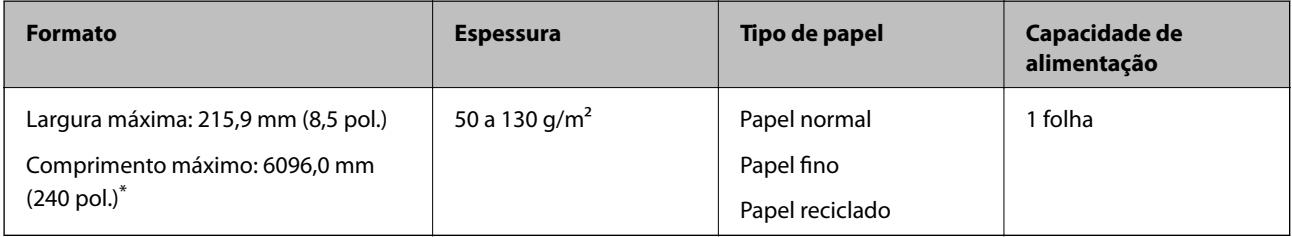

\* A seguir são exibidos os comprimentos máximos de acordo com a resolução de digitalização.

❏ 50 a 200 ppp: 6096,0 mm (240 pol.)

❏ 201 a 300 ppp: 5461,0 mm (215 pol.)

❏ 301 a 600 ppp: 1346,0 mm (53,0 pol.)

### **Especificações de Cartões de Plástico**

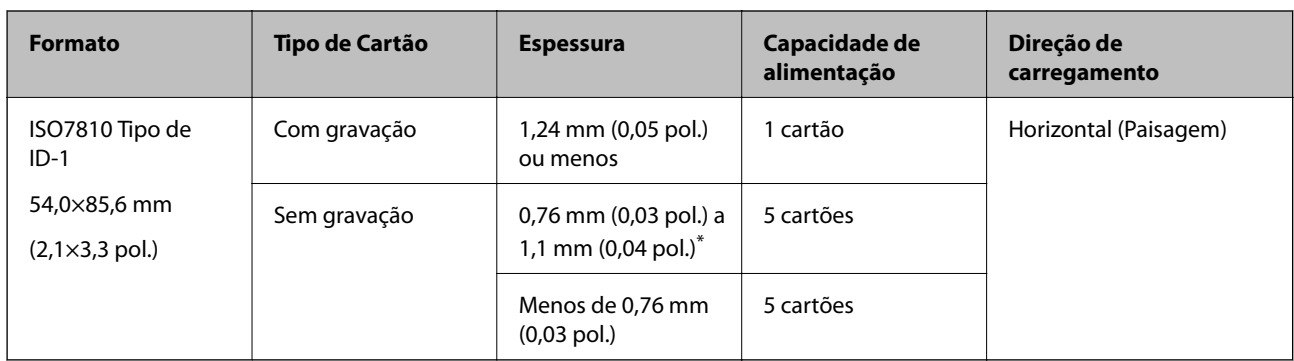

As especificações de cartões de plástico que pode carregar no scanner.

\* Só é possível digitalizar estes cartões quando a resolução é de 300 ppp ou inferior, e ao desativar o modo **Lenta**.

## **Especificações de cartões laminados**

As especificações de cartões laminados que pode carregar no scanner.

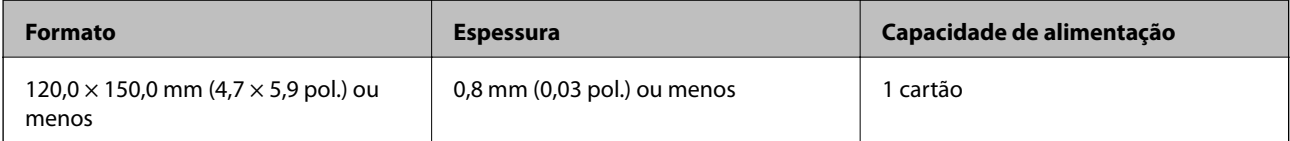

### **Especificações para Originais Usando o Folha de Transporte**

O Folha de Transporte opcional é uma folha designada para transportar originais no scanner. Pode digitalizar originais maiores que A4/Carta, documentos importantes ou fotografias que devem não podem ser danificados, papel fino, originais de formato irregular e etc.

A tabela que se segue fornece as condições para usar o Folha de Transporte.

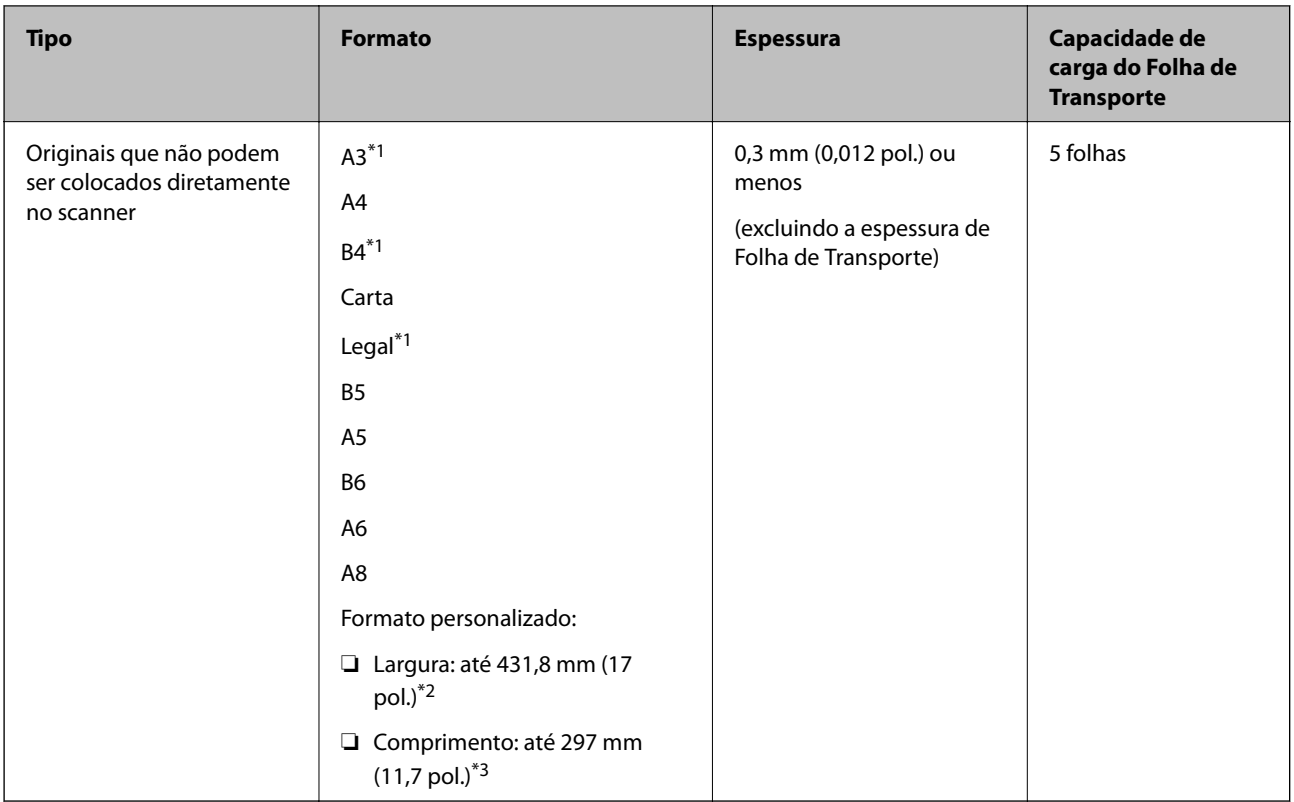

- \*1 Dobrar a meio para definir.
- \*2 Originais mais largos que 215,9 mm (8,5 pol.) devem ser dobrados ao meio.
- \*3 A margem principal do original deve ser colocado na parte inicial da Folha de Transporte ao digitalizar um original com aproximadamente 297 mm (11,7 pol.) de comprimento. Caso contrário, o comprimento da imagem digitalizada pode ser mais longo que o pretendido à medida que o scanner digitaliza o final da Folha de Transporte ao selecionar **Detecção Automática** como definição **Tamanho do Documento** na aplicação.

#### **Informações relacionadas**

& ["Folha de Transporte Códigos" na página 24](#page-23-0)

### **Especificações para envelopes**

As especificações para envelopes que pode colocar no scanner.

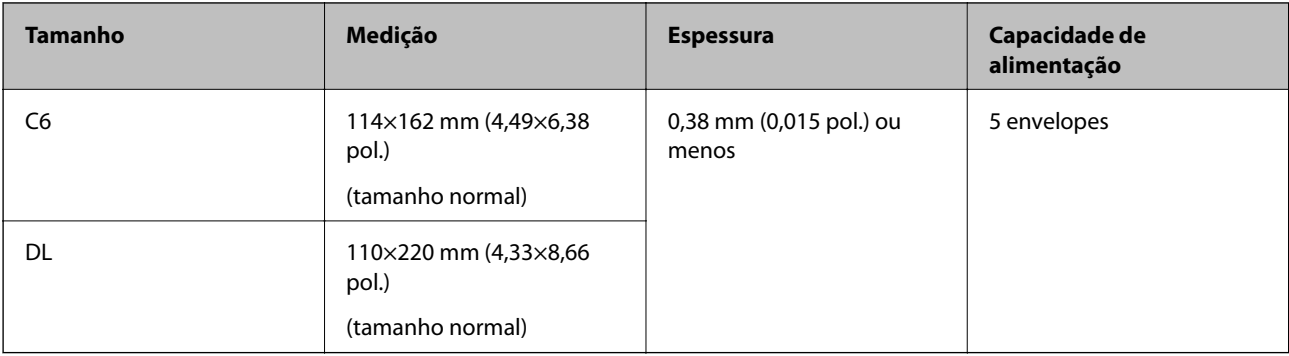

## <span id="page-31-0"></span>**Tipos de originais que requerem atenção**

Os seguintes tipos de originais podem não ser devidamente digitalizados.

- ❏ Originais com uma superfície irregular como cabeçalho de carta
- ❏ Originais com rugas ou linhas de dobra
- ❏ Originais perfurados
- ❏ Original com etiquetas ou adesivos
- ❏ Papel sem químico
- ❏ Originais enrolados
- ❏ Papel revestido

#### *Nota:*

- ❏ Uma vez que o papel sem carbono contém substâncias químicas que podem prejudicar os rolos, em caso de obstruções frequentes, limpar o rolo de recolha e o rolo de separação.
- ❏ Os originais enrugados podem ser digitalizados de forma mais eficaz se diminuir a velocidade de alimentação durante a digitalização ou se alisar as rugas antes de colocar o papel.
- ❏ Para digitalizar originais delicados ou originais que ficam facilmente enrugados, usar a Folha de Transporte (vendida separadamente).
- ❏ Para digitalizar originais que são detetados incorretamente como alimentação dupla, pressione o botão (ignorar a deteção de alimentação dupla) antes da digitalização ou selecione *Não* em *Detectar Alimentação Dupla* no separador *Definições Principais* na janela Epson Scan 2.

Ao usar o Document Capture Pro, pode abrir a janela Epson Scan 2 pressionando o botão *Definições Detalhadas* na janela *Definições de digitalização*.

- ❏ As etiquetas ou autocolantes devem estar firmemente presos aos originais sem cola saliente.
- ❏ Tente alisar os originais enrolados antes da digitalização.

#### **Informações relacionadas**

- & ["Noções básicas do scanner" na página 17](#page-16-0)
- & ["Manutenção" na página 148](#page-147-0)

### **Tipos de originais que não devem ser digitalizados**

Os seguintes tipos de originais não devem ser digitalizados.

- ❏ Fotografias
- ❏ Folhetos
- ❏ Livros de contabilidade
- ❏ Passaportes
- ❏ Originais cujo suporte não seja papel (tais como arquivos claros, tecido e folha de metal)
- ❏ Originais com agrafos ou clipes
- ❏ Originais com cola
- ❏ Originais rasgados
- ❏ Originais muito enrugadas ou enroladas
- <span id="page-32-0"></span>❏ Originais transparentes como película OHP
- ❏ Originais com papel carbono na parte de trás
- ❏ Originais com tinta fresca
- ❏ Originais com notas adesivas

#### *Nota:*

- ❏ Não colocar fotografias, obras de arte originais valiosas, documentos importantes que não quer ver danificados ou desfigurados diretamente no scanner. A colocação indevida pode amarrotar ou danificar o original. Ao digitalizar este tipo de originais, use a Folha de Transporte (vendida separadamente).
- ❏ Os originais rasgados, enrolados ou enrugados também podem ser digitalizados se usar a Folha de Transporte (vendida separadamente).

#### **Informações relacionadas**

◆ ["Fotografias" na página 53](#page-52-0)

# **Colocação de originais**

# **Originais de Tamanho Normal**

### **Especificações de originais de tamanho normal**

A lista dos originais de tamanho normal que pode carregar no scanner.

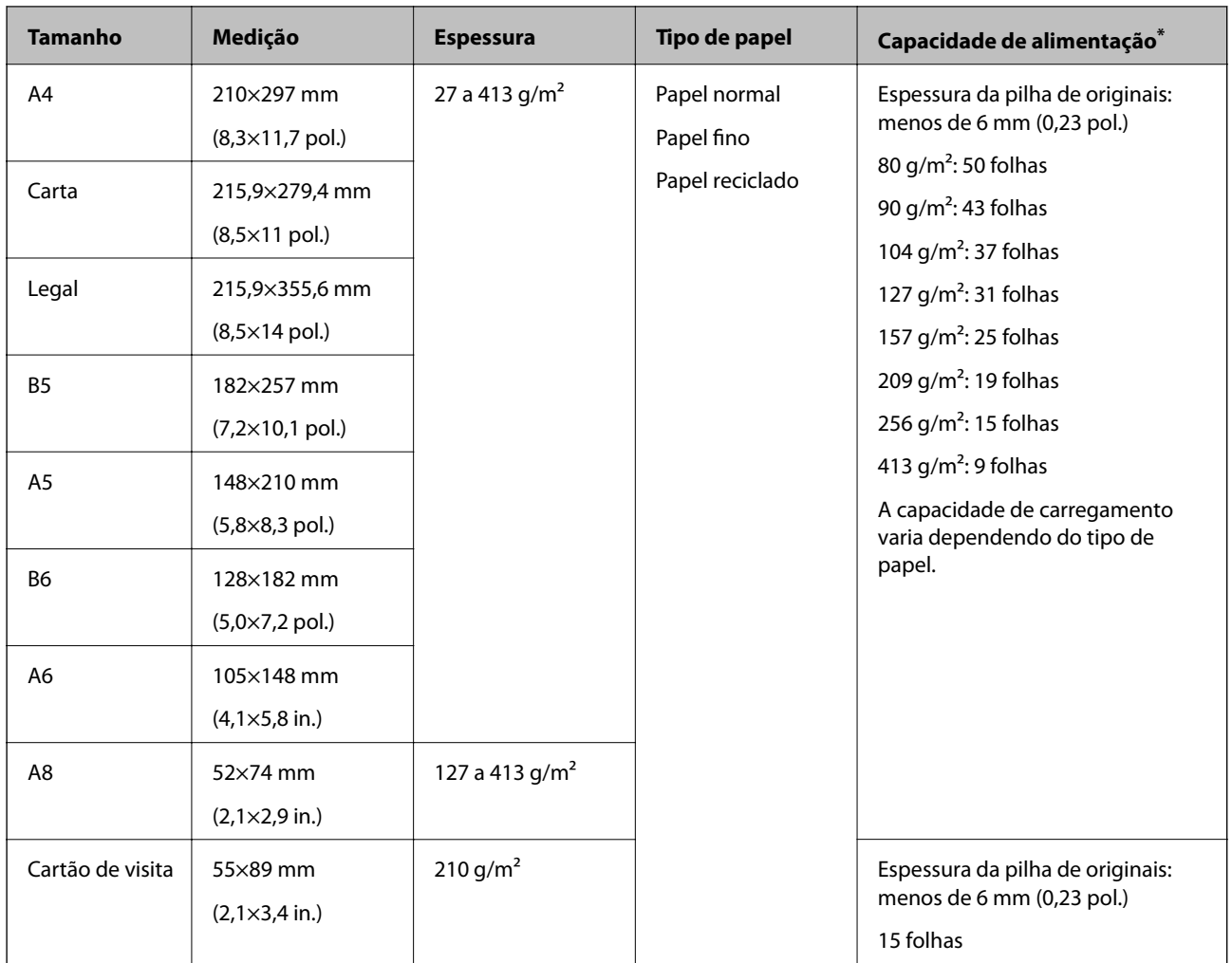

\* Pode recarregar os originais até à capacidade máxima durante a digitalização.

### **Colocar originais de tamanho normal**

1. Abrir o tabuleiro de entrada e esticar a extensão do tabuleiro de entrada. Faça deslizar para fora o tabuleiro de saída, esticar a extensão do tabuleiro de saída e a seguir, levantar o fixador.

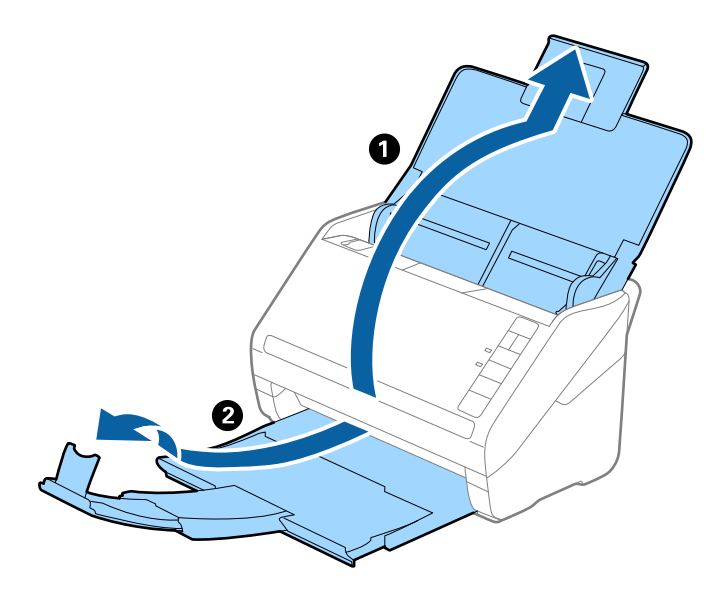

*Nota:*

- ❏ No caso de originais de tamanho A4 ou maiores, não se esqueça de puxar e esticar a extensão do tabuleiro de entrada.
- ❏ Não se esqueça de puxar e esticar as extensões do tabuleiro de saída para que possam ficar um pouco mais extensas que o comprimento do original e elevar o fixador para que os originais possam ser devidamente empilhados no tabuleiro de saída.
- ❏ O fixador pode ser movido para a frente e para trás na extensão do tabuleiro de saída para ajustar facilmente a posição do fixador na melhor posição dos originais que estão a ser digitalizados.
- ❏ Se os originais mais espessos chocarem com a bandeja de saída e caírem do mesmo, guarde o tabuleiro de saída e não use o mesmo para empilhar os originais ejetados.
- ❏ Se as imagens digitalizadas continuarem a ser afetadas pelos originais ejetados que atingem a superfície por baixo do scanner, recomendamos colocar o scanner na margem de uma mesa onde os originais ejetados podem cair livremente e possam ser apanhados.
- 2. Deslize os guias da margem no tabuleiro de entrada em toda a sua extensão.

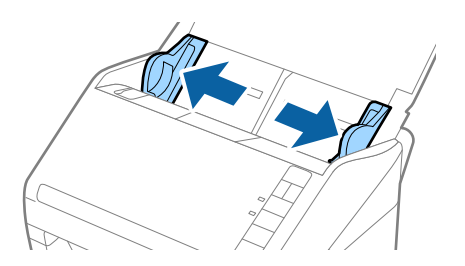

3. Agitar os originais.

Segure ambas as extremidades dos originais e agite-os algumas vezes.

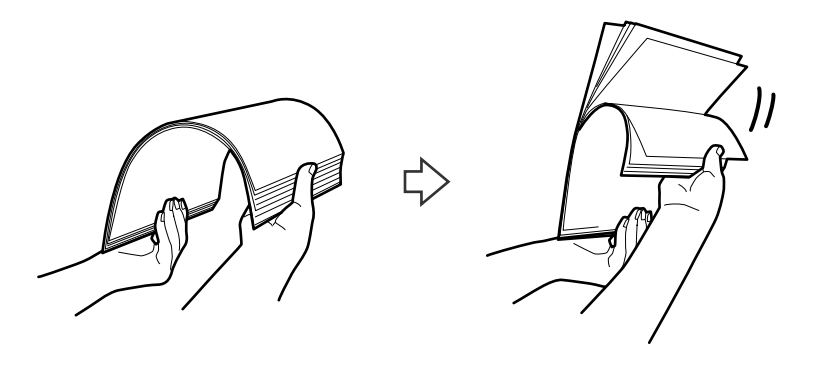

4. Alinhe as margens dos originais com o lado impresso voltado para baixo e deslize a margem em forma de cunha.

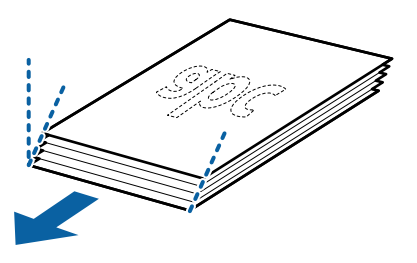

5. Colocar os originais no tabuleiro de entrada voltados para baixo com a margem superior voltados para o ADF. Deslizar os originais para o ADF até que encontrem resistência.

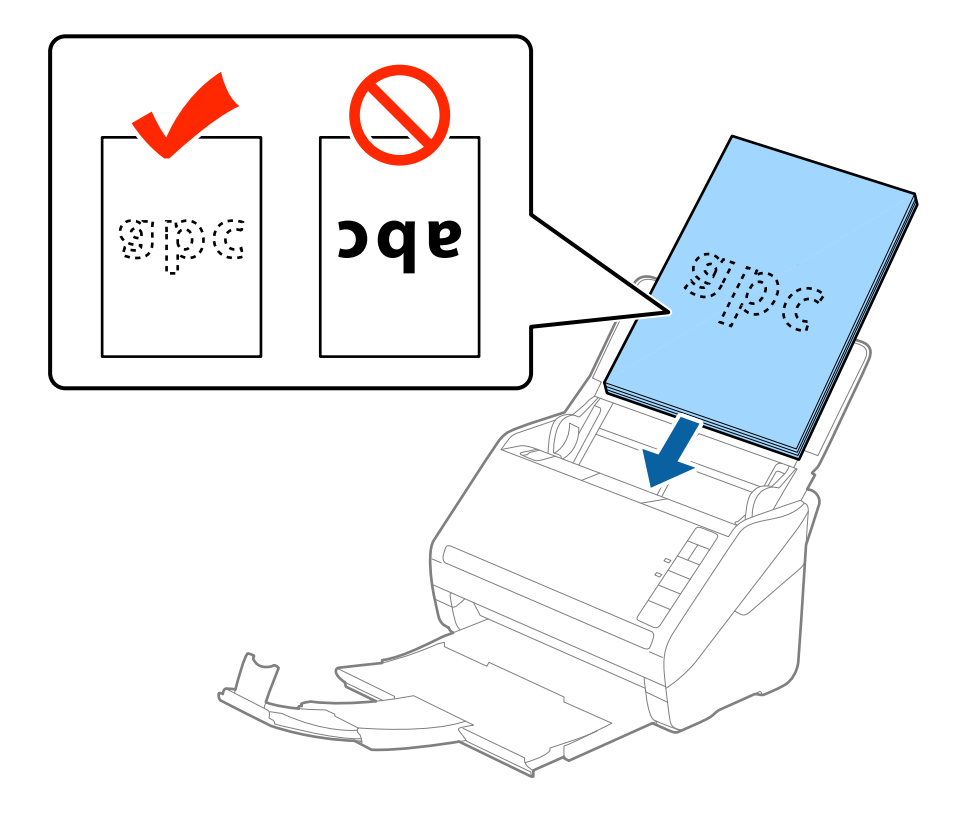
6. Deslizar as guias de extremidades para ajustarem a margem dos originais, certificando-se que não existem folgas entre os originais e as guias de margem. Caso contrário, os originais podem ser alimentados enviesados.

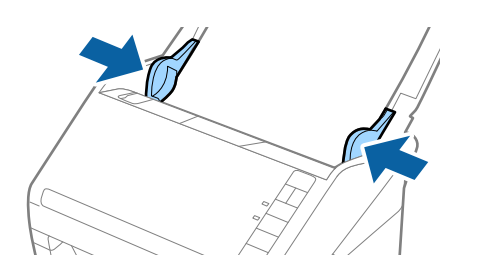

❏ Ao digitalizar originais com furos de furador, tais como papel de folhas soltas, colocar os originais com os furos voltada para o lado ou para baixo. Não devem existir quaisquer furos numa faixa de 30 mm (1,2 polegadas) no centro dos originais. No entanto, pode haver furos a 30 mm (1,2 polegadas) da extremidade principal dos originais. Certifique-se que as margens dos furos de furador não têm rebarbas ou papel enrolado.

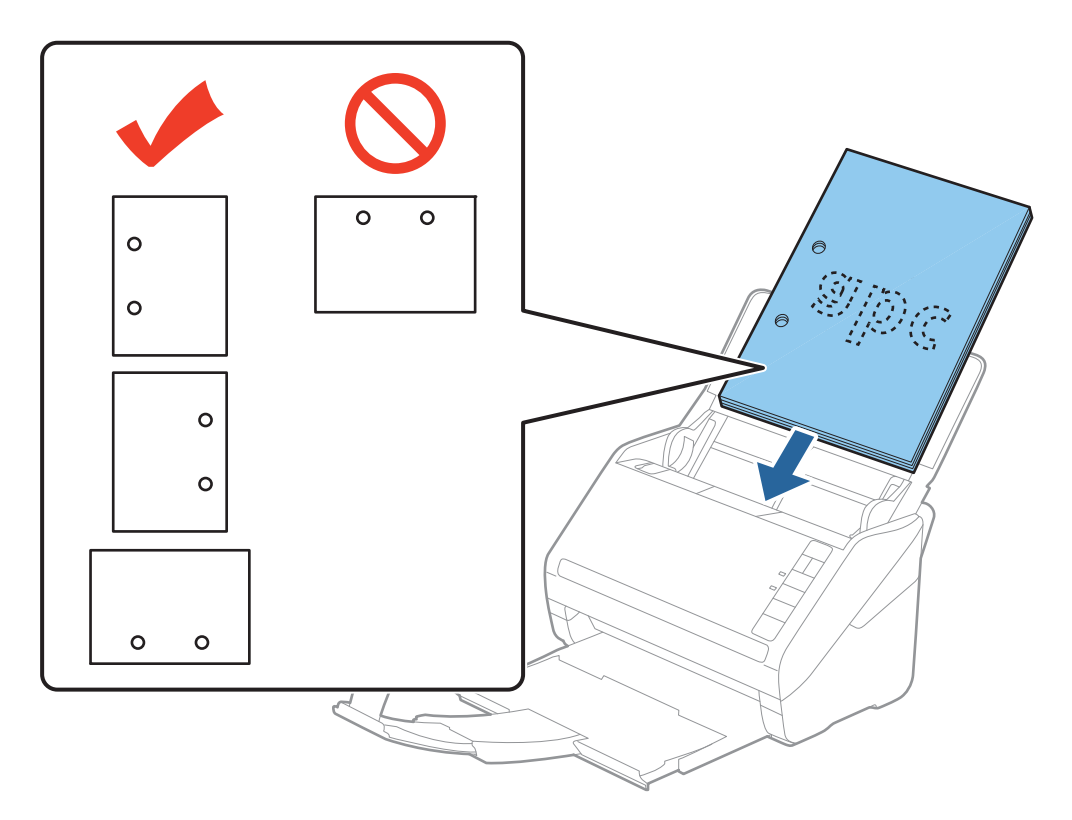

❏ Ao digitalizar papel fino com rugas que provocam obstrução de papel ou alimentação dupla, poderá melhorar a situação, pressionando o botão  $\blacktriangleright$  (modo lento) para diminuir a velocidade de alimentação. Ao pressionar o botão (modo lento) uma vez, diminui a velocidade de alimentação do papel; pressionar novamente para voltar à velocidade normal.

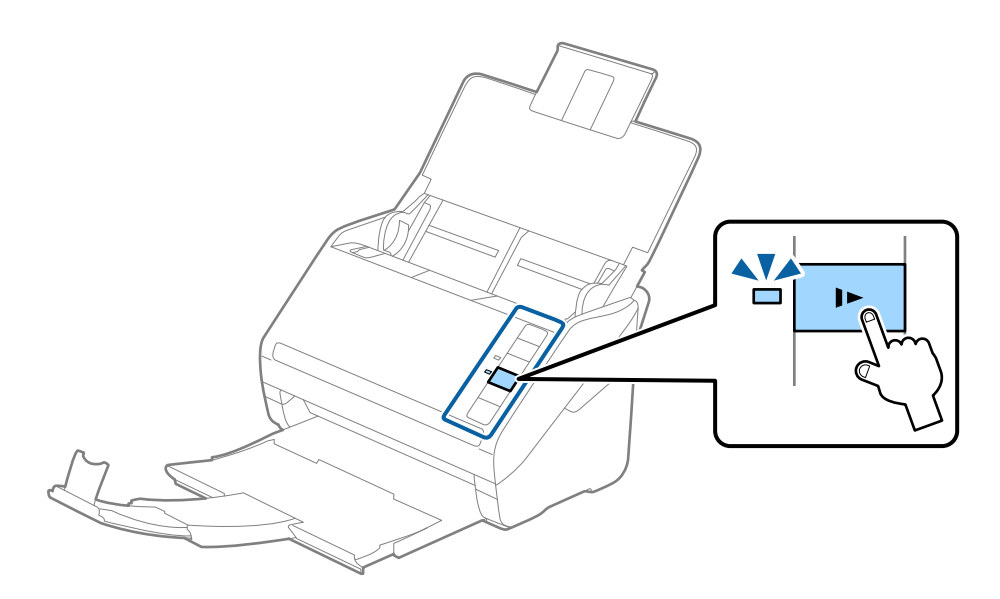

## <span id="page-38-0"></span>**Papel longo**

## **Especificações de papel longo**

As especificações de papel longo que pode carregar no scanner.

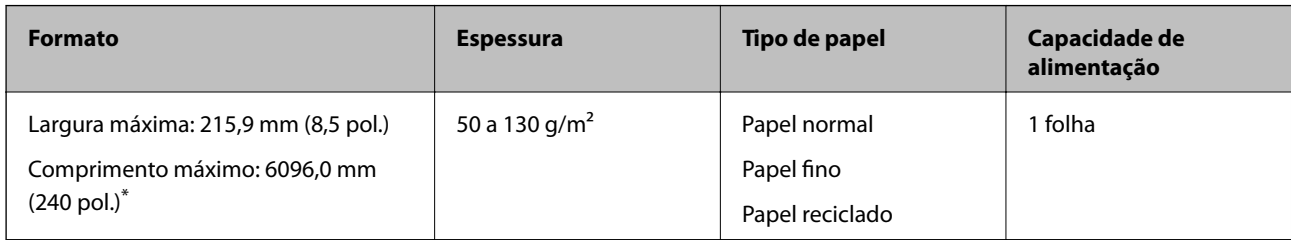

\* A seguir são exibidos os comprimentos máximos de acordo com a resolução de digitalização.

❏ 50 a 200 ppp: 6096,0 mm (240 pol.)

❏ 201 a 300 ppp: 5461,0 mm (215 pol.)

❏ 301 a 600 ppp: 1346,0 mm (53,0 pol.)

## **Colocar papel longo**

1. Abrir o tabuleiro de entrada e deslize para fora o tabuleiro de saída.

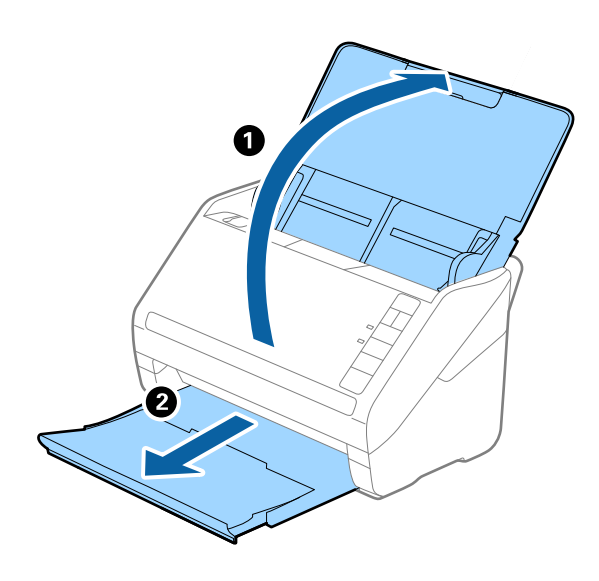

*Nota:*

Não puxe a extensão do tabuleiro de saída e extensões do tabuleiro de entrada e não levante o fixador.

2. Deslize os guias da margem no tabuleiro de entrada em toda a sua extensão.

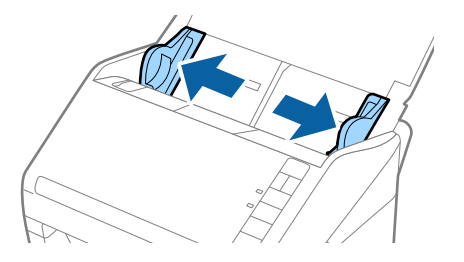

3. Colocar o original diretamente no tabuleiro de entrada voltado para baixo com a margem superior voltada para o ADF.

Deslizar o original para o ADF até encontrar resistência.

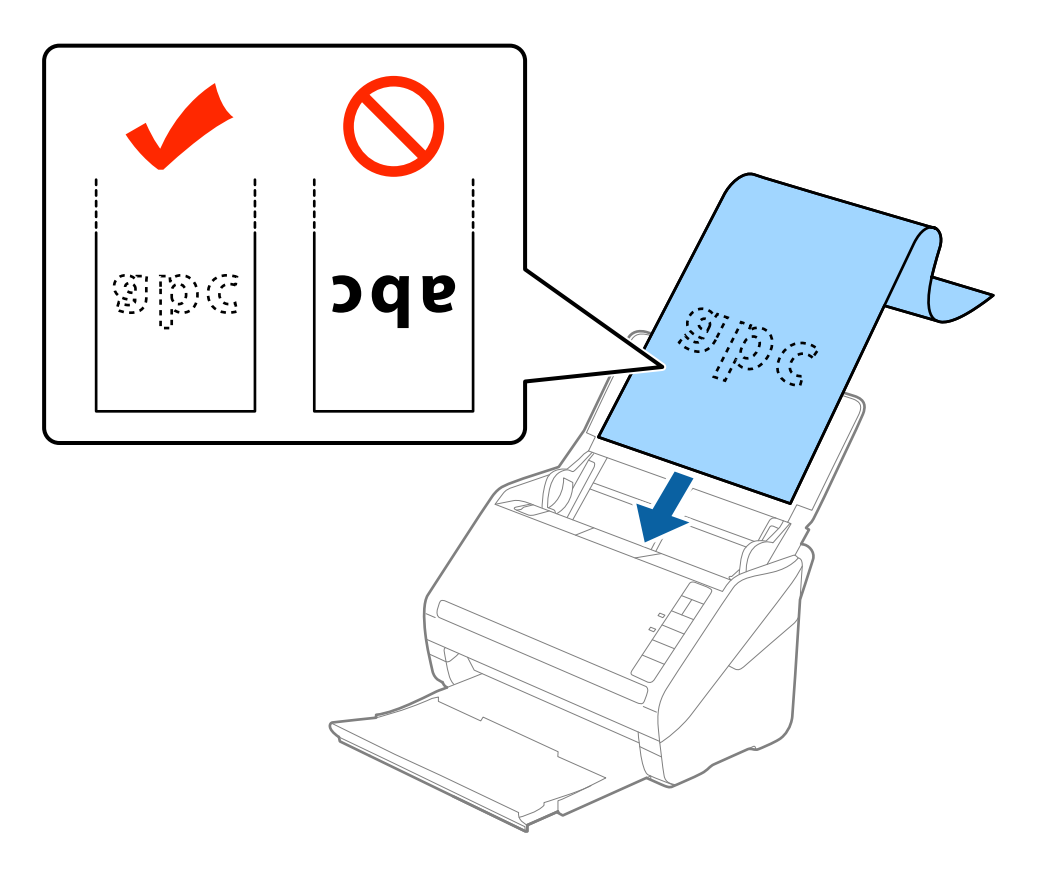

4. Ajustar os guias de margem para se ajustarem à margem do papel comprido, certificando-se que não existem folgas entre o papel e os guias de margem. Caso contrário, os originais podem ser alimentados enviesados.

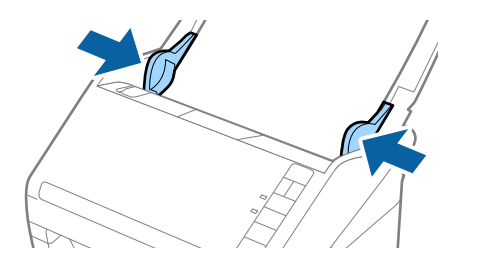

- <span id="page-40-0"></span>❏ A seguir são exibidos os comprimentos máximos de acordo com a resolução de digitalização.
	- · 50 a 200 ppp: 6096,0 mm (240,0 pol.)
	- · 201 a 300 ppp: 5461,0 mm (215,0 pol.)
	- · 301 a 600 ppp: 1346,0 mm (53,0 pol.)
- ❏ É necessário especificar o formato de papel na janela Epson Scan 2.

Ao usar o Document Capture Pro, pode abrir a janela Epson Scan 2 pressionando o botão *Definições Detalhadas* na janela *Definições de digitalização*.

Existem três formas para especificar o tamanho de papel em Epson Scan 2, se o comprimento do papel é de 3048 mm (120 polegadas) ou menos, pode selecionar *Det. Autom.(Papel longo)* para detetar o tamanho automaticamente.

Se o comprimento do papel for superior a 3048 mm (120 polegadas), é necessário selecionar *Personalizar* e introduza o tamanho do papel. Se o comprimento do papel for de 5461 mm (215 polegadas) ou menos, pode usar *Detectar comprimento do papel* em vez de introduzir a altura do papel. Se o papel tiver um comprimento superior a 5461 mm (215 polegadas), é necessário introduzir a largura e a altura do papel.

- ❏ Para garantir a qualidade de digitalização, a velocidade de digitalização de papel longo é reduzida automaticamente.
- ❏ Colocar o papel longo no lado de entrada para que não caia para fora do ADF, e o lado de saída para que o papel ejetado não caia do tabuleiro de saída.

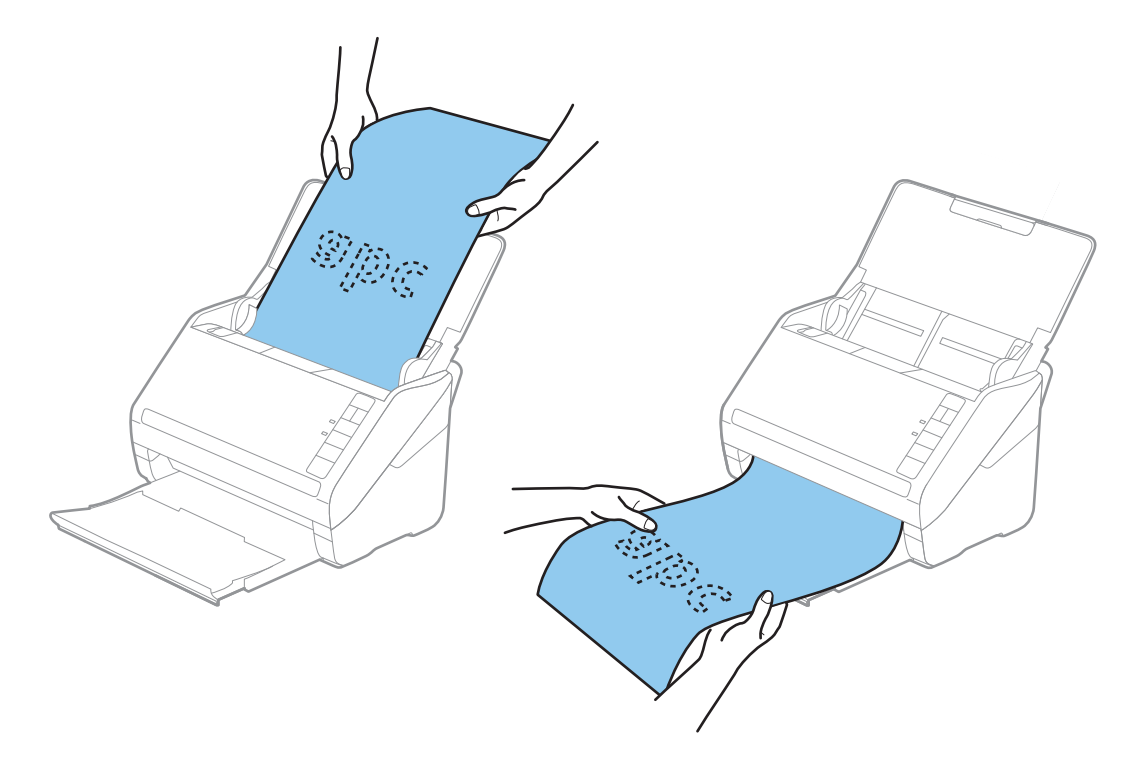

#### **Informações relacionadas**

& ["Definições necessárias para originais especiais na janela Epson Scan 2" na página 80](#page-79-0)

## **Cartões de plástico**

## **Especificações de Cartões de Plástico**

As especificações de cartões de plástico que pode carregar no scanner.

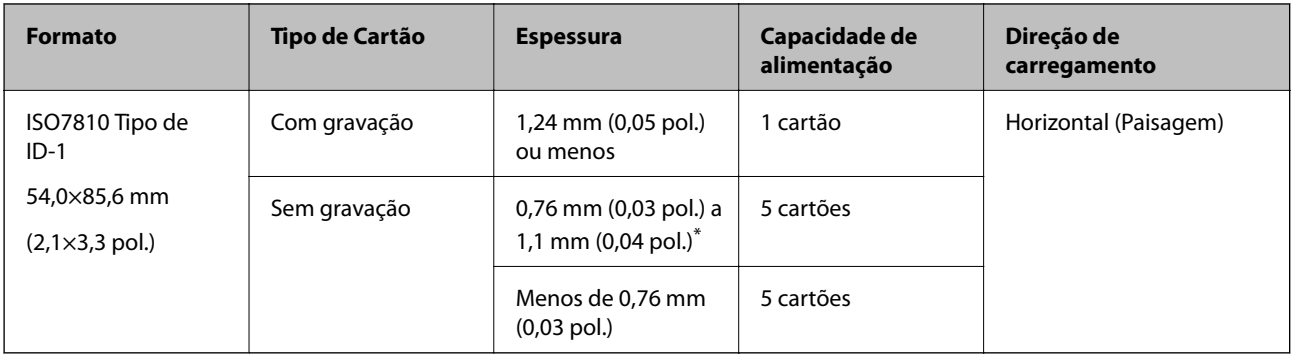

\* Só é possível digitalizar estes cartões quando a resolução é de 300 ppp ou inferior, e ao desativar o modo **Lenta**.

## **Colocar Cartões Plásticos**

1. Abra o tabuleiro de entrada e a seguir deslize para fora o tabuleiro de saída e levante o fixador.

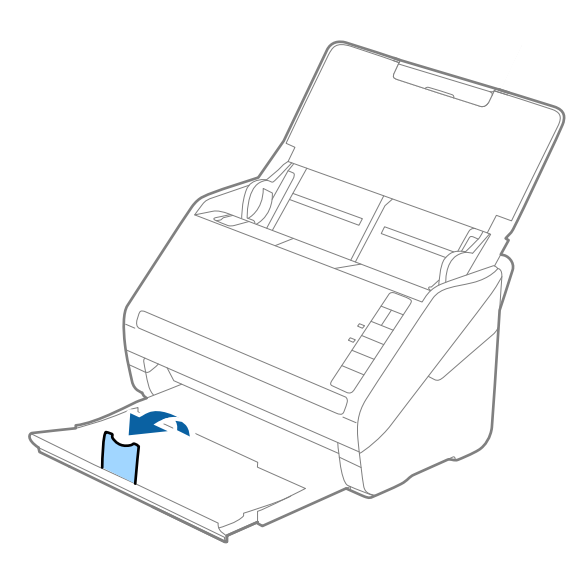

2. Deslize os guias da margem no tabuleiro de entrada em toda a sua extensão.

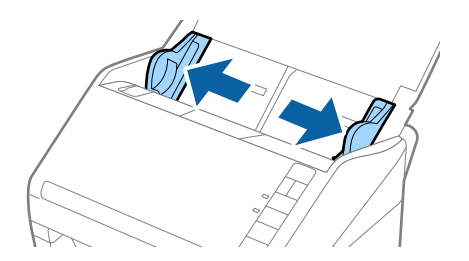

3. Colocar os cartões de plástico no tabuleiro de entrada voltados para baixo com a margem superior voltada para o ADF.

Deslizar os cartões de plástico para o ADF até que encontrem resistência.

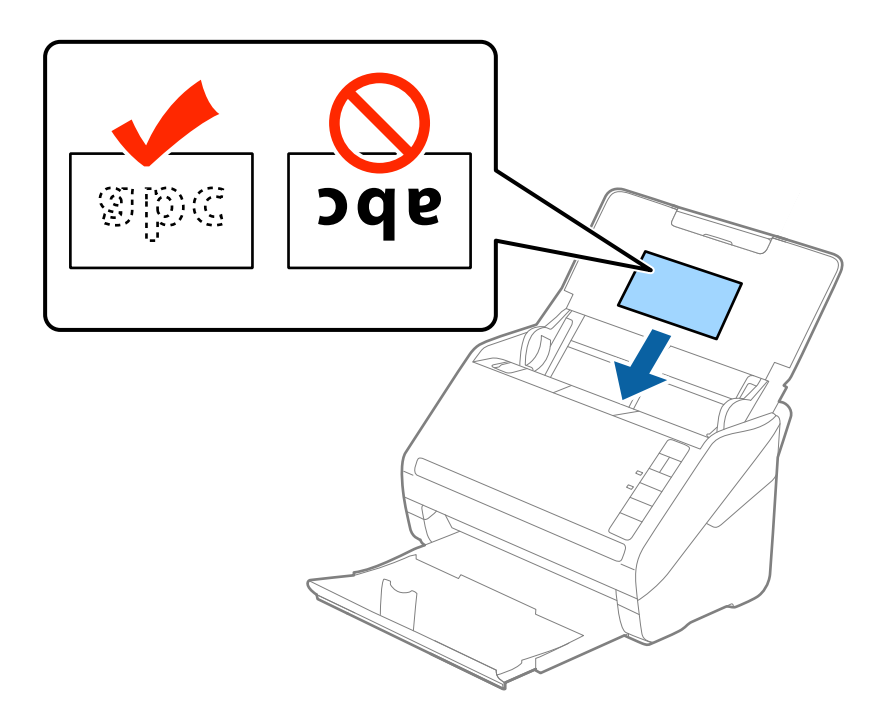

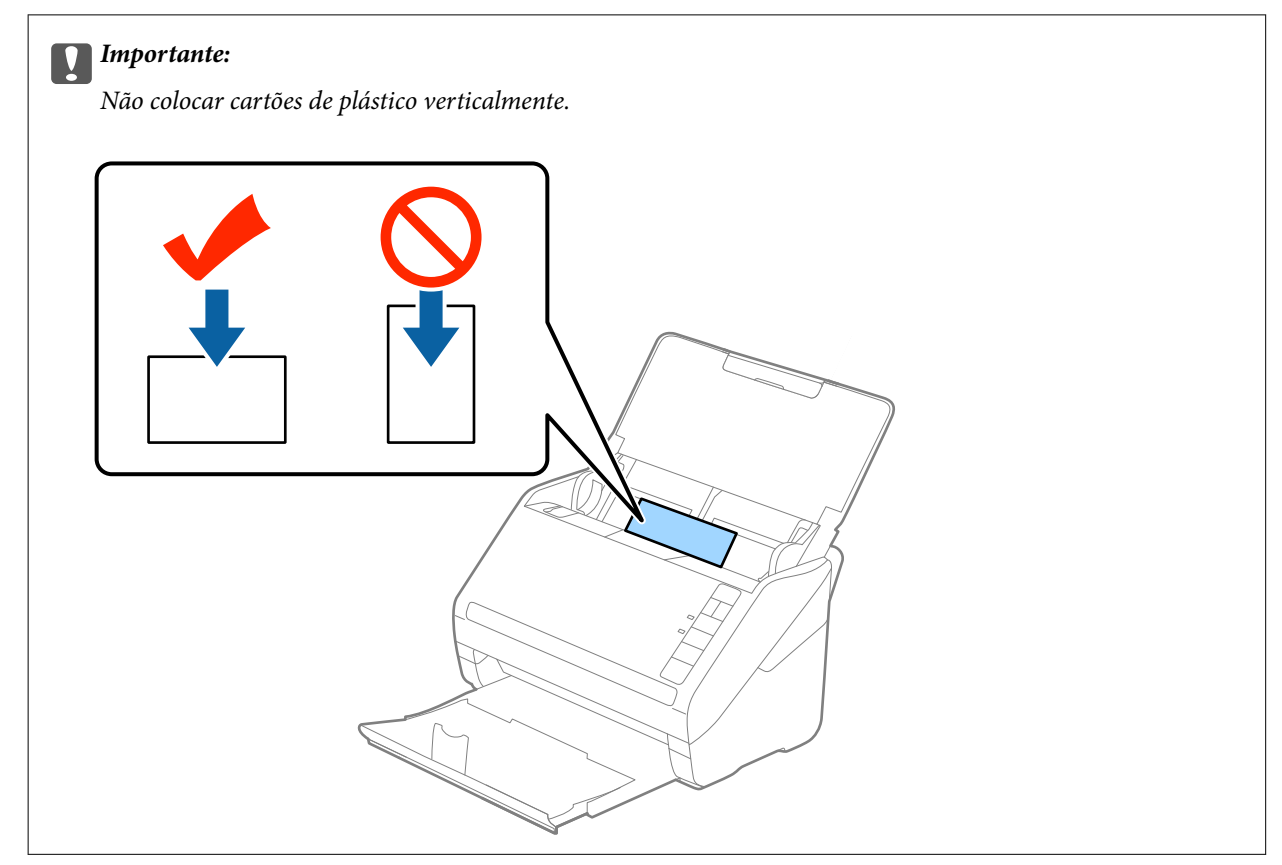

4. Deslize as guias de margem até às margens dos cartões de plástico.

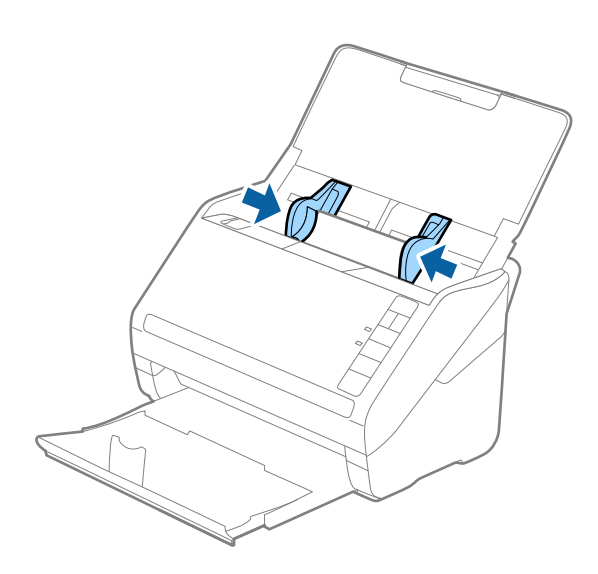

#### *Nota:*

Para digitalizar cartões plásticos, defina a definição adequada na janela Epson Scan 2.

Ao usar o Document Capture Pro, pode abrir a janela Epson Scan 2 pressionando o botão *Definições Detalhadas* na janela *Definições de digitalização*.

Selecione *Cartão de Plástico* em *Tamanho do Documento* ou selecione *Não* em *Detectar Alimentação Dupla* no separador *Definições Principais* em Epson Scan 2. Para mais informações, consulte a ajuda Epson Scan 2.

Se não desativar *Detectar Alimentação Dupla* em Epson Scan 2 e se for exibido um erro de alimentação dupla, retire o cartão do ADF e volte a colocar, pressione o botão  $\stackrel{\rightarrow}{\equiv}$  (Ignorar Deteção de Alimentação Dupla) no scanner como mostrado abaixo para desativar *Detectar Alimentação Dupla* na próxima digitalização, e a seguir volte a digitalizar. O botão (Ignorar Deteção de Alimentação Dupla) desativa apenas *Detectar Alimentação Dupla* para uma folha.

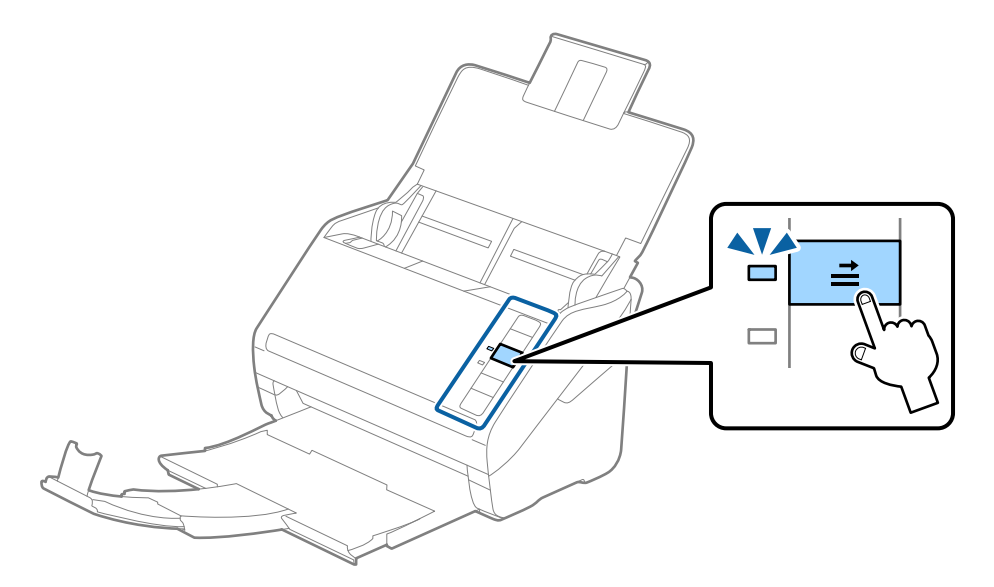

#### **Informações relacionadas**

& ["Definições necessárias para originais especiais na janela Epson Scan 2" na página 80](#page-79-0)

## <span id="page-44-0"></span>**Cartões laminados**

## **Especificações de cartões laminados**

As especificações de cartões laminados que pode carregar no scanner.

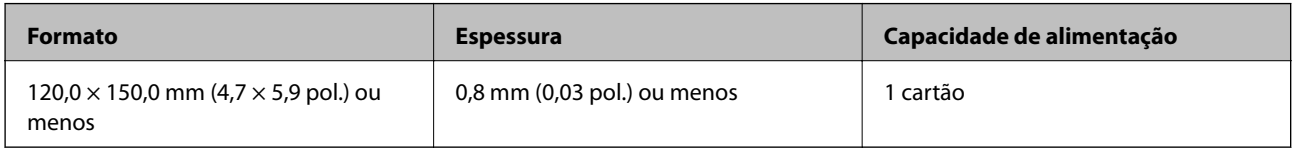

## **Colocar Cartões Laminados**

1. Abra o tabuleiro de entrada e a seguir deslize para fora o tabuleiro de saída e levante o fixador.

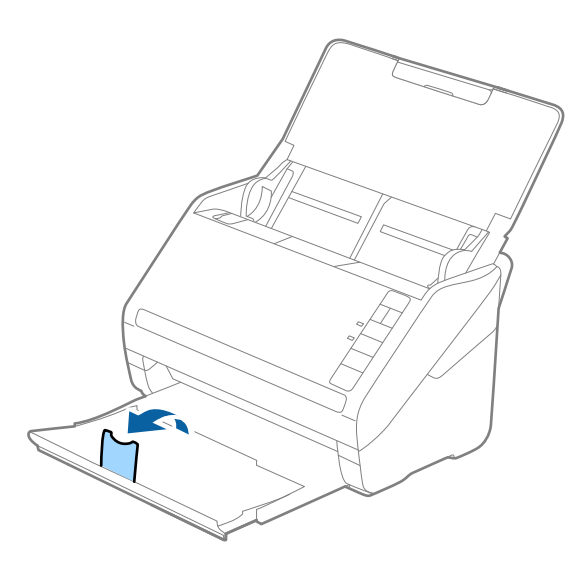

2. Deslize os guias da margem no tabuleiro de entrada em toda a sua extensão.

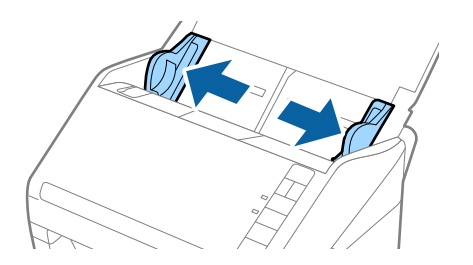

3. Colocar os cartões laminados no tabuleiro de entrada voltados para baixo com a margem superior voltada para o ADF.

Deslizar os cartões laminados para o ADF até que encontrem resistência.

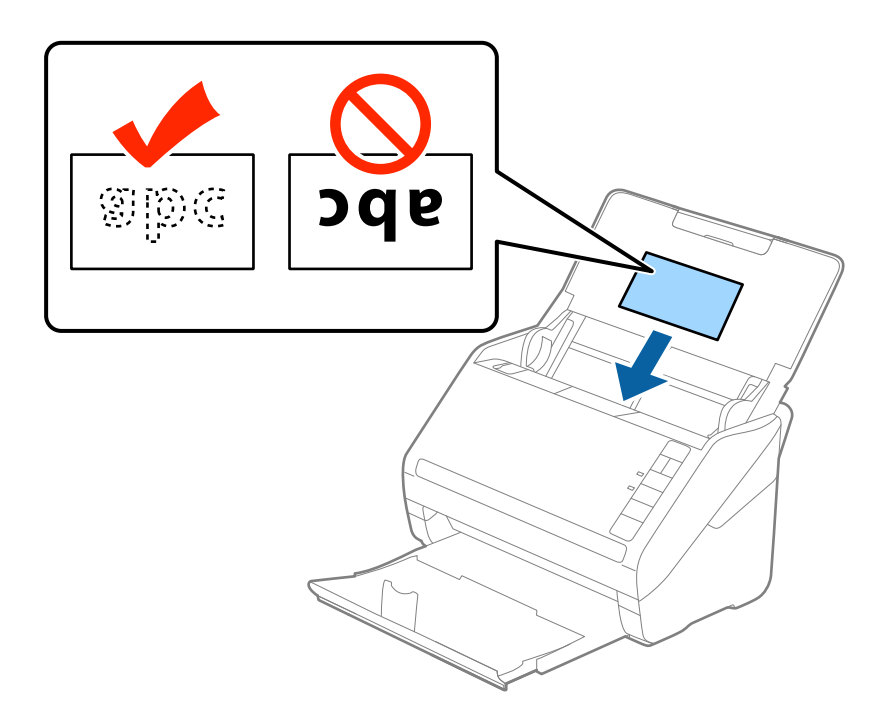

4. Deslize as guias de margem até aos cartões laminados.

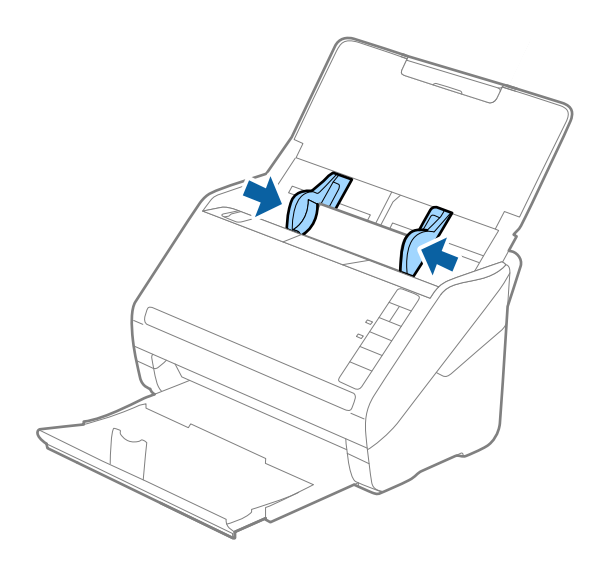

<span id="page-46-0"></span>Para digitalizar cartões laminados, defina a definição adequada na janela Epson Scan 2.

Ao usar o Document Capture Pro, pode abrir a janela Epson Scan 2 pressionando o botão *Definições Detalhadas* na janela *Definições de digitalização*.

- ❏ Selecione *Digitalizar cartão laminado* na janela *Definições* no separador *Definições Principais* em Epson Scan 2 para aumentar a exatidão da deteção automática de tamanho. Para mais informações, consulte a ajuda Epson Scan 2.
- ❏ Selecione *Não* em *Detectar Alimentação Dupla* no separador *Definições Principais* em Epson Scan 2. Para mais informações, consulte a ajuda Epson Scan 2.

Se não desativar *Detectar Alimentação Dupla* em Epson Scan 2 e se for exibido um erro de alimentação dupla, retire o cartão do ADF e volte a colocar, pressione o botão  $\stackrel{\rightarrow}{\equiv}$  (Ignorar Deteção de Alimentação Dupla) no scanner como mostrado abaixo para desativar *Detectar Alimentação Dupla* na próxima digitalização, e a seguir volte a digitalizar. O botão (Ignorar Deteção de Alimentação Dupla) desativa apenas *Detectar Alimentação Dupla* para uma folha.

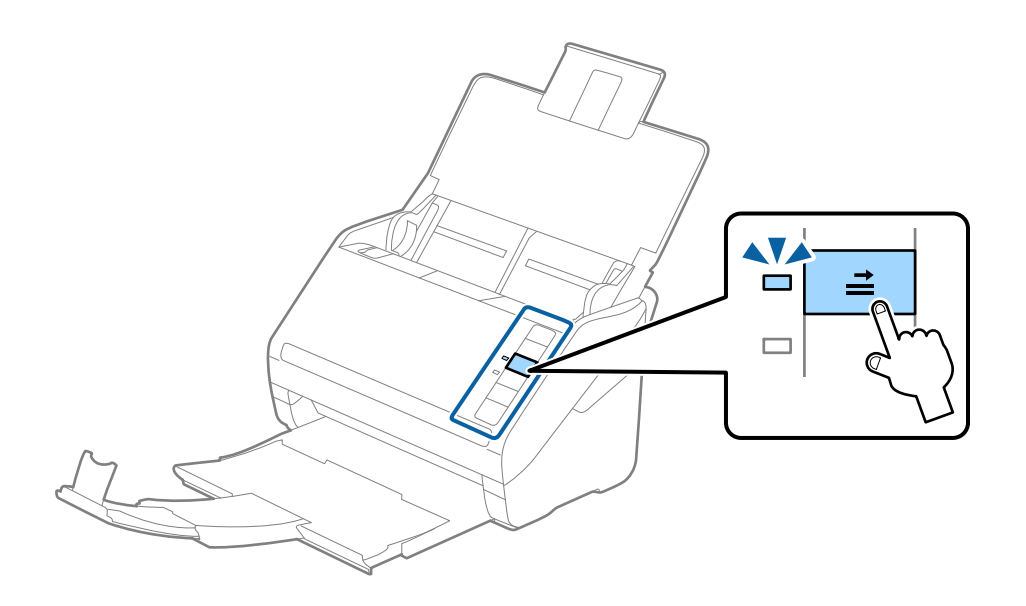

#### **Informações relacionadas**

& ["Definições necessárias para originais especiais na janela Epson Scan 2" na página 80](#page-79-0)

## **Originais de tamanho grande**

## **Especificações de originais de tamanho grande**

Ao usar Folha de Transporte vendido separadamente e dobrando os originais ao meio, pode digitalizar originais maiores que o tamanho A4, tais como tamanhos A3 ou B4.

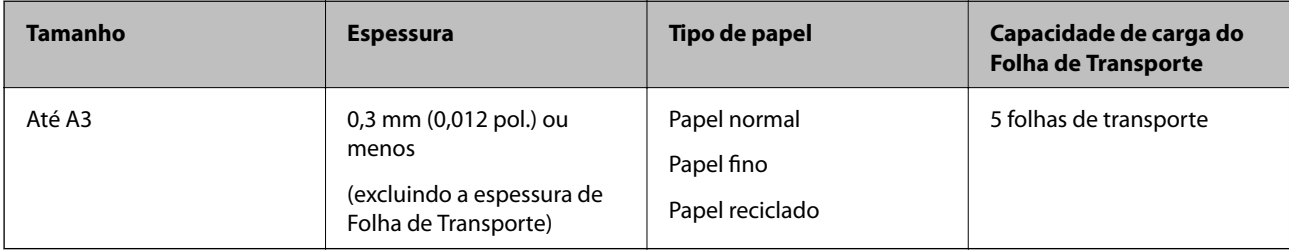

## **Colocar originais de tamanho grande**

1. Abrir o tabuleiro de entrada e esticar a extensão do tabuleiro de entrada. Faça deslizar para fora o tabuleiro de saída, esticar a extensão do tabuleiro de saída e a seguir, levantar o fixador.

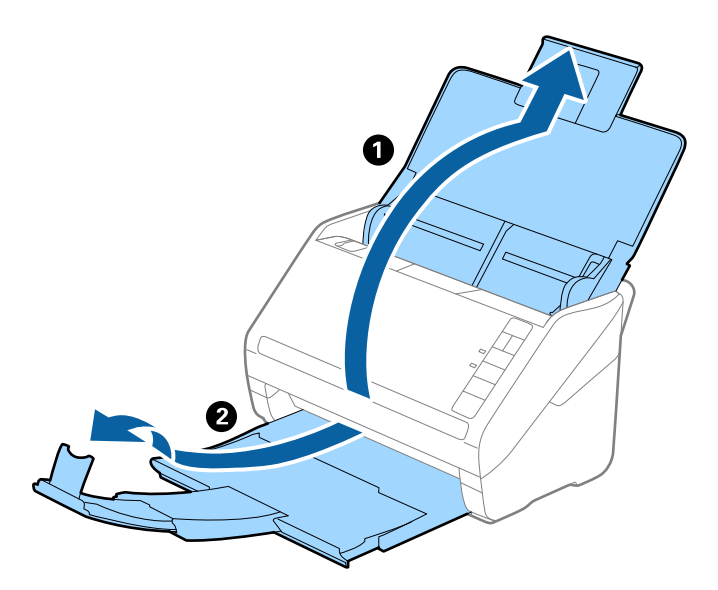

2. Deslize os guias da margem no tabuleiro de entrada em toda a sua extensão.

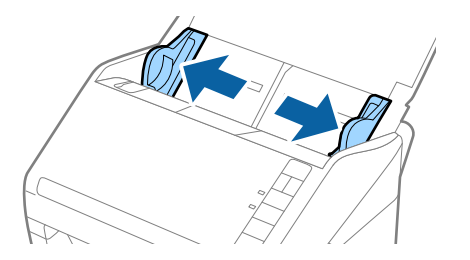

3. Colocar a Folha de Transporte com a ilustração na margem frontal voltada para cima e coloque o original na folha de suporte, dobrando-o ao meio de forma que o lado a ser digitalizado fique voltado para fora, com o lado direito à frente.

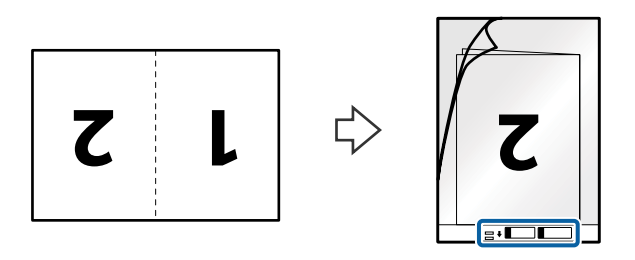

4. Colocar a Folha de Transporte no tabuleiro de entrada com a margem superior voltada para o ADF. Deslizar a Folha de Transporte para o ADF até encontrar resistência.

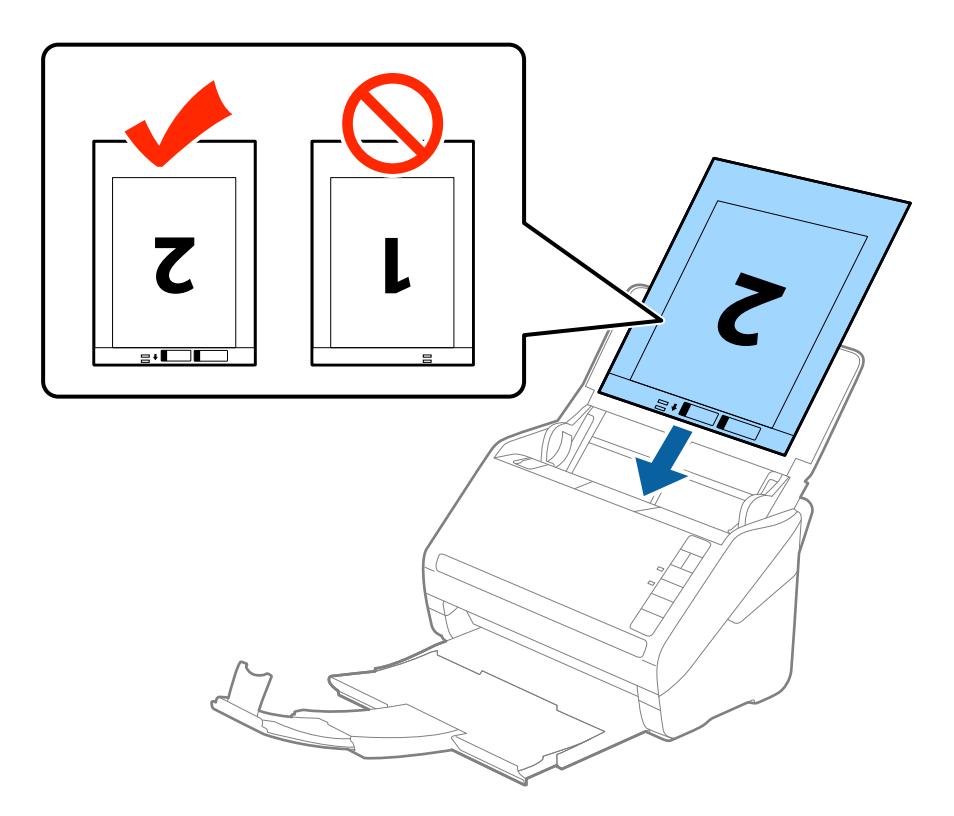

5. Deslizar os guias de extremidades para se ajustarem à Folha de Transporte certificando-se que não existem folgas entre a Folha de Transporte e as guias de margem. Caso contrário, a folha de transporte pode ser alimentada enviesada.

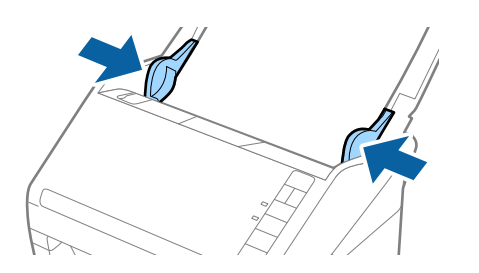

- <span id="page-49-0"></span>❏ Poderá ser necessário deixar de usar uma Folha de Transporte que esteja riscada ou tenha sido digitalizada mais de 3.000 vezes.
- ❏ Para digitalizar ambos os lados e juntá-los, selecione *2 Faces* em *Face de Digitalização* e selecione *Esquerda e Direita* em *Juntar imagens* no Epson Scan 2. Para mais informações, consulte a ajuda Epson Scan 2.
- ❏ Ao digitalizar uma Folha de Transporte selecionando *Detecção Automática* como definição *Tamanho do Documento*, a imagem é digitalizada automaticamente aplicando *Papel inclinado* na definição *Corrigir Desvio Documento*.
- ❏ A margem principal do original deve ser colocado na parte inicial da Folha de Transporte ao digitalizar um original com aproximadamente 297 mm de comprimento. Caso contrário, o comprimento da imagem digitalizada pode ser mais longo que o pretendido à medida que o scanner digitaliza o final da Folha de Transporte ao selecionar *Detecção Automática* como definição de *Tamanho do Documento* em Epson Scan 2.
- ❏ Usar apenas a Folha de Transporte designada para o seu scanner. A Folha de Transporte é reconhecida automaticamente pelo scanner, detetando dois pequenos furos retangulares na margem frontal. Mantenha os orifícios limpos e descobertos.

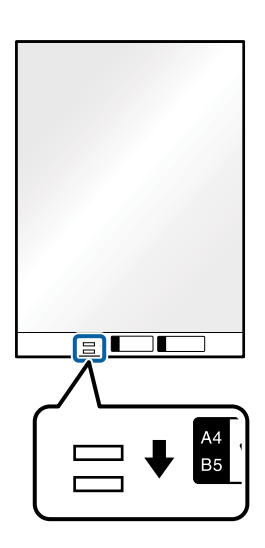

#### **Informações relacionadas**

- & ["Folha de Transporte Códigos" na página 24](#page-23-0)
- & ["Definições necessárias para originais especiais na janela Epson Scan 2" na página 80](#page-79-0)

## **Originais com Forma Irregular**

## **Especificações de originais com forma irregular**

Ao usar Folha de Transporte vendido separadamente, você pode digitalizar originais enrugados, enrolados, muito finos ou de forma irregular.

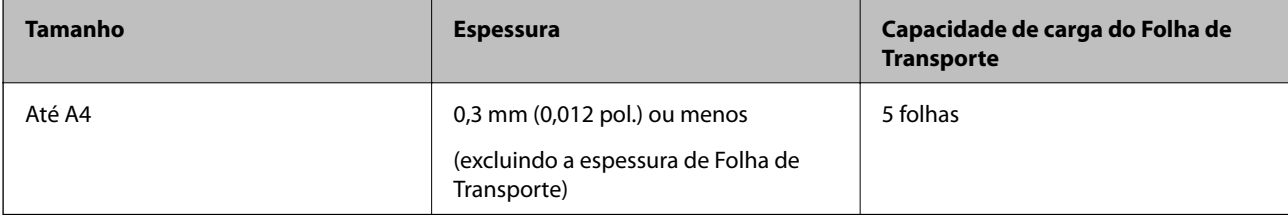

## **Colocar Originais com Forma Irregular**

1. Abrir o tabuleiro de entrada e esticar a extensão do tabuleiro de entrada. Faça deslizar para fora o tabuleiro de saída, esticar a extensão do tabuleiro de saída e a seguir, levantar o fixador.

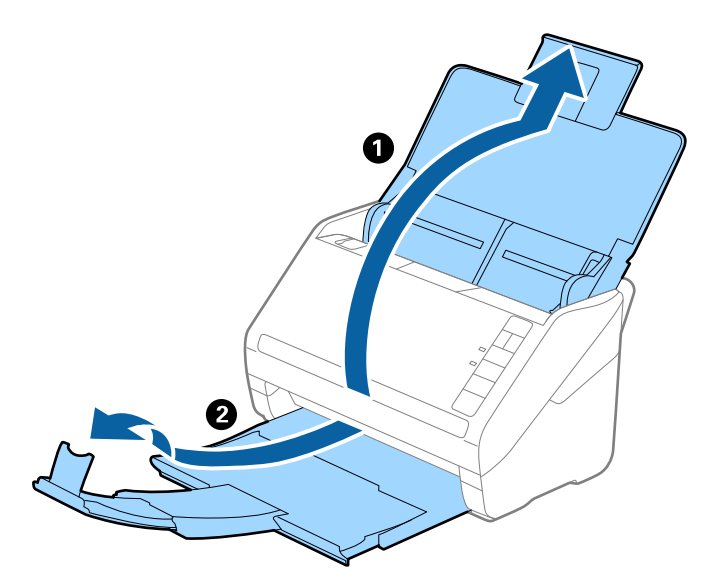

2. Deslize os guias da margem no tabuleiro de entrada em toda a sua extensão.

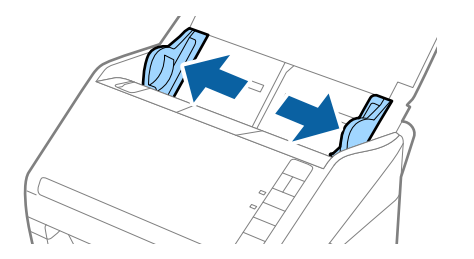

3. Coloque a Folha de Transporte com a ilustração na margem frontal voltada para cima e coloque o original no centro da Folha de Transporte com o lado a ser digitalizado voltado para baixo.

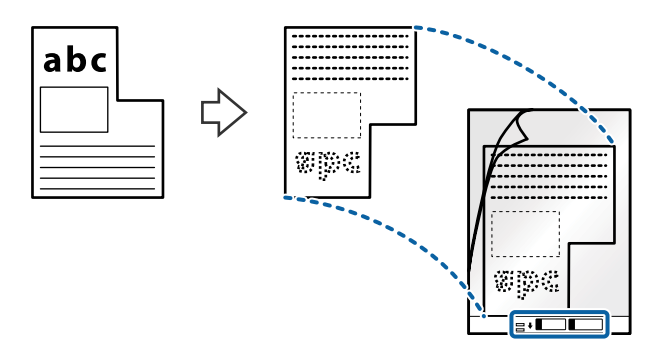

4. Colocar a Folha de Transporte no tabuleiro de entrada com a margem superior voltada para o ADF. Deslizar a Folha de Transporte para o ADF até encontrar resistência.

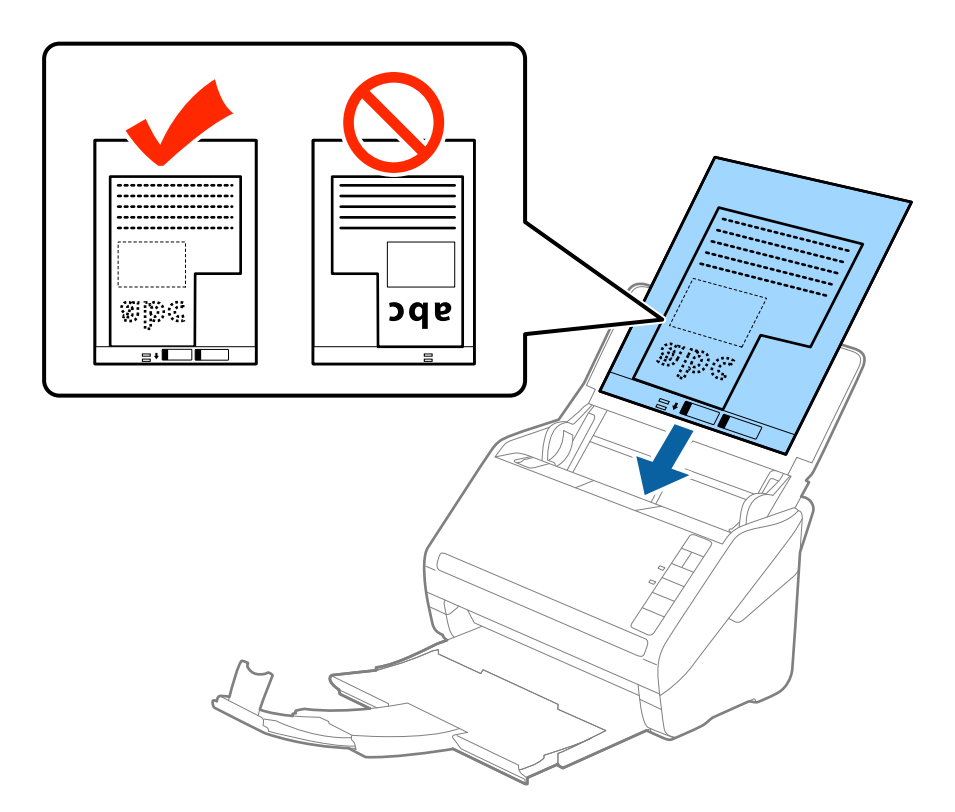

5. Deslizar os guias de extremidades para se ajustarem à Folha de Transporte certificando-se que não existem folgas entre a Folha de Transporte e as guias de margem. Caso contrário, a folha de transporte pode ser alimentada enviesada.

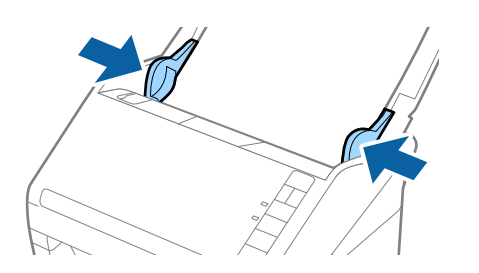

- <span id="page-52-0"></span>❏ Poderá ser necessário deixar de usar uma Folha de Transporte que esteja riscada ou tenha sido digitalizada mais de 3.000 vezes.
- ❏ Se não conseguir encontrar um tamanho adequado para o original que pretende digitalizar na lista *Tamanho do Documento* em Epson Scan 2, selecione *Detecção Automática* ou selecione *Personalizar* para criar um tamanho de documento personalizado.

Ao digitalizar uma Folha de Transporte selecionando *Detecção Automática* como definição *Tamanho do Documento*, a imagem é digitalizada automaticamente aplicando *Papel inclinado* na definição *Corrigir Desvio Documento*.

❏ Usar apenas a Folha de Transporte designada para o seu scanner. A Folha de Transporte é reconhecida automaticamente pelo scanner, detetando dois pequenos furos retangulares na margem frontal. Mantenha os orifícios limpos e descobertos.

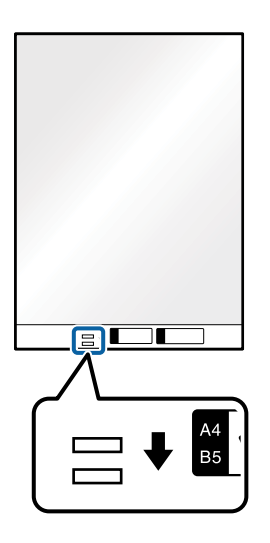

#### **Informações relacionadas**

- & ["Folha de Transporte Códigos" na página 24](#page-23-0)
- $\rightarrow$  ["Definições necessárias para originais especiais na janela Epson Scan 2" na página 80](#page-79-0)

## **Fotografias**

## **Especificações de fotografias**

Usando o Folha de Transporte vendido separadamente, você pode digitalizar fotografias sem se preocupar com danificá-las.

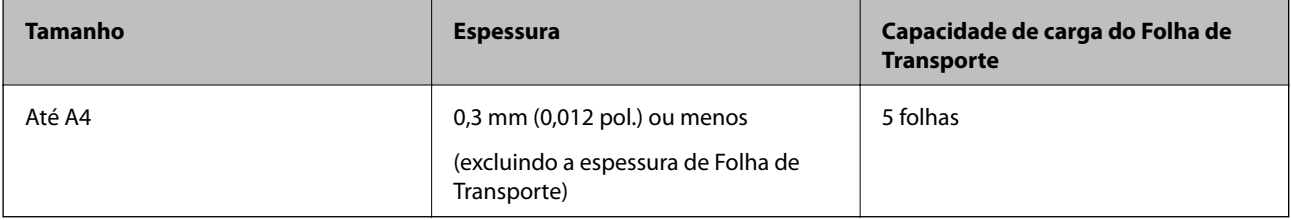

## **Colocar fotografias**

1. Abrir o tabuleiro de entrada e esticar a extensão do tabuleiro de entrada. Faça deslizar para fora o tabuleiro de saída, esticar a extensão do tabuleiro de saída e a seguir, levantar o fixador.

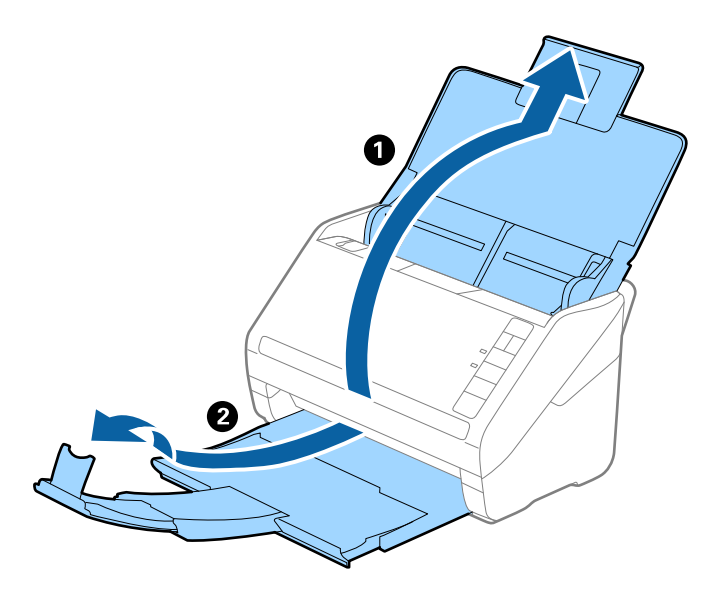

2. Deslize os guias da margem no tabuleiro de entrada em toda a sua extensão.

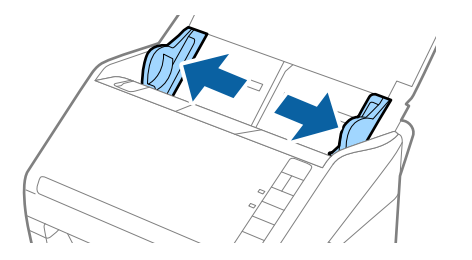

3. Coloque a Folha de Transporte com a ilustração na margem frontal voltada para cima e coloque a foto no centro da Folha de Transporte com o lado a ser digitalizado voltado para baixo.

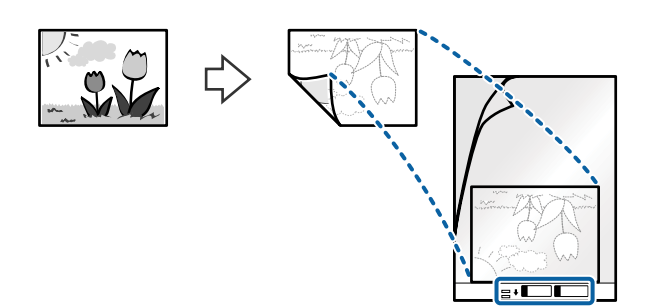

4. Colocar a Folha de Transporte no tabuleiro de entrada com a margem superior voltada para o ADF. Deslizar a Folha de Transporte para o ADF até encontrar resistência.

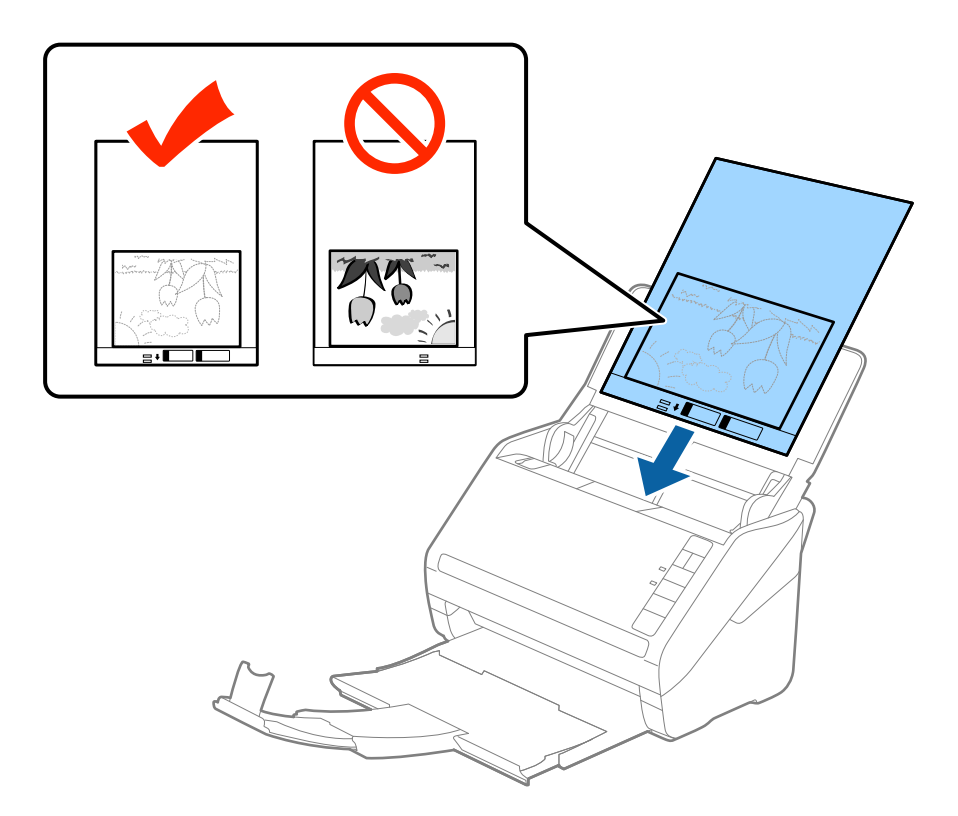

5. Deslizar os guias de extremidades para se ajustarem à Folha de Transporte certificando-se que não existem folgas entre a Folha de Transporte e as guias de margem. Caso contrário, a folha de transporte pode ser alimentada enviesada.

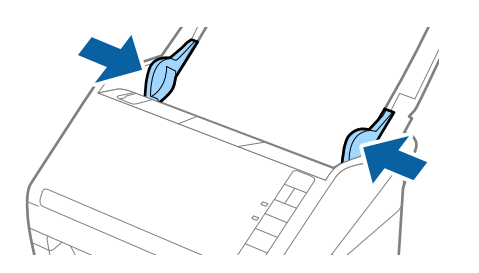

- <span id="page-55-0"></span>❏ Poderá ser necessário deixar de usar uma Folha de Transporte que esteja riscada ou tenha sido digitalizada mais de 3.000 vezes.
- ❏ Se não conseguir encontrar um tamanho adequado para o original que pretende digitalizar na lista *Tamanho do Documento* em Epson Scan 2, selecione *Detecção Automática* ou selecione *Personalizar* para criar um tamanho de documento personalizado.

Ao digitalizar uma Folha de Transporte selecionando *Detecção Automática* como definição *Tamanho do Documento*, a imagem é digitalizada automaticamente aplicando *Papel inclinado* na definição *Corrigir Desvio Documento*.

- ❏ Não deixe fotografias no interior da Folha de Transporte durante muito tempo.
- ❏ Usar apenas a Folha de Transporte designada para o seu scanner. A Folha de Transporte é reconhecida automaticamente pelo scanner, detetando dois pequenos furos retangulares na margem frontal. Mantenha os orifícios limpos e descobertos.

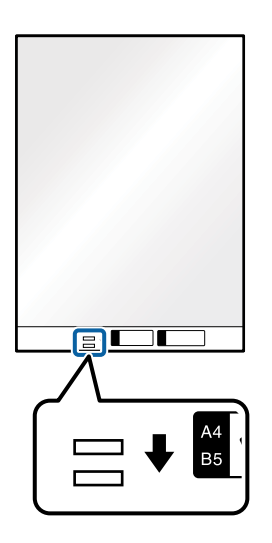

#### **Informações relacionadas**

- & ["Folha de Transporte Códigos" na página 24](#page-23-0)
- & ["Definições necessárias para originais especiais na janela Epson Scan 2" na página 80](#page-79-0)

## **Envelopes**

## **Especificações para envelopes**

As especificações para envelopes que pode colocar no scanner.

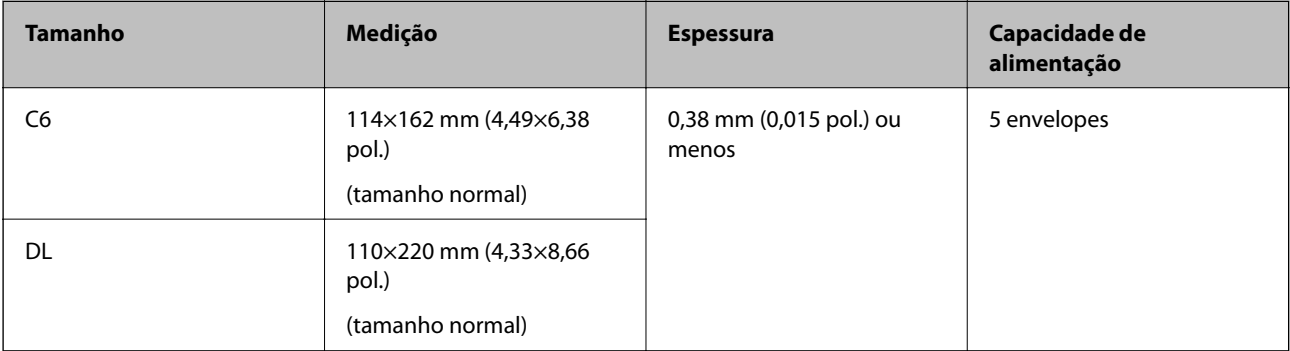

## **Colocar Envelopes**

1. Abrir o tabuleiro de entrada e esticar a extensão do tabuleiro de entrada. Faça deslizar para fora o tabuleiro de saída, esticar a extensão do tabuleiro de saída e a seguir, levantar o fixador.

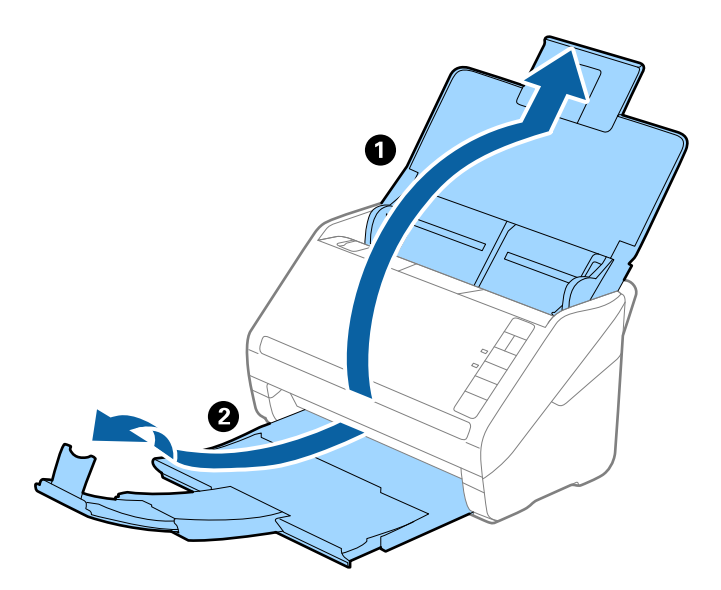

2. Deslize os guias da margem no tabuleiro de entrada em toda a sua extensão.

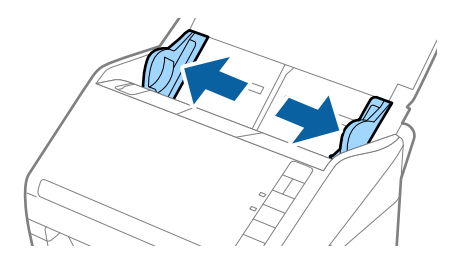

3. Coloque os envelopes no tabuleiro de entrada voltados para baixo certificando-se que a margem aberta (mais curta) do envelope voltada para o lado. No caso dos envelopes com a margem aberta (mais curta) no lado mais curto, pode colocar o envelope com a margem aberta (mais curta) voltado para cima.

Deslizar os envelopes para o ADF até que encontrem resistência.

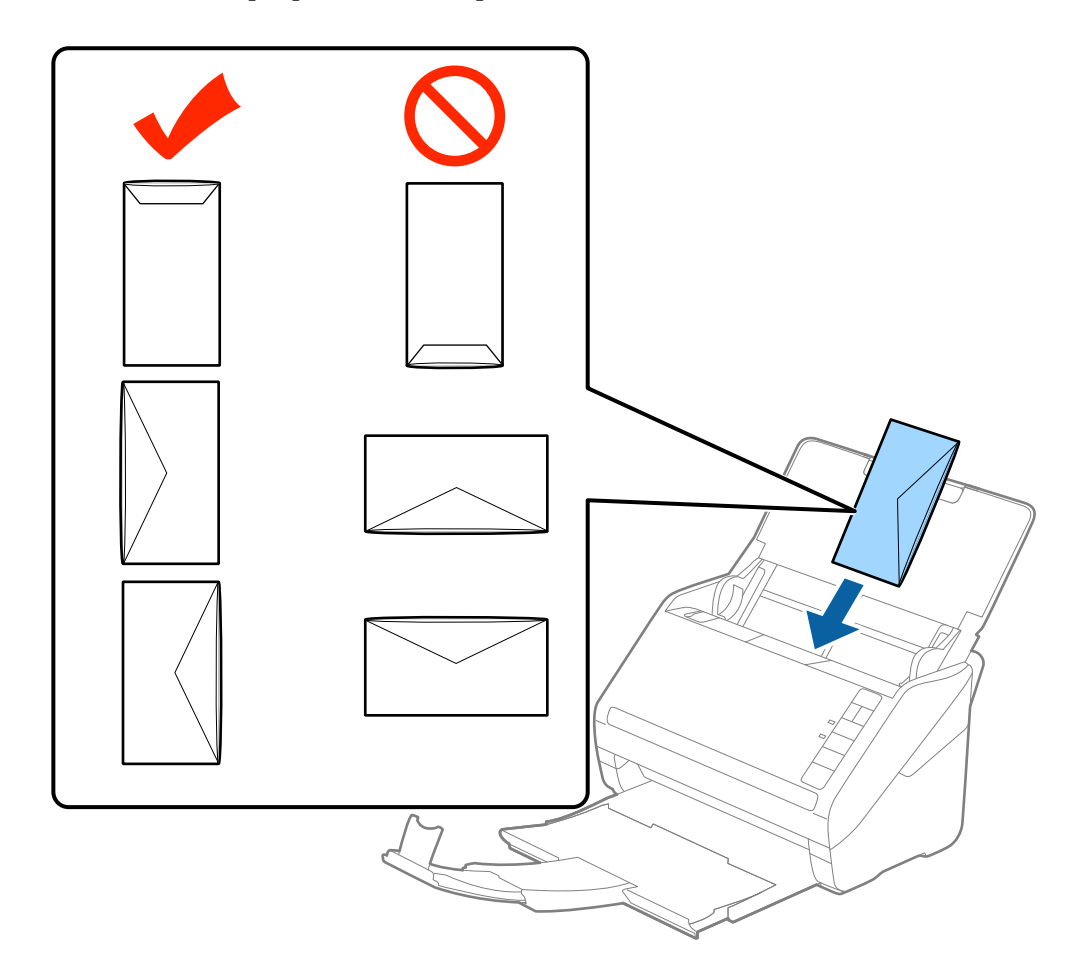

#### c*Importante:*

Não colocar envelopes com autocolantes colados nos mesmos.

#### *Nota:*

- ❏ Os envelopes que não estejam abertos, cortados na margem da aba, podem não ser digitalizadas corretamente.
- ❏ Envelopes que ainda não foram selados podem ser colocados com a aba aberta e voltada para cima.
- 4. Deslizar as guias de extremidades para ajustarem à margem dos envelopes para que não existem folgas entre os envelopes e as guias de margem. Caso contrário, os envelopes podem ser alimentados enviesados.

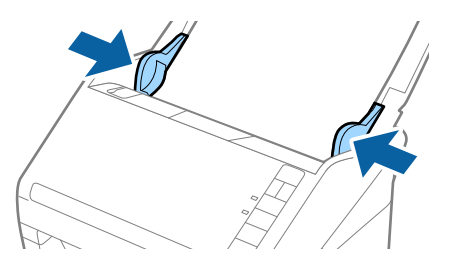

- <span id="page-58-0"></span>❏ Para digitalizar envelopes, recomendamos selecionar o ângulo de rotação adequado ou *Auto* em *Rodar* no separador *Definições Principais* na janela Epson Scan 2 antes de digitalizar. Para mais informações, consulte a ajuda Epson Scan 2.
- ❏ Para digitalizar envelopes, defina a definição adequada na janela Epson Scan 2.

Ao usar o Document Capture Pro, pode abrir a janela Epson Scan 2 pressionando o botão *Definições Detalhadas* na janela *Definições de digitalização*.

Selecione *Não* em *Detectar Alimentação Dupla* no separador *Definições Principais*. Para mais informações, consulte a ajuda Epson Scan 2.

Se não desativar *Detectar Alimentação Dupla* em Epson Scan 2 e se for exibido um erro de alimentação dupla, retire o envelope do ADF e volte a colocar, pressione o botão  $\equiv$  (Ignorar Deteção de Alimentação Dupla) no scanner como mostrado abaixo para desativar *Detectar Alimentação Dupla* na próxima digitalização, e a seguir volte a digitalizar. O botão  $\stackrel{\longrightarrow}{\equiv}$  (Ignorar Deteção de Alimentação Dupla) desativa apenas **Detectar Alimentação** *Dupla* para uma folha.

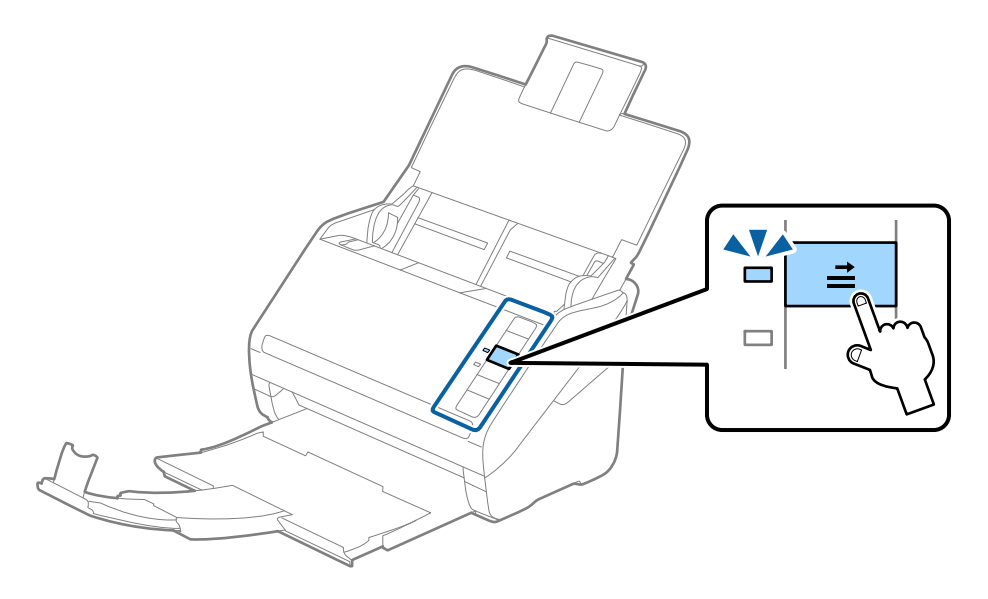

#### **Informações relacionadas**

& ["Definições necessárias para originais especiais na janela Epson Scan 2" na página 80](#page-79-0)

## **Mistura de originais**

## **Especificações dos originais que são uma mistura de diferentes tamanhos**

Pode carregar uma mistura de originais de 50,8 mm×50,8 mm (2,0×2,0 pol.) até ao tamanho A4 (ou Carta). Também pode carregar uma mistura de tipos de papel ou espessura.

c*Importante:*

- ❏ Ao colocar e digitalizar originais com diferentes formatos, os originais podem ser alimentados enviesados porque nem todos os originais suportam guias de margem.
- ❏ Os originais podem encravar ou ser alimentados enviesados se definir diferentes tipos de ou formatos muito diferentes de originais, como nos seguintes casos.
	- · Pape fino e papel e papel espesso
	- · Papel de formato A4 e papel de formato de cartão
	- Se os originais forem alimentados enviesados, verifique se a imagem digitalizada está ou não disponível.

- ❏ Se os originais estiverem encravados ou se não forem alimentados corretamente, ao ativar o modo *Lenta* pode melhorar a alimentação.
- ❏ Alternativamente, pode digitalizar os originais de diferentes tamanhos e tipos de papel carregando os mesmos individualmente usando o *Modo de Alimentação Automática*.

## **Colocar uma mistura de originais de tamanhos diferentes**

1. Abrir o tabuleiro de entrada e esticar a extensão do tabuleiro de entrada. Faça deslizar para fora o tabuleiro de saída, esticar a extensão do tabuleiro de saída e a seguir, levantar o fixador.

#### *Nota:*

Se houver originais mais espessos entre os originais, para impedir que os originais espessos choquem com a bandeja de saída e caírem, guarde o tabuleiro de saída e não use o mesmo para empilhar os originais ejetados.

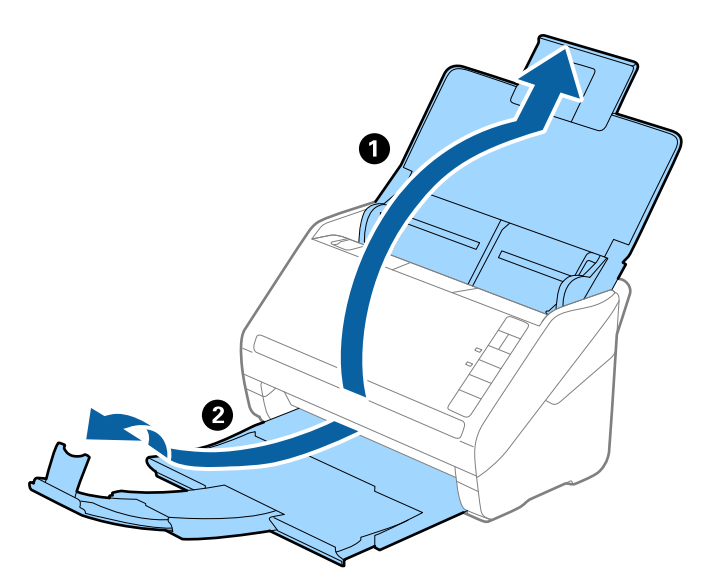

2. Deslize os guias de margem no tabuleiro de entrada em toda a sua extensão.

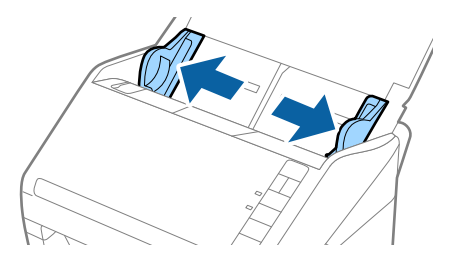

3. Coloque os originais no centro do tabuleiro de entrada em ordem decrescente de tamanho de papel com o mais amplo na parte de trás e o mais estreito na parte dianteira.

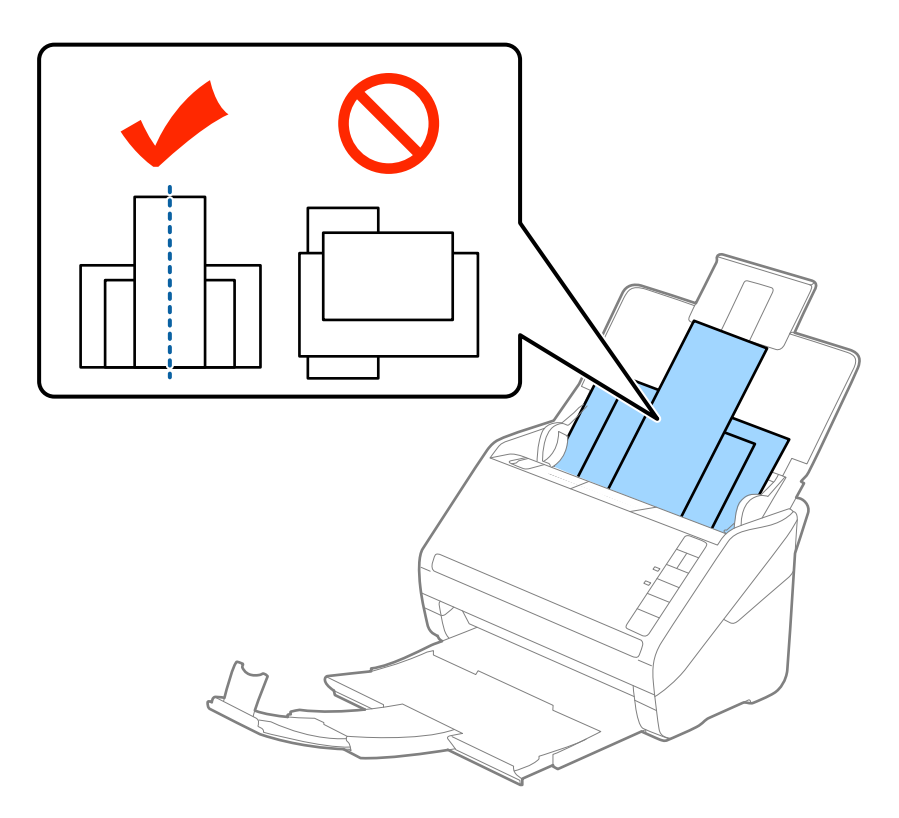

#### *Nota:*

- ❏ Colocar os originais no tabuleiro de entrada voltados para baixo e desloque ligeiramente a margem superior em ângulo voltada para o ADF.
- ❏ Deslizar os originais para o ADF até que encontrem resistência.
- $\Box$  É possível empilhar originais até 8 mm (0,31 pol.).
- 4. Deslize as guias de margem para se ajustar às extremidades do original mais largo.

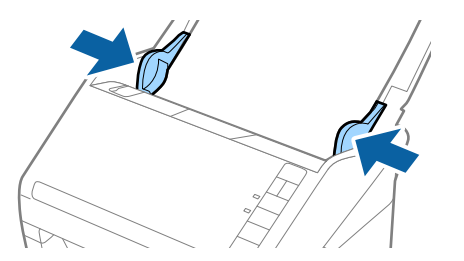

#### **Informações relacionadas**

& ["Digitalizar Tamanhos Diferentes ou Tipos de Originais Individualmente \(Modo de Alimentação Automática\)"](#page-90-0) [na página 91](#page-90-0)

# <span id="page-61-0"></span>**Digitalização básica**

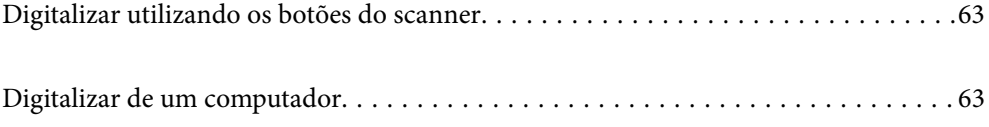

# <span id="page-62-0"></span>**Digitalizar utilizando os botões do scanner**

É possível digitalizar utilizando o botão do scanner.

*Nota:*

- ❏ Certifique-se de que o Epson Scan 2 está instalado no seu computador e o scanner está ligado corretamente ao seu computador.
- ❏ Quando o Document Capture Pro (Windows) ou Document Capture (Mac OS) estiver instalado no seu computador, pode atribuir o trabalho a um botão no scanner, e executar o trabalho pressionando-o.
- 1. Colocar o original.
- 2. Pressione o botão  $\Phi$ .

#### *Nota:*

Consulte a ajuda do Document Capture Pro (Windows) ou Document Capture (Mac OS) para mais informações sobre a atribuição de botões.

#### **Informações relacionadas**

- & ["Botões" na página 20](#page-19-0)
- & ["Aplicação para digitalizar documentos \(Document Capture Pro/Document Capture\)" na página 22](#page-21-0)
- & ["Colocação de originais" na página 33](#page-32-0)
- & ["Configurar um trabalho" na página 83](#page-82-0)
- & ["Atribuir um trabalho ao botão do scanner \(Windows\)" na página 90](#page-89-0)

# **Digitalizar de um computador**

## **Digitalizar utilizando o Document Capture Pro (Windows)**

Document Capture Pro permite digitalizar facilmente e de forma eficaz originais e formulários para responder às suas necessidades.

As funções que se seguem estão disponíveis com o Document Capture Pro.

- ❏ É possível gerir e executar um conjunto de operações, como digitalizar e guardar, como uma "tarefa".
- ❏ É possível configurar uma "tarefa" para guardar imagens digitalizadas em vários formatos (PDF/BMP/JPEG/ JPEG2000/TIFF/Multi-TIFF/PNG/DOCX/XLSX/PPTX).
- ❏ É possível ordenar tarefas automaticamente inserindo papel divisor entre os originais ou usando informações dos códigos de barras nos originais.
- ❏ É possível exportar informações de digitalização ou itens necessários para o conteúdo digitalizado como dados de índice.
- ❏ É possível definir vários destinos.
- ❏ É possível digitalizar usando operações simples sem ser necessário criar uma tarefa.

Ao utilizar estas funções, é possível digitalizar documentos em papel de forma mais eficiente, como digitalizar um grande número de documentos ou utilizá-los através de uma rede.

- ❏ Para obter informações detalhadas sobre como usar o Document Capture Pro, visite o URL seguinte: <https://support.epson.net/dcp/>
- ❏ Document Capture Pro não compatível com Windows Server.

#### **Informações relacionadas**

- & ["Aplicação para digitalizar documentos \(Document Capture Pro/Document Capture\)" na página 22](#page-21-0)
- & ["Colocação de originais" na página 33](#page-32-0)
- & ["Definir uma resolução que corresponda à finalidade de digitalização" na página 81](#page-80-0)

## **O que é uma Tarefa de Digitalização?**

Ao registar uma série de operações utilizadas frequentemente como uma tarefa, pode executar estas operações selecionando simplesmente a tarefa.

Ao atribuir uma tarefa ao botão do scanner, também é possível executar a tarefa a partir do painel de controlo.

## **Realizar uma Tarefa de Digitalização**

Esta secção explica o fluxo de trabalho da digitalização usando uma tarefa.

1. Selecione o scanner que pretende utilizar na janela superior Document Capture Pro. Ao iniciar o software, liga-se automaticamente ao último scanner utilizado.

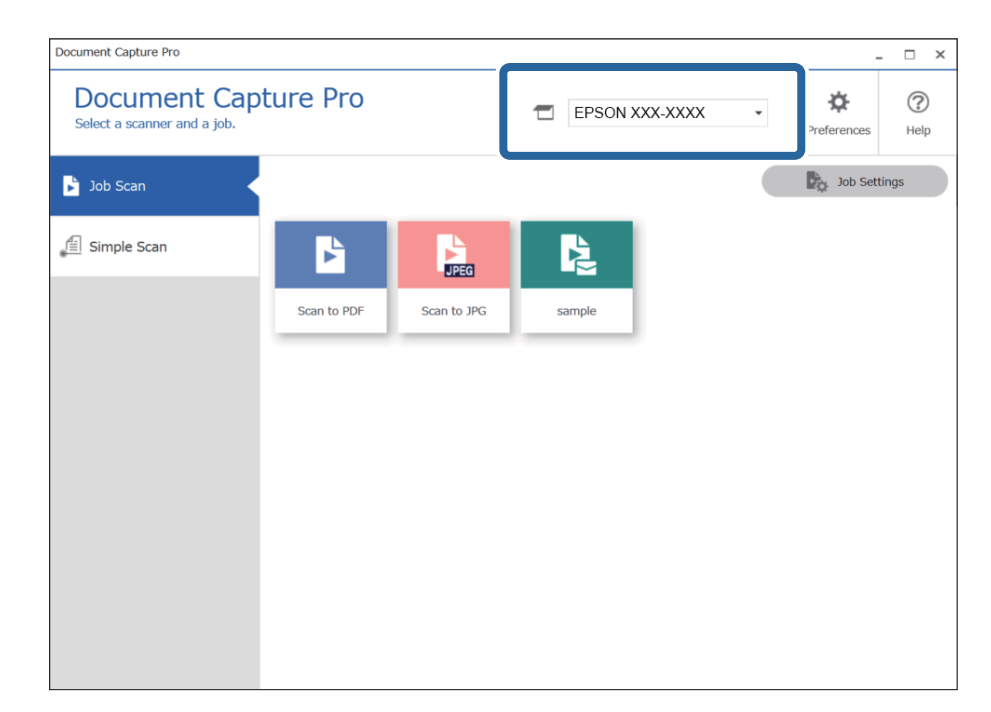

2. Clique no separador **Digitalização de tarefa**, e a seguir clique no ícone da tarefa que pretende realizar.

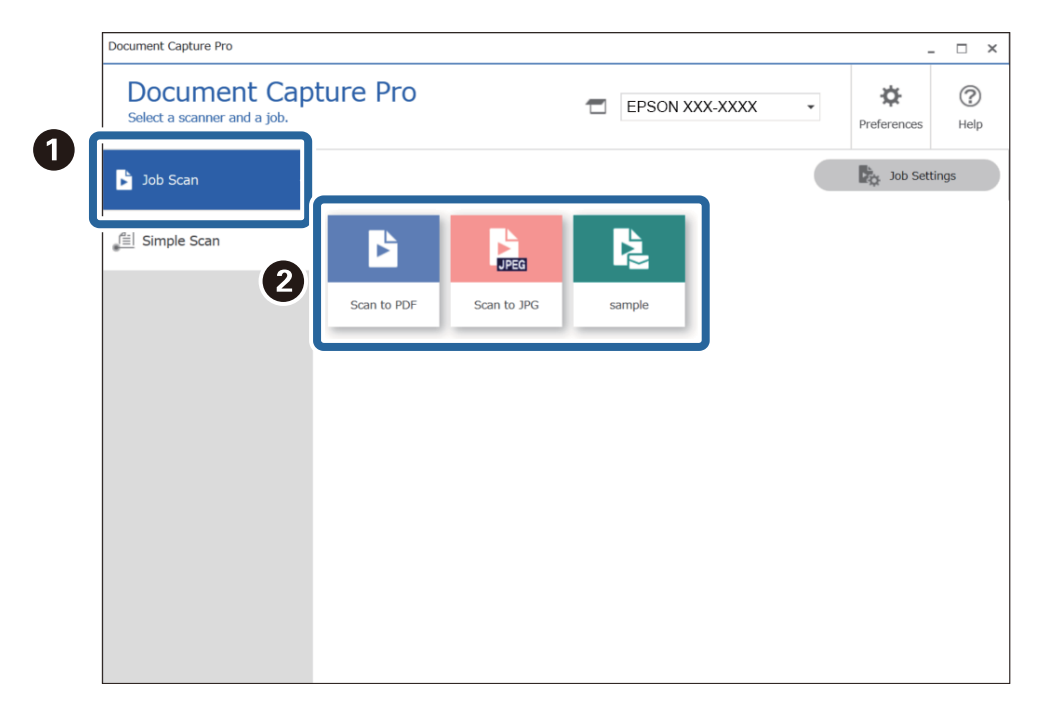

A tarefa selecionada é executada.

Ao realizar uma tarefa para a qual tenha sido selecionado **Mostrar a pré-visualização durante a digitalização** nas Definições de Digitalização, é exibida uma janela de previsualização durante a digitalização.

- 3. Se executar uma tarefa que contenha os seguintes elementos nas Definições do Nome de Ficheiro ou Definições de Separação de Definições de Guardar e os elementos forem detetados na página digitalizada, a área de deteção será exibida na imagem como uma demarcação. Corrigir os resultados do reconhecimento manualmente, se necessário, ou altere a área e execute o reconhecimento novamente.
	- ❏ OCR
	- ❏ Código de Barras

#### ❏ Formulário

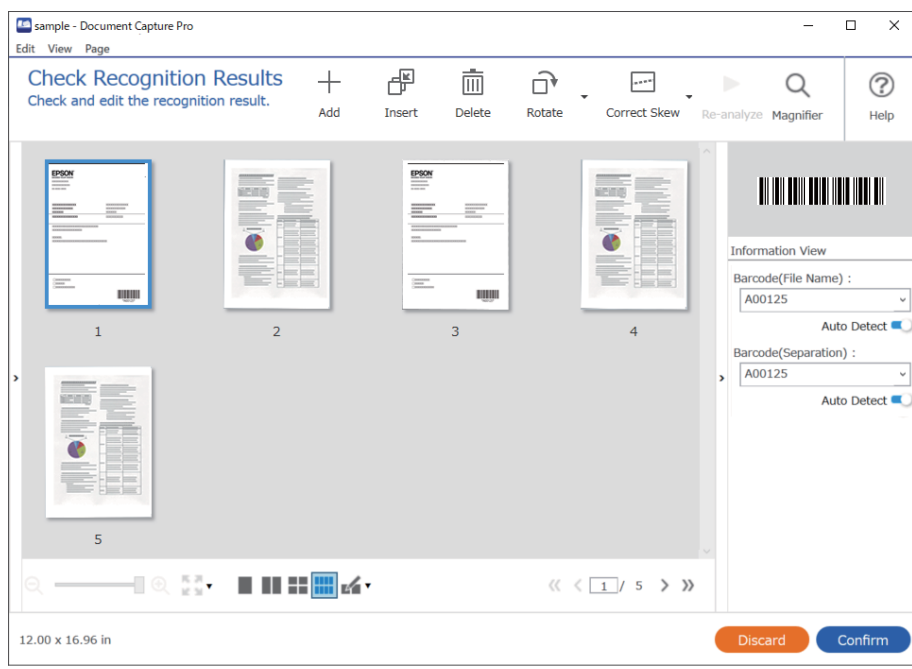

4. Para tarefas para as quais **Mostrar caixa de diálogo Editar Página antes de guardar** tenha sido selecionado nas Definições de Digitalização, verifique os resultados de digitalização na janela **Editar resultados digitalizados** após a digitalização, e a seguir realize as edições necessárias.

É possível verificar e editar o seguinte na janela **Editar resultados digitalizados**.

- ❏ Resultados de separação
- ❏ Imagens digitalizadas
- ❏ Dados de índice

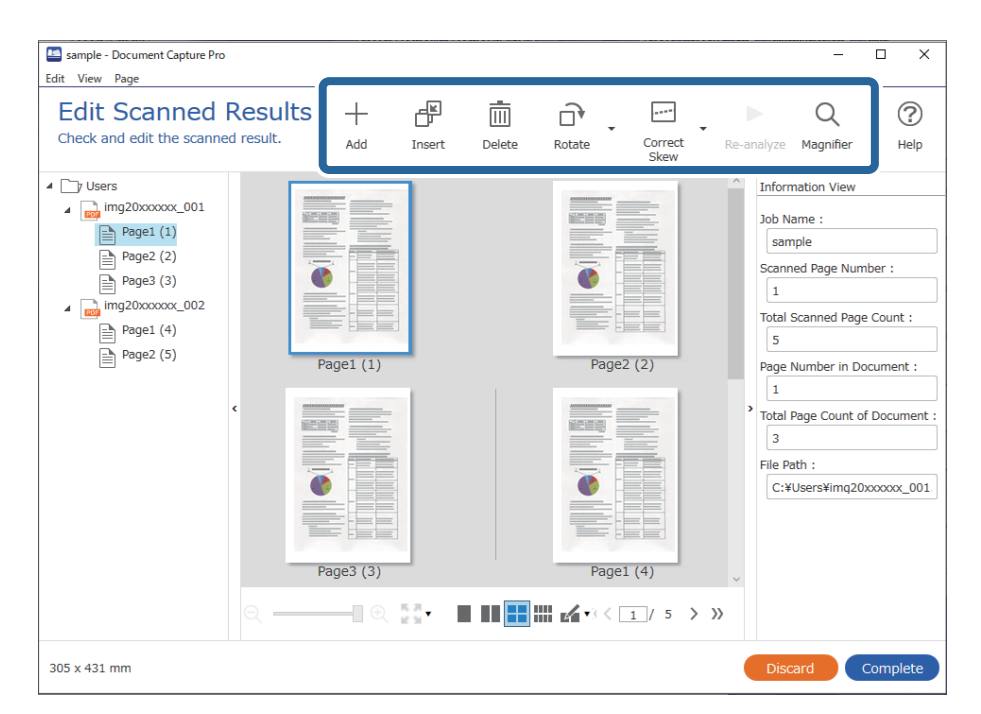

5. Clique em **Concluído** para concluir a Tarefa de Digitalização.

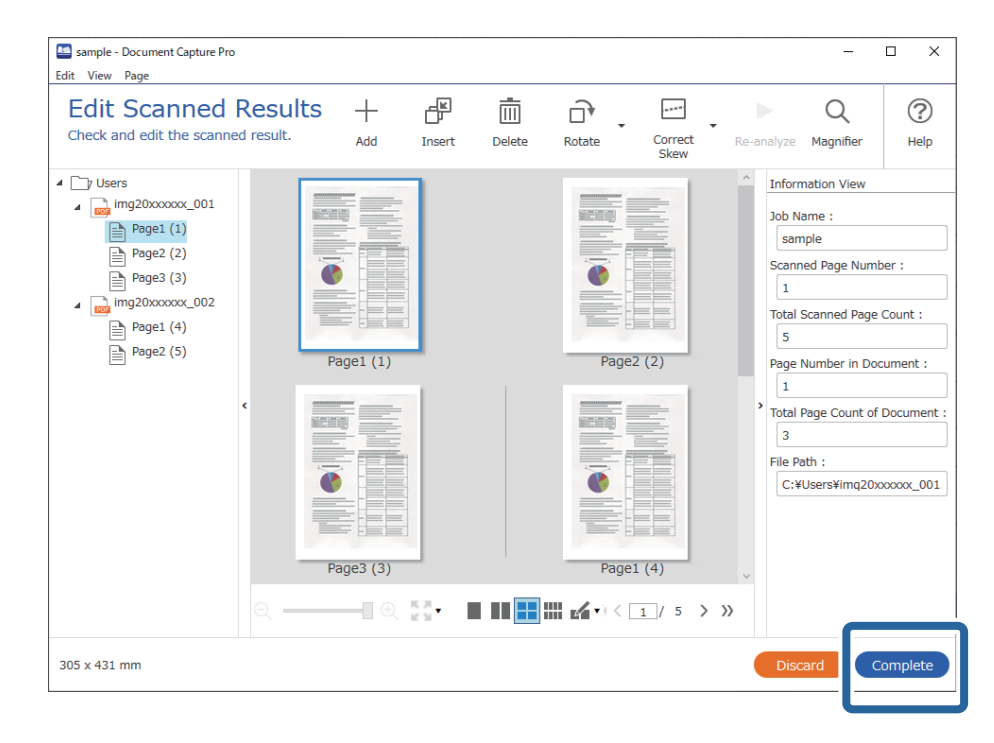

## **O que é uma Digitalização Simples?**

É possível digitalizar documentos sem criar uma tarefa. Verifique os resultados após digitalizar, e a seguir guarde ou defina o destino.

Ao atribuir Definições de Digitalização Simples ao botão do scanner, também é possível executar uma Digitalização Simples a partir do painel de controlo.

## **Realizar uma Digitalização Simples**

Esta secção explica o fluxo de trabalho da digitalização sem usar uma tarefa.

1. Selecione o scanner que pretende utilizar na janela superior Document Capture Pro. Ao iniciar o software, liga-se automaticamente ao último scanner utilizado.

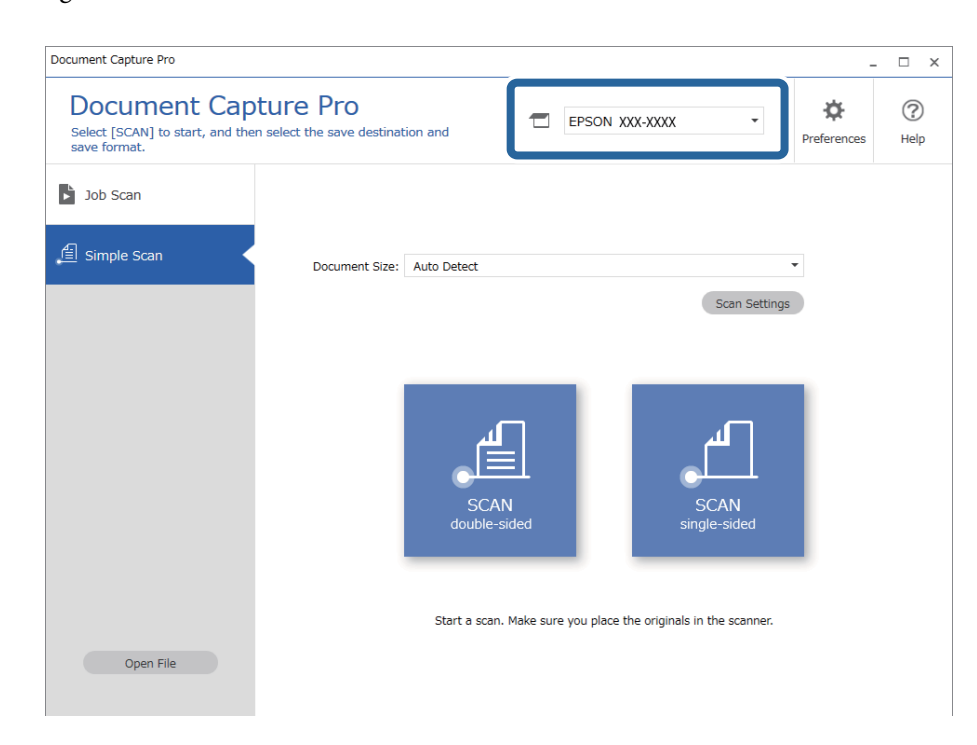

2. Clique no separador **Digitalização simples**, selecione **Tamanho do Documento**, e a seguir clique no ícone **DIGITALIZARFrente e verso** ou **DIGITALIZARUm lado**.

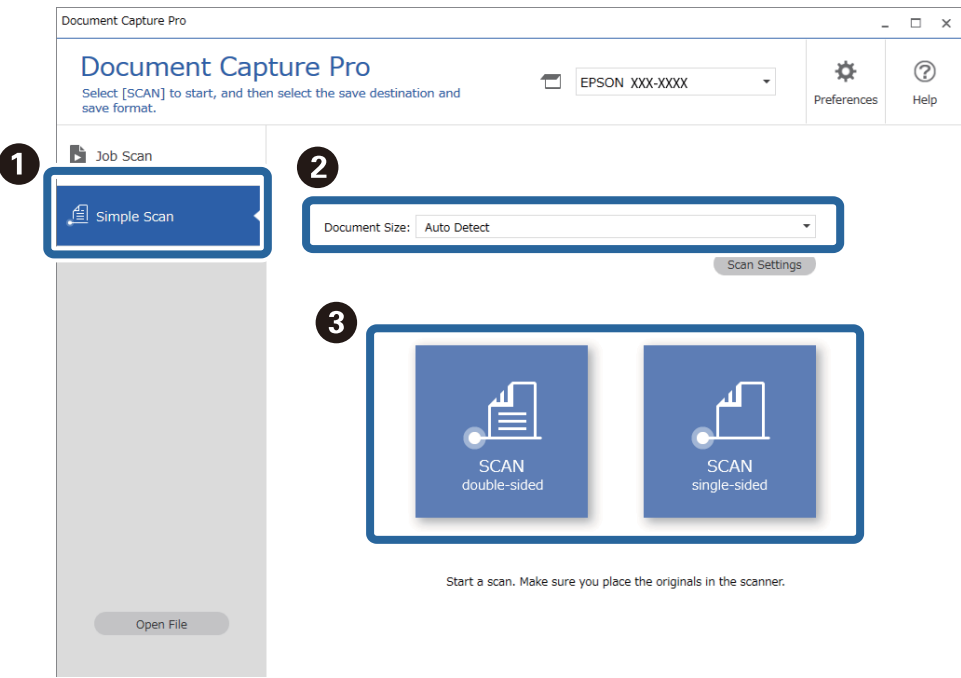

#### *Nota:*

Clique em *Definições de digitalização* para definir a resolução. É possível realizar definições mais detalhadas no Epson Scan 2.

A imagem que está a ser digitalizada é exibida.

3. Verifique os resultados de digitalização na janela **Editar resultados digitalizados**, realize edições como necessário, e a seguir clique em **Seguinte**.

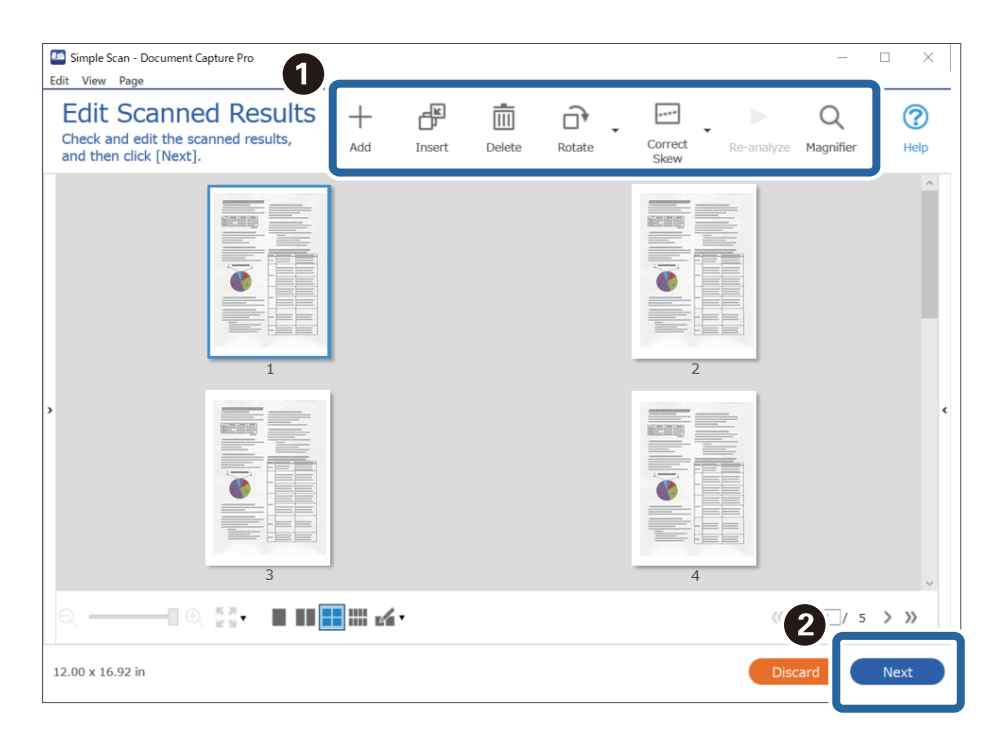

4. Selecione o destino dos dados digitalizados na janela **Selecionar destino**.

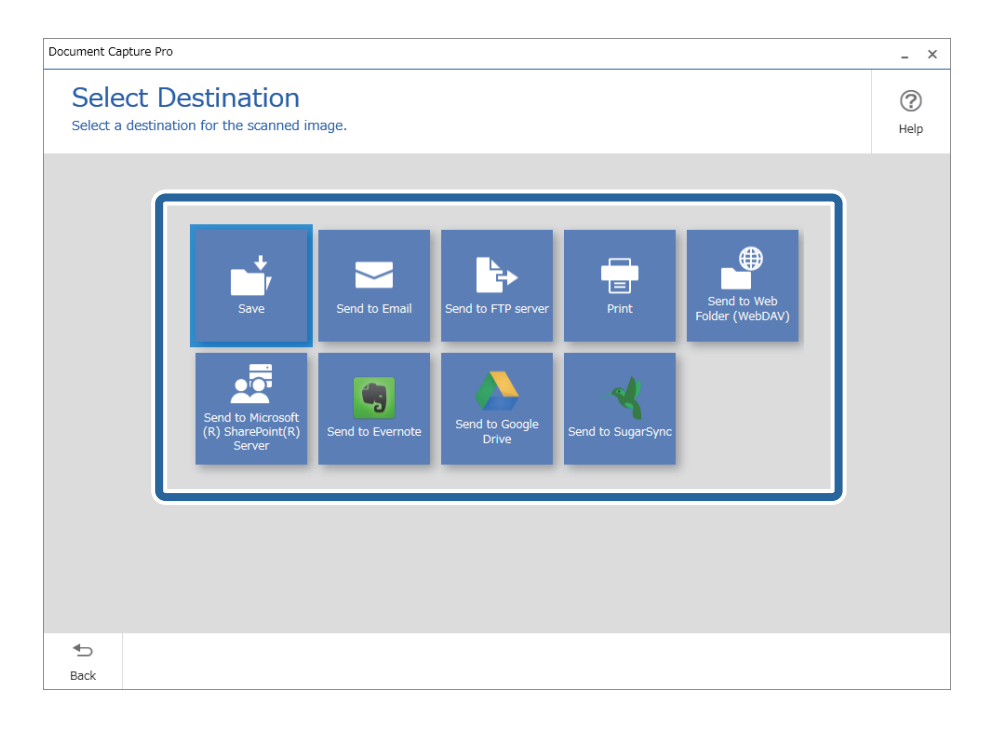

<span id="page-69-0"></span>5. Defina o ficheiro que pretende guardar e o formato para guardar na janela **Definições de destino**. Também é possível fazer configurações mais detalhadas de acordo com o destino.

Os itens exibidos dependem do destino. A janela que se segue é exibida ao selecionar **Gravar**.

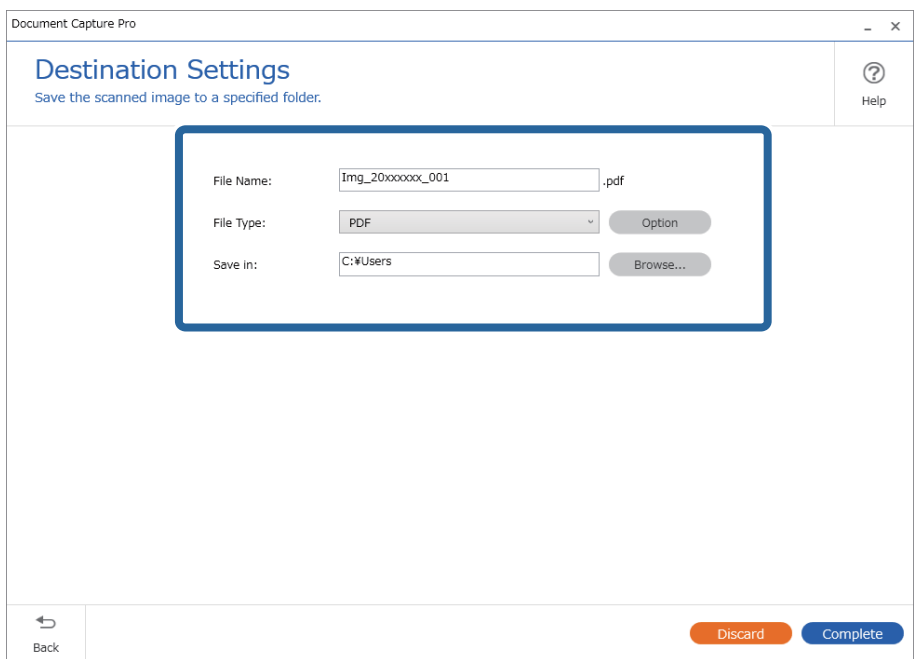

6. Clique em **Concluído** para concluir a realização de uma Digitalização Simples.

## **Digitalizar utilizando o Document Capture (Mac OS X)**

Esta aplicação permite-lhe executar várias tarefas como, por exemplo, guardar a imagem no computador, enviá-la por e-mail, imprimi-la e enviá-la para um servidor ou serviço de armazenamento em nuvem. Pode também registar definições de digitalização para uma tarefa para simplificar as operações de digitalização.

Consulte a ajuda do Document Capture para obter detalhes sobre os recursos.

#### *Nota:*

Não utilize a função Mudança Rápida de Utilizador quando utilizar o scanner.

1. Inicie o Document Capture.

Selecione **Finder** > **Ir** > **Aplicações** > **Epson Software** > **Document Capture**.

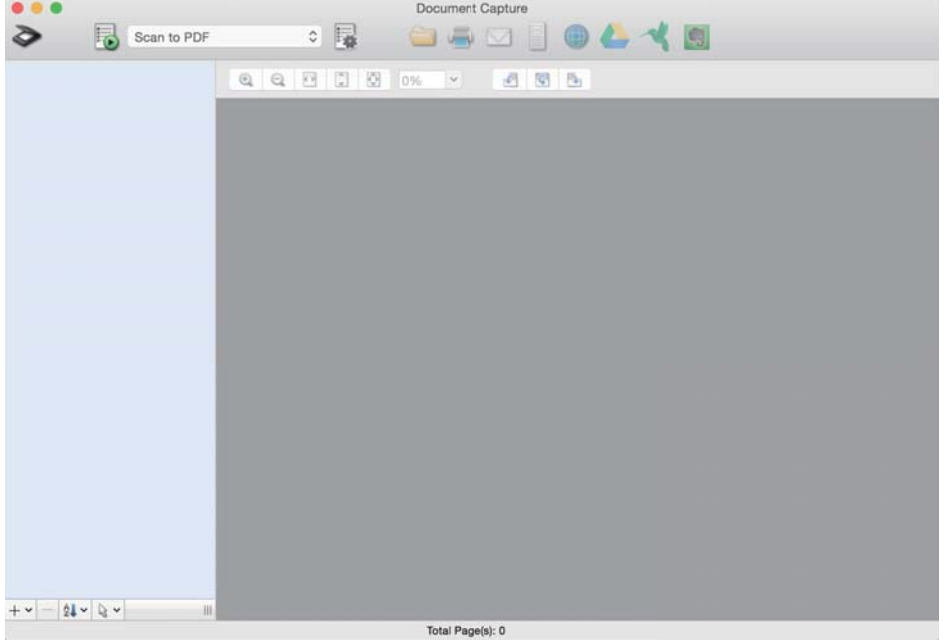

#### *Nota:*

Poderá ser necessário selecionar o scanner que deseja utilizar na lista de scanners.

2. Clique em  $\overline{\mathbb{B}}$ .

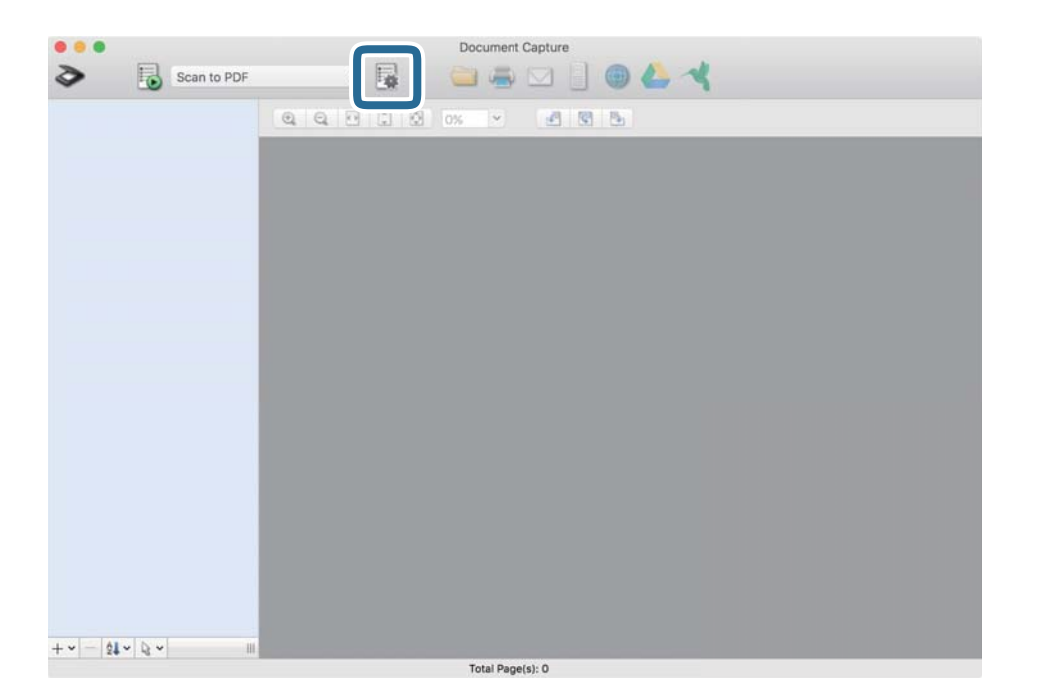

#### A janela **Lista de Trabalhos** é exibida.

#### *Nota:*

Está disponível uma tarefa predefinida que lhe permite guardar imagens digitalizadas em formato PDF. Ao usar esta tarefa, ignore este procedimento e avance para o procedimento 10.

3. Clique no ícone +.

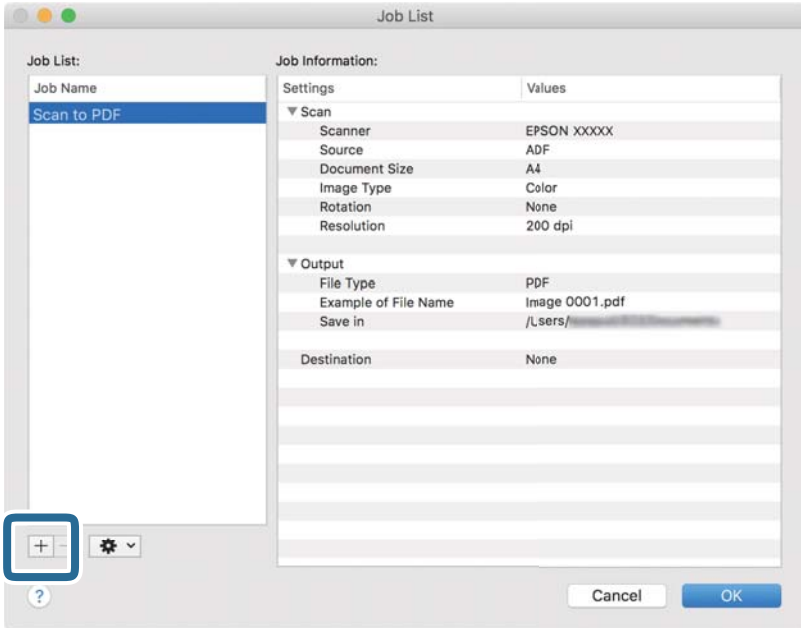

O ecrã das definições da tarefa é exibido.

4. Defina o **Nome do trabalho**.

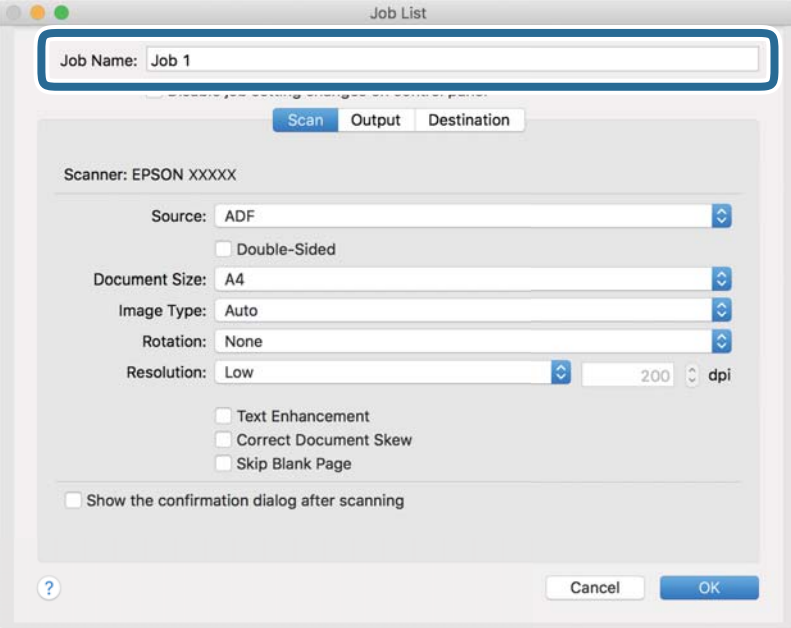
5. Ajuste as definições de digitalização no separador **Digitalizar**.

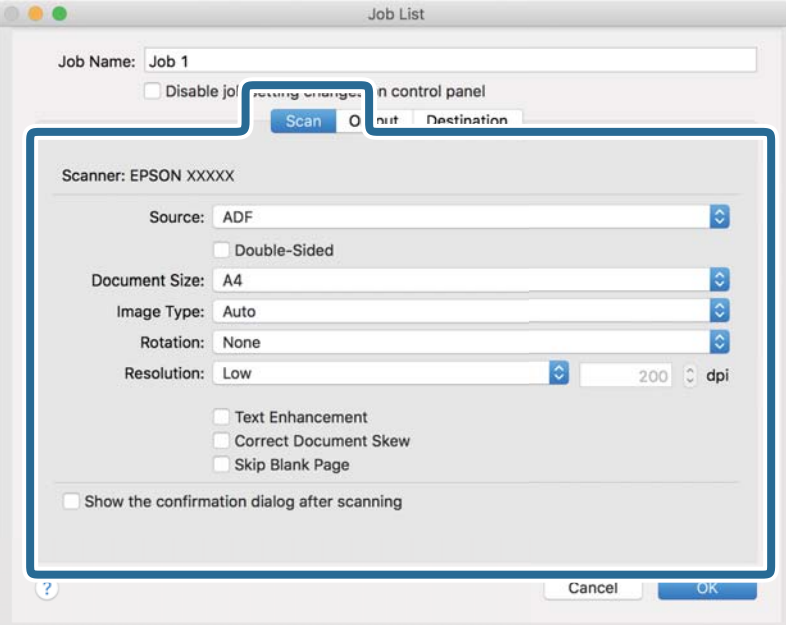

- ❏ **Fonte**: Selecione a fonte onde o original é colocado. Selecione os dois lados para digitaliza ambos os lados do original.
- ❏ **Tamanho do Documento**: Selecione o tamanho do original colocado.
- ❏ **Tipo de Imagem**: Selecione a cor que pretende utilizar para digitalizar a imagem digitalizada.
- ❏ **Rotação**: Escolha o ângulo de rotação de acordo com o original que pretende digitalizar.
- ❏ **Resolução**: Selecione a resolução.

#### *Nota:*

Também pode ajustar a imagem utilizando os seguintes itens.

- ❏ *Melhoramento de Texto*: Selecione para tornar as letras desfocadas do original mais nítidas.
- ❏ *Corrigir Esboço do Documento*: Selecione para corrigir a inclinação do original.
- ❏ *Saltar Página em Branco*: Selecione para pular páginas em branco se as houver nos originais.

6. Clique em **Saída**, e a seguir faça as definições de saída.

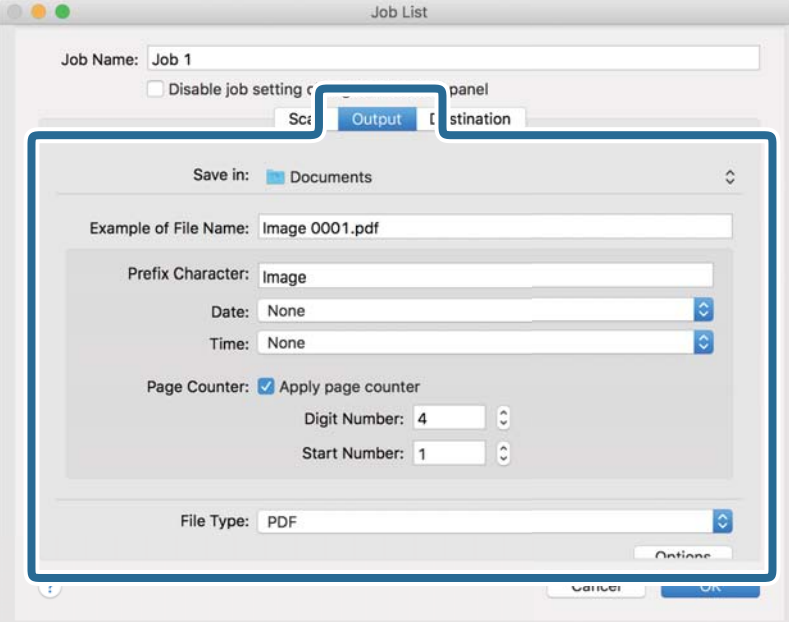

- ❏ **Guardar em**: Selecione a pasta guardar para a imagem digitalizada.
- ❏ **Exemplo de Nome do Ficheiro**: Exibe um exemplo do nome de ficheiro para as definições atuais.
- ❏ **Carácter de Prefixo**: Introduza o prefixo do nome do ficheiro.
- ❏ **Data**: Adiciona a data ao nome do ficheiro.
- ❏ **Tempo**: Adiciona a hora ao nome do ficheiro.
- ❏ **Contador de páginas**: Adiciona o número de páginas ao nome do ficheiro.
- ❏ **Tipo de Ficheiro**: Selecione o formato para guardar da lista. Clique em **Opções** para realizar definições detalhadas ao ficheiro.

7. Clique em **Destino**, e selecione **Destino**.

Os itens de configuração de destino são exibidos de acordo com o destino selecionado. Efetue as definições detalhadas se necessário. Clique no ícone ? (Ajuda) para obter detalhes sobre cada item.

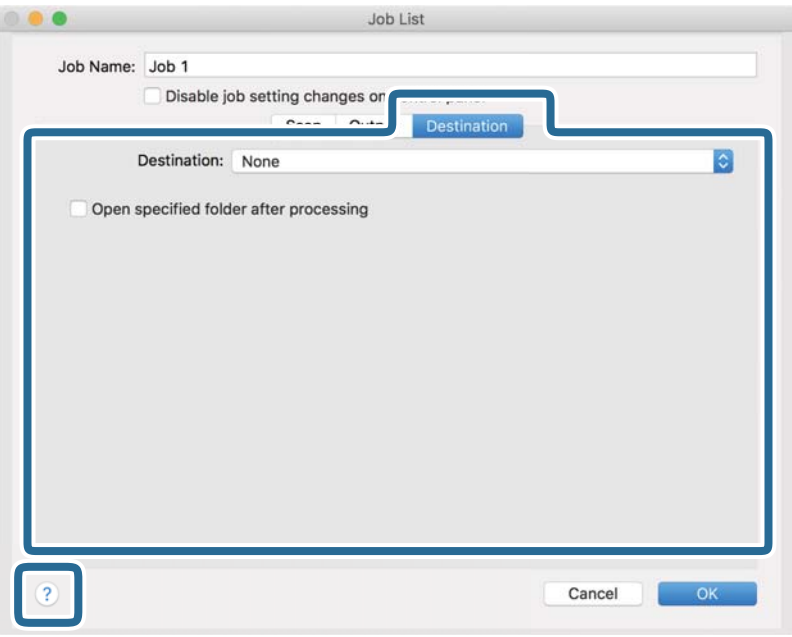

#### *Nota:*

- ❏ Se pretender enviar para um serviço de armazenamento em nuvem, deverá configurar previamente a sua conta do serviço de armazenamento em nuvem.
- ❏ Se pretender utilizar o Evernote como destino, transfira a aplicação Evernote a partir do Web site da Evernote Corporation e instale-a antes de utilizar esta funcionalidade.
- 8. Clique em **OK** para fechar o ecrã de definições da tarefa.
- 9. Clique em **OK** para fechar o ecrã **Lista de Trabalhos**.
- 10. Coloque o original.

<span id="page-75-0"></span>11. Selecione a tarefa no menu pendente e a seguir clique no ícone  $\overline{\mathbb{R}}$ .

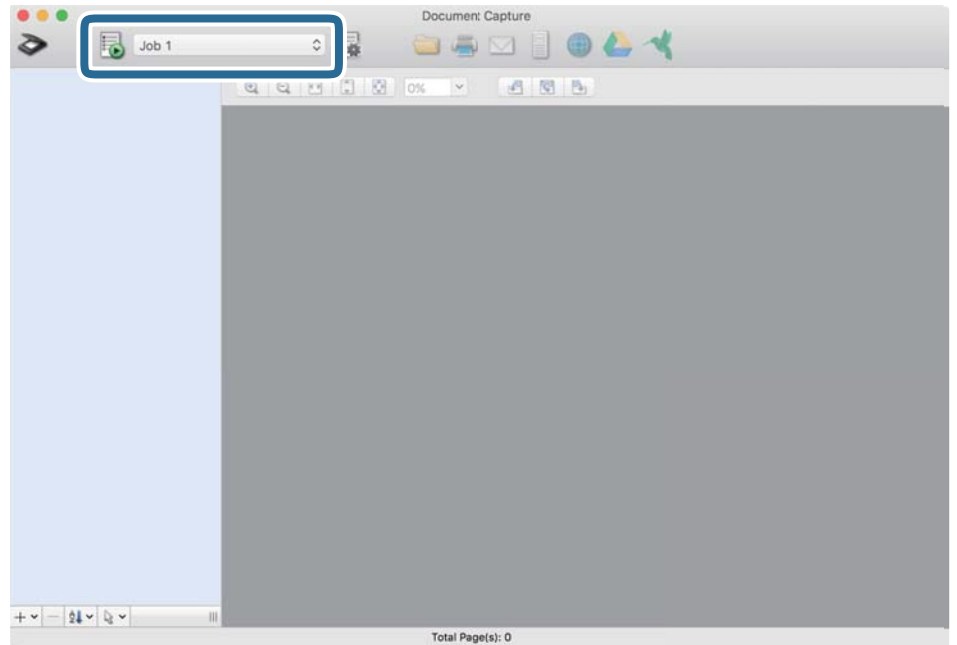

A tarefa selecionada é executada.

12. Siga as instruções no ecrã.

A imagem digitalizada é guardada usando as configurações feitas para a tarefa.

*Nota:*

Pode digitalizar os originais e enviar a imagem digitalizada sem utilizar a tarefa. Clique em  $\geq e$  configure as definições de digitalização e, em seguida, clique em *Digitalizar*. Em seguida, clique no destino para onde pretende enviar a imagem digitalizada.

#### **Informações relacionadas**

- & ["Aplicação para digitalizar documentos \(Document Capture Pro/Document Capture\)" na página 22](#page-21-0)
- & ["Colocação de originais" na página 33](#page-32-0)
- & ["Definir uma resolução que corresponda à finalidade de digitalização" na página 81](#page-80-0)

### **Digitalizar utilizando o Epson Scan 2**

Pode digitalizar os originais usando configurações detalhadas adequados para documentos de texto.

- 1. Colocar o original.
- 2. Inicie o Epson Scan 2.
	- ❏ Windows 10

Clique no botão Iniciar e selecione **EPSON** > **Epson Scan 2**.

❏ Windows 8.1/Windows 8

Introduza o nome da aplicação no atalho de pesquisa e selecione o ícone apresentado.

❏ Windows 7/Windows Vista/Windows XP

Clique no botão iniciar e selecione **Todos os programas** ou **Programas** > **EPSON** > **Epson Scan 2** > **Epson Scan 2**.

❏ Mac OS

Selecione **Ir** > **Aplicações** > **Epson Software** > **Epson Scan 2**.

3. Efetue as seguintes definições no separador **Definições Principais**.

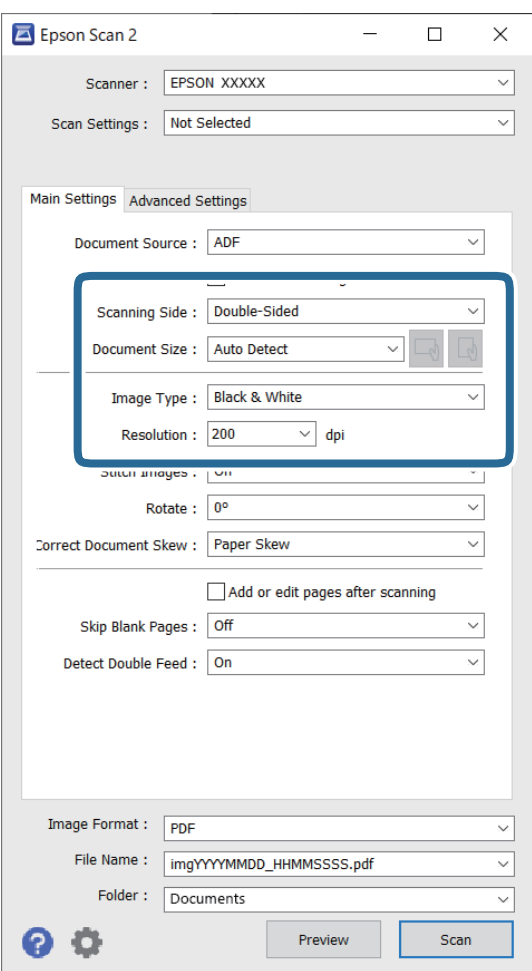

- ❏ **Face de Digitalização**: escolha o lado do original que pretende digitalizar. Selecione **2 Faces** para digitaliza ambos os lados do original.
- ❏ **Tamanho do Documento**: selecione o tamanho do original colocado.
- ❏ Botões/ (Orientação original): selecione a orientação do conjunto do original colocado. De acordo com o tamanho do original, este item pode ser definido automaticamente e não pode ser alterado.
- ❏ **Tipo de Imagem**: selecione a cor para guardar a imagem digitalizada.
- ❏ **Resolução**: selecione a resolução.

#### *Nota:*

- ❏ *AAD* é definido como *Origem do Documento* automaticamente.
- ❏ No separador *Definições Principais*, também pode fazer as seguintes definições.
	- ❏ **Juntar imagens**: selecione para colar as imagens posteriores e anteriores ao digitalizar ambos os lados do original.
	- ❏ **Rodar**: selecione para rodar o original no sentido dos ponteiros do relógio e digitalizar.
	- ❏ **Corrigir Desvio Documento**: selecione para corrigir a inclinação do original.
	- ❏ **Adic. editar pág. após dig.**: selecione para adicionar originais diferentes ou editar (rodar, mover e eliminar) as páginas digitalizadas após a digitalização.
	- ❏ **Saltar Páginas em Branco**: selecione para pular páginas em branco se as houver nos originais.
	- ❏ **Detectar Alimentação Dupla**: selecione para exibir um aviso quando forem alimentados vários originais simultaneamente.
- 4. Faça outras definições de digitalização, se necessário.
	- ❏ Pode visualizar a imagem digitalizada do primeiro lado da primeira página dos originais. Colocar apenas a primeira página dos originais no tabuleiro de entrada e clique no botão **Antever**. A janela de prévisualização é exibida, a imagem pré-visualizada é exibida e a página é ejetada do scanner.

Substitua a página ejetada juntamente com os restantes originais.

- ❏ No separador **Definições Avançadas** pode fazer ajustes de imagem usando as definições detalhadas adequados para documentos de texto, como as seguintes.
	- ❏ **Remover fundo**: selecione para remover o fundo dos originais.
	- ❏ **Melhoramento de Texto**: selecione para tornar as letras desfocadas do original mais nítidas.
	- ❏ **Segmentação de Área Auto**: selecione para tornar as letras mais nítidas e as imagens mais definidas ao digitalizar a preto e branco um documento que contém imagens.
	- ❏ **Exclusão**: selecione para remover a cor especificada da imagem digitalizada e, a seguir, guardar em tons de cinza ou preto e branco. Por exemplo, pode eliminar marcas ou notas que escreveu nas margens com caneta de cor ao digitalizar.
	- ❏ **Melhoria de Cor**: selecione para realçar a cor especificada da imagem digitalizada e, a seguir, guardar em tons de cinza ou preto e branco. Por exemplo, você relçar melhorar letras ou linhas que estão em cores claras.

#### *Nota:*

Alguns itens podem não estar disponíveis, dependendo de outras configurações realizadas.

5. Definir as configurações para guardar o ficheiro.

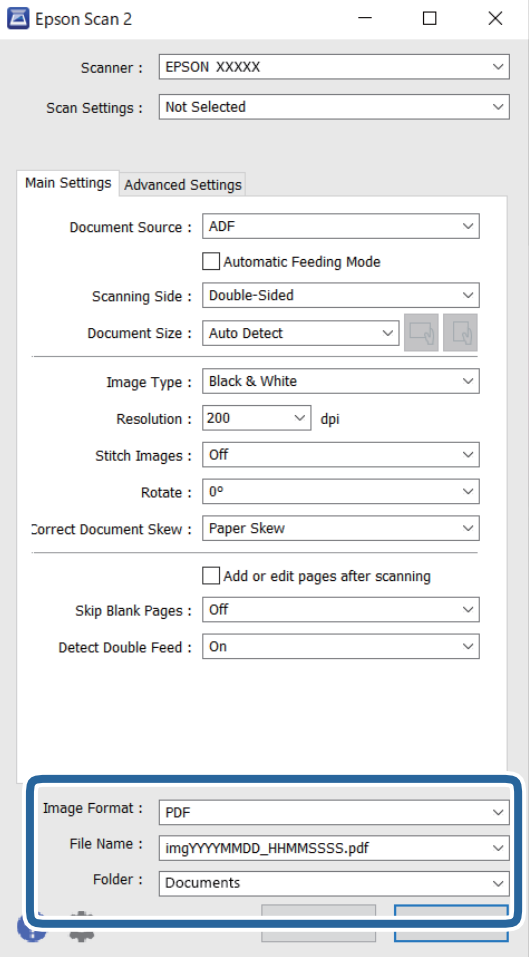

❏ **Formato de Imagem**: selecione o formato para guardar da lista.

Pode fazer ajustes detalhados para cada formato de guardar exceto BITMAP e PNG. Depois de selecionar o formato de guardar, selecione **Opções** na lista.

❏ **Nome do Ficheiro**: verifique o nome do arquivo a guardar exibido.

Pode alterar as configurações de nome do arquivo selecionando **Definições** na lista.

❏ **Pasta**: selecione a pasta para salvar a imagem digitalizada na lista.

Pode selecionar outra pasta ou criar uma nova pasta, selecionando **Seleccionar** a partir da lista.

#### 6. Clique em **Digitalizar**.

#### *Nota:*

- **□** Também pode começar a digitalizar ao pressionar o botão  $\lozenge$  no scanner.
- ❏ Para digitalizar originais com grande probabilidade de encravar, por exemplo papel muito fino, ative o modo *Lenta* pressionando o botão  $\blacktriangleright$  para diminuir a velocidade de alimentação.

Ao pressionar o botão  $\blacktriangleright$  (modo lento) uma vez, diminui a velocidade de alimentação do papel; pressionar novamente para voltar à velocidade normal.

A imagem digitalizada é guardada na pasta escolhida.

#### **Informações relacionadas**

- & ["Aplicação para Controlar o Scanner \(Epson Scan 2\)" na página 23](#page-22-0)
- & ["Colocação de originais" na página 33](#page-32-0)
- & ["Definir uma resolução que corresponda à finalidade de digitalização" na página 81](#page-80-0)
- & ["Definição da função de proteção de documentos" na página 133](#page-132-0)
- & ["Ajuste do recurso de deteção de manchas na superfície do vidro" na página 132](#page-131-0)
- & ["Definição da operação quando é detetada uma alimentação dupla" na página 134](#page-133-0)

### **Definições necessárias para originais especiais na janela Epson Scan 2**

É necessário determinados certos itens no separador **Definições Principais** na janela Epson Scan 2 ao digitalizar originais especiais.

Ao usar o Document Capture Pro, pode abrir a janela ao pressionar o botão **Definições Detalhadas** na janela **Definições de digitalização**.

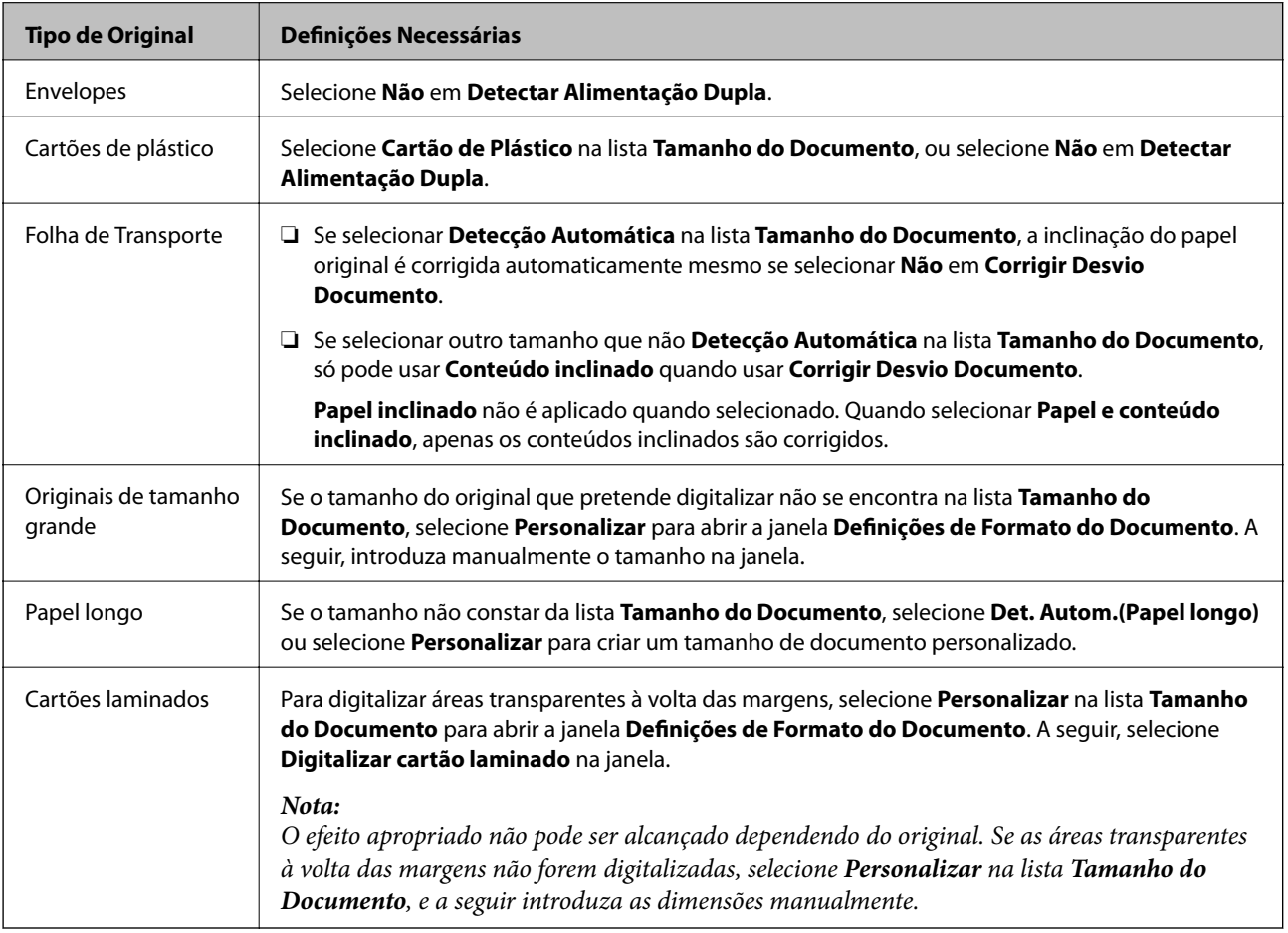

#### **Informações relacionadas**

& ["Colocação de originais" na página 33](#page-32-0)

### <span id="page-80-0"></span>**Definir uma resolução que corresponda à finalidade de digitalização**

#### *Vantagens e desvantagens do aumento da resolução*

A resolução significa o número de pixéis (a área mais pequena de uma imagem) por cada polegada (25,4 mm) e é medida em ppp (pontos por polegada). A vantagem do aumento da resolução é que a imagem fica mais nítida. A desvantagem é que o tamanho do ficheiro aumenta.

- ❏ O ficheiro fica maior
	- (Quando duplica a resolução, o tamanho do ficheiro fica cerca de quatro vezes maior.)
- ❏ Digitalizar, guardar ou ler a imagem é significativamente demorado
- ❏ Enviar e receber e-mails ou faxes é significativamente demorado
- ❏ A imagem fica demasiado grande para caber no ecrã ou ser impressa em papel

#### *Lista de Resoluções Recomendadas adequadas à sua finalidade*

Consulte a tabela e defina a resolução adequada à finalidade da sua imagem digitalizada.

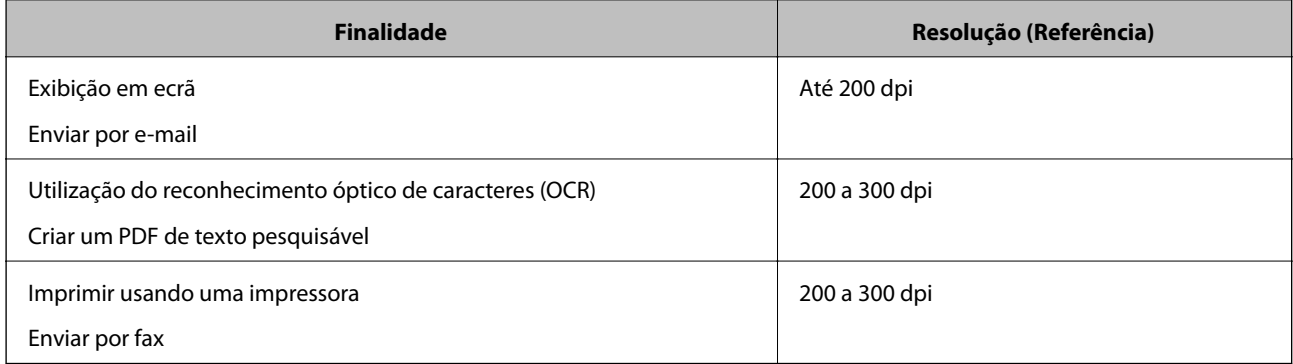

# <span id="page-81-0"></span>**Digitalização avançada**

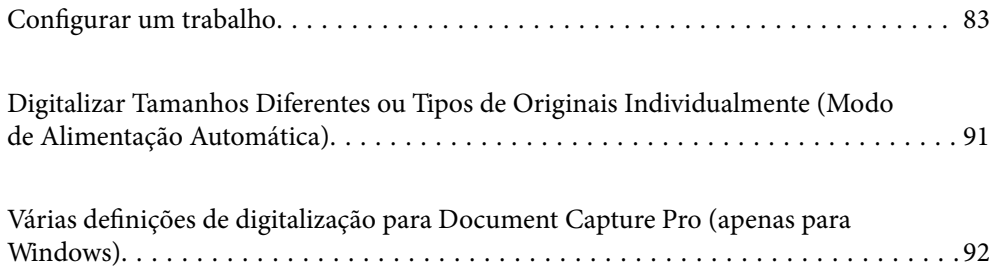

# <span id="page-82-0"></span>**Configurar um trabalho**

É possível registar um conjunto de operações, tais como Digitalizar — Gravar — Enviar, como uma "tarefa".

Ao registar uma série de operações previamente como uma tarefa usando Document Capture Pro (Windows) ou Document Capture (Mac OS), pode executar todas as operações selecionando apenas a tarefa.

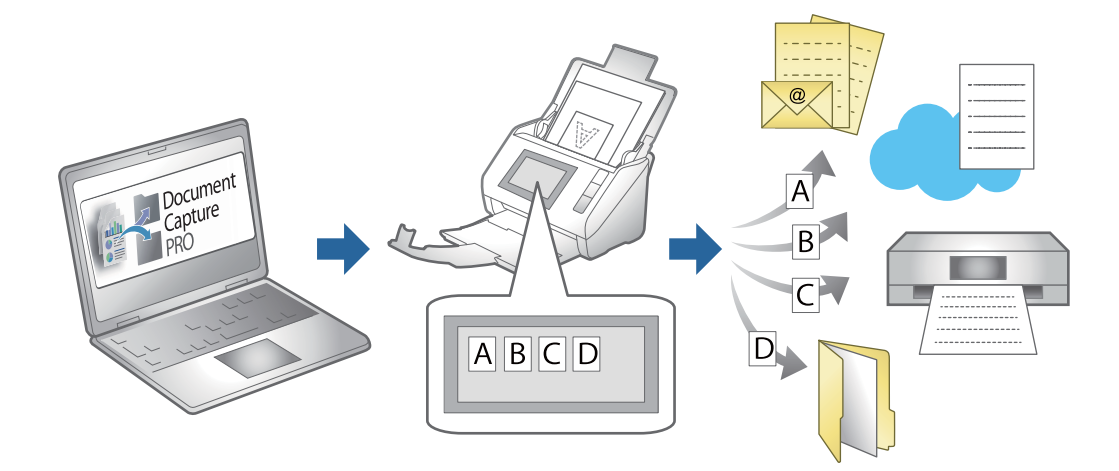

### **Criar e registar uma tarefa (Windows)**

Explica como definir uma tarefa em Document Capture Pro. Consulte a ajuda do Document Capture Pro para obter detalhes sobre os recursos.

<https://support.epson.net/dcp/>

- 1. Inicie o Document Capture Pro.
- 2. Clique em **Definições do Trabalho** na janela **Digitalização de tarefa**.

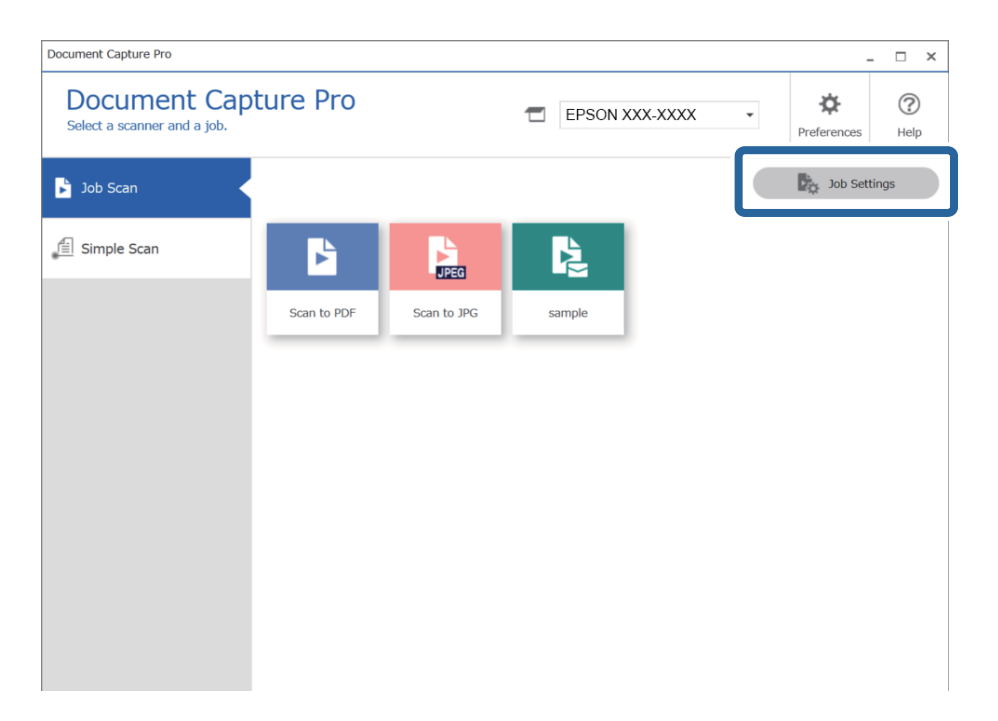

### 3. Clique em **Novo**.

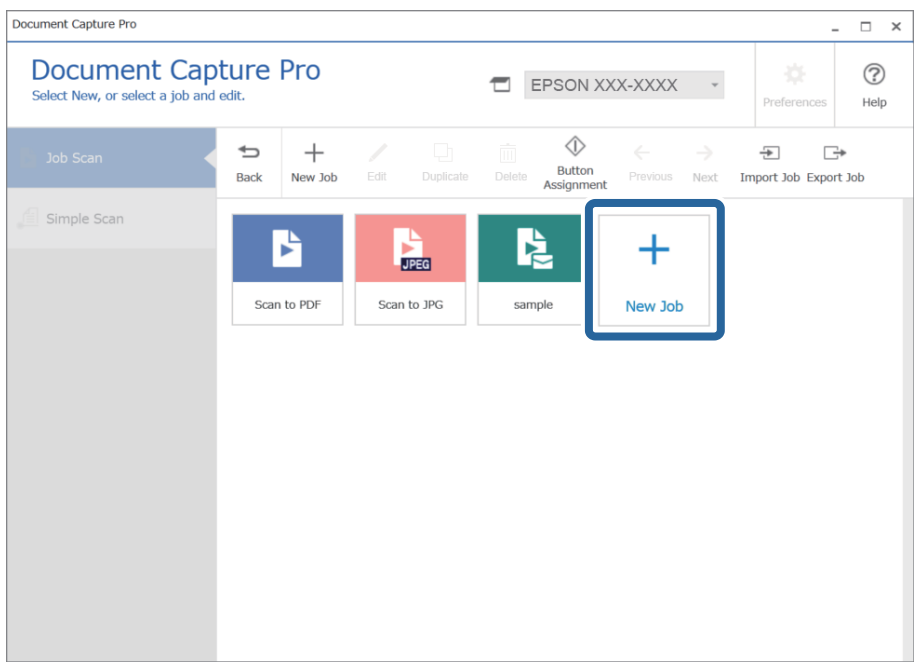

*Nota:*

Para criar uma nova tarefa com base numa outra tarefa, clique na tarefa que pretende usar como base, e a seguir clique em *Duplicar*.

A janela **Definições do Trabalho** é exibida.

4. Introduza um **Nome da tarefa**.

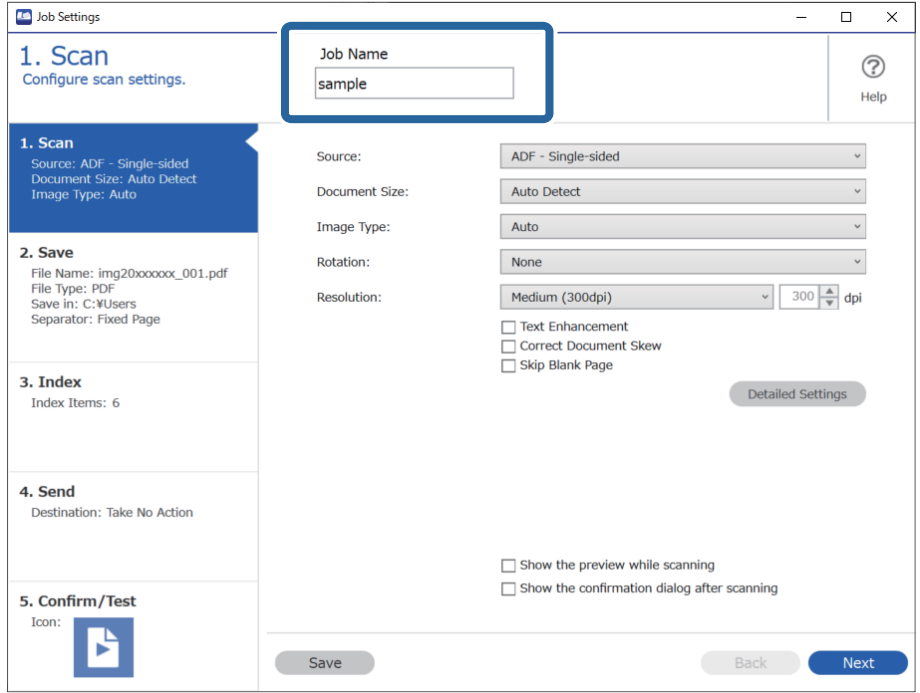

5. No separador **1. Digitalizar**, defina as operações de tarefa de digitalização que pretende criar.

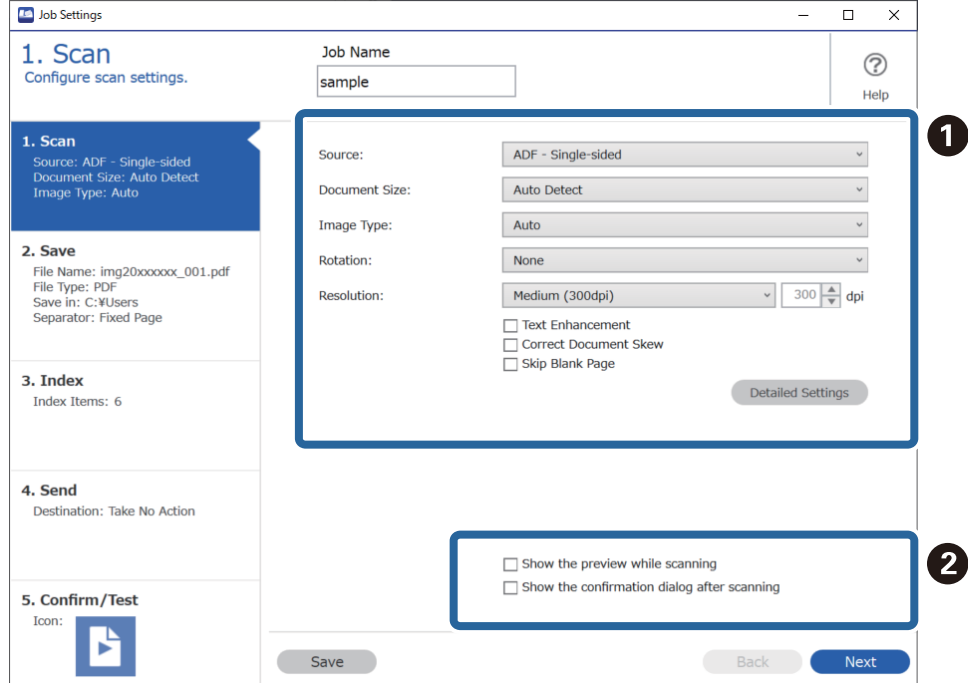

❏ A Efetuar definições básicas de digitalização.

Para realizar mais definições avançadas, clique em **Definições Detalhadas** para abrir a janela de definições. Altere a operação de digitalização e clique em **Gravar** para regressar à janela Document Capture Pro.

❏ B Mude as definições conforme necessário.

Selecione **Mostrar a pré-visualização durante a digitalização** para exibir imagens durante a digitalização. Selecione **Mostrar a caixa de diálogo de confirmação após a digitalização** para exibir uma mensagem de confirmação perguntando se pretende continuar a digitalizar após terminar uma digitalização.

Ao concluir as definições de digitalização, clique no separador **Seguinte** ou **2. Guardar**.

6. No separador **2. Guardar**, é possível realizar definições para guardar os resultados de digitalização.

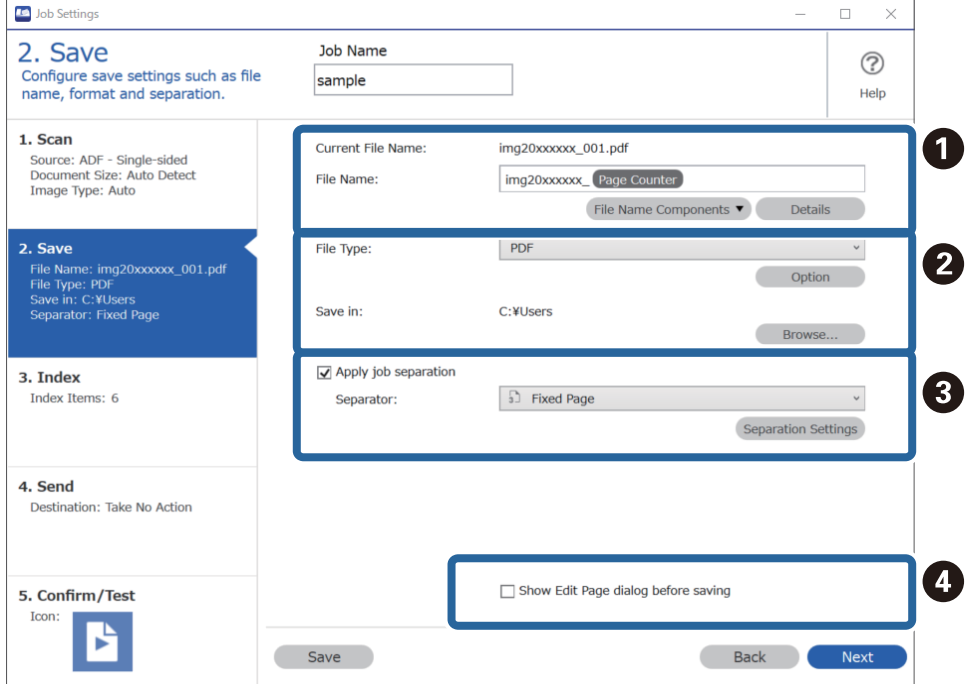

❏ A Defina o nome do ficheiro.

Ao selecionar um componente que pretende usar para o nome do ficheiro em **Componentes do nome do ficheiro**, é adicionado ao nome do ficheiro. Também pode introduzir um nome diretamente em **Nome do Ficheiro**.

Se pretende adicionar códigos de barras, OCR, e formulários, é necessário fazer definições previamente. Clique em **Definições Detalhadas**.

Também é possível alterar a Hora e o formato de Contador de Página em **Definições Detalhadas**.

❏ B Defina o formato para guardar ficheiros e o local.

**Opções** pode ser ativado de acordo com o Tipo de Ficheiro; clique para realizar definições detalhadas.

❏ C Quando quiser separar tarefas, selecione para escolher o método de separação, e a seguir selecione **Definições da Separação** para realizar definições detalhadas.

❏ D Mude as definições conforme necessário.

Ao selecionar **Mostrar caixa de diálogo Editar Página antes de guardar**, é possível realizar edições na janela **Editar resultados digitalizados** após digitalizar.

Ao concluir as definições de guardar, clique no separador **Seguinte** ou **3. Índice**.

7. É possível realizar definições de ficheiro de índice no separador **3. Índice**.

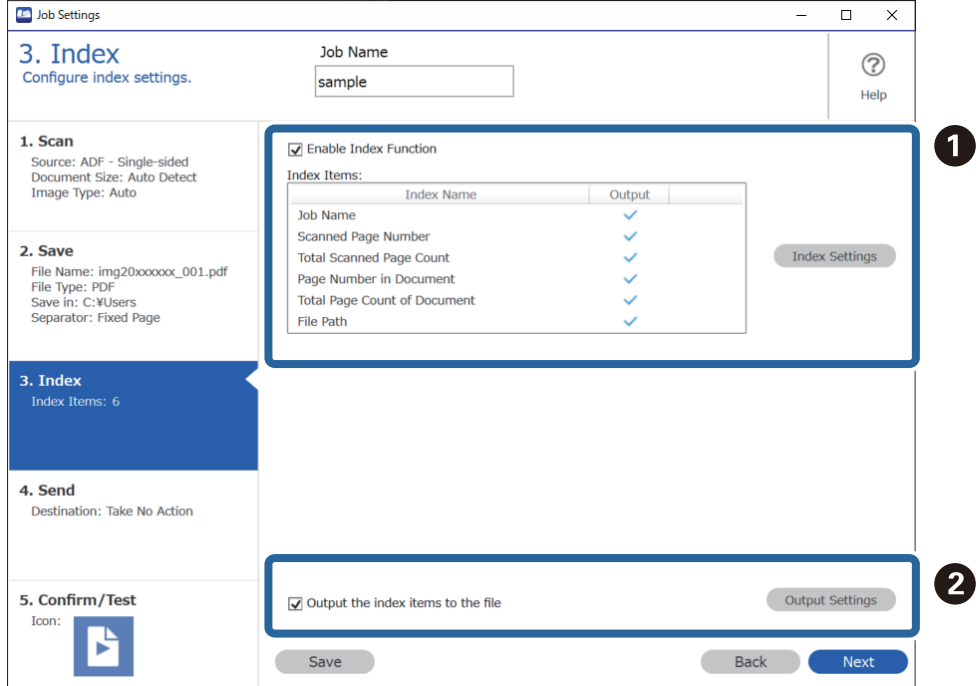

❏ A Ao criar um ficheiro de índice, selecione **Ativar a função de índice**.

Clique em **Definições do índice** e selecione os itens que pretende usar para o índice.

❏ B Selecione **Guardar os itens do índice no ficheiro**, e a seguir clique em **Definições de saída** para definir os itens de saída e nome de ficheiro usado ao exportar para um ficheiro.

Ao concluir as definições de índice, clique no separador **Seguinte** ou **4. Enviar**.

8. Defina as definições de destino no separador **4. Enviar**.

Ao selecionar **Destino**, os itens das definições são exibidos de acordo com o destino de envio.

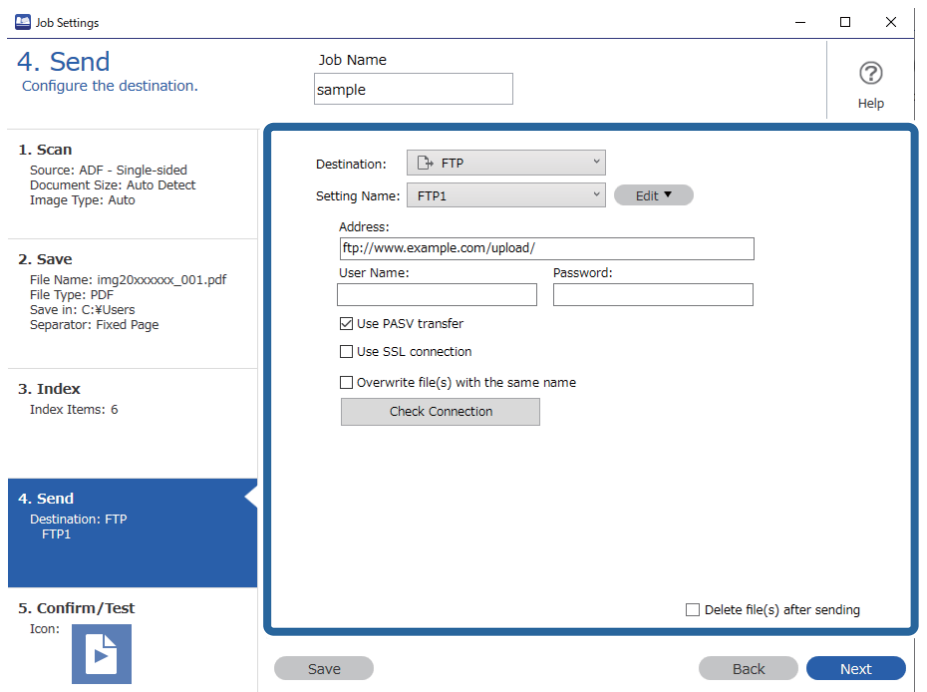

Ao concluir as definições de transferência, clique no separador **Seguinte** ou **5. Confirmar/Testar**.

9. Verifique as definições no separador **5. Confirmar/Testar**, e a seguit realize uma digitalização de teste.

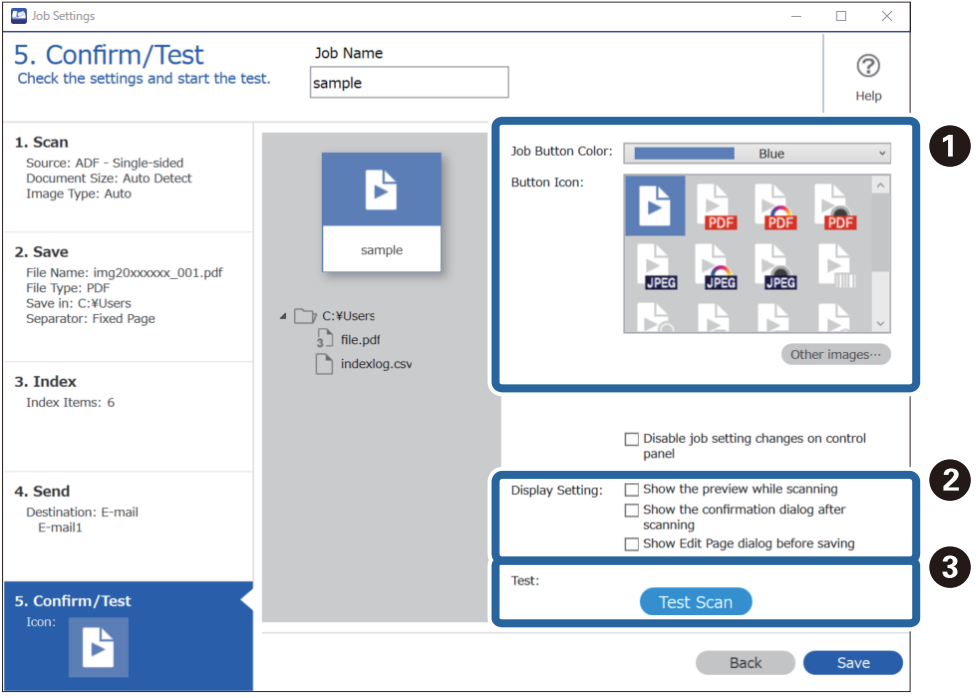

- ❏ A Alterar a cor ou ícone do botão de tarefa.
- ❏ B Alterar as definições de janela usadas durante e após a digitalização.

❏ C Realize uma digitalização de teste usando a tarefa definida atualmente.

10. Clique em **Gravar** para concluir a criação da tarefa.

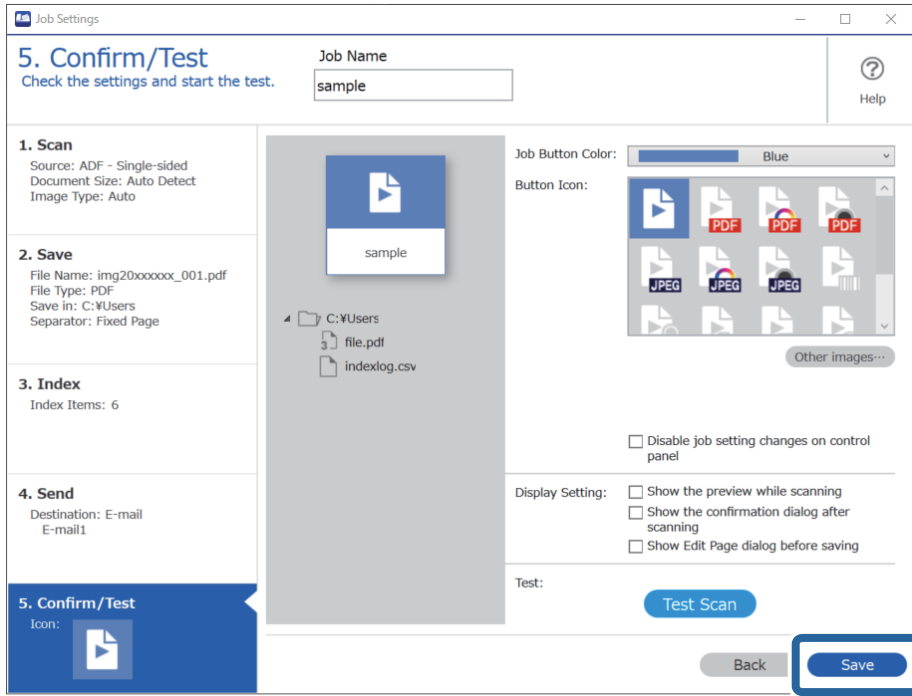

Se continuar a criar uma tarefa nova, fazer edições, duplicar, excluir e etc., continue a fazer as configurações.

Para concluir a configuração de tarefas, clique no botão **Retroceder** à esquerda da barra de tarefas para regressar à janela da tarefa.

#### **Informações relacionadas**

 $\rightarrow$  ["Digitalizar utilizando os botões do scanner" na página 63](#page-62-0)

### **Criar e registar uma tarefa (SO Mac)**

Explica como definir uma tarefa em Document Capture. Consulte a ajuda do Document Capture para obter detalhes sobre os recursos.

- 1. Inicie o Document Capture.
- 2. Clique no ícone  $\overline{a}$  na janela principal.

A janela **Lista de Trabalhos** é exibida.

3. Clique no ícone +.

A janela **Definições do Trabalho** é exibida.

- 4. Faça as seguintes definições na janela **Definições do Trabalho**.
	- ❏ **Nome do trabalho**: Introduza o nome da tarefa que pretende registar.
	- ❏ **Digitalizar**: Faça as definições de digitalização tais como tamanho dos originais ou resolução.
- ❏ **Saída**: Defina o destino para guardar, o formato para guardar, as regras de nomeação dos ficheiros, etc.
- ❏ **Destino**: Selecione o destino das imagens digitalizadas. Pode enviá-las por e-mail ou encaminhá-las para um servidor FTP ou servidor Web.
- 5. Clique em **OK** para regressar à janela **Lista de Trabalhos**.

A tarefa criada é registada na **Lista de Trabalhos**.

6. Clique em **OK** para regressar à janela principal.

#### **Informações relacionadas**

& ["Digitalizar utilizando os botões do scanner" na página 63](#page-62-0)

### **Atribuir um trabalho ao botão do scanner (Windows)**

Pode atribuir um trabalho ao botão do scanner, e executar o trabalho pressionando o botão.

- 1. Inicie o Document Capture Pro.
- 2. Clique em **Definições do Trabalho** > **Definições do Evento** na janela Digitalização de tarefa.
- 3. Clique no nome do trabalho para selecionar o trabalho que deseja atribuir no menu suspenso.
- 4. Clique em **OK** para fechar a janela Definições do Evento.
- 5. Clique em **Retroceder**.

### **Atribuir uma tarefa ao botão do scanner (Mac OS)**

Pode atribuir um trabalho ao botão do scanner, e executar o trabalho pressionando o botão.

- 1. Inicie o Document Capture.
- 2. Clicar no ícone (**Gerir Trabalho**) na janela principal. Será apresentada a janela **Lista de Trabalhos**.
- 3. Clicar no ícone  $\mathbb{R}$   $\mathbb{R}$  na parte inferior da janela.
- 4. Clique no nome do trabalho para selecionar o trabalho que deseja atribuir no menu suspenso.
- 5. Clique em **OK** na janela **Lista de Trabalhos**. A tarefa é atribuída ao botão do scanner.

# <span id="page-90-0"></span>**Digitalizar Tamanhos Diferentes ou Tipos de Originais Individualmente (Modo de Alimentação Automática)**

Pode digitalizar diferentes tamanhos ou tipos de originais individualmente usando Modo de Alimentação Automática. Neste modo, o scanner inicia a digitalização automática quando os originais são colocados no ADF.

Ao usar o Document Capture Pro, pode usar o Modo de Alimentação Automática na sua tarefa.

1. Inicie o Epson Scan 2.

#### *Nota:*

Ao usar o Document Capture Pro, pode abrir a janela Epson Scan 2 pressionando o botão *Definições Detalhadas* na janela *Definições de digitalização*.

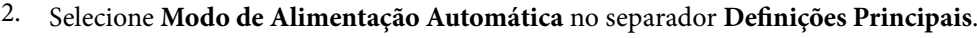

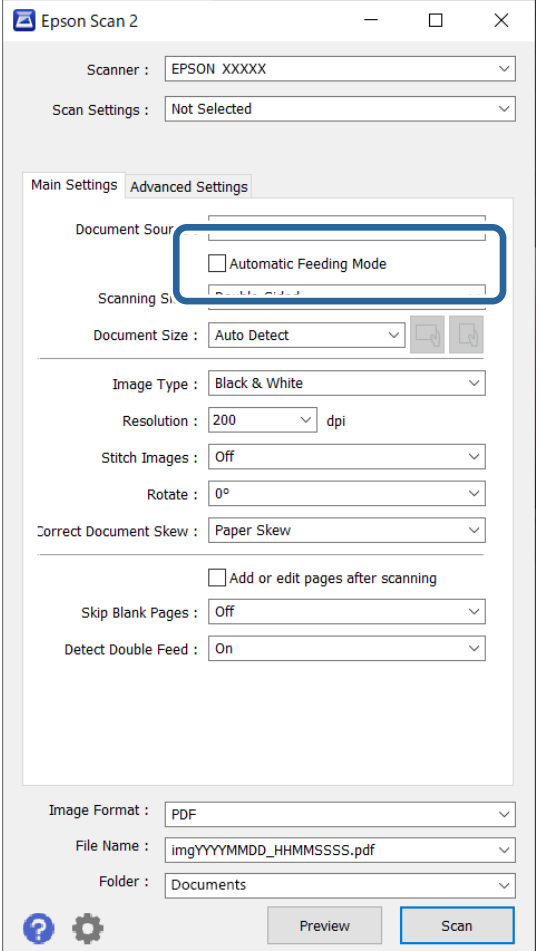

3. Defina outras configurações para digitalizar na janela principal Epson Scan 2.

#### 4. Clique em **Digitalizar**.

#### *Nota:*

Ao usar o Document Capture Pro, clique em *Gravar* para guardar as definições de digitalização. Ao iniciar a digitalização, o Modo de Alimentação Automática inicia.

<span id="page-91-0"></span>O Modo de Alimentação Automática é iniciado.

A luz no scanner é ligada, e a janela **Modo de Alimentação Automática** é exibida no seu computador.

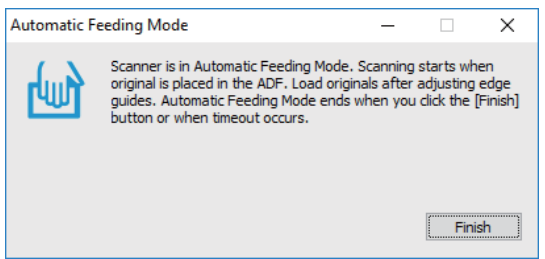

5. Ajuste os guias de margem, e a seguir, coloque o original no ADF.

A digitalização é iniciada automaticamente.

6. Depois de parar a digitalização, coloque o próximo original no ADF.

Repita este procedimento até ter digitalizado todos os originais.

*Nota:*

- ❏ Se quiser digitalizar os originais que são detetados como alimentações duplas, por exemplo, cartões de plástico ou envelopes, pressione o botão  $\triangleq$  (Ignorar a Deteção de Alimentação Dupla) antes de colocar o original para ignorar a deteção de dupla alimentação.
- ❏ Se pretende digitalizar originais suscetíveis de obstrução, por exemplo, papel fino, pressione o botão (Modo Lento) antes de colocar o original para diminuir a velocidade de digitalização.
- 7. Depois de digitalizar todos os originais, feche Modo de Alimentação Automática.

Pressione o botão no scanner ou pressione **Terminar** na janela **Modo de Alimentação Automática** exibida no computador.

#### *Nota:*

Pode fazer configurações de tempo limite para concluir o *Modo de Alimentação Automática*.

Selecione *Definições* na lista *Origem do Documento* para abrir a janela *Definições da Origem do Documento*. Definir *Limite do modo de alimentação automática (segundos)* na janela.

A imagem digitalizada é guardada na pasta escolhida.

#### **Informações relacionadas**

& ["Colocação de originais" na página 33](#page-32-0)

## **Várias definições de digitalização para Document Capture Pro (apenas para Windows)**

Document Capture Pro permite digitalizar e guardar facilmente documentos tais como relatórios oficiais e formulários, usando as configurações ideais de acordo com as suas necessidades. Esta seção explica como fazer configurações para tarefas que usam funções convenientes como a ordenação.

#### *Nota:*

Este capítulo explica a funcionalidade Document Capture Pro no Windows. Ao utilizar o Document Capture no Mac OS, consulte a ajuda do software para mais informações.

#### **Informações relacionadas**

- & "Dividir documentos usando um número específico de páginas" na página 93
- & ["Divisão de documentos usando folhas de papel em branco" na página 96](#page-95-0)
- & ["Criar e guardar pastas usando as informações de caracteres de código de barras" na página 100](#page-99-0)
- & ["Criar dois níveis de pastas usando dois tipos de código de barras" na página 104](#page-103-0)

& ["Salvar ficheiros com nomes de ficheiros usando as informações dos carateres do código de barras" na](#page-107-0) [página 108](#page-107-0)

- & ["Criar e guardar pastas usando caracteres OCR" na página 113](#page-112-0)
- & ["Guardar ficheiros com nomes de ficheiros usando caracteres OCR" na página 118](#page-117-0)
- & ["Criar e guardar pastas para cada formulário" na página 125](#page-124-0)

### **Dividir documentos usando um número específico de páginas**

É possível dividir os dados com base num número específico de páginas digitalizadas e guardar num ficheiro ou pasta.

Esta seção explica as configurações de tarefa para "Dividir um documento a cada três páginas e salvar como ficheiros PDF".

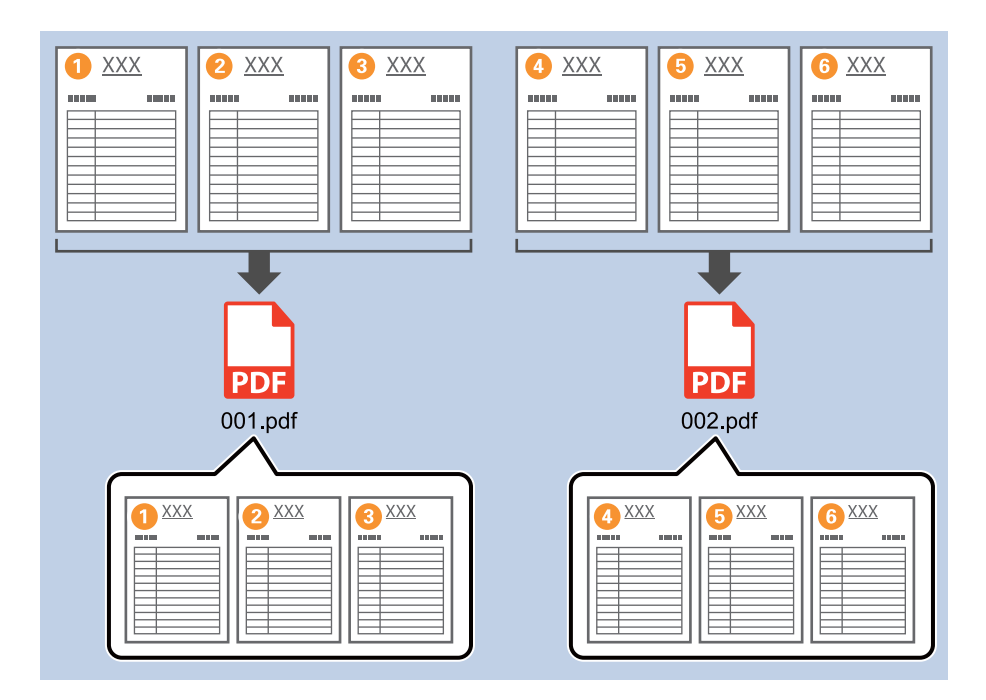

1. Exibe a janela **Definições do Trabalho**, e a seguir clique no separador **2. Guardar**.

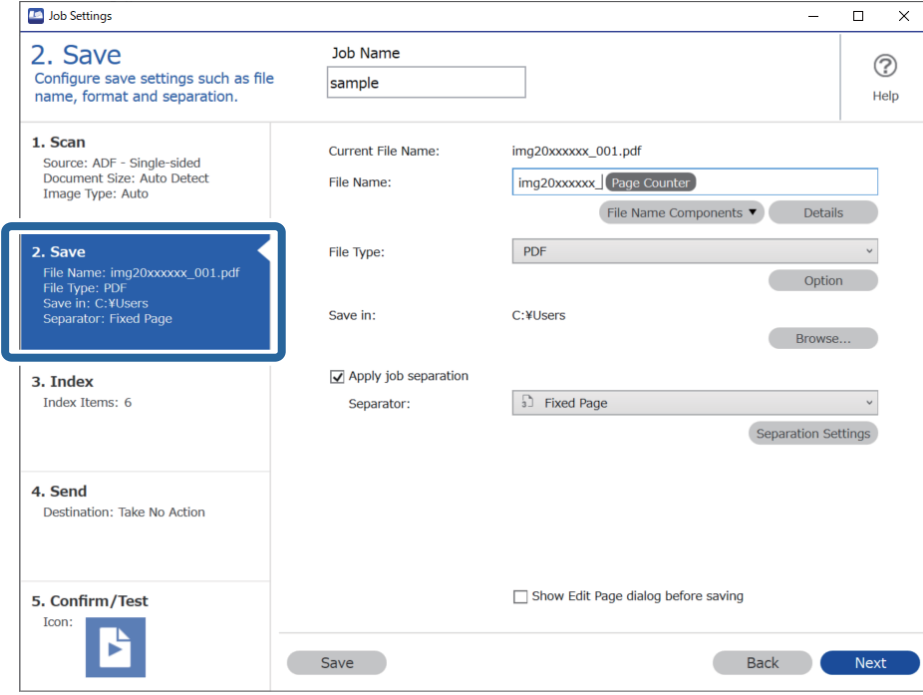

2. Defina **Tipo de Ficheiro** como **PDF**.

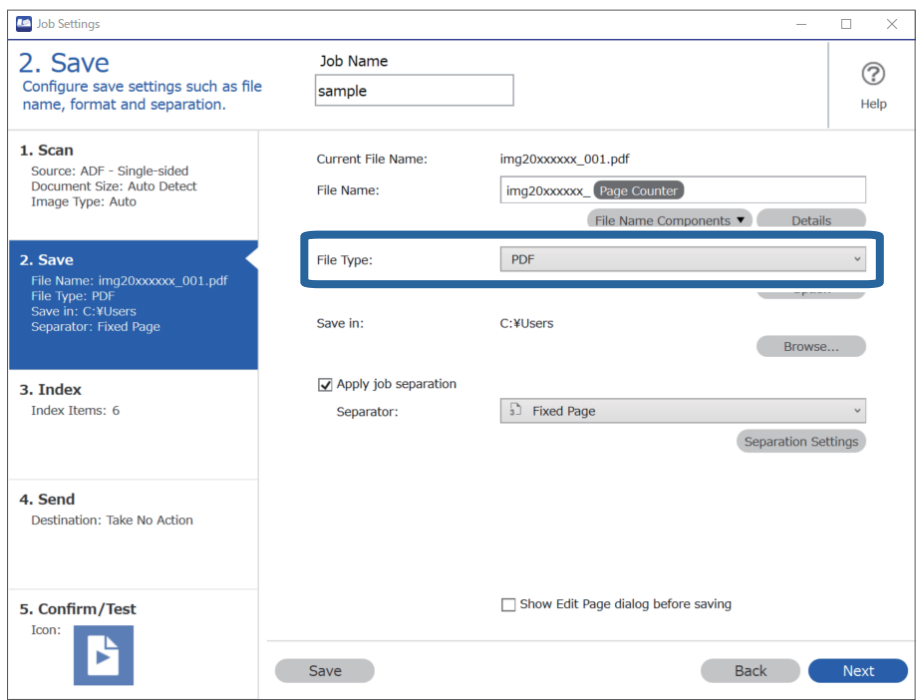

3. Selecione **Aplicar separação de trabalhos**, defina **Separador** como **Página Fixa**, e a seguir clique em **Definições da Separação**.

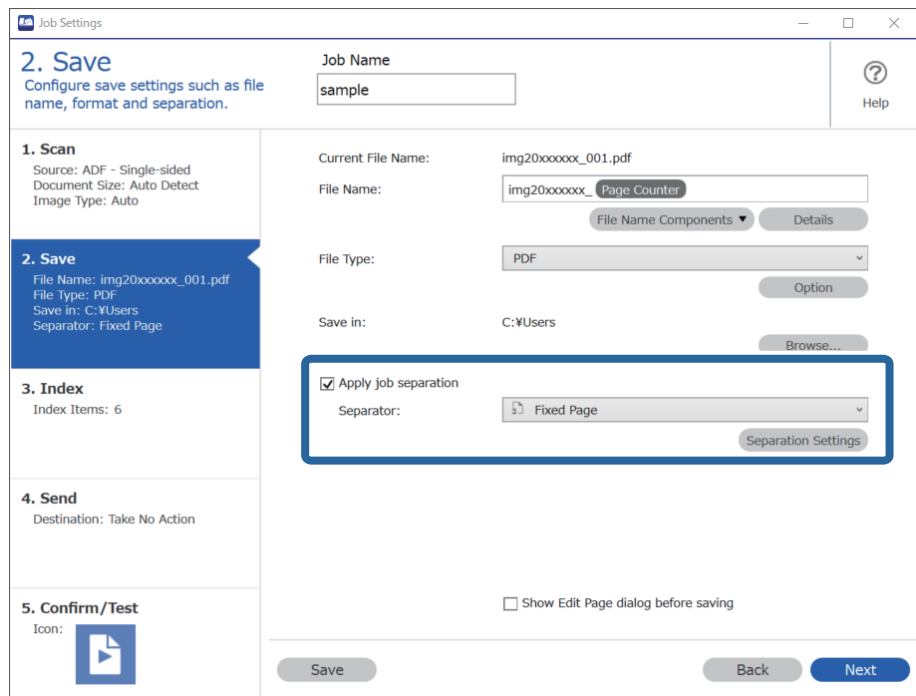

4. Na janela **Definições de Separação dos Trabalhos**, defina o número de páginas em que pretende dividir o documento.

Por exemplo, ao especificar "3", o documento é dividido após digitalizar cada três páginas.

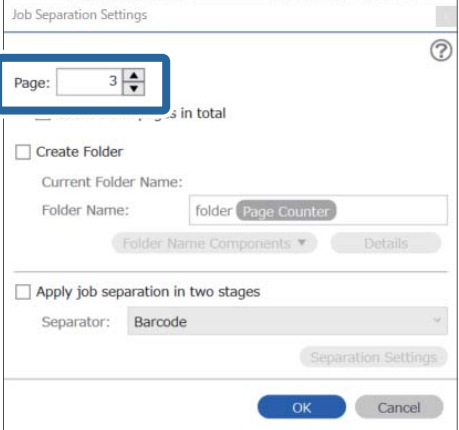

#### <span id="page-95-0"></span>*Nota:*

Uma vez que não existem formatos para guardar (ficheiros de imagem como JPEGs) que permitam juntar várias páginas, não é possível criar ficheiros de várias páginas. Quando *Criar Pasta* for selecionado, o documento é dividido a cada número de páginas especificado (número de ficheiros), e a seguir guardado numa pasta.

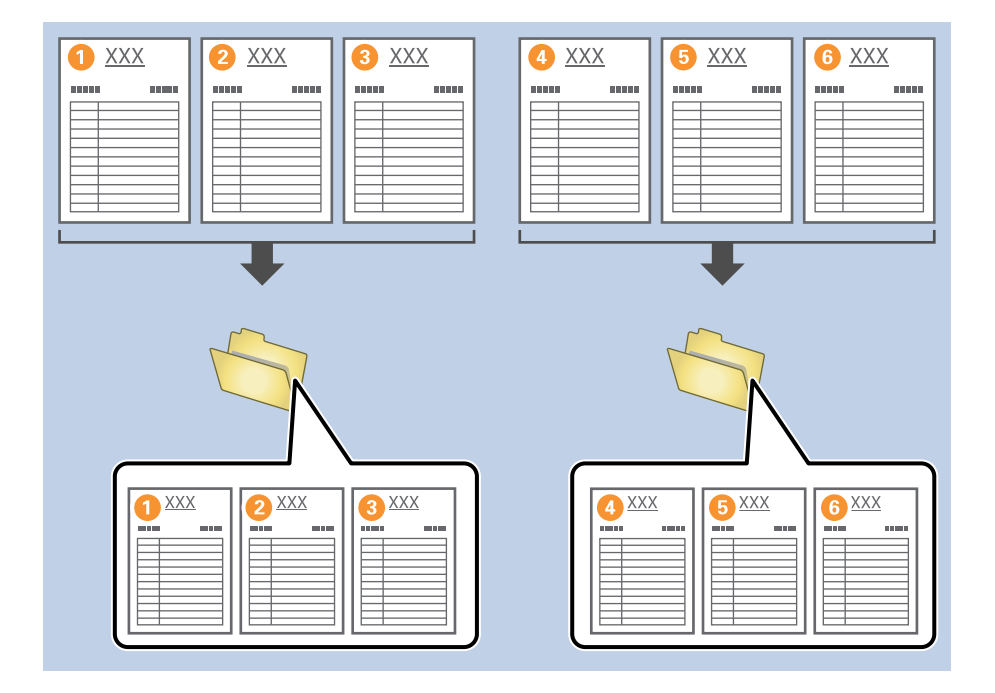

#### **Informações relacionadas**

- & ["Colocação de originais" na página 33](#page-32-0)
- & ["Digitalizar utilizando o Document Capture Pro \(Windows\)" na página 63](#page-62-0)

### **Divisão de documentos usando folhas de papel em branco**

Ao colocar folhas de papel em branco entre as páginas do documento que está a ser digitalizado, pode dividir os dados digitalizados e guardá-los em pastas ou ficheiros separados. Ao digitalizar ambos os lados de um documento, se um dos lados estiver em branco, também é detetado como uma página em branco. Após a ordenação, pode remover eventuais páginas desnecessárias e a seguir guardá-las.

Esta seção explica as configurações de tarefa para "Dividir um documento usando páginas em branco e salvar como ficheiros PDF" quando uma página em branco é colocada entre a terceira e quarta página de papel.

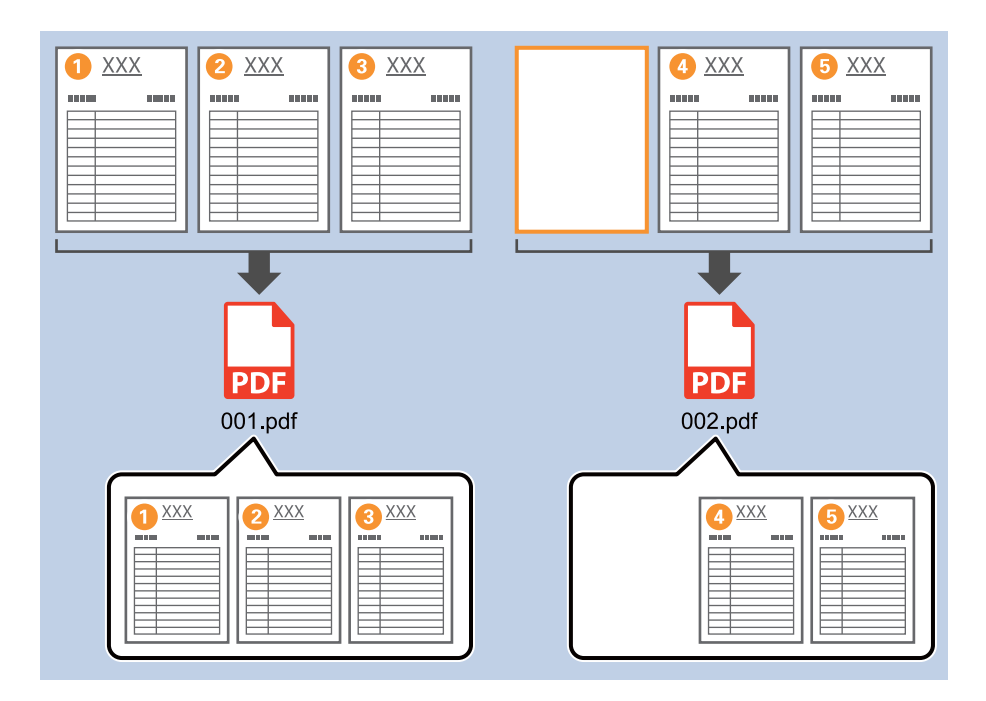

1. Exibe a janela **Definições do Trabalho**, e a seguir clique no separador **2. Guardar**.

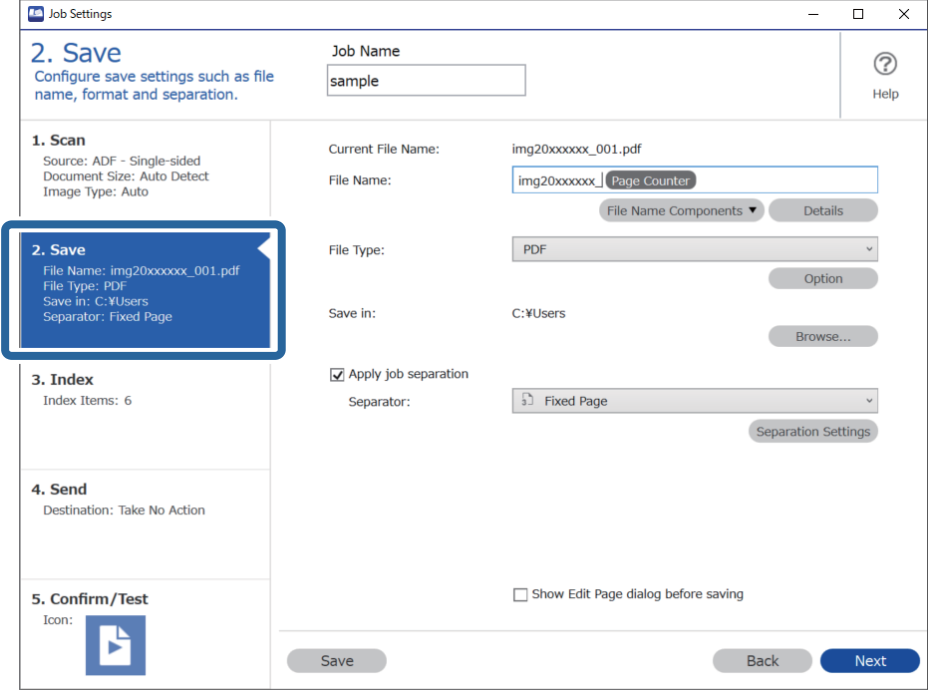

2. Defina **Tipo de Ficheiro** como **PDF**.

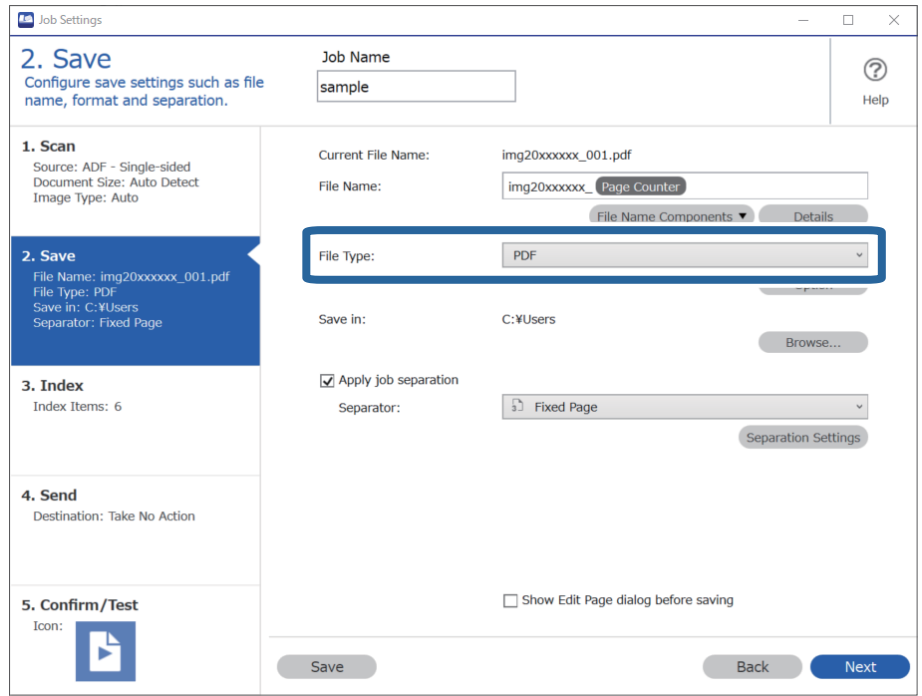

3. Selecione **Aplicar separação de trabalhos**, defina **Separador** como **Página em Branco**, e a seguir clique em **Definições da Separação**.

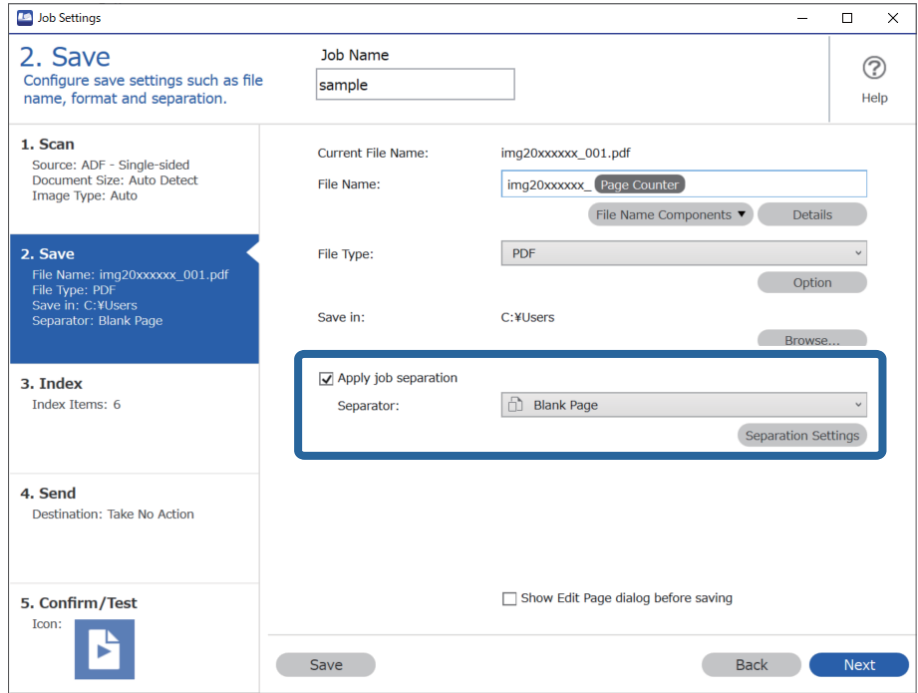

4. No ecrã **Definições de Separação dos Trabalhos**, selecione **Eliminar uma página para separador**. As páginas em branco são removidas após a ordenação.

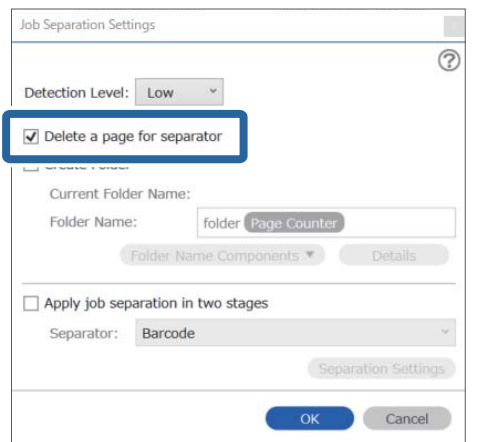

*Nota:*

❏ Se também precisar de guardar as páginas em branco, retire a seleção de *Eliminar uma página para separador*. No entanto, a primeira página de cada ficheiro separado ficará em branco.

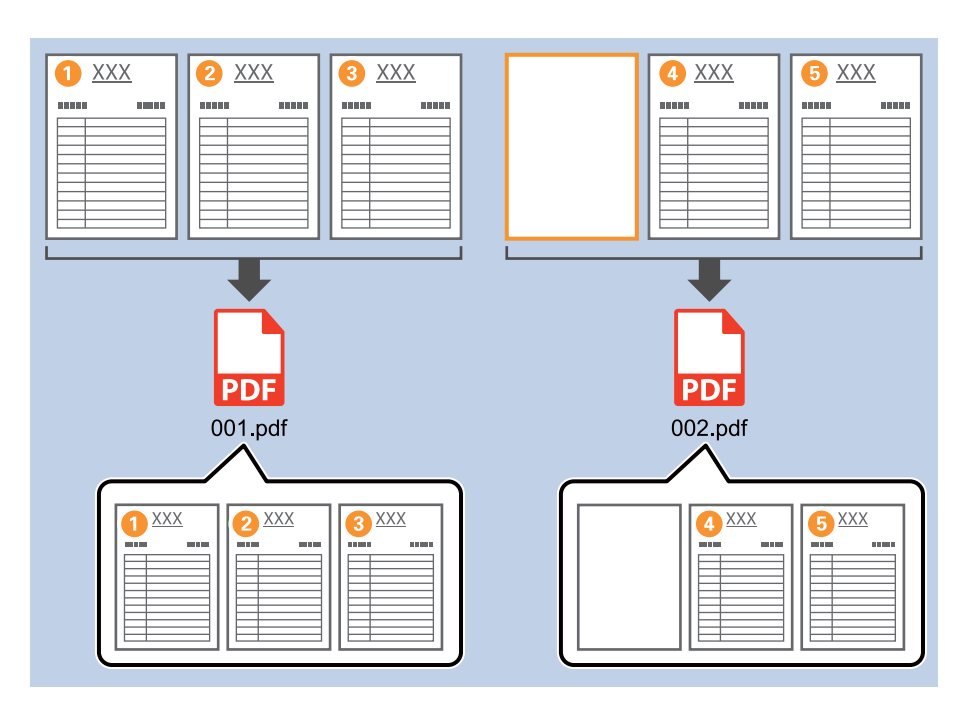

- ❏ Em *Nível de deteção*, pode selecionar o nível de deteção em *Alto*, *Médio*, ou *Baixo*. Quando o nível for elevado, os documentos com cores claras e os documentos transparentes são detetados como páginas em branco.
- ❏ Quando *Fonte* for definido como Ambos os lados *Definições de Digitalização*, será exibido o item *Incluir verso da página durante digitalização dupla*. Quando esta opção estiver selecionada, também é possível dividir usando a parte de trás de uma página se estiver em branco ao digitalizar ambos os lados de um documento.

#### **Informações relacionadas**

- & ["Colocação de originais" na página 33](#page-32-0)
- & ["Digitalizar utilizando o Document Capture Pro \(Windows\)" na página 63](#page-62-0)

### <span id="page-99-0"></span>**Criar e guardar pastas usando as informações de caracteres de código de barras**

Usando as informações do código de barras, é possível dividir ficheiros por cada página onde seja detetado um código de barras, e pode criar e guardar pastas usando as informações de texto do código de barras.

Esta seção explica as configurações de tarefa para "Ordenar por código de barras e guardar nomes de pastas usando as informações de texto do código de barras".

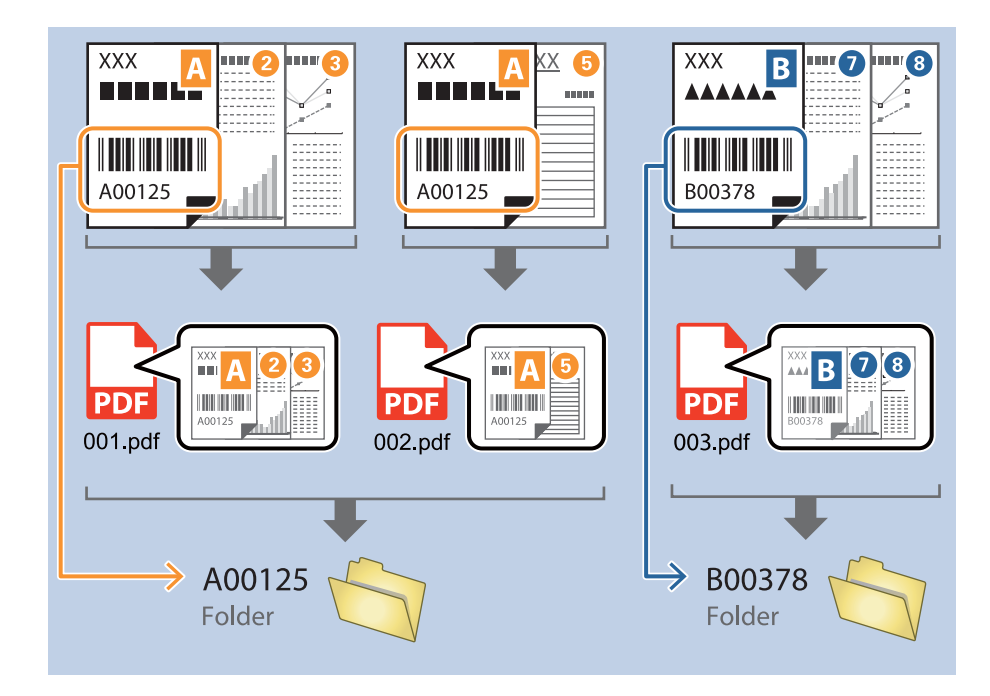

1. Exibe a janela **Definições do Trabalho**, e a seguir clique no separador **2. Guardar**.

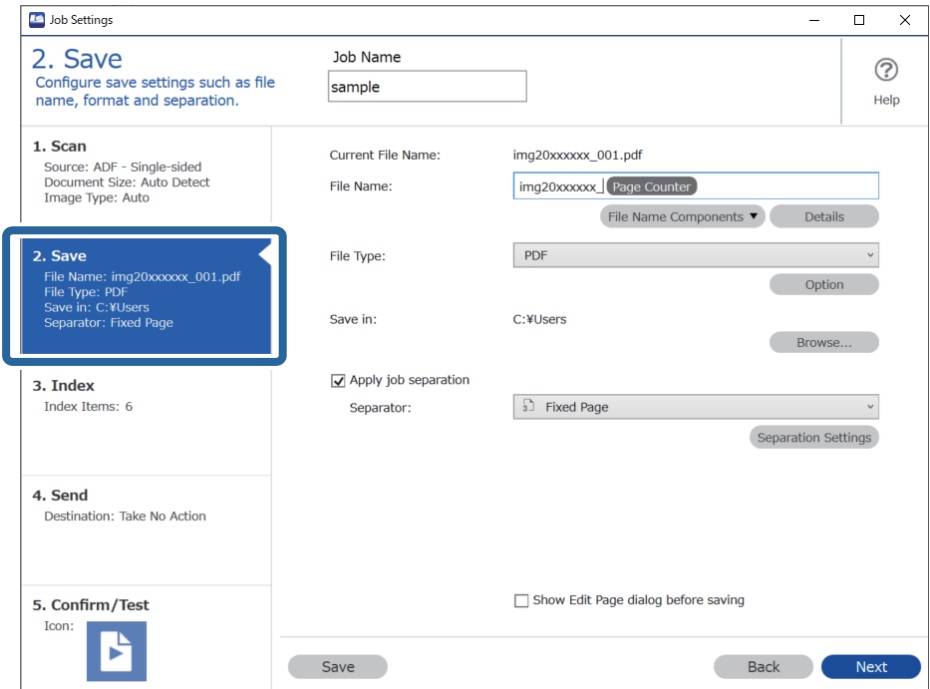

2. Selecione **Aplicar separação de trabalhos**, defina **Separador** como **Código de barras**, e a seguir clique em **Definições da Separação**.

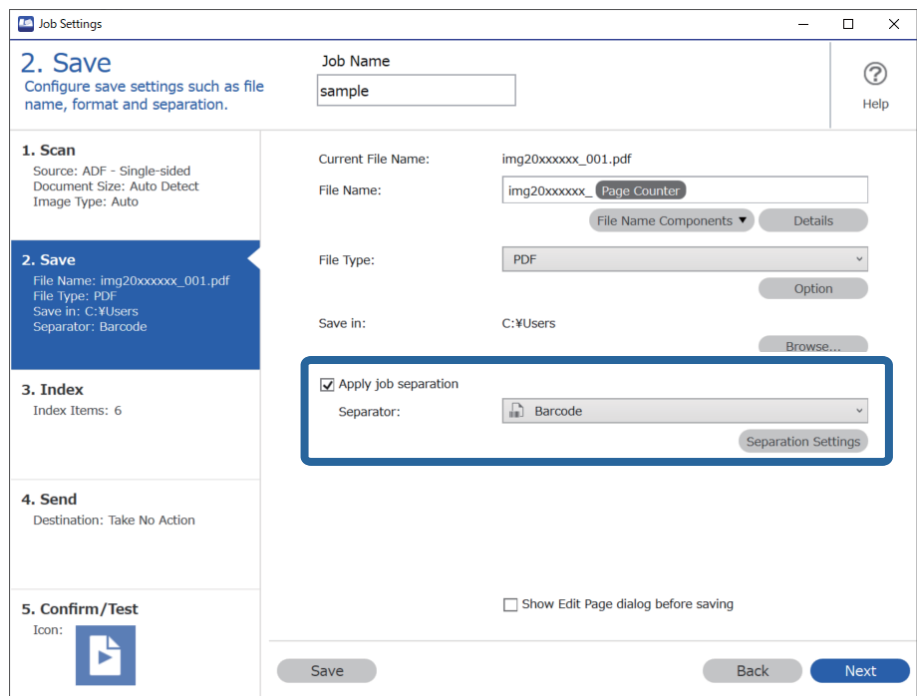

3. Na janela **Definições de Separação dos Trabalhos**, selecione o tipo de código de barras que pretende usar. Para selecionar tipo de códigos de barras individuais, retire a seleção de **Todos os Tipos de Código de Barras**.

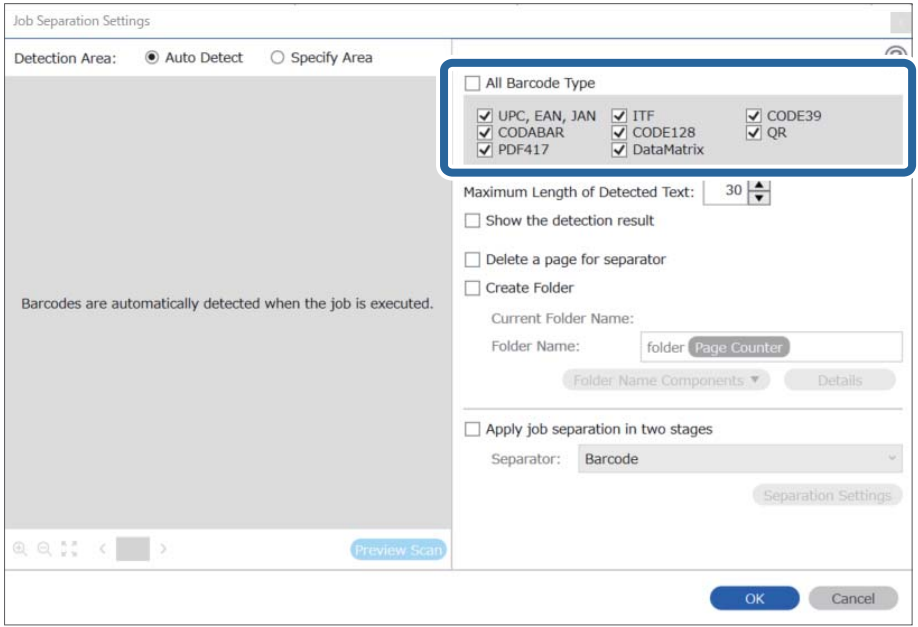

- Job Separation Settings  $\vert \mathbf{x} \vert$ Detection Area: ● Auto Detect ○ Specify Area ⊘ All Barcode Type  $\begin{array}{ll}\n\hline \text{C} & \text{UPC, EAN, JAN} & \text{C} & \text{ITF} \\
\hline\n\hline\n\text{C} & \text{CODABAR} & \text{C} & \text{CODE128} \\
\hline\n\text{C} & \text{PDF417} & \text{C} & \text{DataMatrix}\n\end{array}$  $\frac{1}{\sqrt{2}}$  CODE39 Maximum Length of Detected Text:  $30 -$ Show the detection result  $\Box$  Dalata a nana far an  $\blacksquare$ parator √ Create Folder Barcodes are automatically detected when the job is executed. Current Folder Name: folder Folder I 2 older Name Compor Details  $nents$ Job Name Apply jol Computer Name User Name Separat Barcode Time Stamp Page Counter  $Q Q_{K}^{R}$   $Q_{K}^{R}$ Preview Scar OK Cancel
- 4. Assinale **Criar Pasta**, selecione **Código de barras** em **Componentes do nome da pasta**.

#### *Nota:*

- ❏ Pode especificar o ponto no qual o Componentes do nome da pasta será inserido com o seu cursor. Pode também arrastar e largar os itens adicionados para alterar a ordem. Para eliminar itens adicionados, selecione o item adicionado e elimine-o prima a tecla Delete no teclado.
- ❏ Ao usar um código de barras 2D com um elevado número de itens de informação, não se esqueça de especificar o comprimento máximo de texto que pode ser detetado em *Comprimento máximo do texto detectado*.
- ❏ Se não precisar de guardar as páginas com códigos de barras, selecione *Eliminar uma página para separador*. A seguir, as páginas com códigos de barras são excluídas antes de guardar os dados.

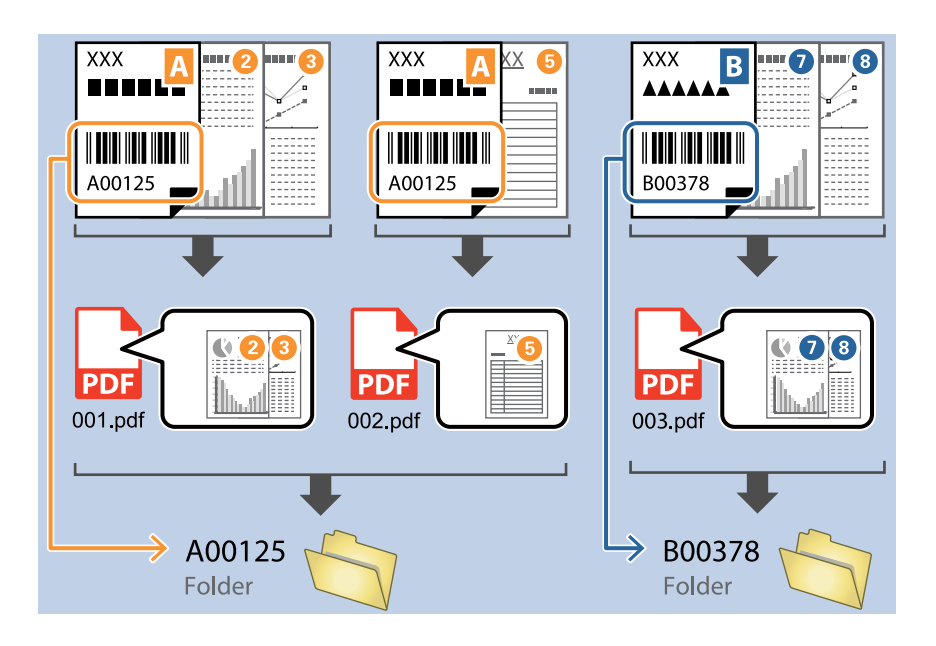

❏ Selecione *Mostrar o resultado da detecção* para verificar se o texto do código de barras foi ou não corretamente reconhecido. No ecrã exibido após a digitalização, pode verificar a área e o texto reconhecido. Também é possível especificar novamente a área, e corrigir o texto.

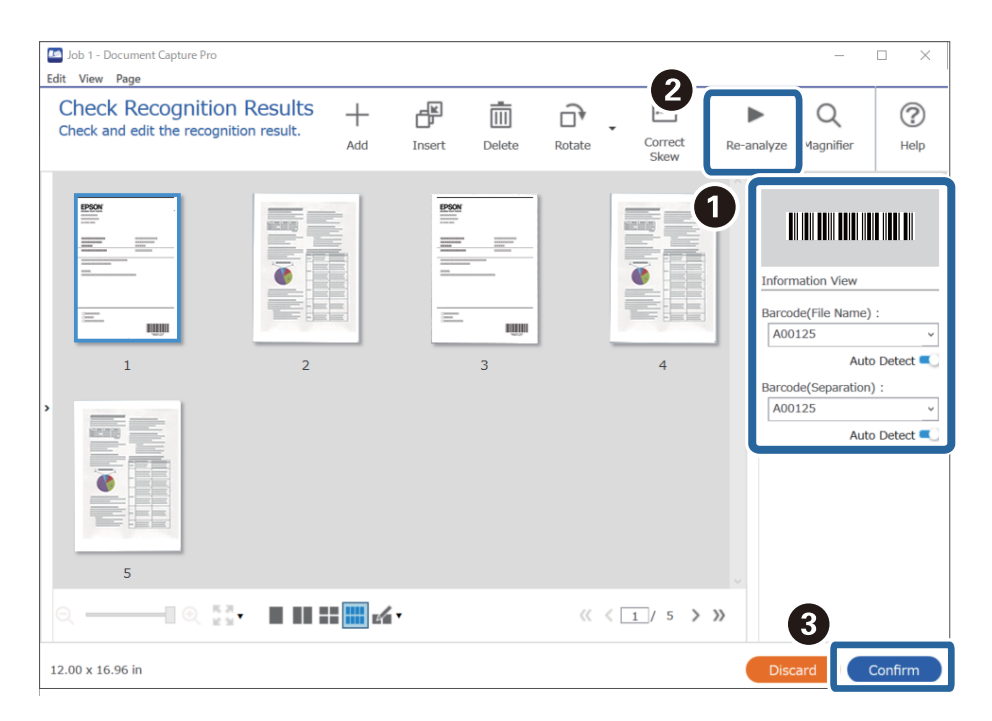

#### <span id="page-103-0"></span>**Informações relacionadas**

- & ["Colocação de originais" na página 33](#page-32-0)
- & ["Digitalizar utilizando o Document Capture Pro \(Windows\)" na página 63](#page-62-0)

### **Criar dois níveis de pastas usando dois tipos de código de barras**

Pode criar e salvar dois níveis de pastas numa árvore de pastas usando dois tipos de informação de código de barras nos documentos.

Esta seção explica as configurações de tarefa para "Criar uma pasta usando as informações do primeiro código de barras, e a seguir criar uma pasta num nível inferior na árvore de pastas usando as informações do código de barras diferente".

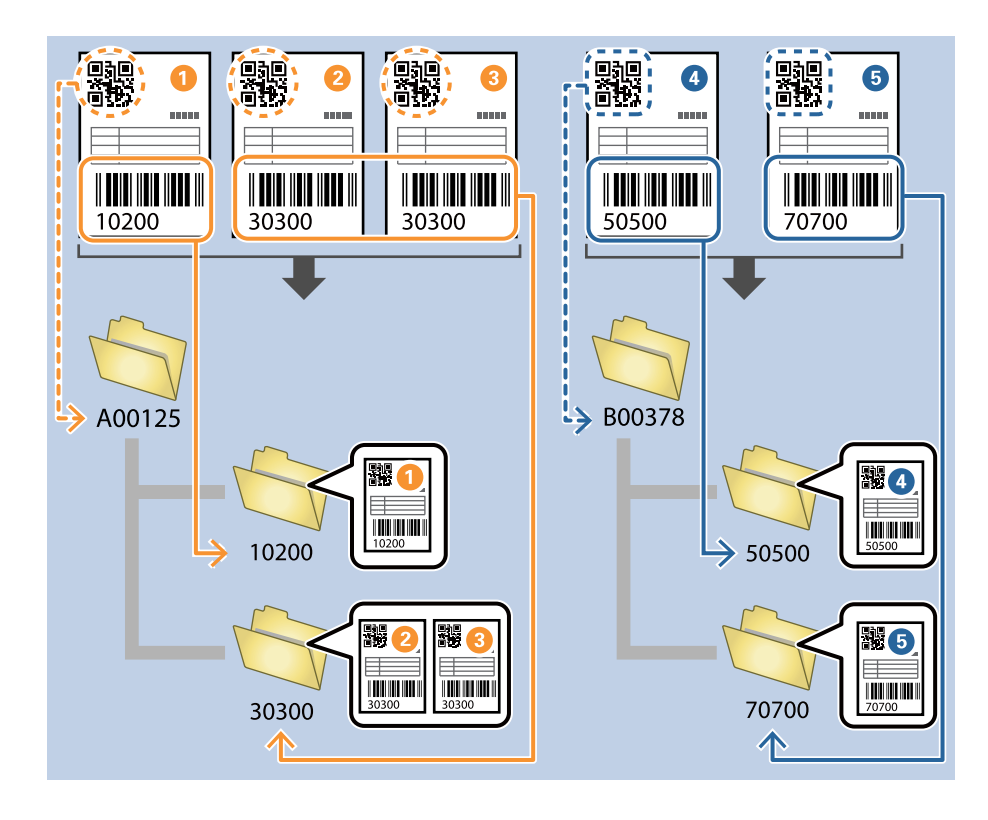

1. Exibe a janela **Definições do Trabalho**, e a seguir clique no separador **2. Guardar**.

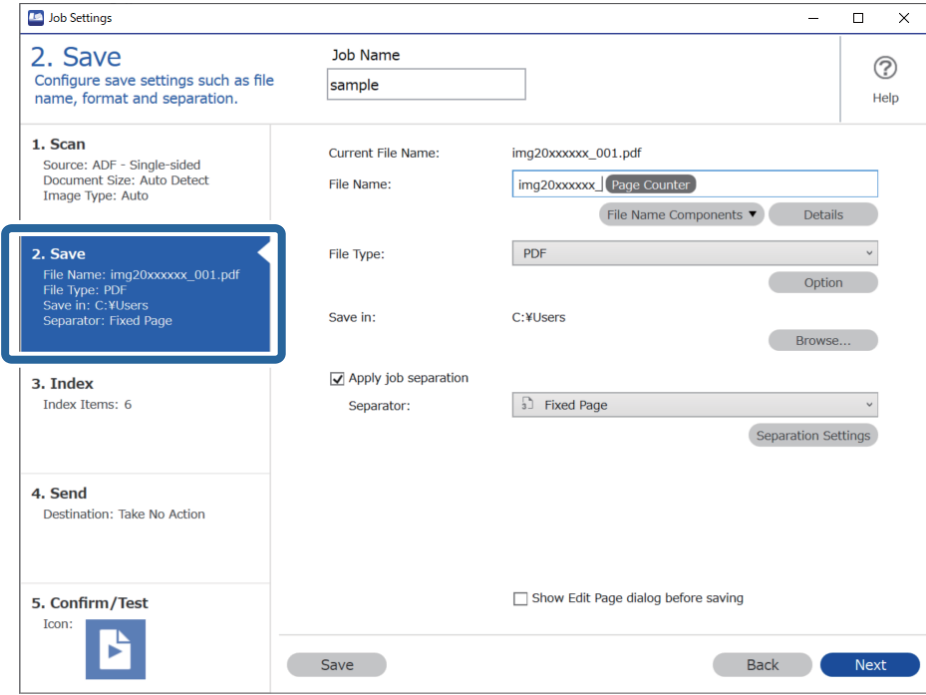

2. Selecione **Aplicar separação de trabalhos**, defina **Separador** como **Código de barras**, e a seguir clique em **Definições da Separação**.

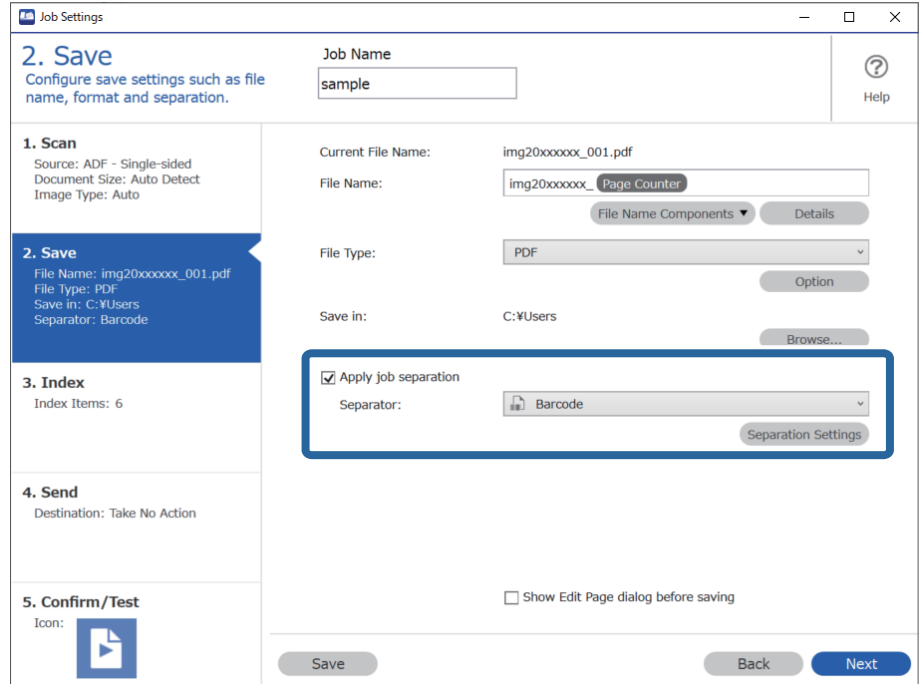

3. Na janela **Definições de Separação dos Trabalhos**, selecione o tipo de código de barras que pretende usar para a primeira pasta.

Para selecionar tipo de códigos de barras individuais, retire a seleção de **Todos os Tipos de Código de Barras**.

Neste exemplo, o código **QR** foi selecionado.

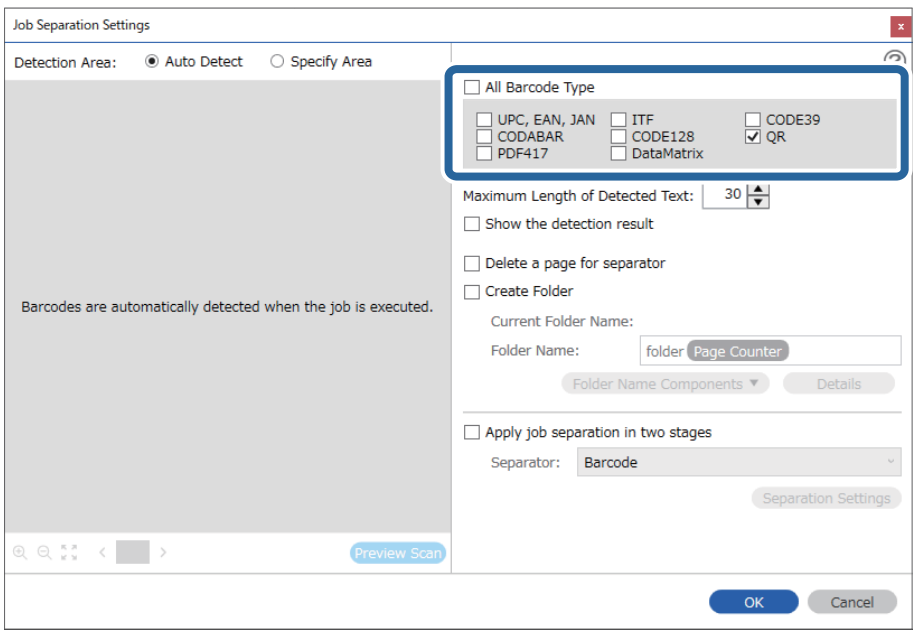

4. Assinale **Criar Pasta**, selecione **Código de barras** em **Componentes do nome da pasta**.

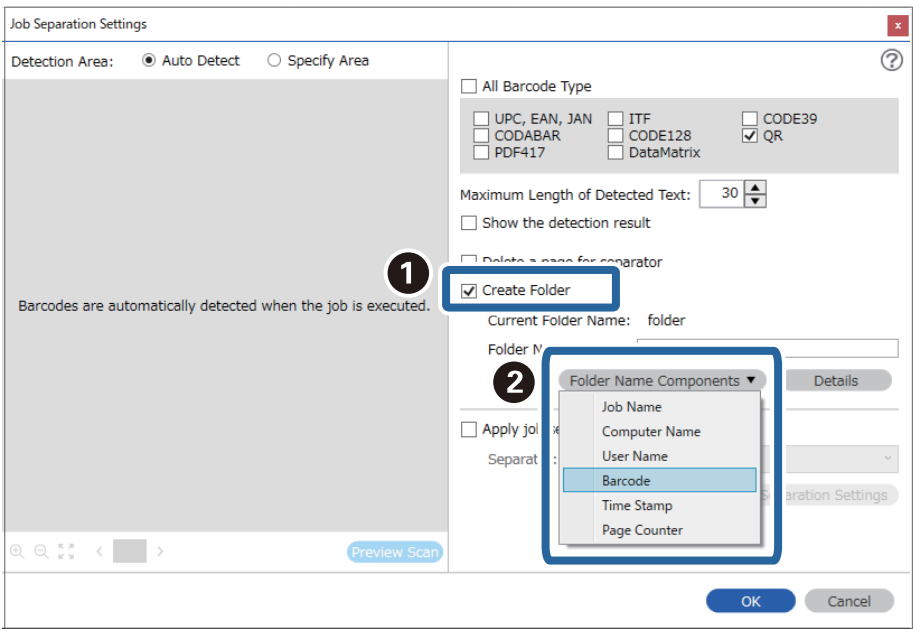

#### *Nota:*

Pode especificar o ponto no qual o *Componentes do nome da pasta* será inserido com o seu cursor.

Pode também arrastar e largar os itens adicionados para alterar a ordem.

Para eliminar itens adicionados, selecione o item adicionado e elimine-o prima a tecla Delete no teclado.

5. Selecione **Separação de tarefas em duas fases**, defina **Separador** como **Código de barras**, e a seguir clique em **Definições da Separação**.

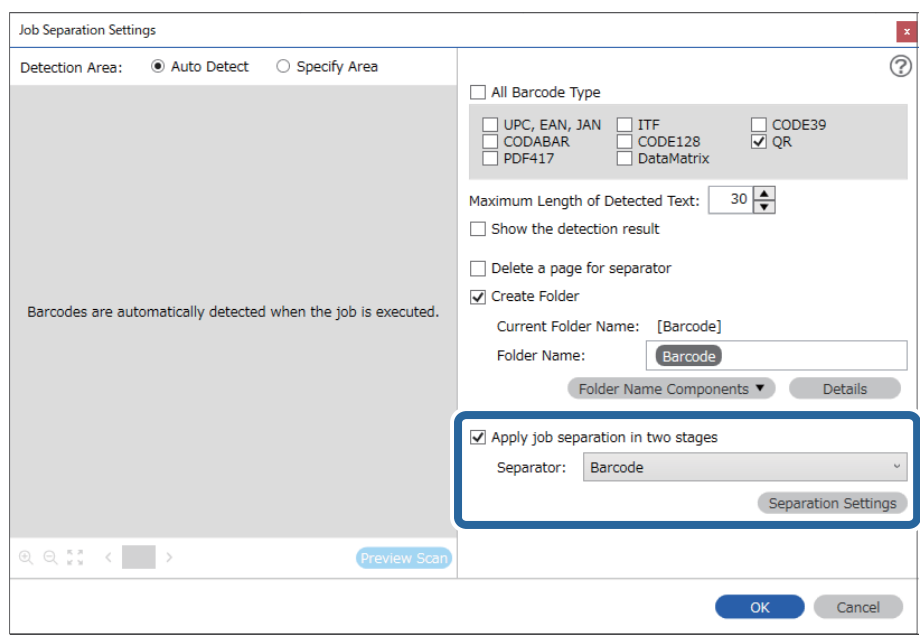

6. Para além disso, na janela **Definições de Separação dos Trabalhos**, selecione o tipo de código de barras que pretende usar para a segunda pasta, selecione **Criar Pasta**, e a seguir selecione **Código de barras** de **Componentes do nome da pasta** e adicione **Nome da Pasta**.

Para selecionar tipo de códigos de barras individuais, retire a seleção de **Todos os Tipos de Código de Barras**.

Neste exemplo, **CODE128** foi selecionado.

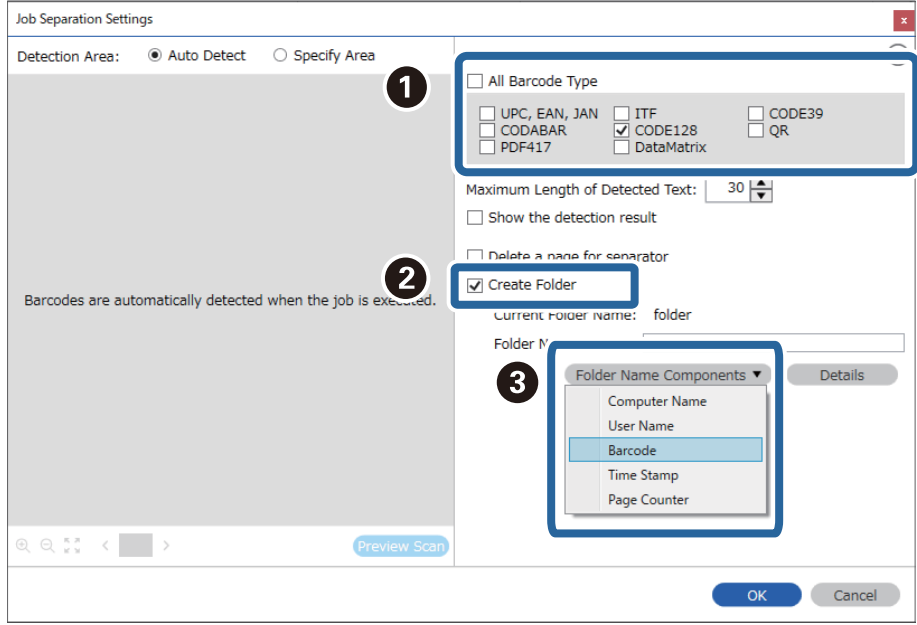

#### <span id="page-107-0"></span>*Nota:*

❏ Pode especificar o ponto no qual o *Componentes do nome da pasta* será inserido com o seu cursor.

Pode também arrastar e largar os itens adicionados para alterar a ordem.

Para eliminar itens adicionados, selecione o item adicionado e elimine-o prima a tecla Delete no teclado.

- ❏ Ao usar um código de barras 2D com um elevado número de itens de informação, não se esqueça de especificar o comprimento máximo de texto que pode ser detetado em *Comprimento máximo do texto detectado*.
- ❏ Selecione *Mostrar o resultado da detecção* para verificar se o texto do código de barras foi ou não corretamente reconhecido. No ecrã exibido após a digitalização, pode verificar a área e o texto reconhecido. Também é possível especificar novamente a área, e corrigir o texto.

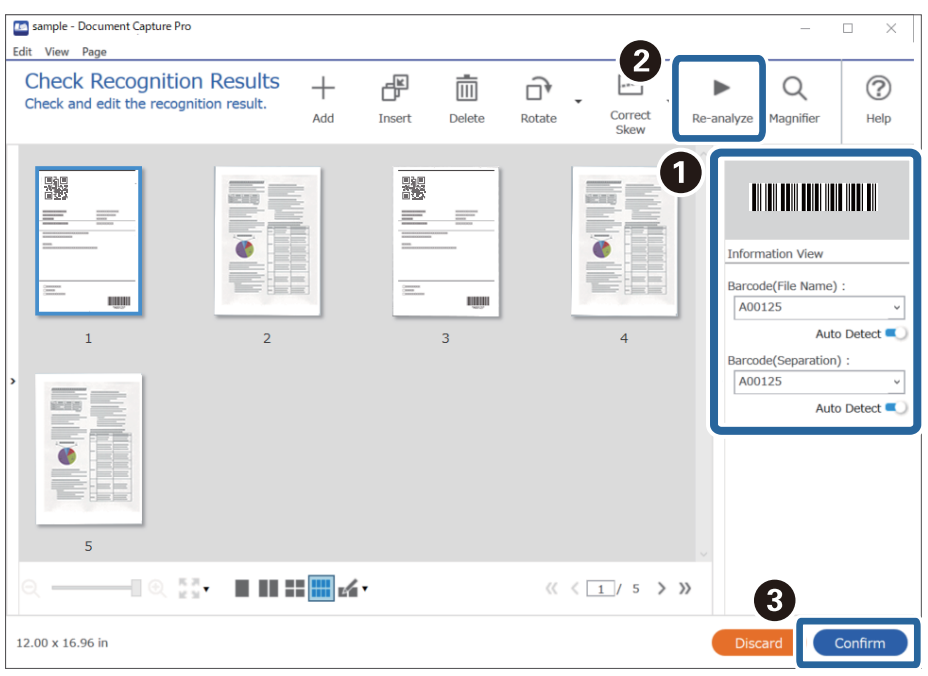

#### **Informações relacionadas**

- & ["Colocação de originais" na página 33](#page-32-0)
- & ["Digitalizar utilizando o Document Capture Pro \(Windows\)" na página 63](#page-62-0)

### **Salvar ficheiros com nomes de ficheiros usando as informações dos carateres do código de barras**

Usando as informações do código de barras, é possível dividir ficheiros por cada página onde seja detetado um código de barras, e pode criar e guardar pastas usando as informações de texto do código de barras.
Esta seção explica as configurações de tarefa para "Ordenar por código de barras e guardar ficheiros com nomes de ficheiros usando as informações de texto do código de barras".

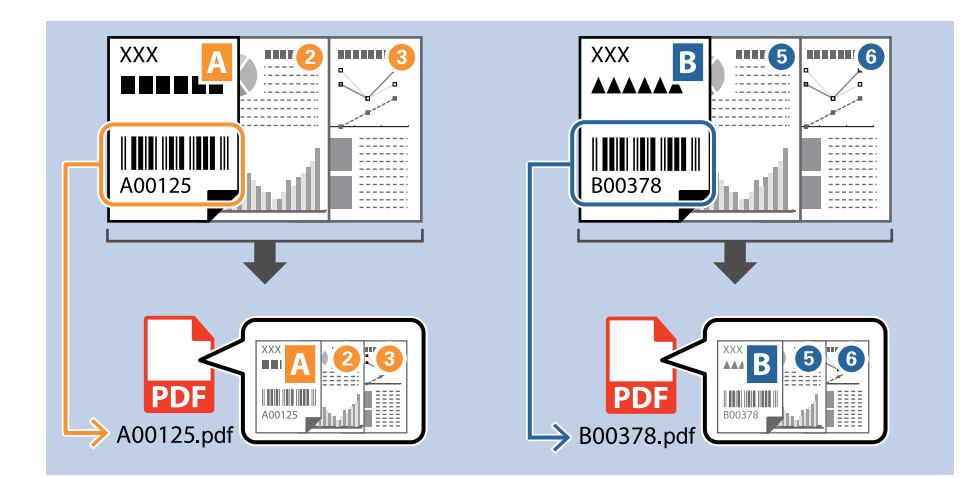

1. Exibe a janela **Definições do Trabalho**, e a seguir clique no separador **2. Guardar**.

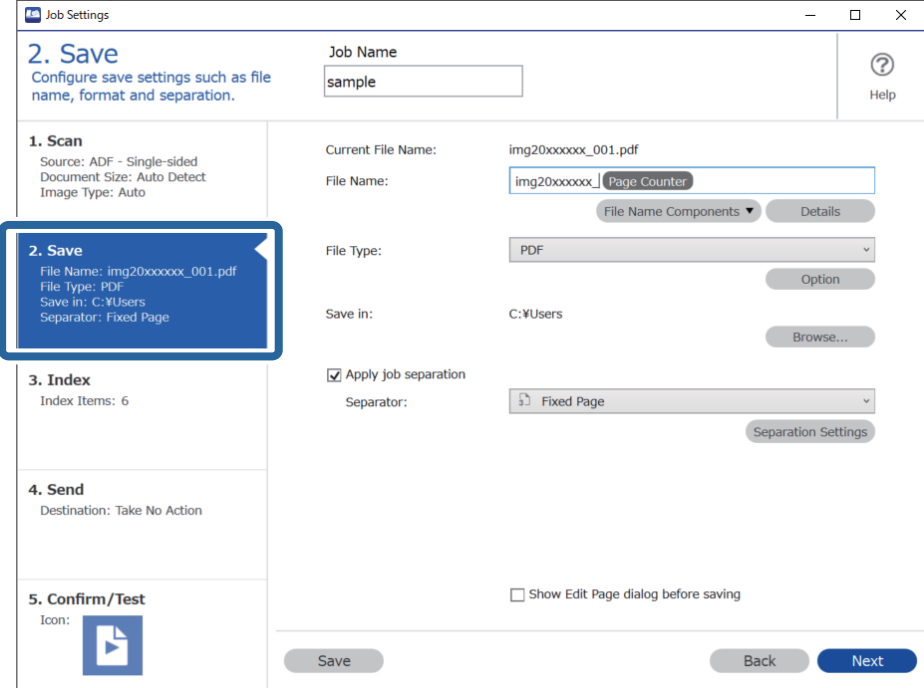

2. Selecione **Aplicar separação de trabalhos**, defina **Separador** como **Código de barras**, e a seguir clique em **Definições da Separação**.

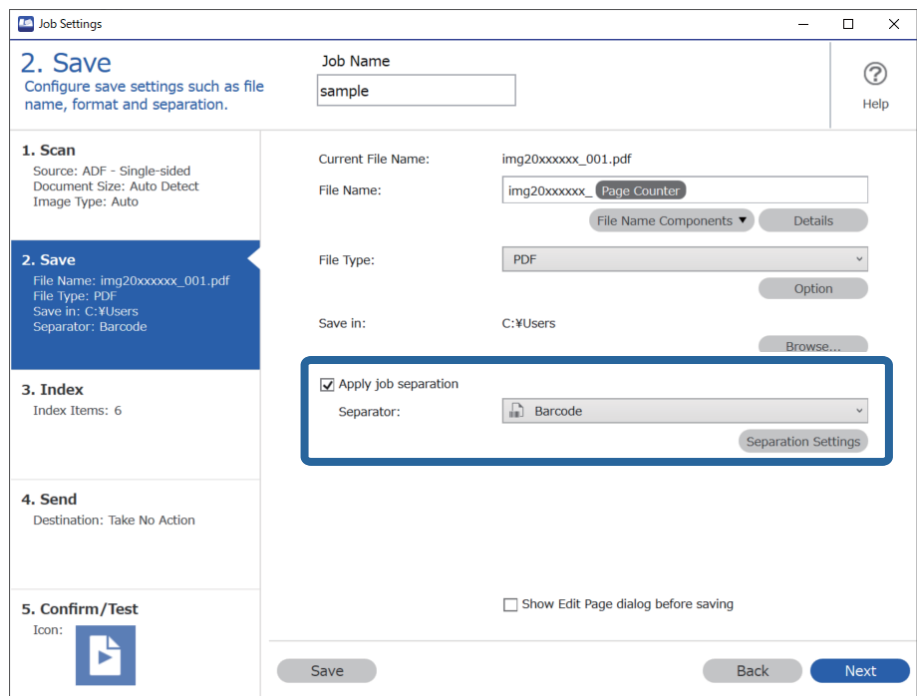

3. Na janela **Definições de Separação dos Trabalhos**, selecione o tipo de código de barras que pretende usar (colocado no documento). Clique em **OK** para regressar ao ecrã **Definições do Trabalho**.

Para selecionar tipo de códigos de barras individuais, retire a seleção de **Todos os Tipos de Código de Barras**.

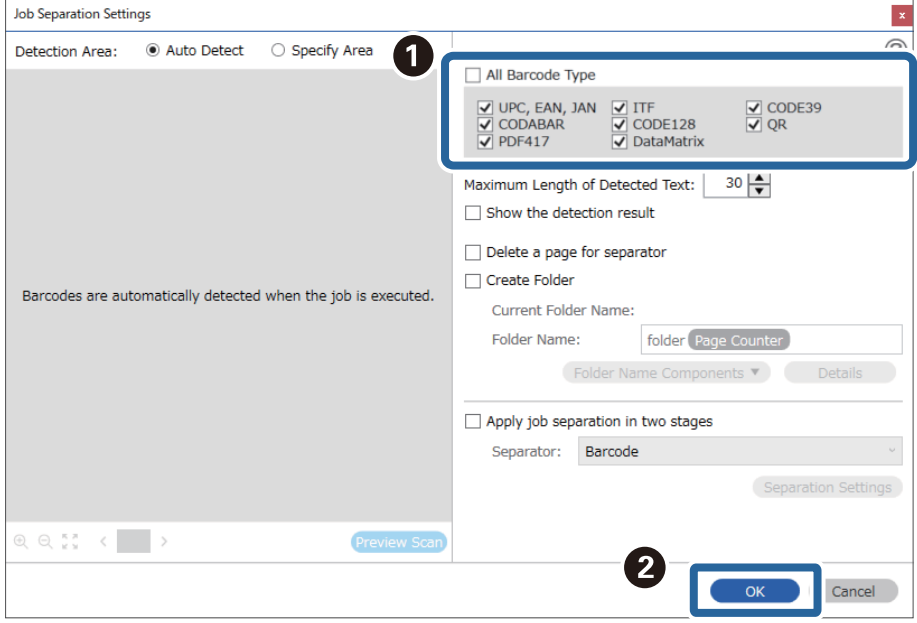

### 4. Clique em **Detalhes**.

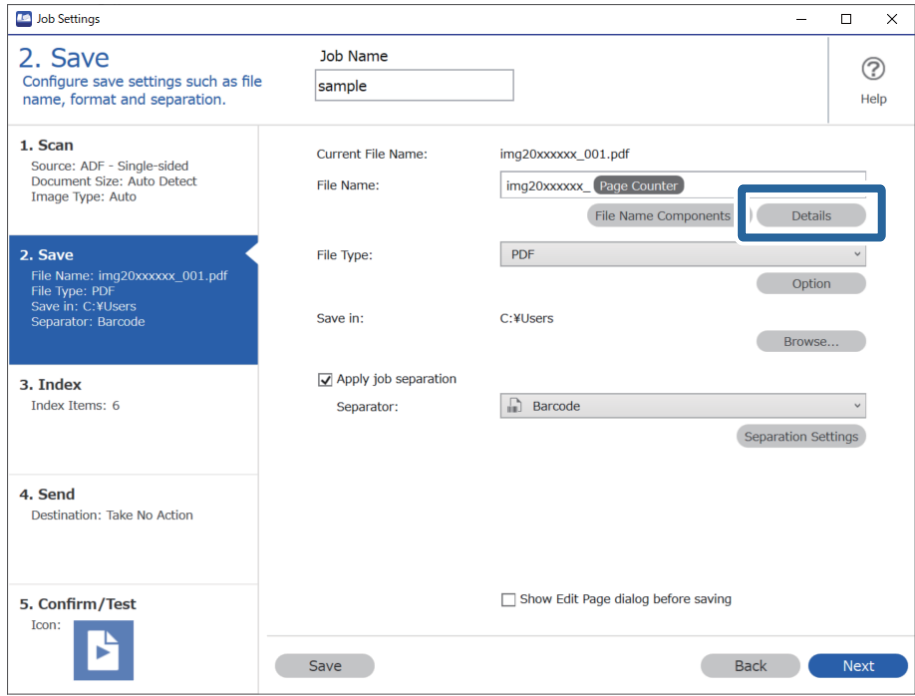

*Nota:*

Para selecionar *Código de barras* em *Componentes do nome do ficheiro*, realize a definição em *Detalhes* e a seguir selecione-a.

 $\overline{O}$ 

5. Na janela **Definições de componentes do nome**, clique em **Código de barras**, e a seguir selecione o tipo de código de barras que pretende usar (que se encontra no original).

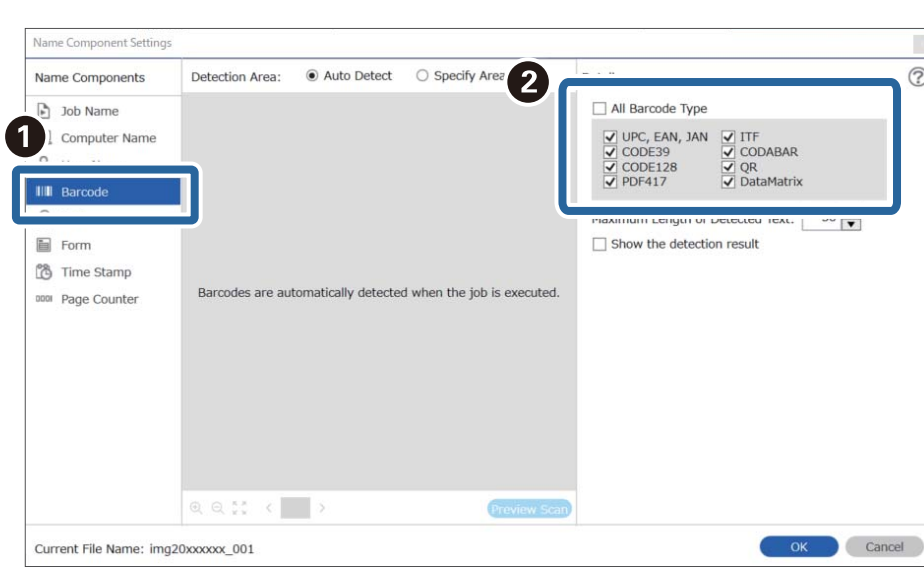

Especifique o mesmo código de barras definida no passo 3.

- ❏ Ao usar um código de barras 2D com um elevado número de itens de informação, não se esqueça de especificar o comprimento máximo de texto que pode ser detetado em *Comprimento máximo do texto detectado*.
- ❏ Selecione *Mostrar o resultado da detecção* para verificar se o texto do código de barras foi ou não corretamente reconhecido. No ecrã exibido após a digitalização, pode verificar a área e o texto reconhecido. Também é possível especificar novamente a área, e corrigir o texto.

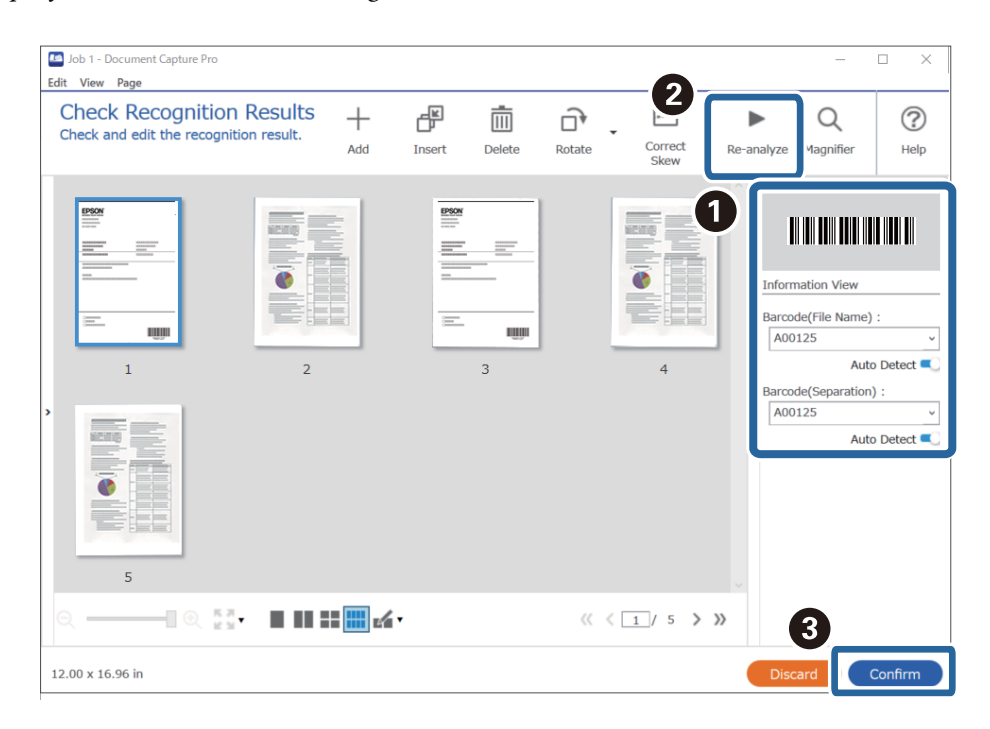

6. Selecione **Código de barras** em **Componentes do nome do ficheiro**.

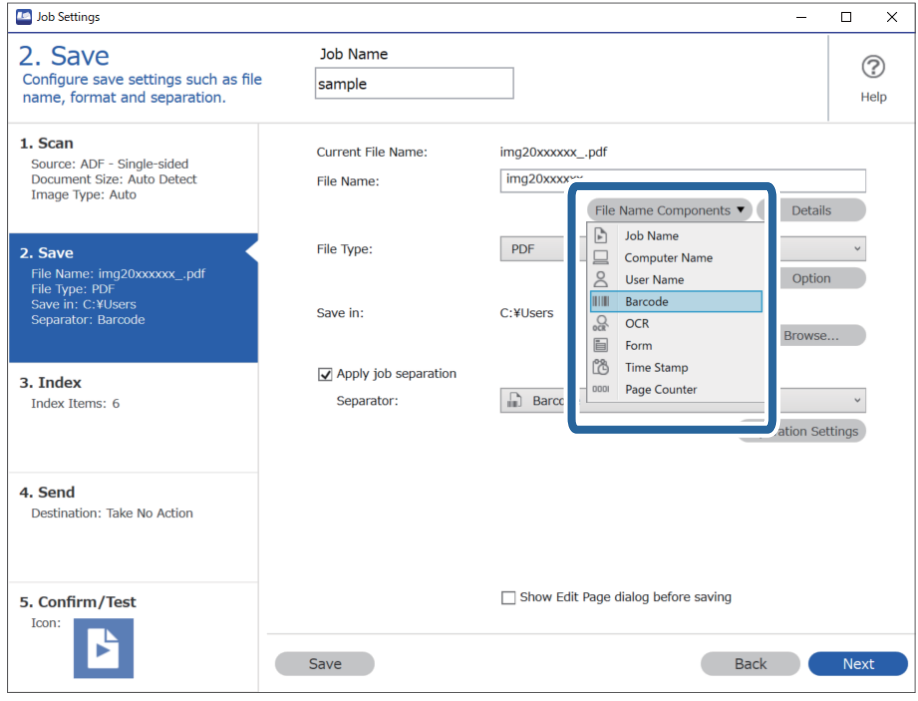

**Código de barras** é adicionado a **Nome do Ficheiro**.

Pode especificar o ponto no qual o *Componentes do nome do ficheiro* será inserido com o seu cursor.

Pode também arrastar e largar os itens adicionados para alterar a ordem.

Para eliminar itens adicionados, selecione o item adicionado e elimine-o prima a tecla Delete no teclado.

### **Informações relacionadas**

- & ["Colocação de originais" na página 33](#page-32-0)
- & ["Digitalizar utilizando o Document Capture Pro \(Windows\)" na página 63](#page-62-0)

## **Criar e guardar pastas usando caracteres OCR**

Usando OCR (uma função que deteta texto em imagens digitalizadas e transforma-o em texto legível), é possível dividir ficheiros usando o texto lido de uma área específica e, a seguir, criar e guardar pastas usando o texto reconhecido.

Esta seção explica as configurações de tarefa para "Criar e guardar pastas usando o texto lido pelo OCR".

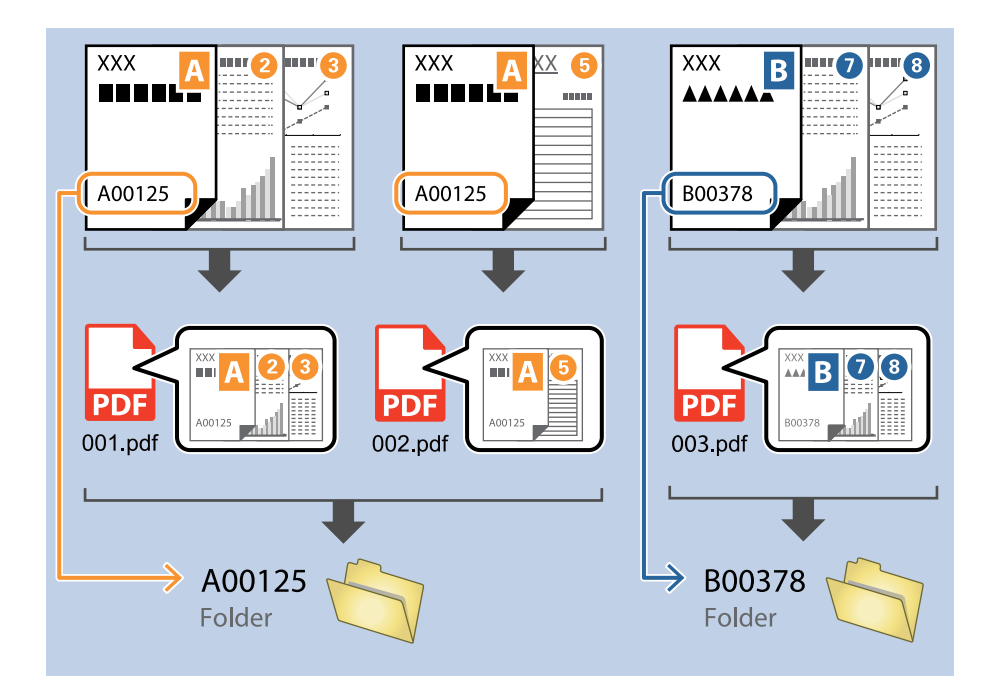

1. Exibe a janela **Definições do Trabalho**, e a seguir clique no separador **2. Guardar**.

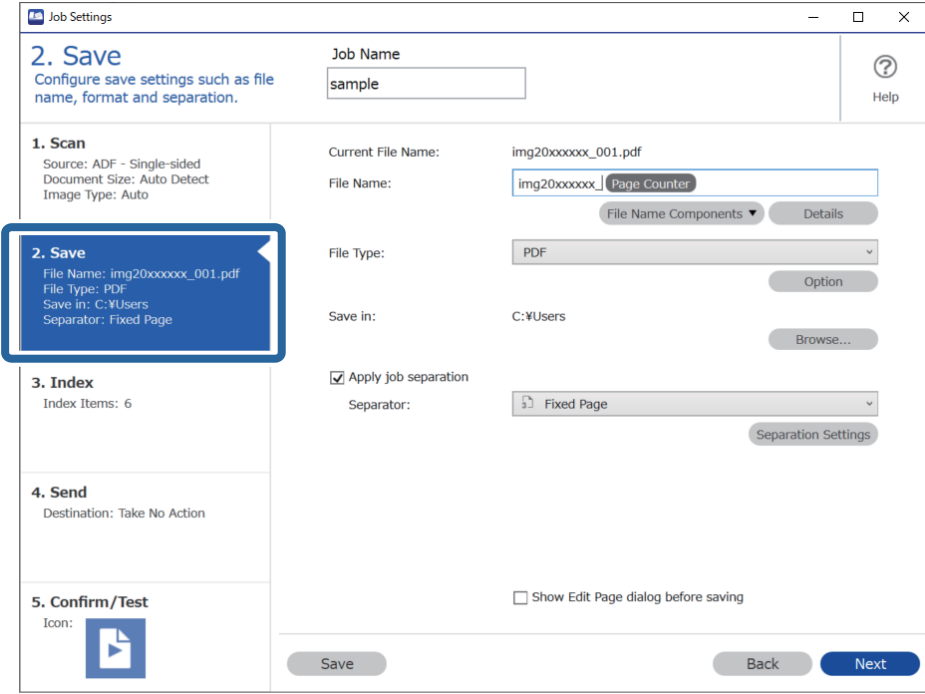

2. Selecione **Aplicar separação de trabalhos**, defina **Separador** como **OCR**, e a seguir clique em **Definições da Separação**.

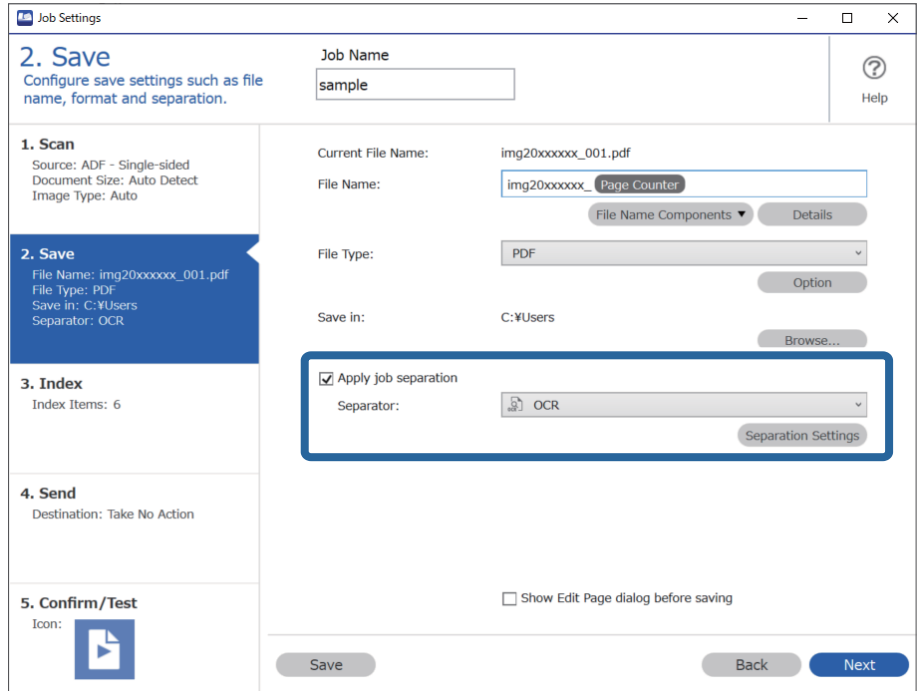

3. Na janela **Definições de Separação dos Trabalhos**, selecione o idioma do texto lido em **Reconhecimento de texto**. Selecione **Criar Pasta**, e a seguir selecione **OCR** em **Componentes do nome da pasta**.

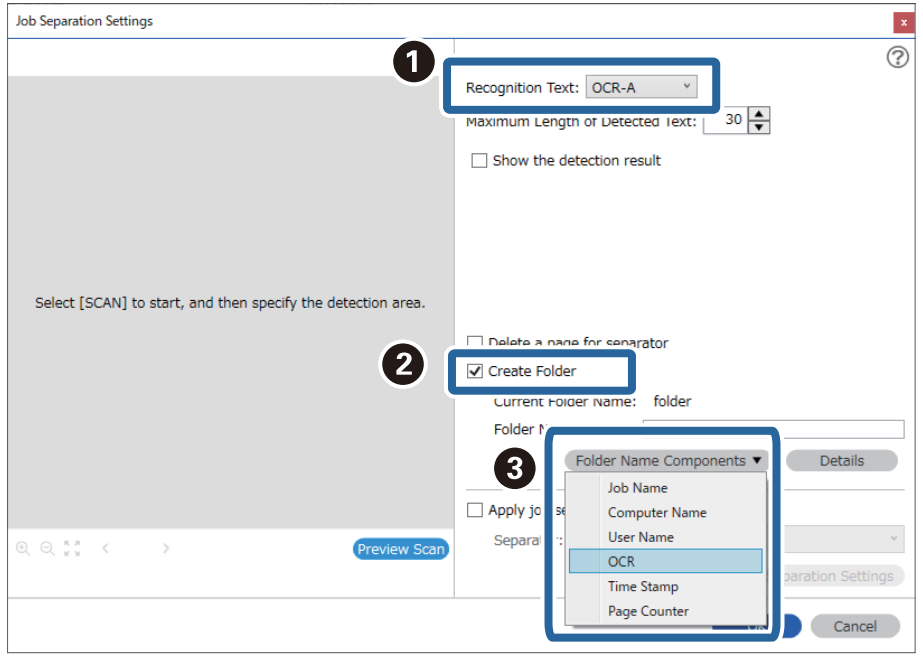

### **OCR** é adicionado a **Nome da Pasta**.

### *Nota:*

Pode especificar o ponto no qual o *Componentes do nome da pasta* será inserido com o seu cursor.

Pode também arrastar e largar os itens adicionados para alterar a ordem.

Para eliminar itens adicionados, selecione o item adicionado e elimine-o prima a tecla Delete no teclado.

4. Para definir a área de deteção de texto de OCR, coloque o documento no scanner, clique em **Digitalizar**.

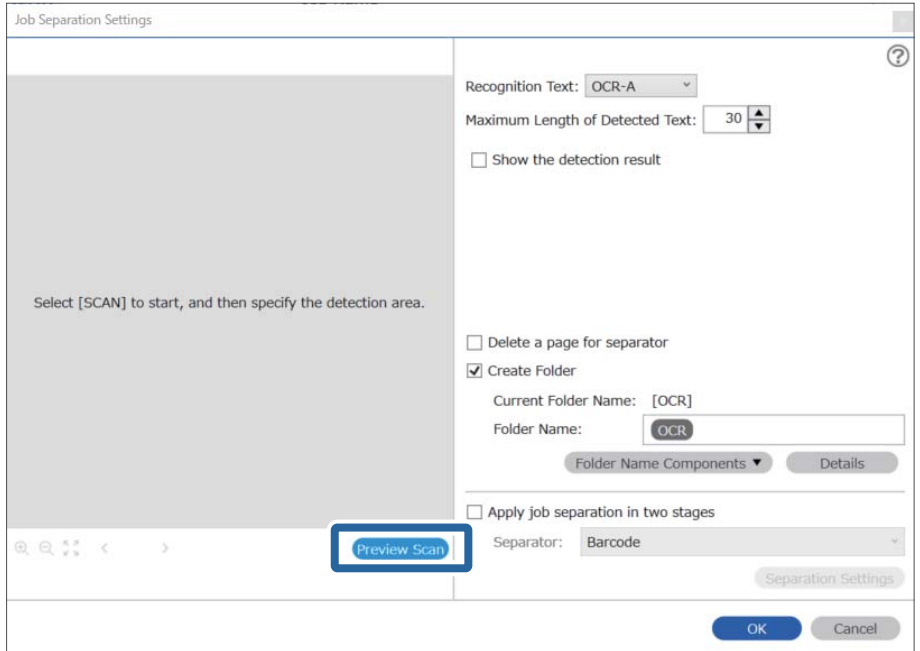

5. Clique em **OK** na janela **Definições de Digitalização**.

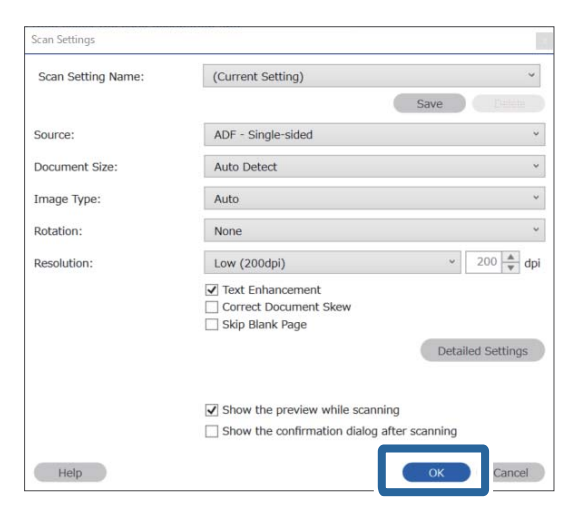

6. Na imagem de previsualização digitalizada, especifique a área de deteção de texto. Clique no ponto inicial e arraste-o para exibir uma margem azul para especificar a área de deteção do texto.

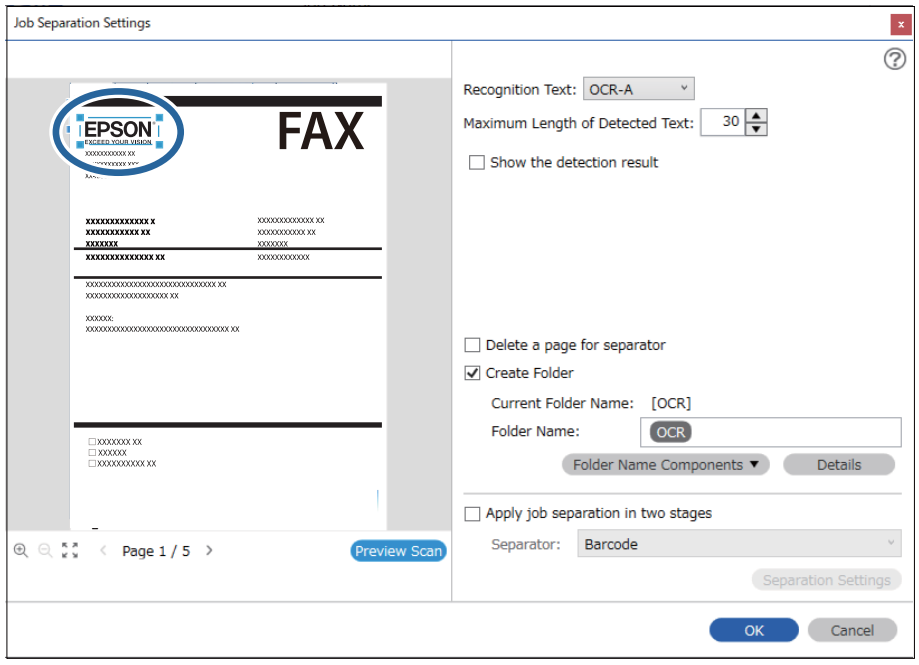

- ❏ Em *Comprimento máximo do texto detectado*, é possível especificar o número máximo de caracteres usados para o nome de pasta do texto detetado na área especificada.
- ❏ Se não precisar de guardar as páginas usadas na ordenação, selecione *Eliminar uma página para separador*. A seguir, as páginas desnecessárias são excluídas antes de guardar os dados.

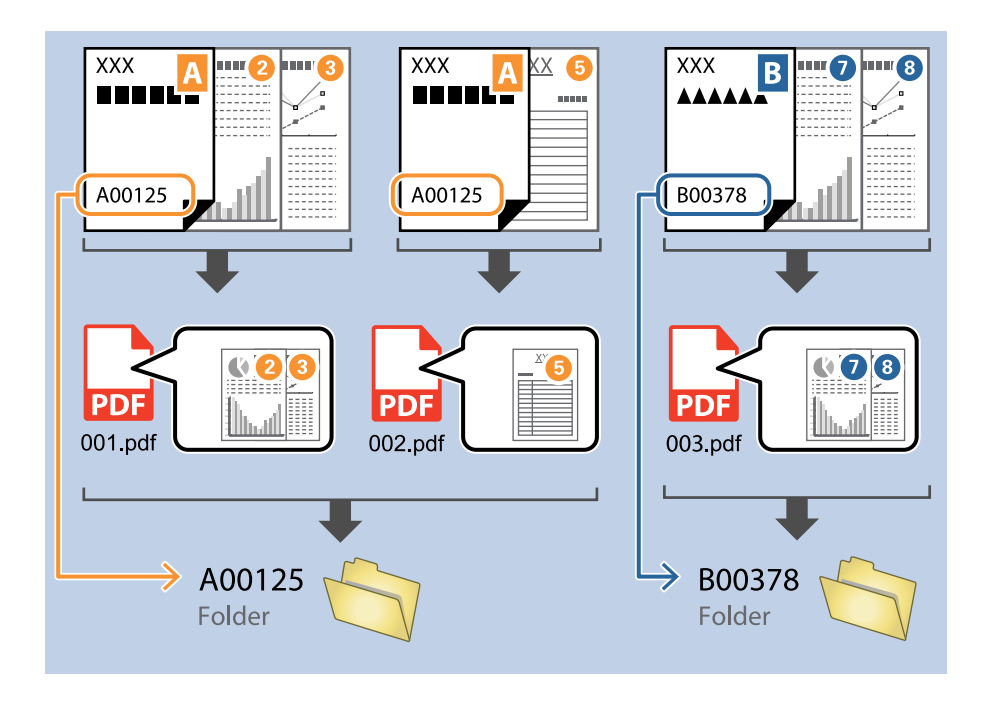

❏ Selecione *Mostrar o resultado da detecção* para verificar se o texto foi ou não lido corretamente. No ecrã exibido após a digitalização, pode verificar a área e o texto reconhecido. Também é possível especificar novamente a área, e corrigir o texto.

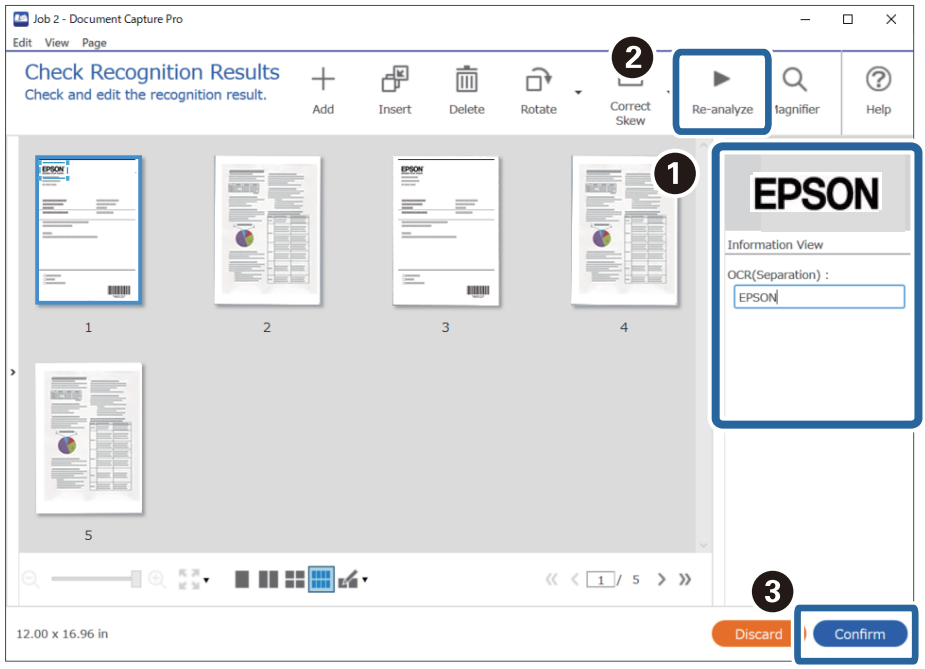

### **Informações relacionadas**

& ["Colocação de originais" na página 33](#page-32-0)

### & ["Digitalizar utilizando o Document Capture Pro \(Windows\)" na página 63](#page-62-0)

## **Guardar ficheiros com nomes de ficheiros usando caracteres OCR**

Usando OCR (uma função que deteta texto em imagens digitalizadas e transforma-o em texto legível), é possível ler o texto da área específica e, a seguir, guarde os ficheiros com nomes de ficheiro, usando o texto reconhecido. Esta seção explica as configurações de tarefa para "Guardar ficheiros usando o texto lido pelo OCR".

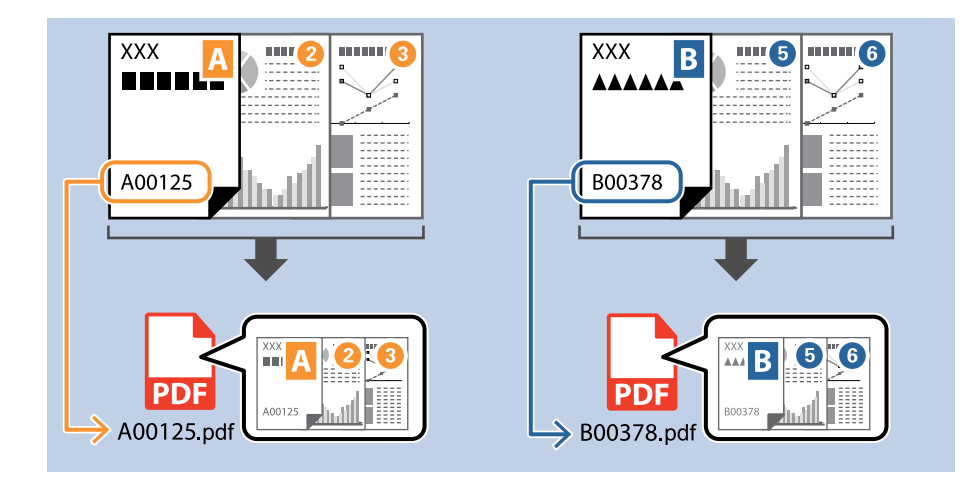

1. Exibe a janela **Definições do Trabalho**, e a seguir clique no separador **2. Guardar**.

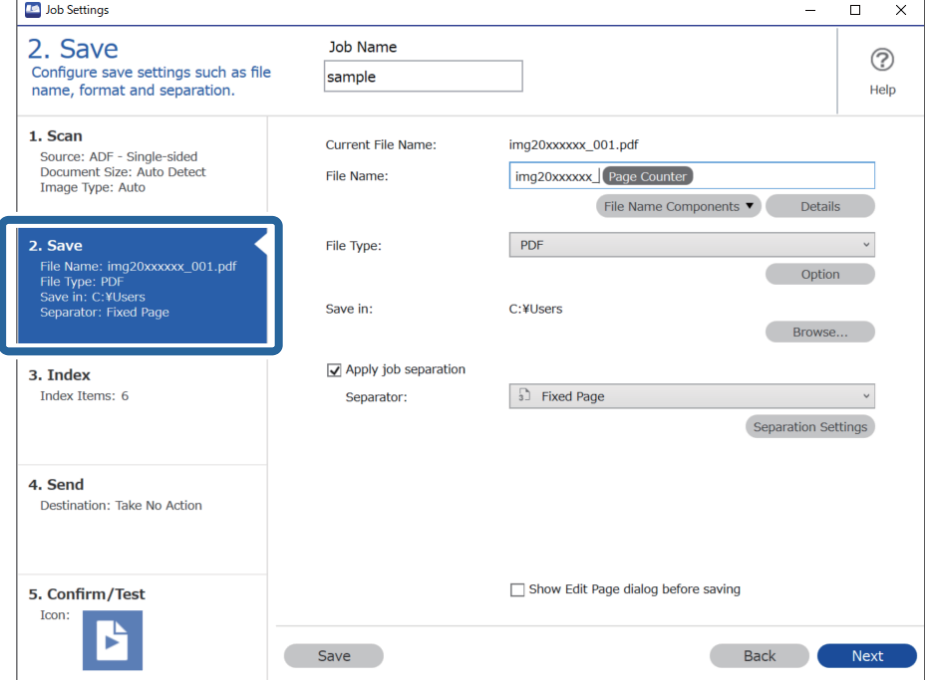

2. Selecione **Aplicar separação de trabalhos**, defina **Separador** como **OCR**, e a seguir clique em **Definições da Separação**.

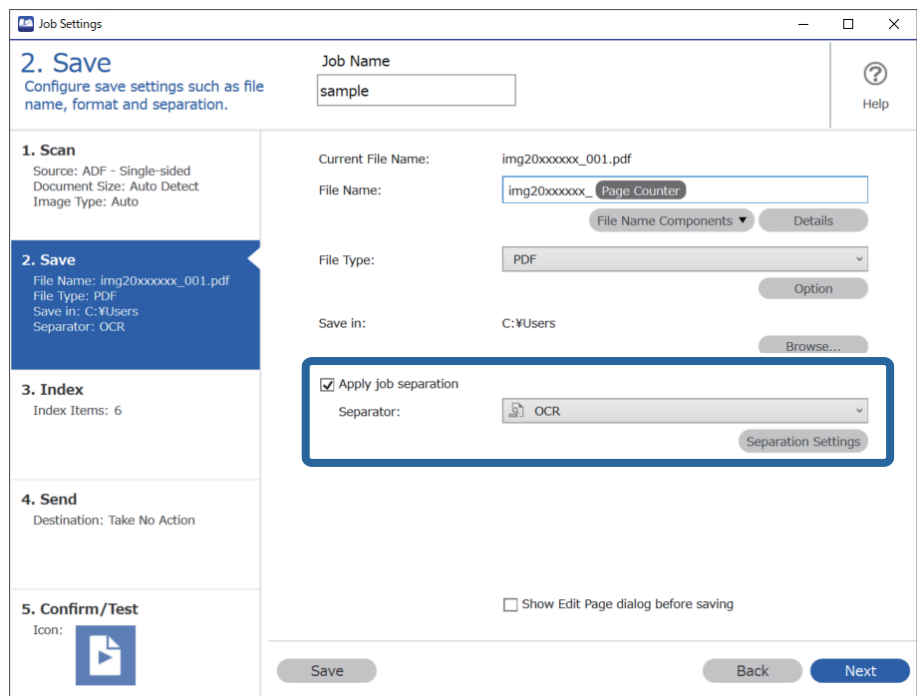

3. Na janela **Definições de Separação dos Trabalhos**, selecione o idioma do texto lido em **Reconhecimento de texto**.

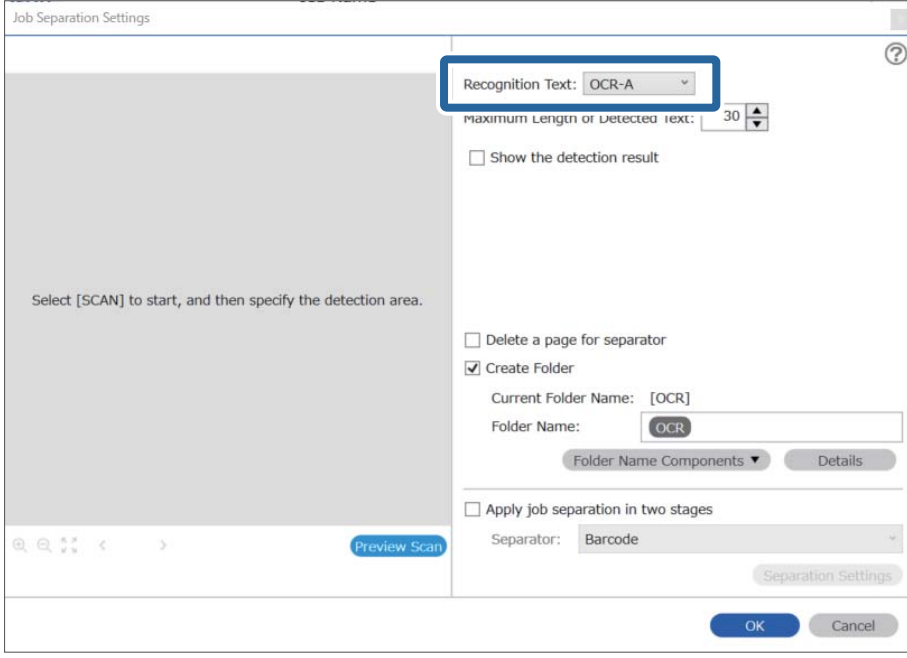

4. Para definir a área de deteção de texto de OCR, coloque o documento no scanner, clique em **Digitalizar**.

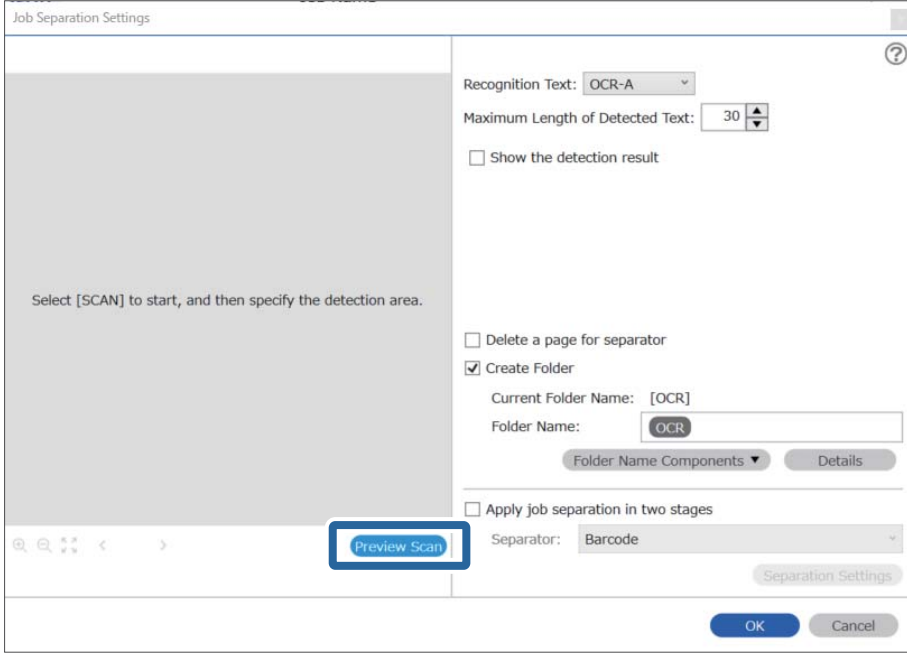

5. Clique em **OK** na janela **Definições de Digitalização**.

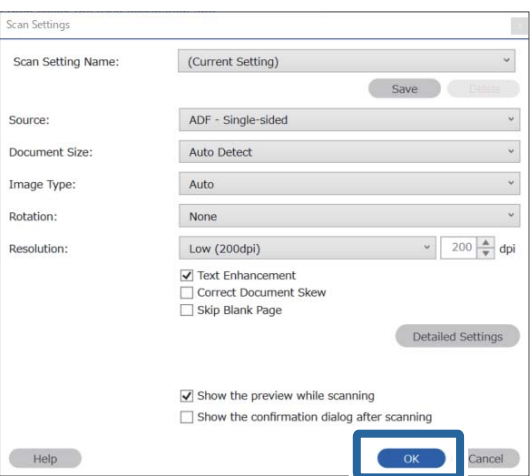

6. Na imagem de previsualização digitalizada, especifique a área de deteção de texto. Clique no ponto inicial e arraste-o para exibir uma margem azul em expansão para especificar a área de deteção do texto. Clique em **OK** para regressar ao ecrã **Definições do Trabalho**.

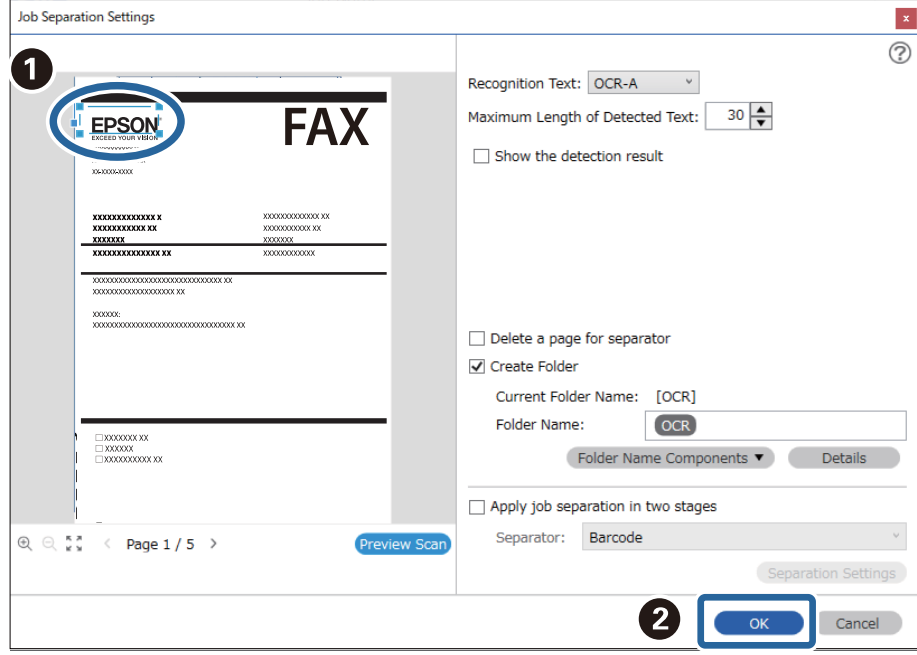

7. Clique em **Detalhes**.

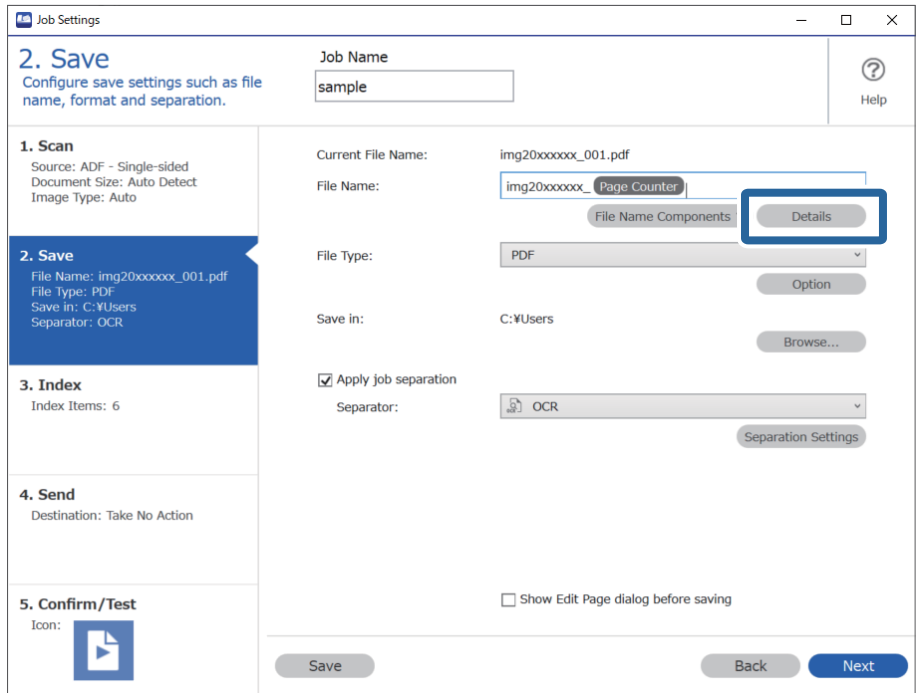

### *Nota:*

Para selecionar *OCR* em *Componentes do nome do ficheiro*, realize a definição em *Detalhes* e a seguir selecione-a.

8. Na janela **Definições de componentes do nome**, clique em **OCR**, e a seguir selecione o idioma do texto a ler em **Reconhecimento de texto**.

Defina o mesmo idioma para o texto como definido no passo 3.

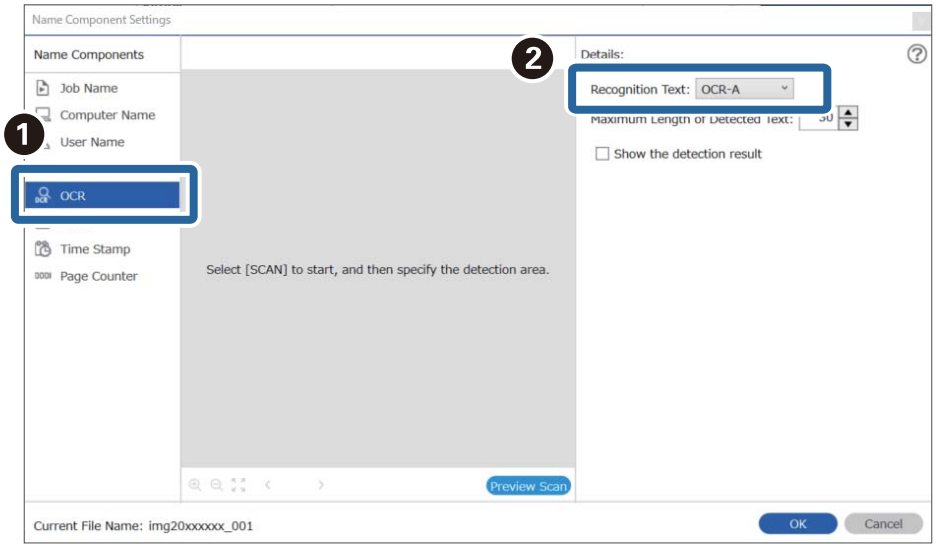

9. Para definir a área de deteção de texto de OCR, coloque o documento no scanner, clique em **Digitalizar**.

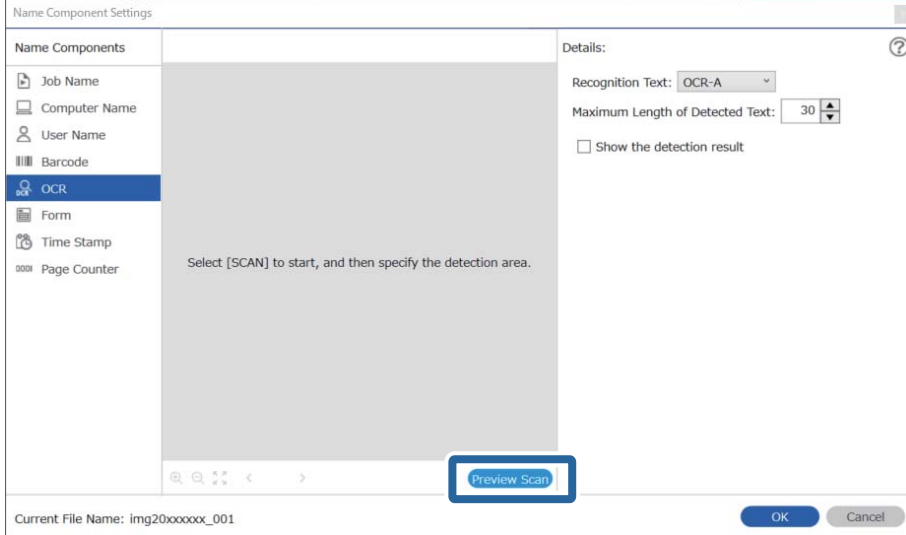

10. Clique em **OK** na janela **Definições de Digitalização**.

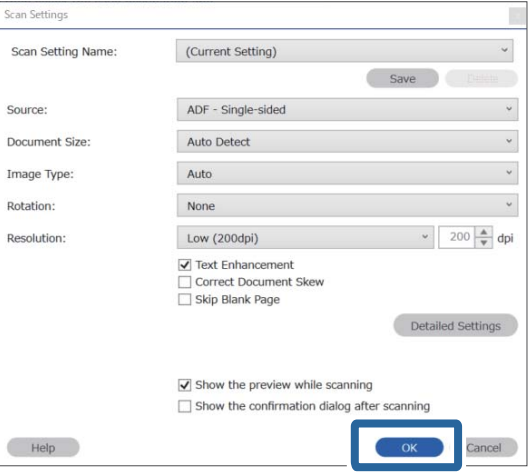

11. Na imagem de previsualização digitalizada, especifique a área de deteção de texto. Clique no ponto inicial e arraste-o para exibir uma margem azul para especificar a área de deteção do texto.

Especifica a mesma área definida no passo 5.

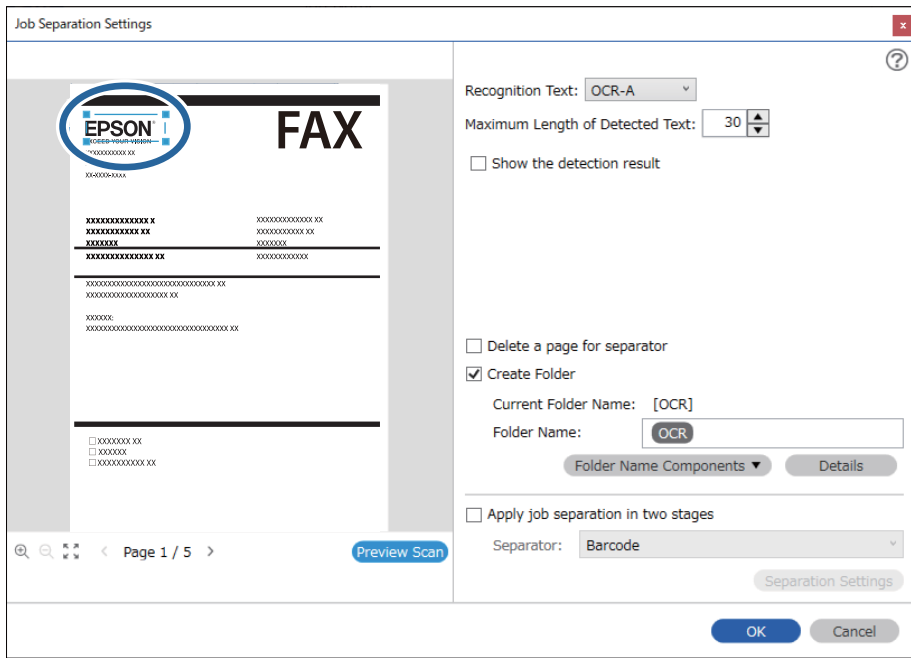

- ❏ Em *Comprimento máximo do texto detectado*, é possível especificar o número máximo de caracteres usados para o nome do ficheiro do texto detetado na área especificada.
- ❏ Selecione *Mostrar o resultado da detecção* para verificar se o texto foi ou não lido corretamente. No ecrã exibido após a digitalização, pode verificar a área e o texto reconhecido. Também é possível especificar novamente a área, e corrigir o texto.

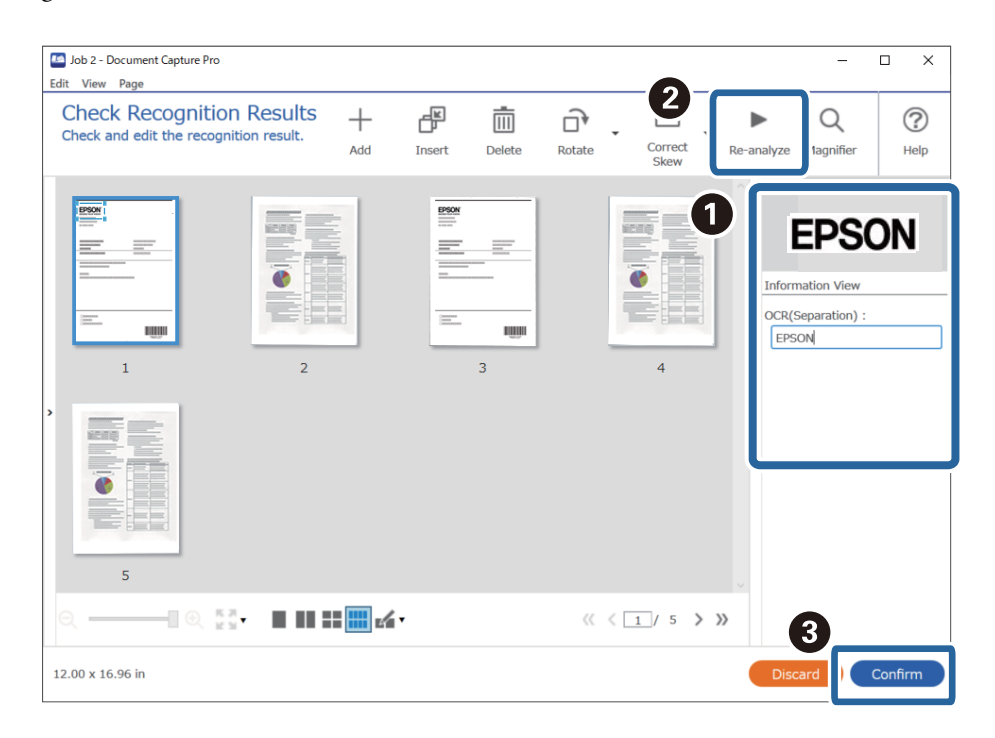

12. Selecione **OCR** em **Componentes do nome do ficheiro**.

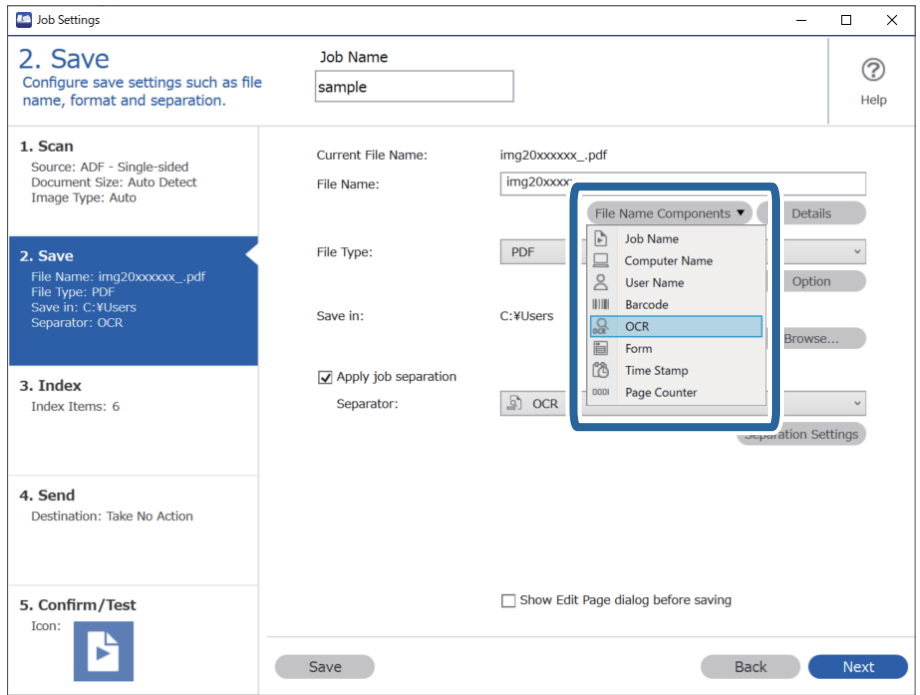

Pode especificar o ponto no qual o *Componentes do nome do ficheiro* será inserido com o seu cursor.

Pode também arrastar e largar os itens adicionados para alterar a ordem.

Para eliminar itens adicionados, selecione o item adicionado e elimine-o prima a tecla Delete no teclado.

### **Informações relacionadas**

- & ["Colocação de originais" na página 33](#page-32-0)
- & ["Digitalizar utilizando o Document Capture Pro \(Windows\)" na página 63](#page-62-0)

## **Criar e guardar pastas para cada formulário**

Ao usar informações registadas de formulário, é possível separar dados digitalizados por tipo de formulário, e crie e guarde pastas.

Esta seção explica as definições da tarefa para "Separar por formulário e guardar utilizando o tipo de formulário como nome da pasta".

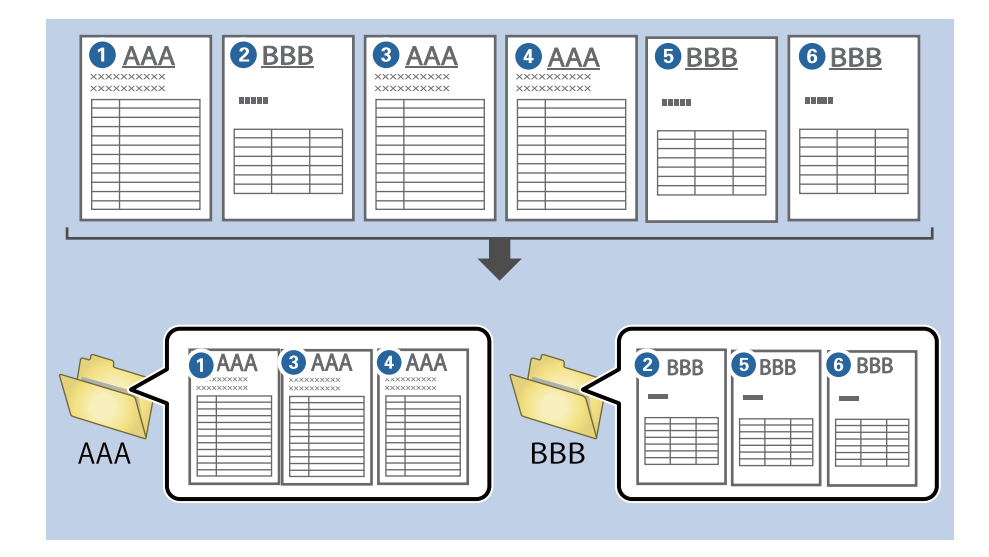

1. Exibe a janela **Definições do Trabalho**, e a seguir clique no separador **2. Guardar**.

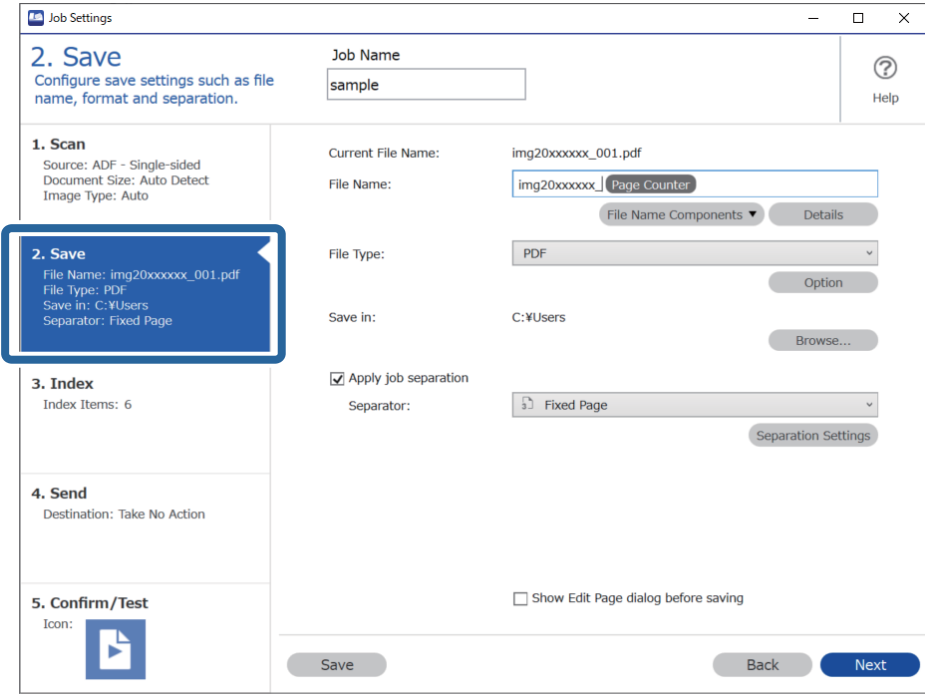

2. Selecione **Aplicar separação de trabalhos**, selecione **Formulário** em **Separador**, e a seguir clique em **Definições da Separação**.

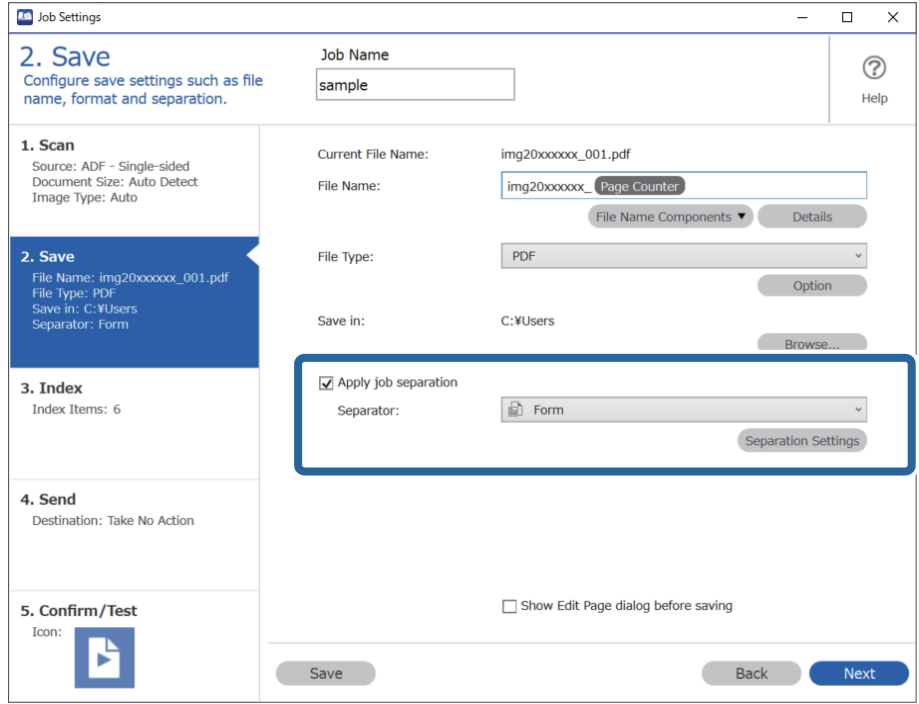

3. Clique em **Adicionar** na janela Definições de Separação dos Trabalhos.

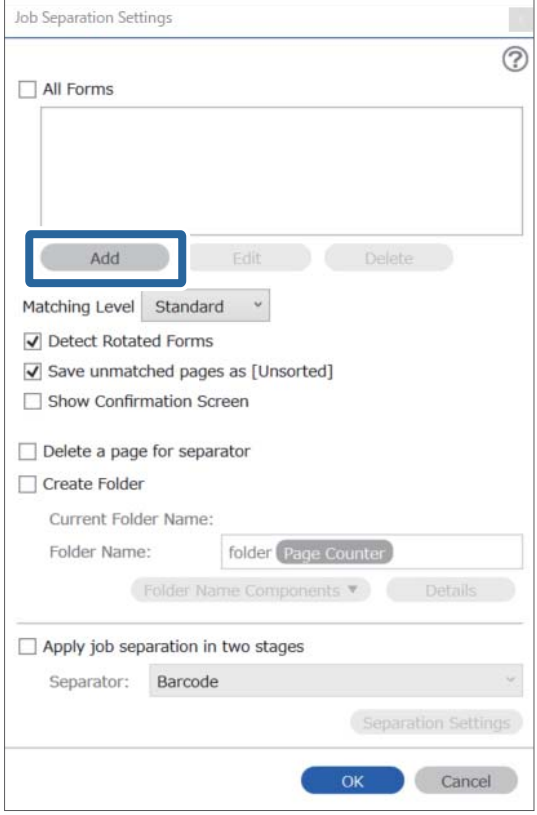

### *Nota:*

Para utilizar um formulário para separação que já tenha sido registado, selecione o nome do formulário. Para editar as informações do formulário que já foi registado, selecione o formulário, e a seguir clique em *Editar*.

- Job Separation Settings  $\vert x \vert$  $\circledR$ All Forms Scan original first. Add Edit Delete Matching Level Standard ☑ Detect Rotated Forms Save unmatched pages as [Unsorted] Show Confirmation Screen  $\Box$  Delete a page for separator Form Name: Create Folder Current Folder Name: Register Cancel Folder Name: folder Page Counter Folder Name Components  $\Box$  Apply job separation in two stages Separator: Barcode OK Cancel
- 4. Coloque o original do formulário que pretende registar no scanner, e a seguir clique em **Digitalizar**.

Apenas uma página de informação do formulário é guardada, mesmo que haja vários originais.

5. Realize as definições de digitalização na janela **Definições de digitalização**, e a seguir clique em **OK**.

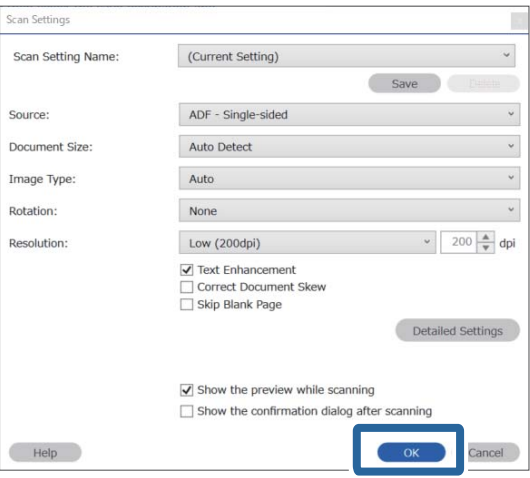

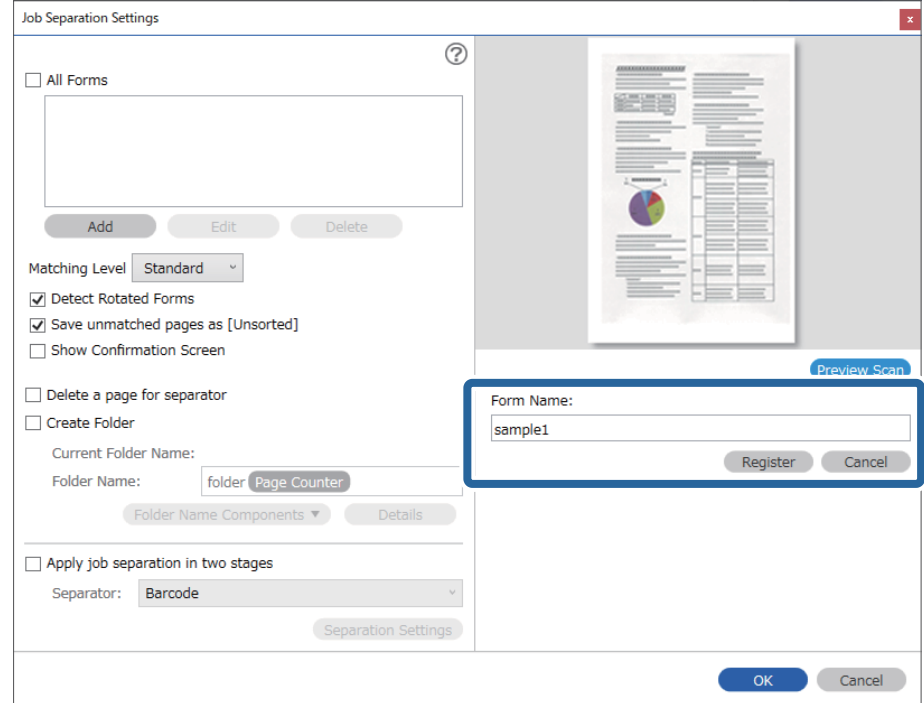

6. Introduza um nome para o formulário, e a seguir clique em **Registar**.

- 7. Repita os passos 3 a 6 para registar todas as informações do formulário que pretende usar para separar.
- 8. Selecione **Criar Pasta**, e a seguir selecione **Formulário** em **Componentes do nome da pasta**.

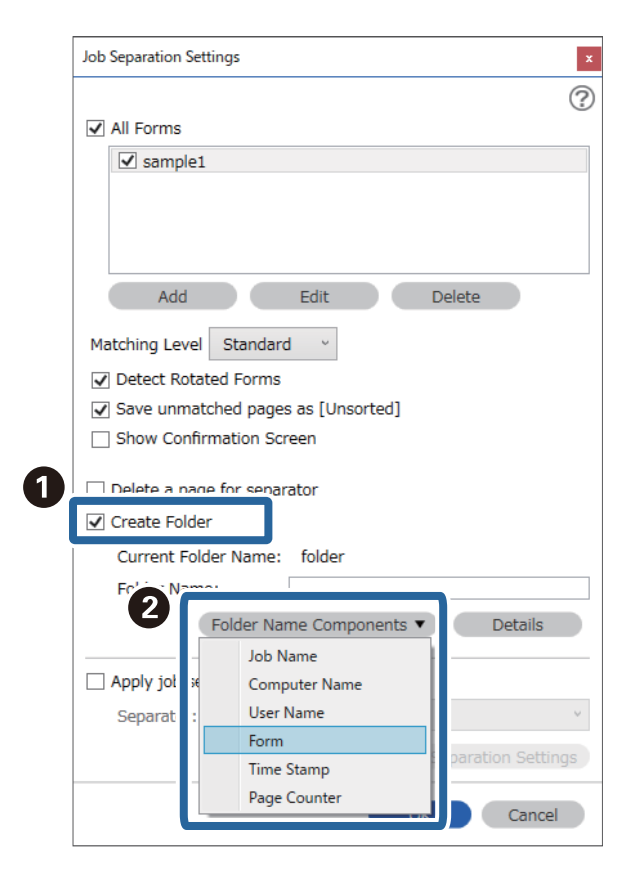

**Formulário** é adicionado ao **Nome da Pasta**.

### **Informações relacionadas**

- $\blacktriangleright$ ["Colocação de originais" na página 33](#page-32-0)
- & ["Digitalizar utilizando o Document Capture Pro \(Windows\)" na página 63](#page-62-0)

# <span id="page-130-0"></span>**Funções Úteis**

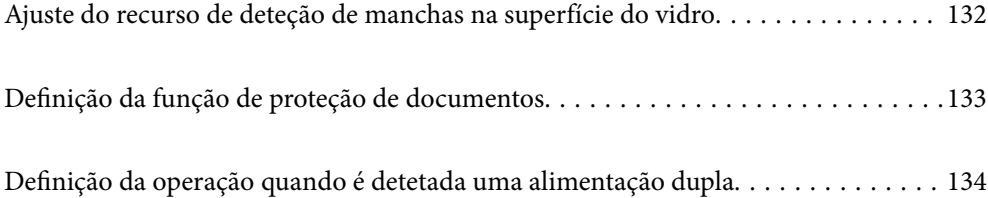

## <span id="page-131-0"></span>**Ajuste do recurso de deteção de manchas na superfície do vidro**

Podem aparecer linhas verticais na imagem devido a pó ou sujidade na superfície do vidro no interior do scanner.

Ao ativar **Detetar sujidade no vidro**, o scanner deteta eventuais manchas na superfície de vidro no interior do scanner e exibe uma notificação no ecrã do computador.

Quando esta notificação for exibida, limpe a superfície de vidro no interior do scanner com o kit de limpeza dedicado ou um pano macio.

A predefinição de origem é **Desativado**.

- 1. Inicie o Epson Scan 2 Utility.
	- ❏ Windows 10

Clique no botão iniciar e selecione **EPSON** — **Epson Scan 2 Utility**.

❏ Windows 8.1/Windows 8

Digite o nome do software no campo de pesquisa e selecione o ícone exibido.

❏ Windows 7/Windows Vista/Windows XP

Clique no botão iniciar e selecione **Todos os Programas** ou **Programas** — **EPSON** — **Epson Scan 2** — **Epson Scan 2 Utility**.

❏ Mac OS

Selecione **Ir** — **Aplicações** — **Epson Software** — **Epson Scan 2 Utility**.

2. Efetue as seguintes definições no separador **Definição do scanner**.

Defina **Detetar sujidade no vidro** como **Ativado-Baixo** ou **Ativado-Alto**.

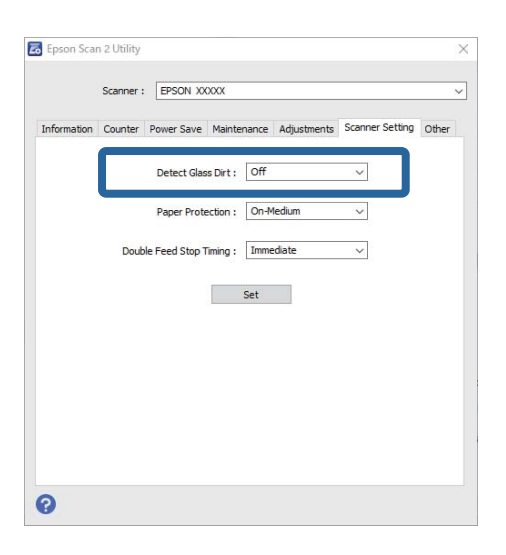

*Nota:*

❏ Algumas manchas podem não ser detetadas corretamente.

❏ Se a deteção não funcionar corretamente, tente alterar as definições.

Se não forem detetadas manchas, selecione *Ativado-Alto*. Se forem detetadas manchas, selecione *Ativado-Baixo* ou *Desativado*.

3. Selecione **Definir** para aplicar as definições ao scanner.

### <span id="page-132-0"></span>**Informações relacionadas**

- & ["Limpar o interior do scanner" na página 149](#page-148-0)
- & ["Surgem linhas retas ao digitalizar a partir do ADF" na página 170](#page-169-0)
- & ["Não é exibido o alerta de sujidade no vidro" na página 170](#page-169-0)

## **Definição da função de proteção de documentos**

Para reduzir os danos ao documento, a digitalização para imediatamente quando são detetadas as seguintes condições.

- ❏ Ocorreu um erro de alimentação de papel
- ❏ O documento foi alimentado inclinado

A predefinição de origem é **Ativado-Médio**.

### c*Importante:*

❏ Esta função não impede que todos os documentos sejam danificados.

❏ Os erros de alimentação de papel podem não ser detetados, de acordo com as condições de alimentação de papel.

- 1. Inicie o Epson Scan 2 Utility.
	- ❏ Windows 10

Clique no botão iniciar e selecione **EPSON** — **Epson Scan 2 Utility**.

❏ Windows 8.1/Windows 8

Digite o nome do software no campo de pesquisa e selecione o ícone exibido.

❏ Windows 7/Windows Vista/Windows XP

Clique no botão iniciar e selecione **Todos os Programas** ou **Programas** — **EPSON** — **Epson Scan 2** — **Epson Scan 2 Utility**.

❏ Mac OS

Selecione **Ir** — **Aplicações** — **Epson Software** — **Epson Scan 2 Utility**.

2. Efetue as seguintes definições no separador **Definição do scanner**.

Defina **Proteção do papel** como **Ativado-Baixo**, **Ativado-Médio** ou **Ativado-Alto**.

Para ativar esta funcionalidade, selecione o nível de deteção que pretende utilizar. Consulte a tabela que se segue para obter informações sobre cada nível.

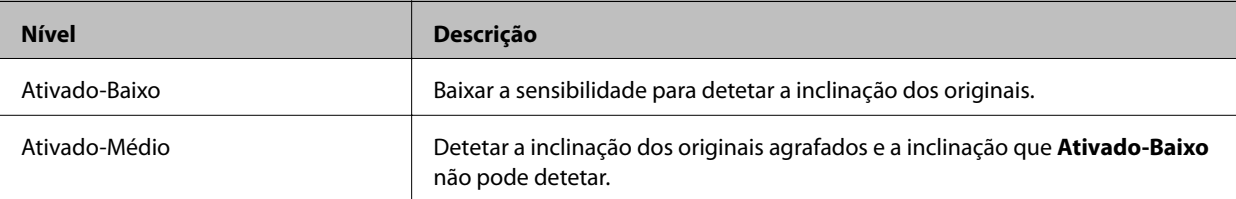

<span id="page-133-0"></span>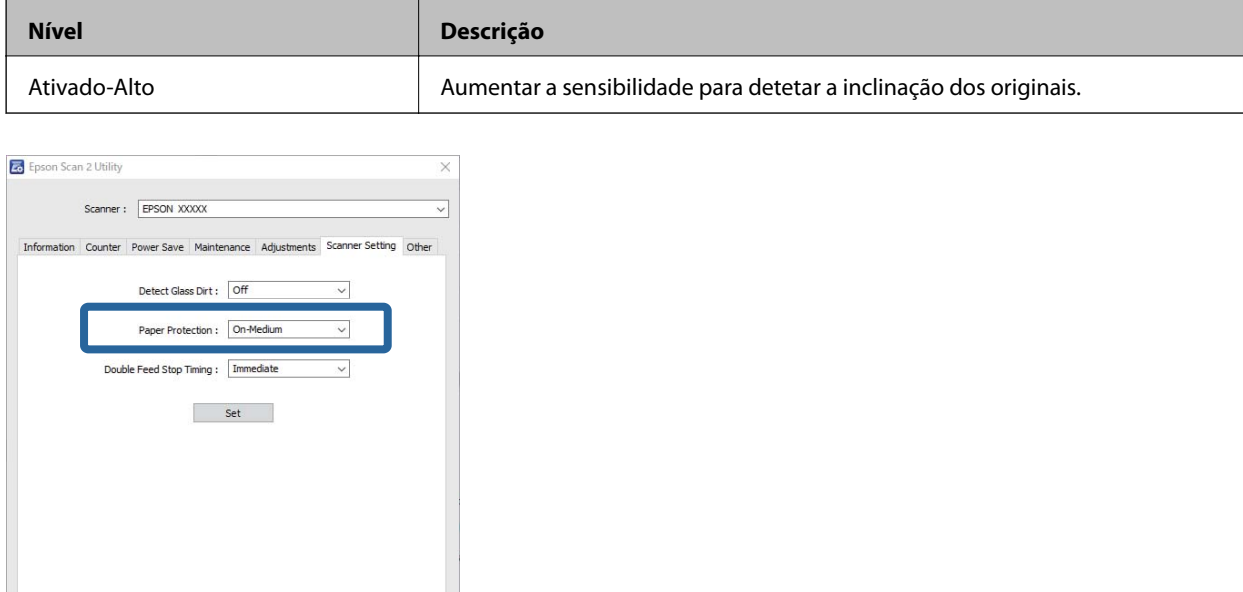

 $\bullet$ 

- ❏ Esta funcionalidade pode não funcionar corretamente de acordo com o documento, as condições de alimentação de papel, e o nível definido.
- ❏ Ao digitalizar cartões de plástico e cartão, selecione *Desativado* para desativar esta funcionalidade.
- ❏ Se ocorrerem falsos positivos frequentemente, tente baixar o nível.
- ❏ Se o documento tiver uma forma irregular ou se for digitalizado num ângulo, pode ser detetado por engano como um erro de alimentação de papel.
- ❏ Ao inserir vários documentos, certifique-se que as margens principais dos documentos estão alinhadas. Se as margens principais dos documentos não estiverem alinhadas, podem ser erradamente detetadas como um erro de alimentação de papel, mesmo quando digitalizados corretamente.
- ❏ Certifique-se que alinha as guias do documento com o documento para evitar digitalizá-lo inclinado.
- 3. Selecione **Definir** para aplicar as definições ao scanner.

## **Definição da operação quando é detetada uma alimentação dupla**

Definir o tempo de paragem quando for detetada uma alimentação dupla de documentos.

- ❏ Imediato: para quando é detetada uma alimentação dupla.
- ❏ Depois de ejetar: os documentos para os quais é detetada uma alimentação dupla são digitalizados tal como estão, mas a digitalização do documento seguinte é interrompida.

Quando estiver satisfeito por não haver problemas na imagem digitalizada, pode continuar a digitalizar.

A predefinição de origem é **Imediato**.

- 1. Inicie o Epson Scan 2 Utility.
	- ❏ Windows 10

Clique no botão iniciar e selecione **EPSON** — **Epson Scan 2 Utility**.

❏ Windows 8.1/Windows 8

Digite o nome do software no campo de pesquisa e selecione o ícone exibido.

❏ Windows 7/Windows Vista/Windows XP

Clique no botão iniciar e selecione **Todos os Programas** ou **Programas** — **EPSON** — **Epson Scan 2** — **Epson Scan 2 Utility**.

❏ Mac OS

Selecione **Ir** — **Aplicações** — **Epson Software** — **Epson Scan 2 Utility**.

2. Efetue as seguintes definições no separador **Definição do scanner**.

Defina **Tempo de paragem de alimentação dupla** como **Imediato** ou **Depois de ejetar**.

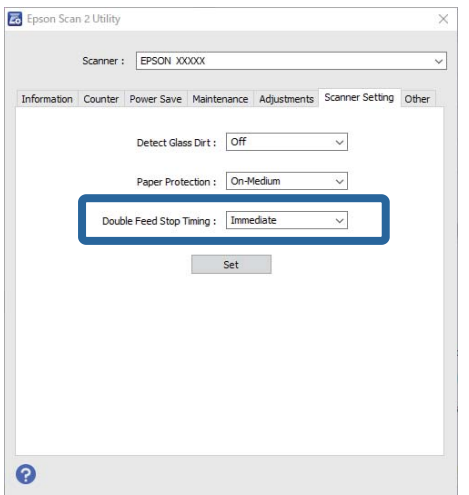

3. Selecione **Definir** para aplicar as definições ao scanner.

## <span id="page-135-0"></span>**Utilizar a estação do scanner de mesa**

[Sobre a estação do scanner de mesa. . . . . . . . . . . . . . . . . . . . . . . . . . . . . . . . . . . . 137](#page-136-0)

## <span id="page-136-0"></span>**Sobre a estação do scanner de mesa**

O scanner de mesa opcional permite-lhe digitalizar a partir do vidro do scanner.

### *Nota:*

Para usar a estação do scanner de mesa, precisa do digitalizador de mesa correspondente.

## **Nomes de peças e funções da estação do scanner de mesa**

### **Frente**

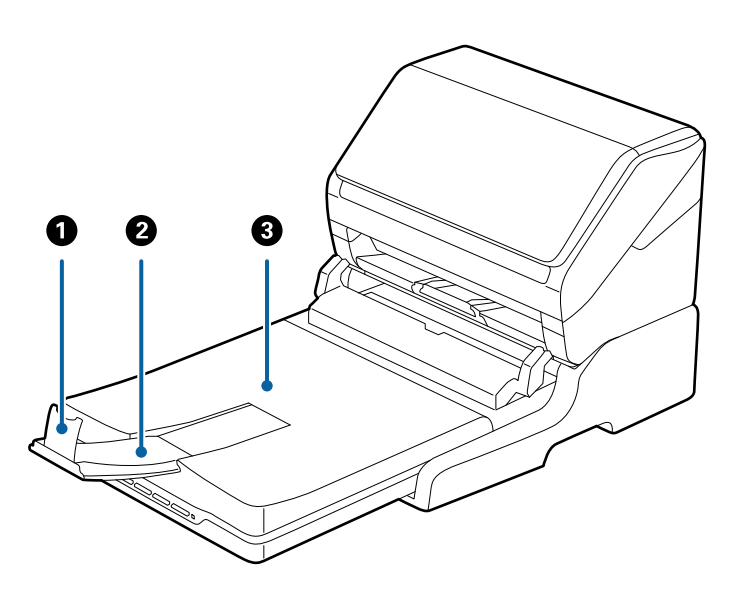

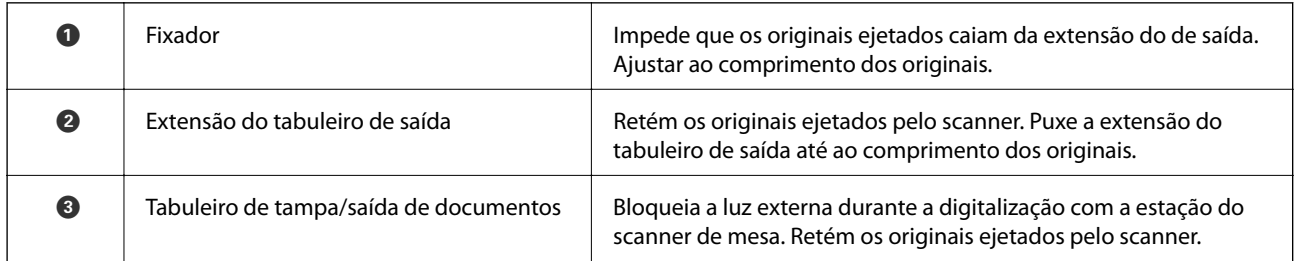

### **Parte de trás**

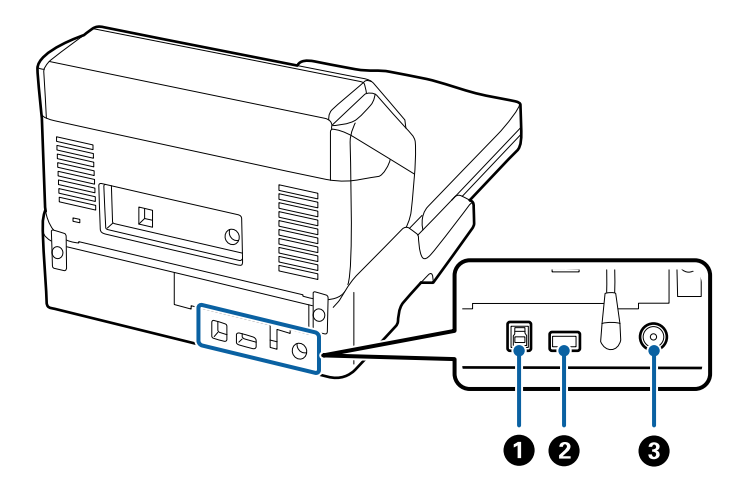

<span id="page-137-0"></span>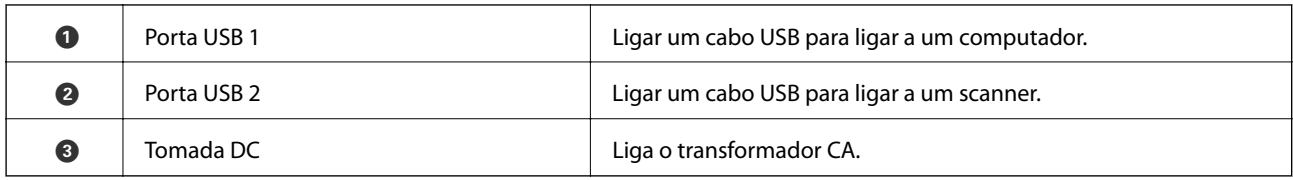

## **Digitalização a partir do vidro do scanner**

1. Fechar o tabuleiro de saída.

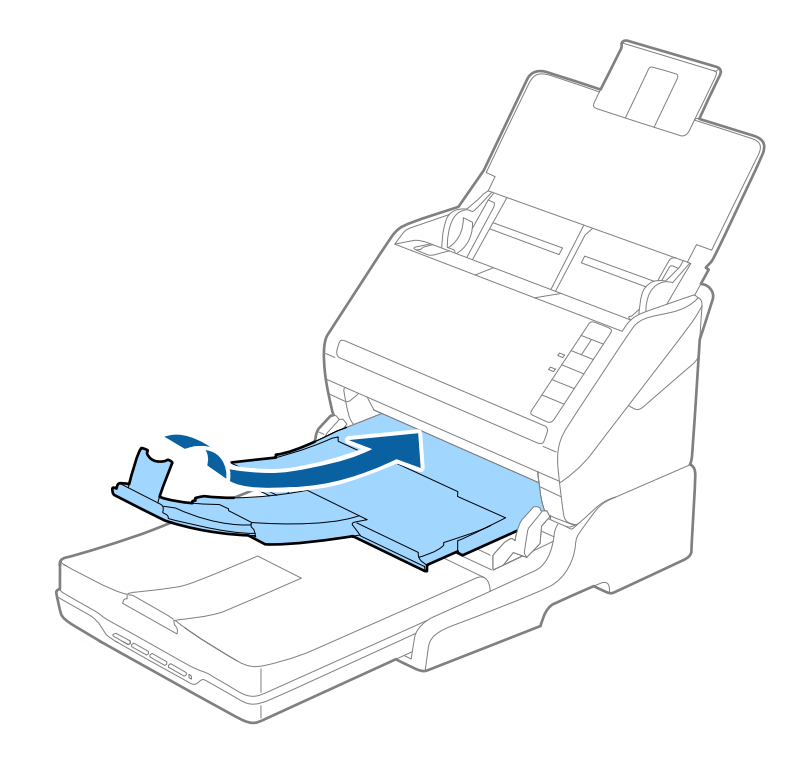

2. Abra a capa do documento.

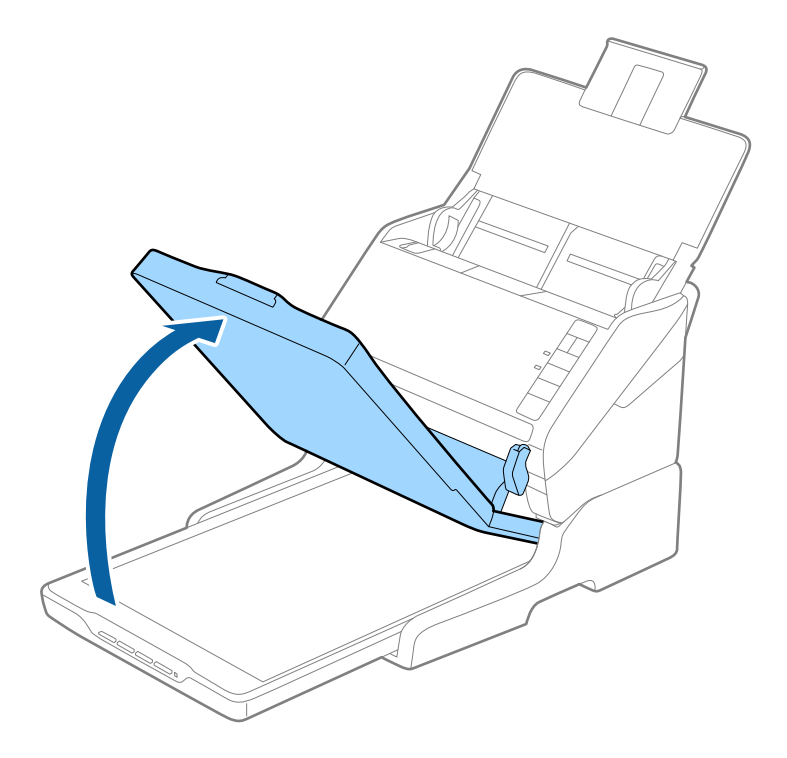

3. Coloque o documento ou fotografia virado(a) para baixo no vidro do scanner e certifique-se de que o canto superior do lado que deseja digitalizar está encostado ao canto do scanner junto à marca da seta.

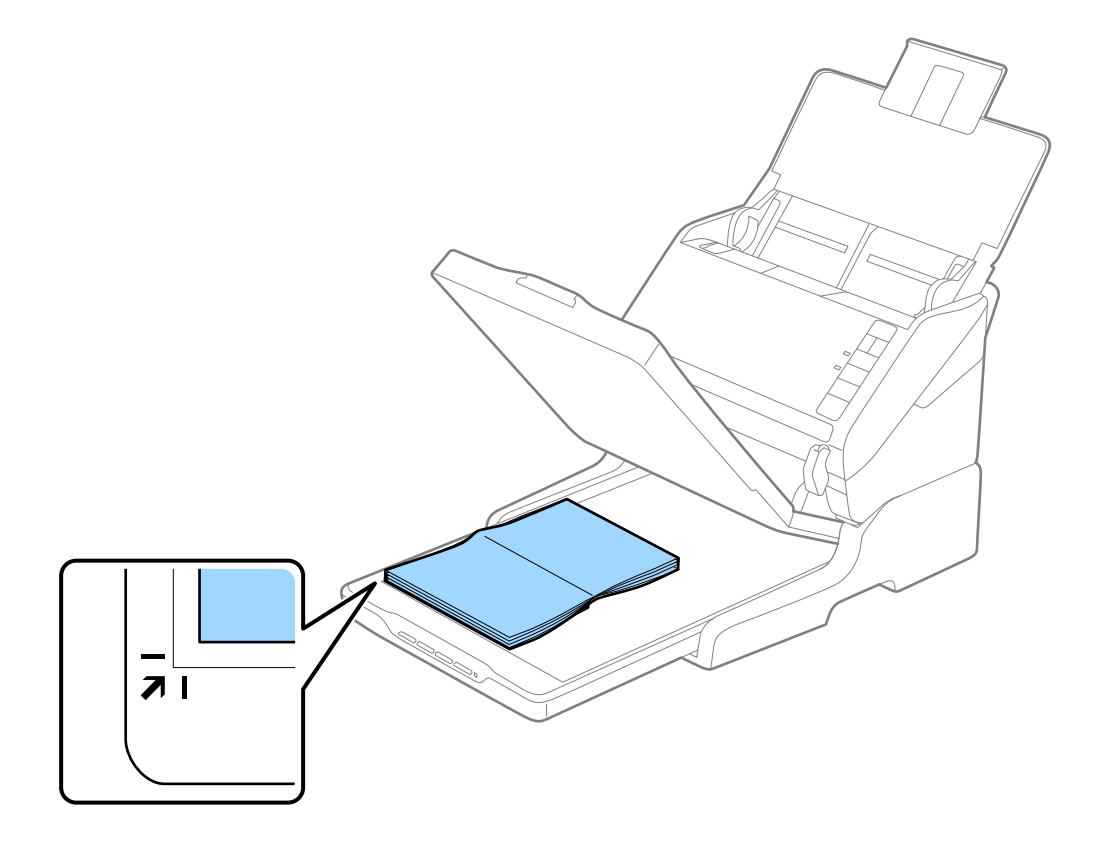

<span id="page-139-0"></span>Pode evitar recortar movendo o documento cerca de 2,5 mm (0,1 pol.) das margens superior e laterais indicadas por  $\bigcirc$ e <sup>2</sup> na imagem que se segue.

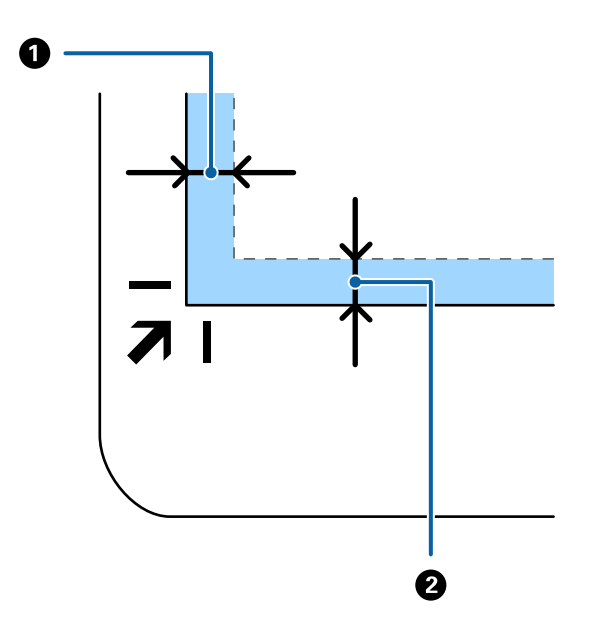

4. Feche cuidadosamente a tampa do scanner para que o original não se desloque.

### *Nota:*

❏ Mantenha o vidro do scanner sempre limpo.

❏ Não deixe os originais no vidro do scanner durante um período prolongado, pois podem colar-se ao vidro.

- 5. Iniciar Document Capture Pro (Windows), Document Capture (Mac OS), ou Epson Scan 2.
- 6. Selecione **Vidro do scanner** na lista **Origem do Documento** na janela de definições de digitalização.
- 7. Defina os restantes itens como necessário e a seguir comece a digitalizar.

## **Notas sobre a utilização da estação do scanner de mesa**

Coloque a estação do scanner de mesa numa superfície horizontal e estável.

## **Notas sobre Digitalização a partir da ADF**

Dependendo do comprimento dos originais, as operações para o tabuleiro de entrada, tabuleiro de saída, e o fixador variam ao realizar digitalizações a partir do ADF utilizando a Estação do Scanner de Mesa. Execute uma das seguintes operações.

### *Nota:*

Consulte a explicação para colocar os originais sobre outras operações, exceto para o tabuleiro de entrada, tabuleiro de saída e o fixador.

### **Originais com dimensões inferiores a A5 (210 mm)**

Abrir o tabuleiro de entrada. Faça deslizar para fora o tabuleiro de saída, esticar a extensão do tabuleiro de saída e a seguir, levantar o bloqueio.

- ❏ Não se esqueça de puxar e esticar as extensões do tabuleiro de saída para que possam ficar um pouco mais extensas que o comprimento do original e elevar o bloqueio para que os originais possam ser devidamente empilhados no tabuleiro de saída.
- ❏ O fixador pode ser movido para a frente e para trás na extensão do tabuleiro central para ajustar facilmente a posição do fixador na melhor posição dos originais que estão a ser digitalizados.

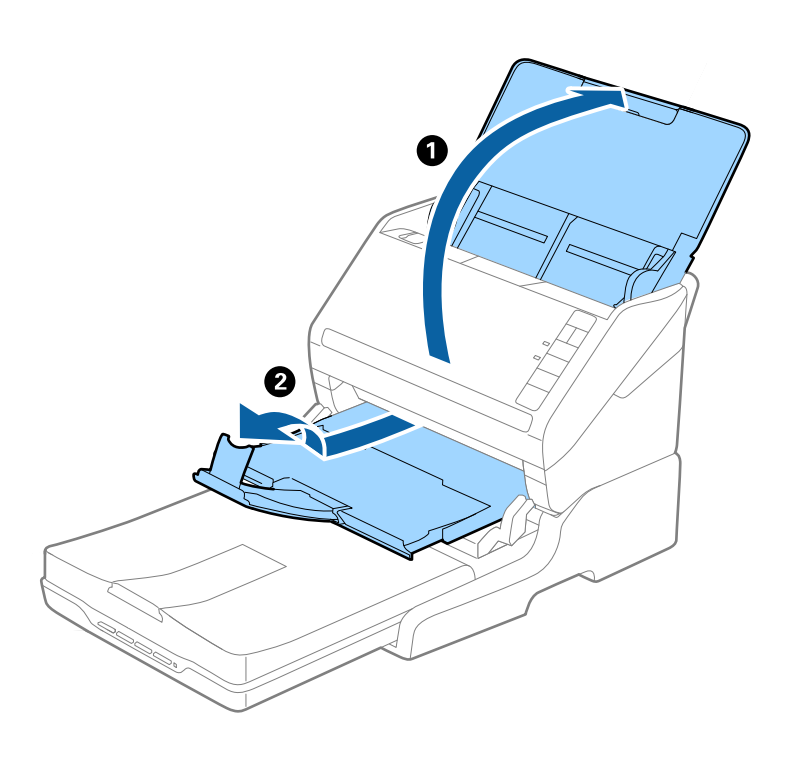

### **Originais de A5 (210 mm) ou maiores até A4 (297 mm)**

Abrir e esticar o tabuleiro de entrada e, a seguir, levantar o fixador da Estação do Scanner de Mesa.

- ❏ Certifique-se de levantar e deslizar o bloqueio para ficar um pouco mais longo do que o comprimento do original. Isto permite que os originais projetados sejam empilhados confortavelmente no tabuleiro de saída.
- ❏ O fixador pode ser movido para a frente e para trás na extensão do tabuleiro central para ajustar facilmente a posição do fixador na melhor posição dos originais que estão a ser digitalizados.

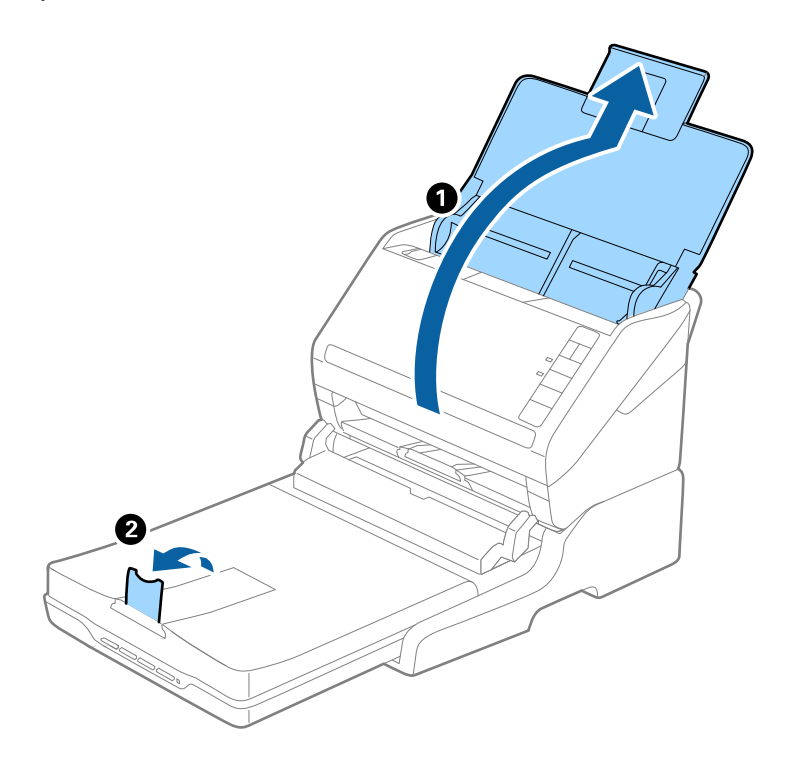

### **Originais maiores que A4 (297 mm) até Legal (355,6 mm)**

Abrir e esticar o tabuleiro de entrada, deslize para fora o tabuleiro de saída da Estação do Scanner de Mesa e a seguir levante o fixador.

- ❏ Não se esqueça de puxar e esticar as extensões do tabuleiro de saída para que possam ficar um pouco mais extensas que o comprimento do original e elevar o bloqueio para que os originais possam ser devidamente empilhados no tabuleiro de saída.
- ❏ O fixador pode ser movido para a frente e para trás na extensão do tabuleiro central para ajustar facilmente a posição do fixador na melhor posição dos originais que estão a ser digitalizados.

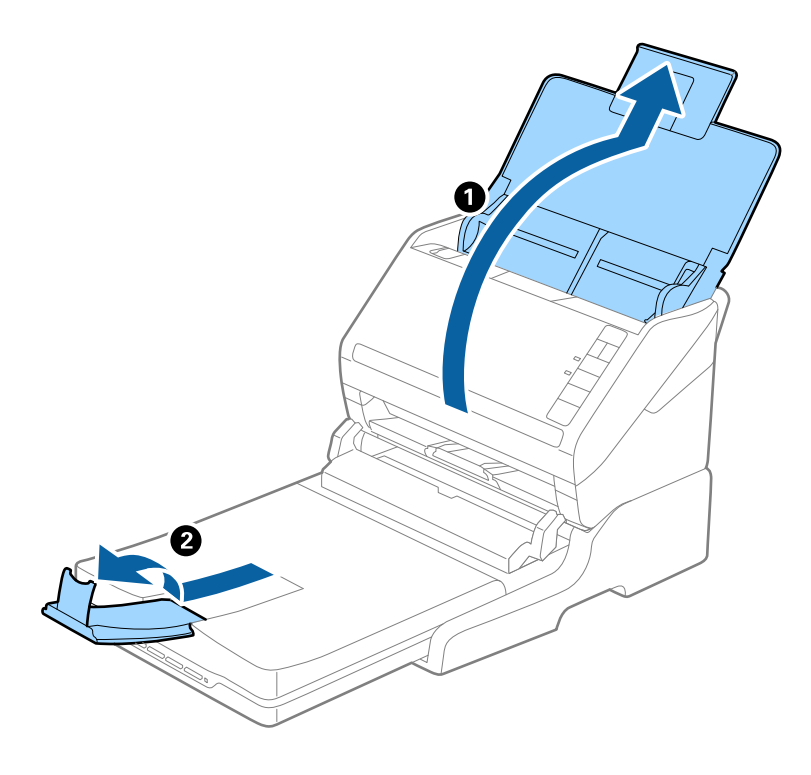

### **Originais maiores que Legal (355,6 mm)**

Abrir o tabuleiro de entrada. Não puxe a extensão do tabuleiro de entrada e extensão do tabuleiro de saída e não levante o bloqueio.

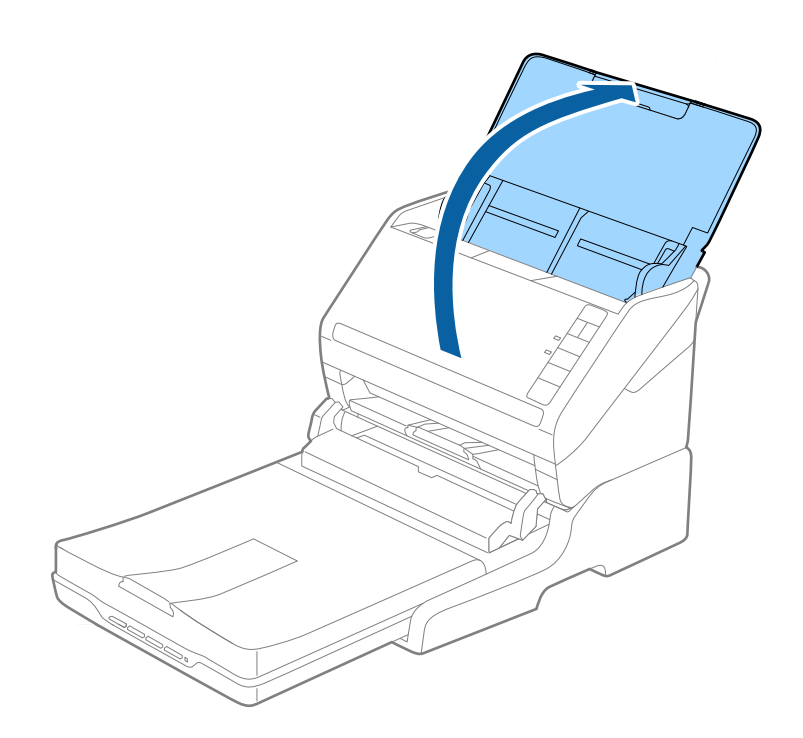

## **Manutenção**

### **Limpar a Estação do Scanner de Mesa**

Para manter sua estação do scanner de mesa nas melhores condições, siga os passos abaixo para limpá-la periodicamente.

### c*Importante:*

- ❏ Nunca utilize álcool, diluente ou qualquer solvente corrosivo para limpar a estação do scanner de mesa. Estas substâncias químicas podem danificar os componentes e a caixa da estação do scanner de mesa.
- ❏ Tenha cuidado para não derramar líquido no mecanismo ou nos componentes eletrónicos do scanner. Pois isso, poderá danificar permanentemente o mecanismo e os circuitos elétricos.
- ❏ Não utilize lubrificantes no interior da estação do scanner de mesa.
- ❏ Nunca abrir a caixa da estação do scanner de mesa.
- 1. Pressionar o botão  $\bigcup$  para desligar a estação do scanner de mesa.

### *Nota:*

Não existe nenhum botão de ligar/desligar no scanner de mesa.

2. Desligue o transformador AC, a seguir desligue o cabo USB que se encontra ligado ao computador da estação do scanner de mesa.

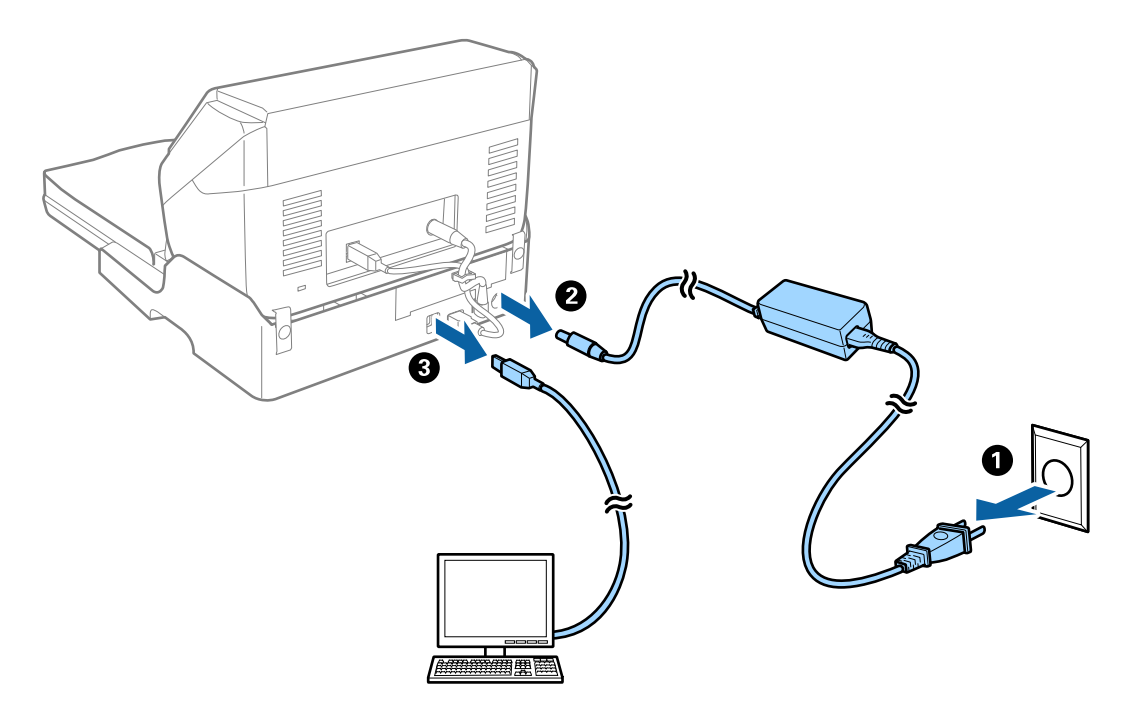

3. Limpar a sujidade na caixa exterior com um pano macio.

Se a caixa estiver muito suja, humedeça um pano macio com água, enxagúe-o bem e, em seguida, limpe a sujidade restante. A seguir, use um pano macio seco para limpar a caixa.
### **Transferir e transportar a estação do scanner de mesa**

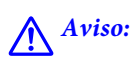

Ao levantar a estação do scanner de mesa, coloque as suas mãos nas posições mostradas abaixo. Se levantar a estação do scanner de mesa segurando-o em outras posições, a estação do scanner de mesa pode cair ou pode ficar com os dedos presos ao pousar a estação do scanner de mesa.

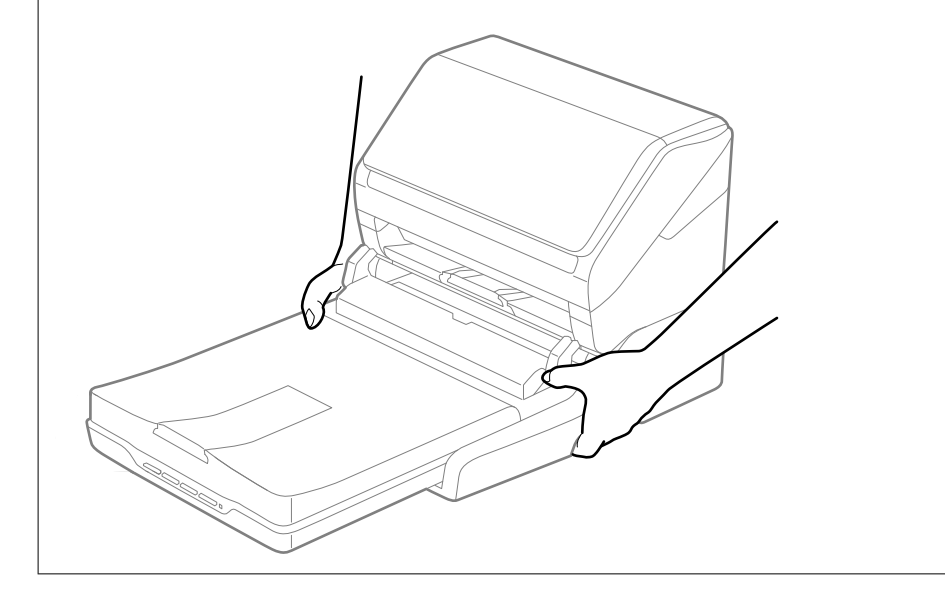

### *Transportar a estação do scanner de mesa numa distância curta*

1. Pressionar o botão  $\bigcup$  para desligar a estação do scanner de mesa.

*Nota:* Não existe nenhum botão de ligar/desligar no scanner de mesa. <span id="page-145-0"></span>2. Desligue o transformador AC, a seguir desligue o cabo USB que se encontra ligado ao computador da estação do scanner de mesa.

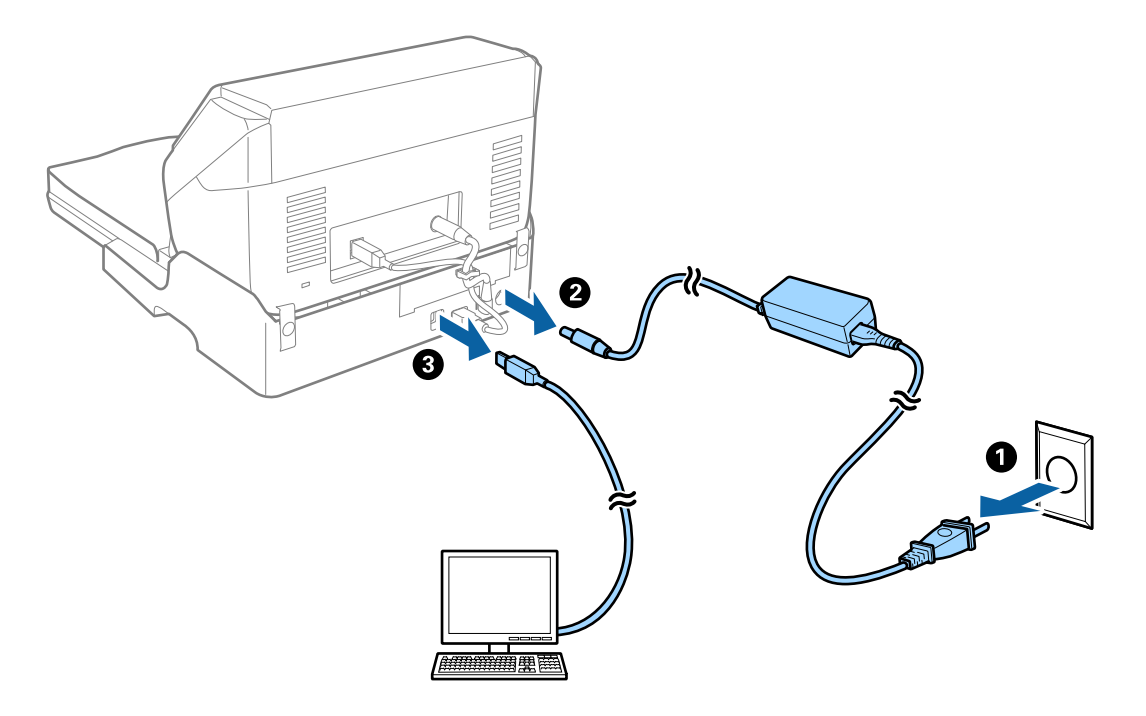

3. Não submeta a estação do scanner de mesa a vibrações e mantenha-a nivelada durante o transporte.

### *Transportar a estação do scanner de mesa*

Antes de iniciar o procedimento, certifique-se que tem o guia de instalação na sua posse.

1. Pressionar o botão  $\bigcup$  para desligar a estação do scanner de mesa.

#### *Nota:*

Não existe nenhum botão de ligar/desligar no scanner de mesa.

- 2. Executar o procedimento de instalação, invertendo o procedimento descrito no guia de instalação fornecido com a estação do scanner de mesa para separar o alimentador do scanner, o scanner de mesa e a estação do scanner de mesa.
- 3. Embrulhe a estação do scanner de mesa nos materiais onde vinha embalada e volte a colocá-la na caixa de origem ou numa caixa semelhante onde a estação do scanner de mesa fique devidamente acondicionada.

### **Resolução de problemas da estação do scanner de mesa**

### **Aparecem cores uniformes, sujidade, pontos, etc. ao digitalizar a partir do vidro do scanner**

❏ Limpe o vidro do scanner.

❏ Remova quaisquer detritos ou sujidade depositada no original.

❏ Não exerça demasiada força sobre o original ou sobre a página de rosto. Se exercer demasiada força, poderão ocorrer manchas, nódoas e pontos.

### **Não é possível digitalizar a área correta no vidro do scanner**

- ❏ Certifique-se de que o original é colocado correctamente nas marcas de alinhamento.
- ❏ Se a margem da imagem digitalizada estiver em falta, afastar ligeiramente o original da margem do vidro do scanner.

### **As margens vincadas de um folheto estão torcidas ou desfocadas**

Ao digitalizar um folheto no vidro do scanner, os caracteres podem aparecer torcidos ou desfocados na margem do vínculo. Se este problema se verificar, o texto não é reconhecido corretamente ao guardar a imagem digitalizada como **Searchable PDF**.

Para diminuir a distorção ou a desfocagem na margem vincada, pressione gentilmente a tampa de documento e mantenha pressionada durante a digitalização para achatar o folheto. Não desloque o folheto durante a digitalização.

### c*Importante:*

Não pressione a tampa do documento com muita força. Se o fizer, o folheto e/ou o scanner podem ser danificados.

### **Deslocamento no fundo das imagens**

Aparecem imagens no verso do original da imagem digitalizada.

❏ Em Epson Scan 2, selecione o separador **Definições Avançadas**, e a seguir ajuste o **Brilho**.

Esta funcionalidade poderá não estar disponível de acordo com as definições no separador **Definições Principais** > **Tipo de Imagem** ou outras definições no separador **Definições Avançadas**.

- ❏ Em Epson Scan 2, selecione o separador **Definições Avançadas**, e a seguir **Opção Imagem** > **Melhoramento de Texto**.
- ❏ Ao digitalizar a partir do vidro do scanner, coloque papel preto ou uma almofada de mesa sobre o original.

# <span id="page-147-0"></span>**Manutenção**

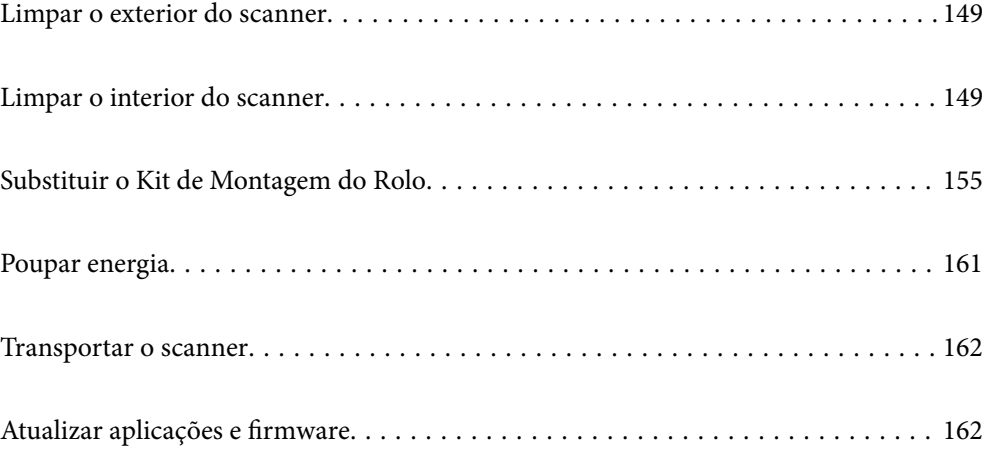

# <span id="page-148-0"></span>**Limpar o exterior do scanner**

Limpe as manchas no exterior com um pano seco ou um pano humedecido em água morna e detergente.

### c*Importante:*

- ❏ Nunca utilize álcool, diluente ou qualquer solvente corrosivo para limpar o scanner. Pode ocorrer descoloração ou deformação.
- ❏ Não deixe que a água entre no produto. Se tal acontecer, pode provocar uma avaria.
- ❏ Nunca abra a caixa do scanner.
- 1. Premir o botão  $\bigcup$  para desligar o scanner.
- 2. Desligue o transformador CA do scanner.
- 3. Limpe a caixa exterior com um pano humedecido em detergente suave e água.

## **Limpar o interior do scanner**

Depois de utilizar o scanner durante algum tempo, o papel e a poeira ambiente no rolo ou na parte de vidro no interior do scanner podem causar problemas na alimentação do papel e na qualidade de imagem. Limpar o interior do scanner a cada 5,000 digitalizações.

Pode verificar o número de digitalizações mais recente em Epson Scan 2 Utility.

Se uma superfície está manchada com um material difícil de remover, use produto de limpeza genuíno Epson para remover as manchas. Utilize uma pequena quantidade do produto de limpeza com um pano de limpeza para remover as manchas.

### c*Importante:*

- ❏ Nunca utilize álcool, diluente ou qualquer solvente corrosivo para limpar o scanner. Pode ocorrer descoloração ou deformação.
- ❏ Não borrifar líquidos ou lubrificantes no scanner. Danos ao equipamento ou circuitos possam causar um funcionamento anormal.
- ❏ Nunca abra a caixa do scanner.
- 1. Premir o botão  $\bigcup$  para desligar o scanner.
- 2. Desligue o transformador CA do scanner.

3. Puxar a alavanca da tampa e abra a tampa do scanner.

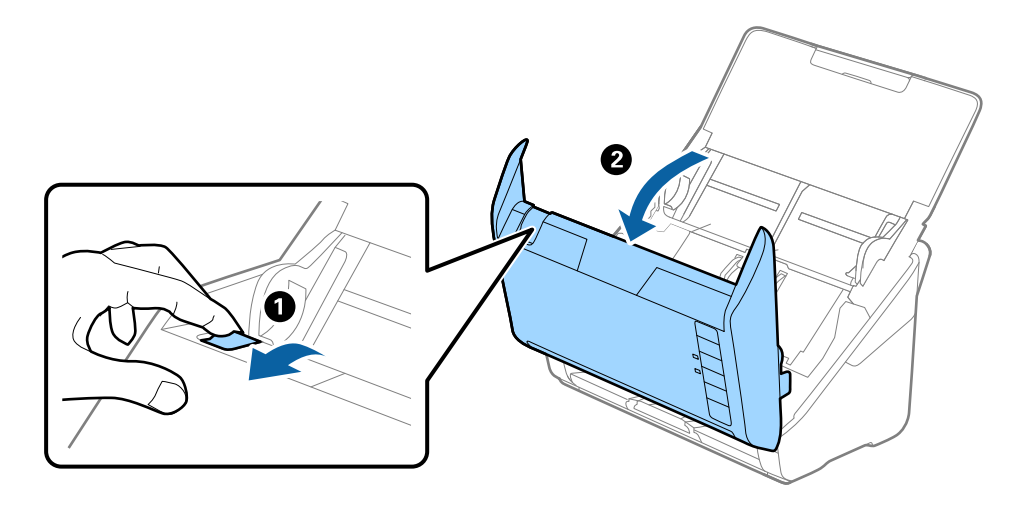

4. Limpar todas as manchas na superfície do rolo plástico e vidro na parte inferior dentro da tampa do scanner com um pano macio ou um kit genuíno de limpeza Epson.

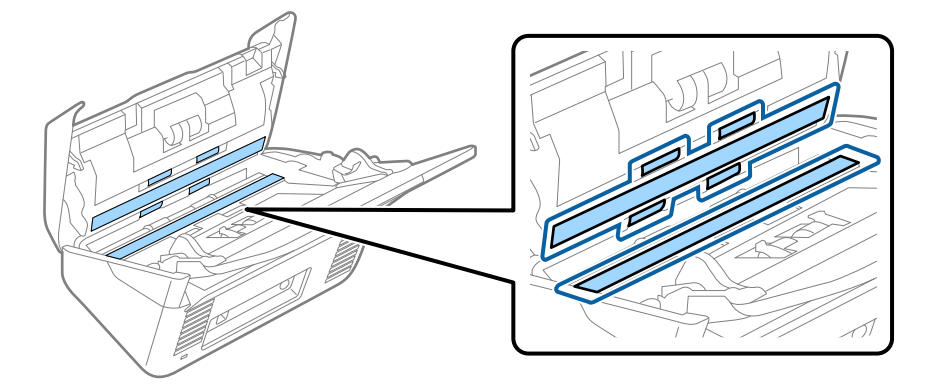

#### c*Importante:*

- ❏ Não aplicar demasiada pressão na superfície de vidro.
- ❏ Não utilizar uma escova ou uma ferramenta rígida. Os arranhões no vidro podem afetar a qualidade da digitalização.
- ❏ Não pulverizar diretamente o produto de limpeza na superfície do vidro.
- 5. Limpar eventuais manchas nos sensores com um cotonete.

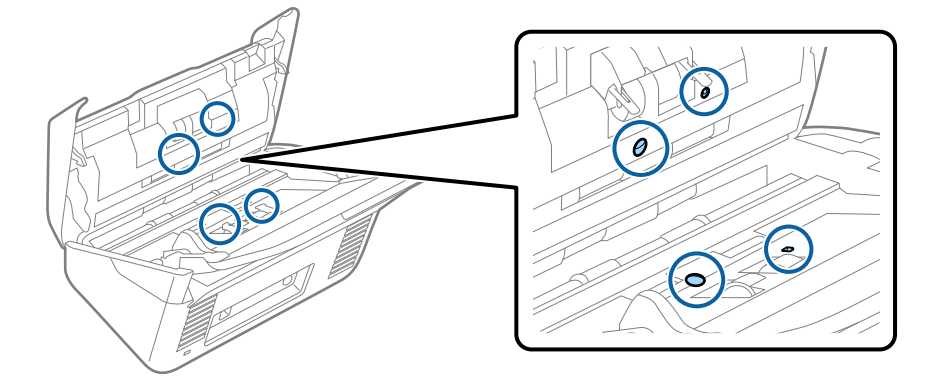

### c*Importante:*

Não utilizar líquidos de limpeza no cotonete.

6. Abrir a tampa e remover o rolo de separação.

Consultar "Substituir o Kit de Montagem do Rolo" para obter mais informações.

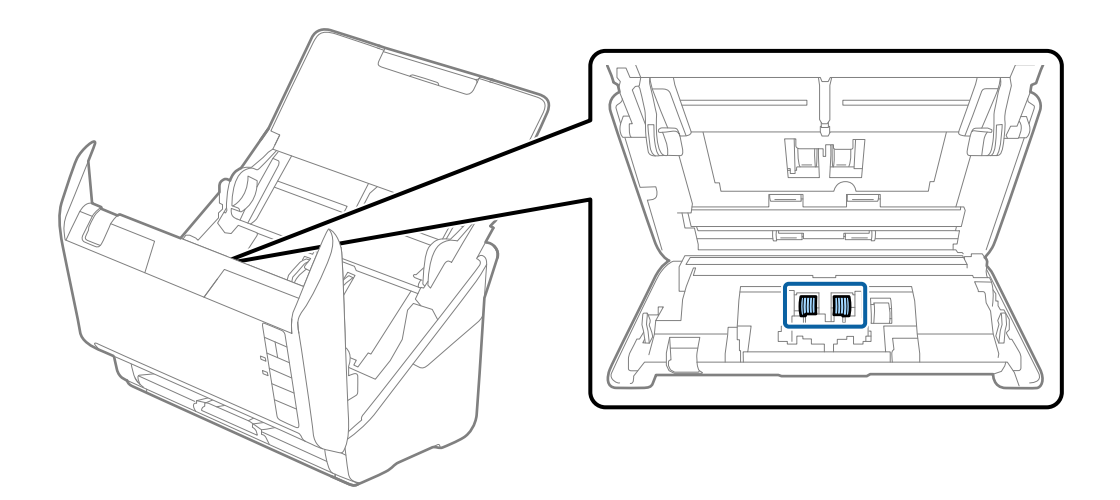

7. Limpe a poeira ou sujidade sobre o rolo de separação usando o kit de limpeza Epson genuíno ou um pano macio e húmido.

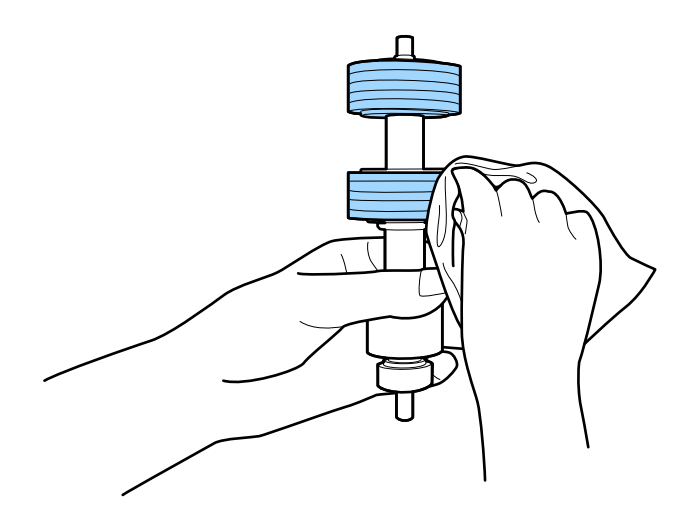

### c*Importante:*

Use apenas o kit de limpeza Epson genuíno ou um pano macio e húmido para limpar o rolo. Se usar um pano seco, pode danificar a superfície do rolo.

8. Abrir a tampa e remover o rolo de recolha.

Consultar "Substituir o Kit de Montagem do Rolo" para obter mais informações.

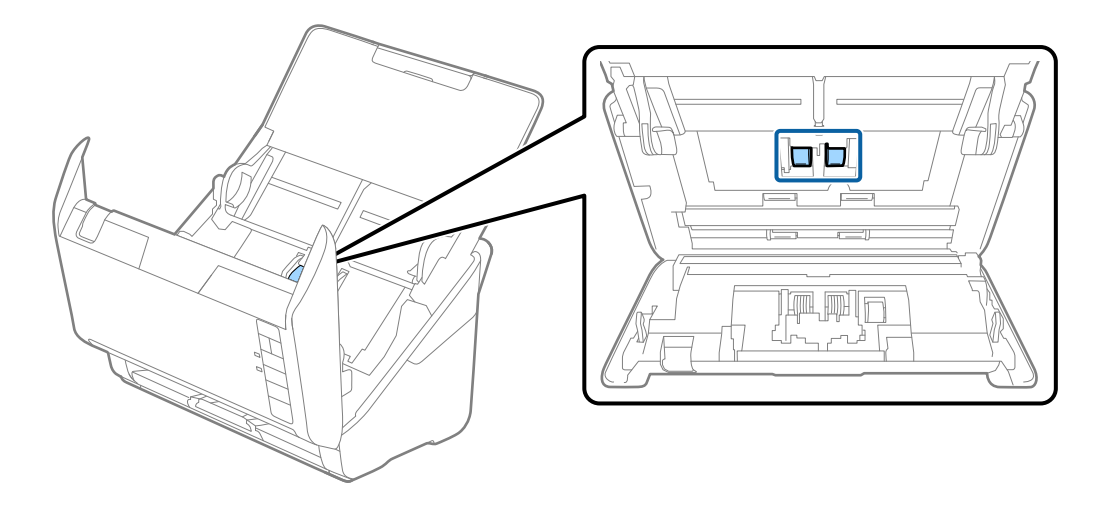

9. Limpe a poeira ou sujidade sobre o rolo de recolha usando o kit de limpeza Epson genuíno ou um pano macio e húmido.

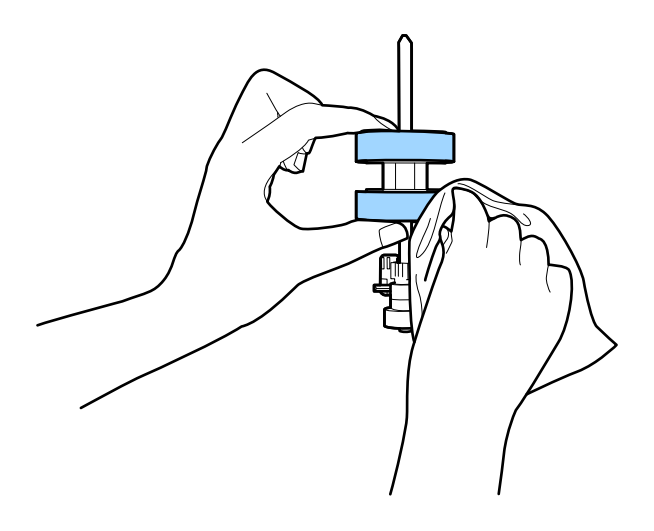

### c*Importante:*

Use apenas o kit de limpeza Epson genuíno ou um pano macio e húmido para limpar o rolo. Se usar um pano seco, pode danificar a superfície do rolo.

10. Ligar o transformador CA e a seguir, ligue o scanner.

<span id="page-152-0"></span>11. Pressionar o botão  $\circledA$  durante pelo menos dois segundos e abrir a tampa do scanner. Os rolos da parte inferior movem-se momentaneamente, e a seguir o scanner entra em modo de limpeza. Os rolos rodam ligeiramente

sempre que pressiona o botão  $\lozenge$ . Prima o botão  $\lozenge$  várias vezes para rodar os rolos. Use o kit de limpeza Epson genuíno ou um pano macio e húmido para limpar os rolos enquanto rodam. Repita até que os rolos fiquem limpos.

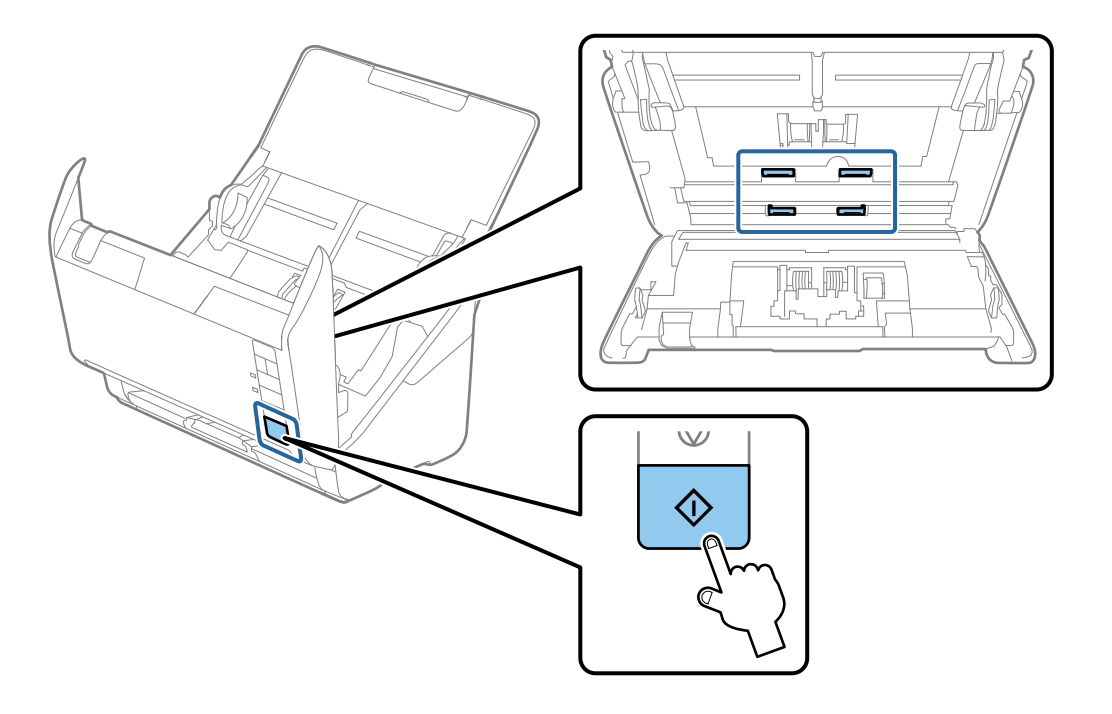

### !*Aviso:*

Cuidado para não permitir que as suas mãos ou cabelo ficam presos no mecanismo ao operar o rolo. Pode resultar em ferimentos.

12. Fechar a tampa do scanner.

O scanner sai do modo de limpeza.

#### **Informações relacionadas**

- & ["Códigos do conjunto de limpeza" na página 25](#page-24-0)
- & ["Substituir o Kit de Montagem do Rolo" na página 155](#page-154-0)

### **Repor o número de digitalizações após a limpeza regular**

Repõe o número de digitalizações usando o Epson Scan 2 Utility após realizar a limpeza regular.

- 1. Ligue o scanner.
- 2. Iniciar o Epson Scan 2 Utility.
	- ❏ Windows 10

Clique no botão iniciar e selecione **EPSON** > **Epson Scan 2 Utility**.

❏ Windows 8.1/Windows 8

Janela **Início** > **Aplicações** > **Epson** > **Epson Scan 2 Utility**.

❏ Windows 7/Windows Vista/Windows XP

Clique no botão iniciar e selecione **Todos os programas** (ou **Programas**) > **EPSON** > **Epson Scan 2** > **Epson Scan 2 Utility**.

❏ Mac OS

Selecione **Ir** > **Aplicações** > **Epson Software** > **Epson Scan 2 Utility**.

- 3. Clique no separador **Manutenção**.
- 4. Clique em **Reiniciar** em **Limpeza regular**.

### *Nota:*

Não é possível repor quando *Alerta de Limpeza regular* não for selecionado.

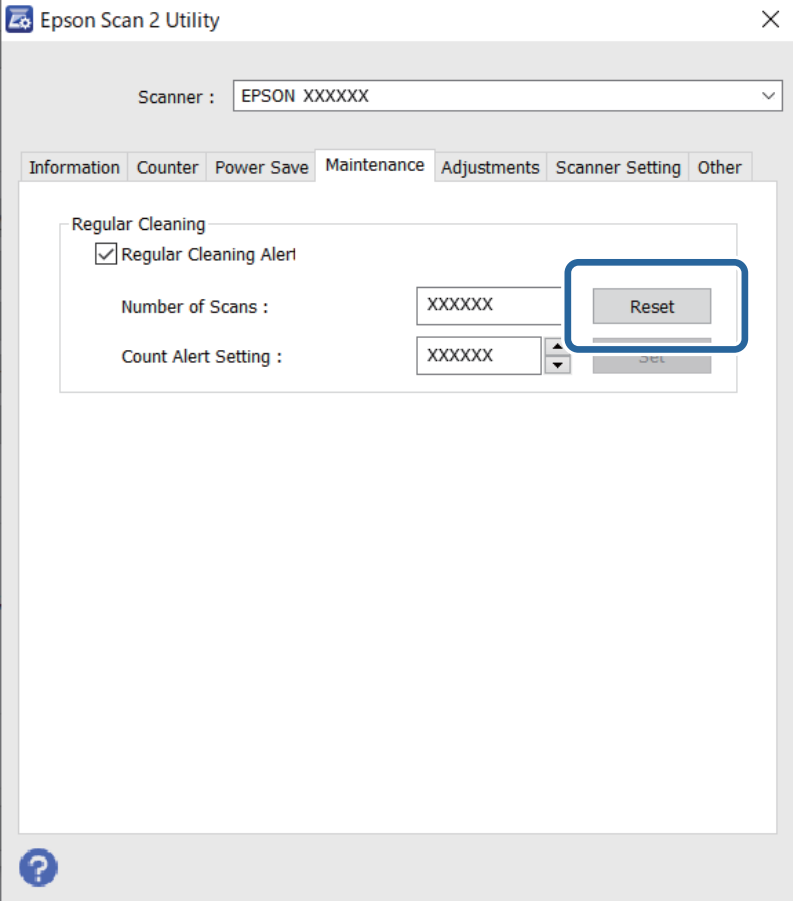

# <span id="page-154-0"></span>**Substituir o Kit de Montagem do Rolo**

O kit de montagem do rolo (o rolo de recolha e o rolo de separação) deve ser substituído quando o número de digitalizações exceder o ciclo de vida dos rolos. Quando for exibida uma mensagem de substituição na janela do seu computador, siga os passos abaixo para o substituir.

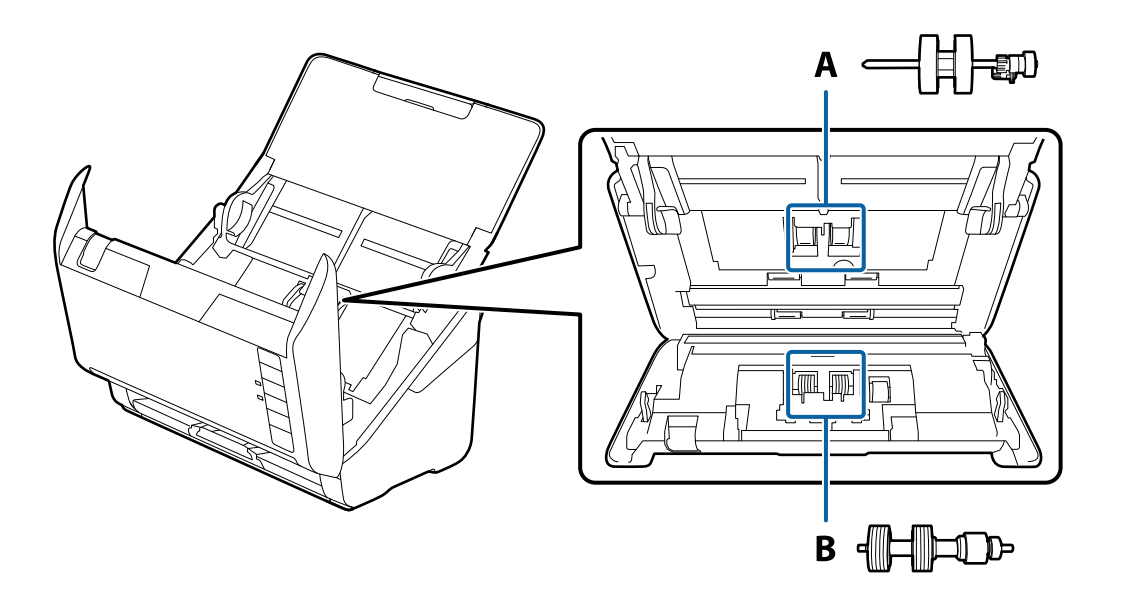

A: rolo de recolha, B: rolo de separação

- 1. Premir o botão  $\bigcup$  para desligar o scanner.
- 2. Desligue o transformador CA do scanner.
- 3. Puxe a alavanca e abra a tampa do scanner.

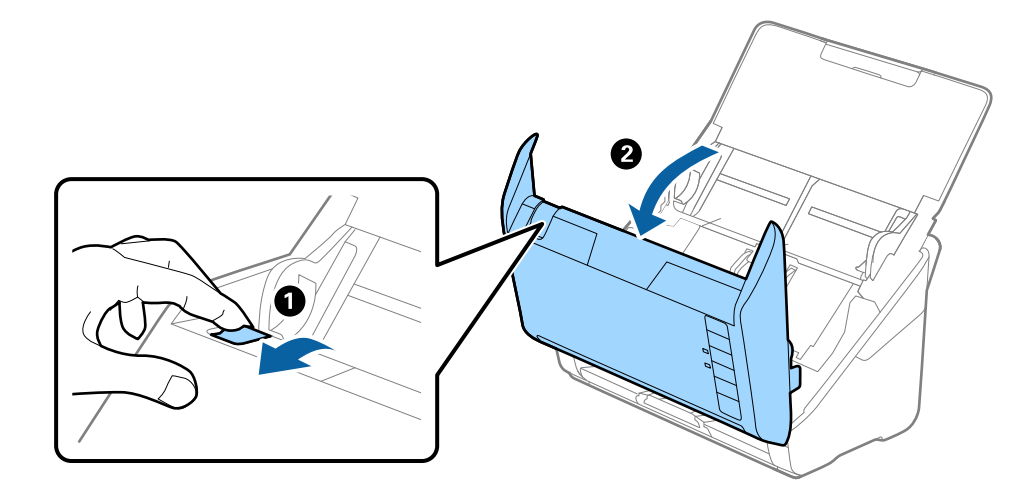

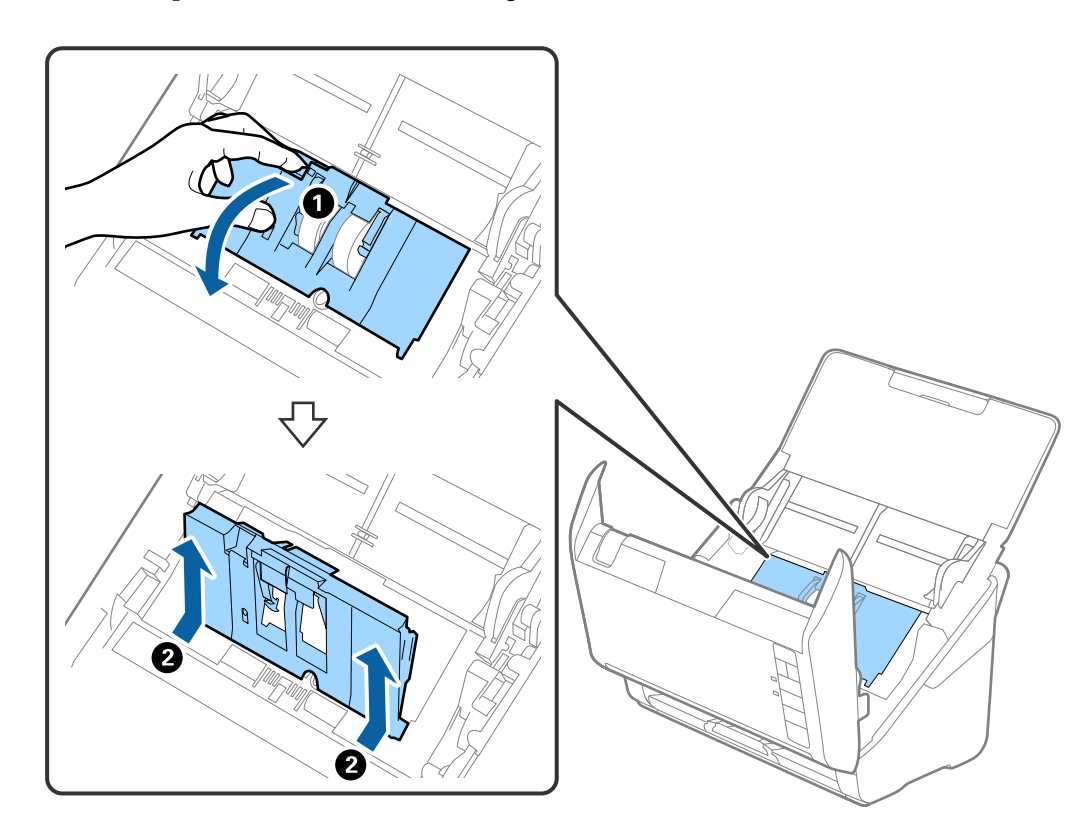

4. Abrir a tampa do cilindro de recolha, a seguir deslize e remova-o.

5. Puxe para baixo o fixador do eixo do rolo, a seguir, deslize e remova os cilindros de recolha instalados.

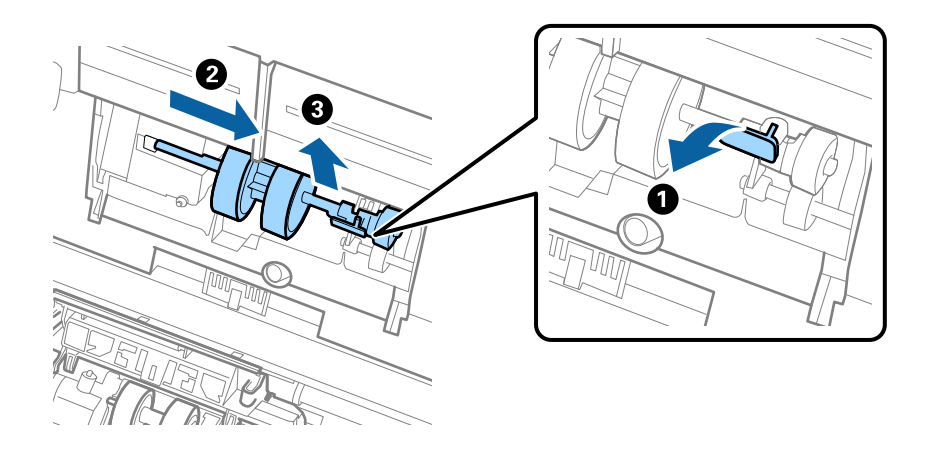

c*Importante:* Não retire o rolo de recolha à força. Pode danificar o interior do scanner. 6. Enquanto mantém o fixador pressionado, deslize o novo rolo de recolha para a esquerda e insira-o no orifício do scanner. Pressione o fixador para o prender.

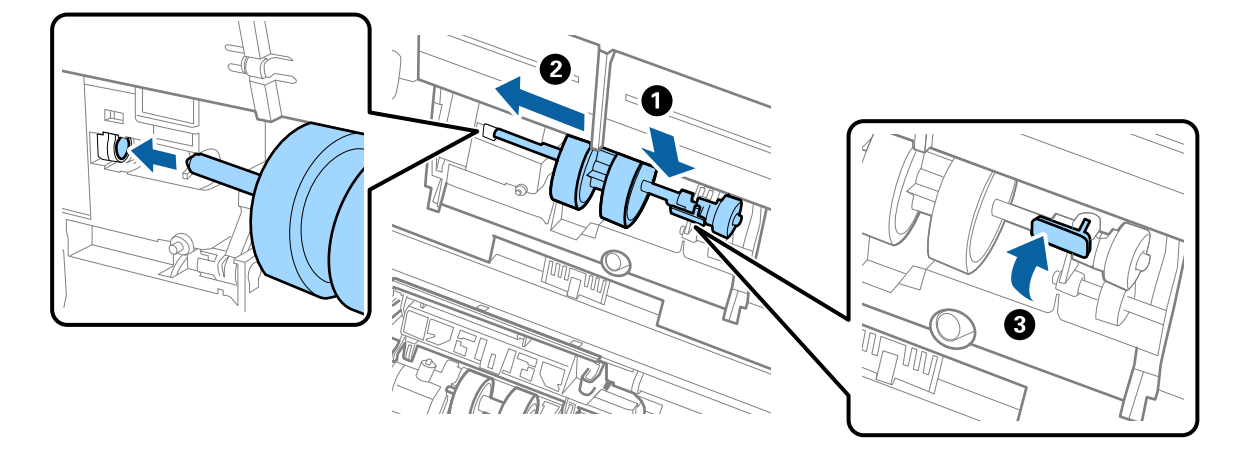

7. Coloque a extremidade da tampa do rolo de recolha na ranhura e deslize-a. Feche a tampa com firmeza.

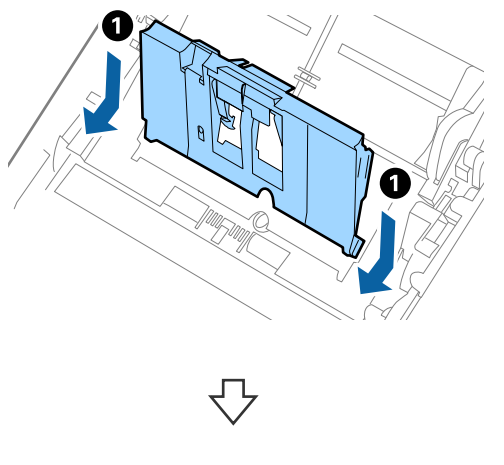

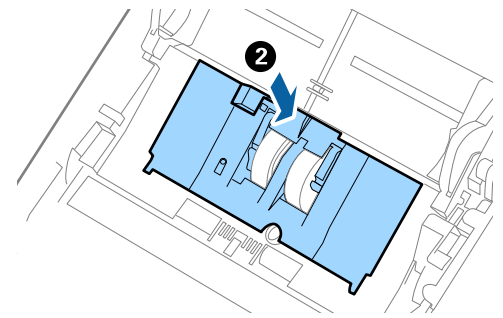

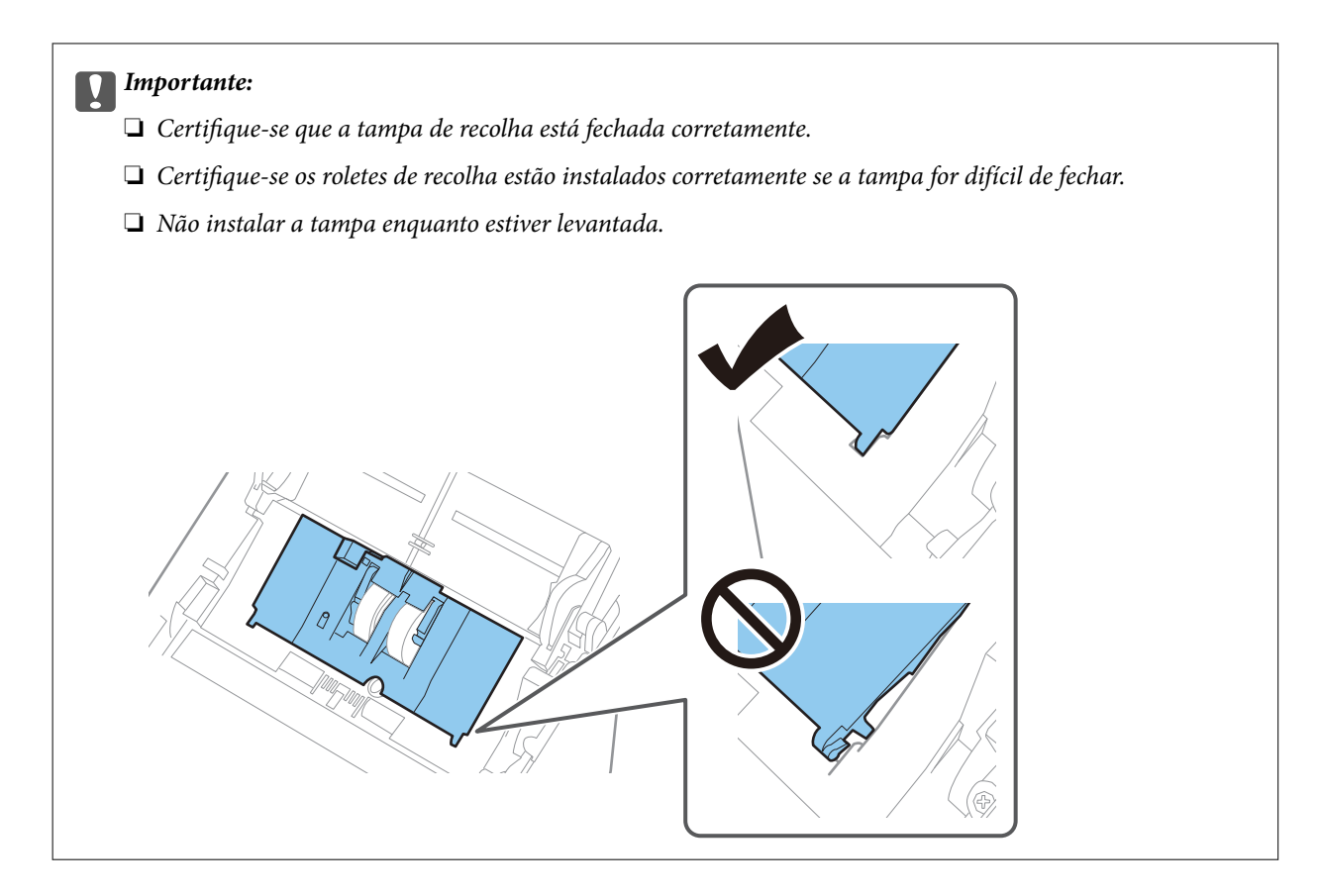

8. Empurre os ganchos em ambas as extremidades da tampa do rolo de separação para abrir a tampa.

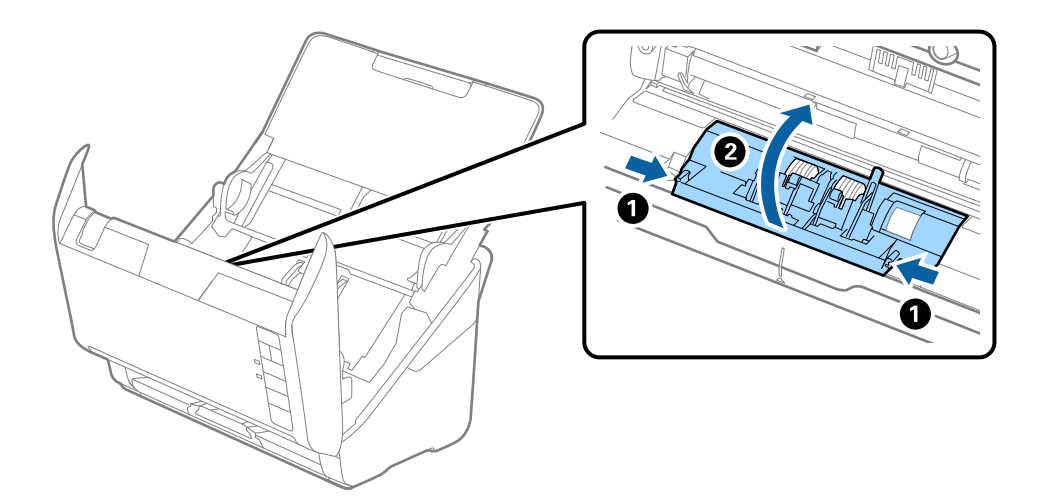

<span id="page-158-0"></span>9. Levante o lado esquerdo do rolo de separação, a seguir, deslize e remova os rolos de separação instalados.

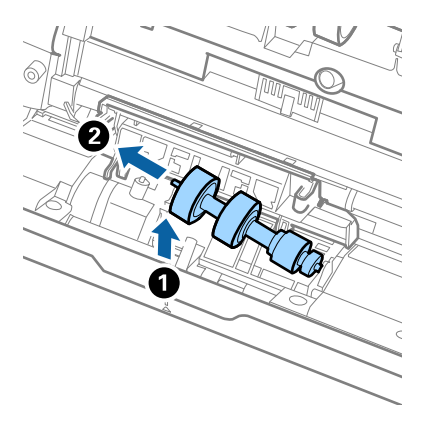

10. Inserir o eixo do novo rolo de separação no orifício à direita e a seguir desça o rolo.

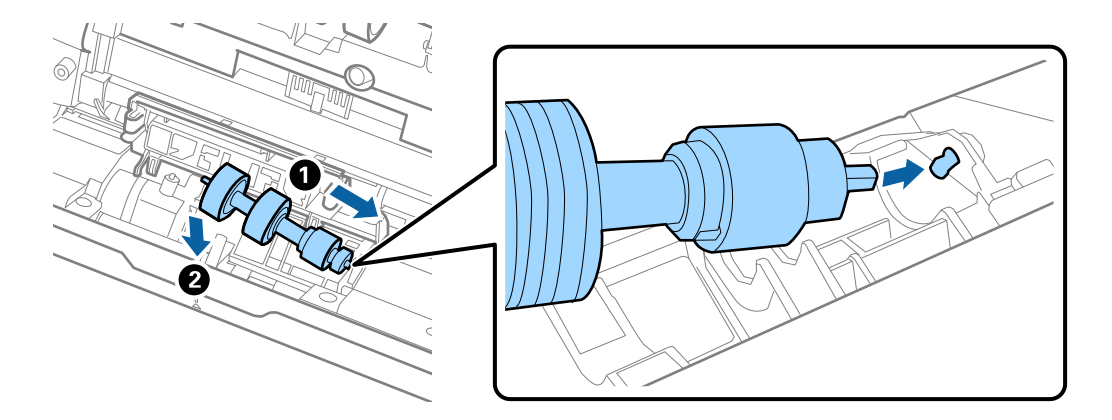

11. Feche a tampa do rolo de separação.

#### c*Importante:*

Se for difícil fechar a tampa, certifique-se que os rolos de separação estão instalados corretamente.

- 12. Fechar a tampa do scanner.
- 13. Ligar o transformador CA e a seguir, ligue o scanner.
- 14. Redefinir o número de digitalização utilizando o Epson Scan 2 Utility.

#### *Nota:*

Descarte o cilindro de recolhimento e o rolo de separação seguindo as regras e regulamentos da sua autoridade local. Não os desmonte.

#### **Informações relacionadas**

& ["Códigos do conjunto de montagem do rolo" na página 25](#page-24-0)

### **Repor o número de digitalizações após substituir os rolos**

Redefinir o número de digitalizações usando Epson Scan 2 Utility após substituir o conjunto de montagem do rolo.

- 1. Ligue o scanner.
- 2. Inicie o Epson Scan 2 Utility.
	- ❏ Windows 10

Clique no botão Iniciar e selecione **EPSON** > **Epson Scan 2 Utility**.

❏ Windows 8.1/Windows 8

Janela **Início** > **Aplicações** > **Epson** > **Epson Scan 2 Utility**.

❏ Windows 7/Windows Vista/Windows XP

Clique no botão iniciar e selecione **Todos os programas** (ou **Programas**) > **EPSON** > **Epson Scan 2** > **Epson Scan 2 Utility**.

❏ Mac OS

Selecione **Ir** > **Aplicações** > **Epson Software** > **Epson Scan 2 Utility**.

- 3. Clique no separador **Contador**.
- 4. Clique em **Reiniciar** em **Kit do Rolete de Alimentação**.

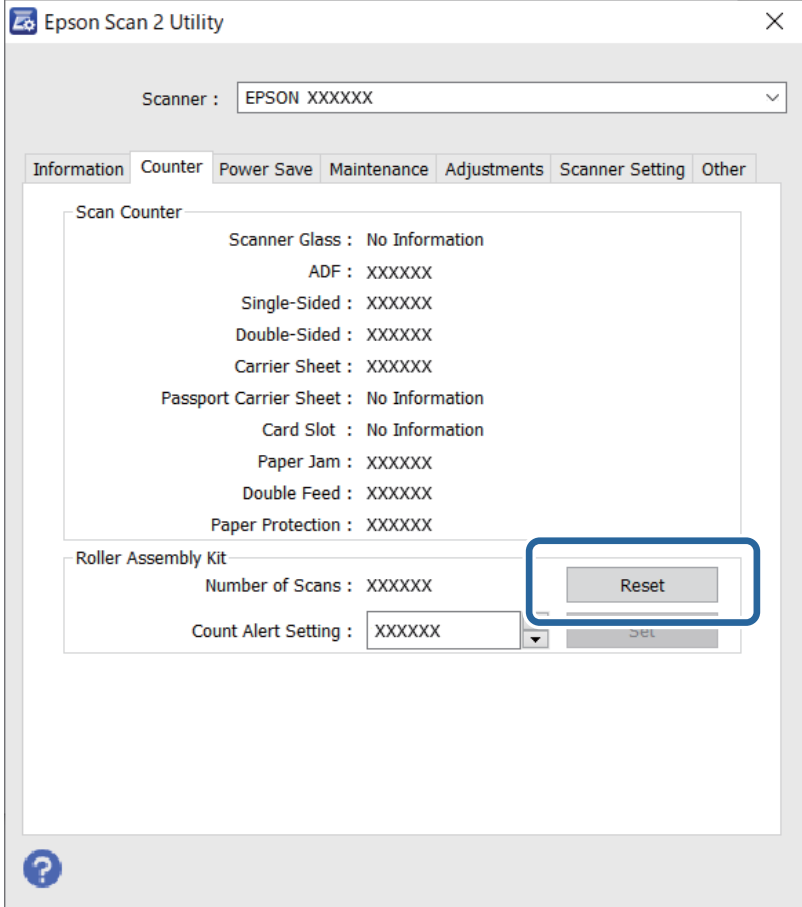

### **Informações relacionadas**

& ["Substituir o Kit de Montagem do Rolo" na página 155](#page-154-0)

# <span id="page-160-0"></span>**Poupar energia**

Pode poupar energia usando o modo de suspensão ou o modo de desligar automático quando não forem realizadas operações pelo scanner. Pode definir o período de tempo antes de o scanner entrar em modo de suspensão e desligar-se automaticamente. Os aumentos afetam a eficácia energética do produto. Pense no ambiente antes de fazer qualquer alteração.

- 1. Inicie o Epson Scan 2 Utility.
	- ❏ Windows 10

Clique no botão Iniciar e selecione **EPSON** > **Epson Scan 2 Utility**.

❏ Windows 8.1/Windows 8

Janela **Início** > **Aplicações** > **Epson** > **Epson Scan 2 Utility**.

❏ Windows 7/Windows Vista/Windows XP

Clique no botão iniciar e selecione **Todos os programas** (ou **Programas**) > **EPSON** > **Epson Scan 2** > **Epson Scan 2 Utility**.

❏ Mac OS

Selecione **Ir** > **Aplicações** > **Epson Software** > **Epson Scan 2 Utility**.

- 2. Clique no separador **Poupança de Energia**.
- 3. Definir o **Tp desl (min)** ou **Temporizador Desligamento (min.)**, e a seguir clique em **Definir**.

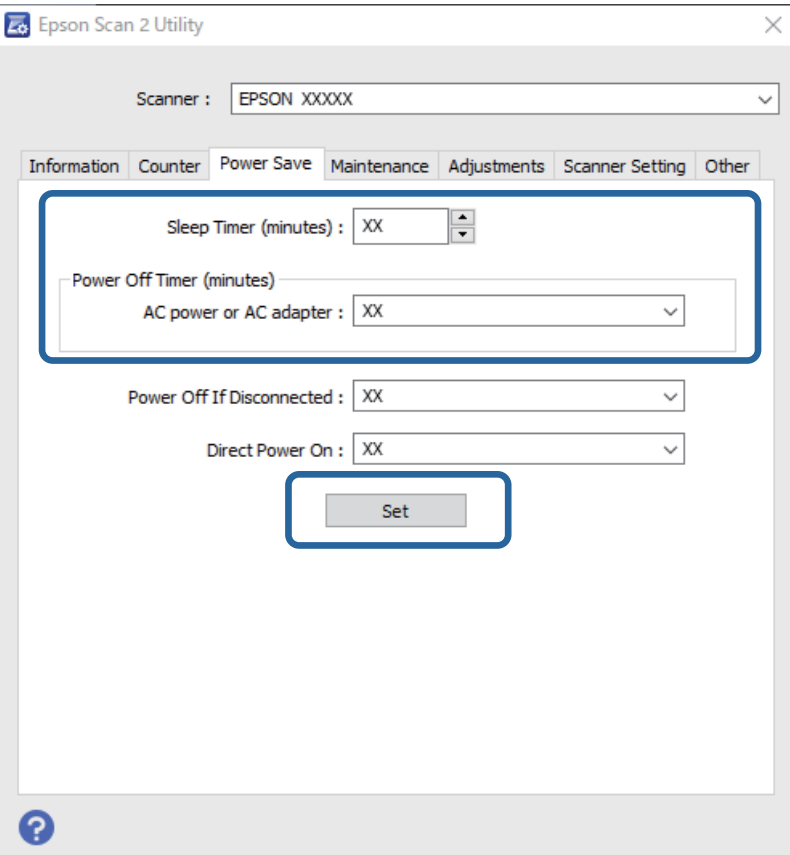

# <span id="page-161-0"></span>**Transportar o scanner**

Caso seja necessário transportar o scanner para mudar ou reparar, siga os passos indicados abaixo para embalar o scanner.

- 1. Prima o botão  $\bigcup$  para desligar o scanner.
- 2. Desligue o adaptador CA do scanner.
- 3. Retirar o cabo USB.
- 4. Fechar o suporte de entrada e saída de papel.

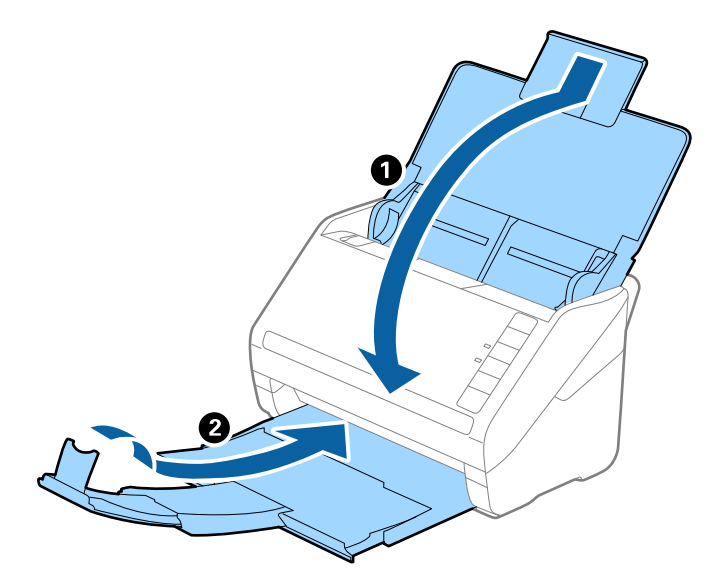

### c*Importante:*

Certifique-se de fechar o suporte de saída de forma segura; caso contrário, pode ser danificado durante o transporte.

5. Embrulhe o scanner nos materiais onde vinha embalado e volte a colocá-lo na caixa de origem ou numa caixa semelhante e resistente.

# **Atualizar aplicações e firmware**

Pode conseguir resolver alguns problemas e melhorar ou adicionar funções atualizando as aplicações e o firmware. Certifique-se de que está a utilizar a versão mais recente das aplicações e do firmware.

### c*Importante:*

Não desligue o computador nem o scanner durante a atualização.

1. Certifique-se de que o scanner e o computador estão ligados e que o computador está ligado à Internet.

- 2. Inicie o EPSON Software Updater e atualize as aplicações ou o firmware.
	- ❏ Windows 10

Clique no botão iniciar e selecione **Epson Software** > **EPSON Software Updater**.

❏ Windows 8.1/Windows 8

Introduza o nome da aplicação no atalho de pesquisa e selecione o ícone apresentado.

❏ Windows 7

Clique no botão iniciar e selecione **Todos os programas** ou **Programas** > **Epson Software** > **EPSON Software Updater**.

❏ Mac OS

Selecione **Localizador** > **Ir** > **Aplicações** > **Epson Software** > **EPSON Software Updater**.

#### *Nota:*

Se não conseguir encontrar a aplicação que pretende atualizar na lista, não será possível efetuar a atualização utilizando o EPSON Software Updater. Procure as versões mais recentes das aplicações no Web site local da Epson.

[http://www.epson.com](http://www.epson.com/)

# <span id="page-163-0"></span>**Resolver Problemas**

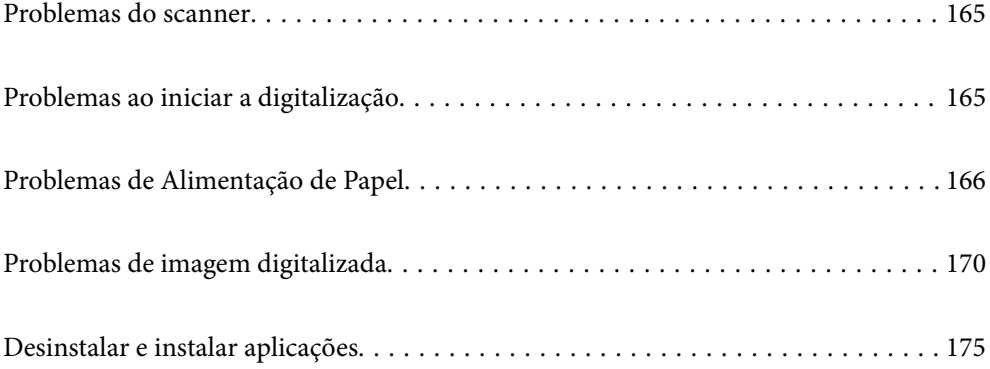

# <span id="page-164-0"></span>**Problemas do scanner**

### **As luzes do scanner indicam um erro**

Verificar o seguinte se as luzes do scanner indicarem um erro.

- ❏ Certifique-se de que não há originais a obstruir o scanner.
- ❏ Ao colocar vários originais, abrir a tampa ADF e remover os originais. A seguir, feche a tampa ADF.
- ❏ Certifique-se que a tampa do scanner está fechada.
- ❏ Certifique-se de que o produto está ligado corretamente ao computador.
- ❏ Certifique-se de que o Epson Scan 2 está corretamente instalado.
- ❏ Se a atualização do firmware falhar e o scanner entrar em modo de recuperação, atualize o firmware novamente usando uma ligação USB.
- ❏ Desligue o scanner e volte a ligá-lo. Se o problema não ficar resolvido, poderá existir uma avaria no scanner ou pode ser necessário substituir a fonte de luz do scanner. Contacte o seu fornecedor.

#### **Informações relacionadas**

- & ["Indicadores de Erro" na página 22](#page-21-0)
- & ["O original encravam no scanner com frequência" na página 168](#page-167-0)

### **O scanner não liga**

- ❏ Certifique-se de que o adaptador CA está devidamente ligado ao scanner e a uma tomada elétrica.
- ❏ Verifique se a tomada está a funcionar. Ligar outro dispositivo à tomada e elétrica e verifique se pode ligar a energia.

# **Problemas ao iniciar a digitalização**

### **Não é possível começar a digitalizar a partir do Computador**

### **Não é possível ligar o scanner através de USB**

É possível considerar as seguintes causas.

### **O cabo USB não foi ligado corretamente à tomada elétrica.**

#### **Soluções**

Ligue bem o cabo USB ao scanner e ao computador.

#### <span id="page-165-0"></span>**Existe um problema com o concentrador USB.**

#### **Soluções**

Se estiver a utilizar um concentrador USB, experimente ligar o scanner diretamente ao computador.

#### **Existe um problema no cabo USB ou na entrada USB.**

#### **Soluções**

Se o cabo USB não for reconhecido, mude a porta ou mude o cabo USB.

#### **O scanner está desligado.**

### **Soluções**

Certifique-se de que o scanner está ligado.

Aguarde até que o indicador luminoso de estado deixe de estar intermitente para indicar que o scanner está pronto a digitalizar.

### **Apesar de ter sido estabelecida corretamente uma ligação, não é possível digitalizar**

#### **As aplicações necessárias não estão instaladas no seu computador.**

#### **Soluções**

Certifique-se de que as seguintes aplicações estão instaladas:

- ❏ Document Capture Pro (Windows) ou Document Capture (Mac OS)
- ❏ Epson Scan 2

Se as aplicações não estiverem listadas, instale-as novamente.

#### **A tarefa não é atribuída ao botão do scanner.**

#### **Soluções**

Verifique se a tarefa foi corretamente atribuída ao botão do scanner em Document Capture Pro (Windows) ou Document Capture (Mac OS).

### **Se estiver a utilizar programas compatíveis com TWAIN, o scanner correto não é selecionado como definição de origem. (Windows)**

#### **Soluções**

Certifique-se que seleciona o scanner correto na sua lista de programas.

## **Problemas de Alimentação de Papel**

### **São alimentados vários originais (alimentação dupla)**

Verifique o seguinte em caso de alimentação dupla.

- ❏ Quando os originais estão encravados no interior do scanner, abra a tampa do scanner e retire os originais, e a seguir feche a tampa do scanner.
- ❏ Verifique a imagem digitalizada e, se necessário, digitalize novamente os originais.
- Se forem alimentados vários originais com frequência, tente o seguinte.
- ❏ Se colocar originais não suportados, o scanner pode suportar vários originais de cada vez.
- ❏ Limpar os rolos no interior do scanner.
- ❏ Reduz o número de originais colocados de cada vez.
- ❏ Pressione o botão para diminuir a velocidade de digitalização.
- ❏ Utilize **Modo de Alimentação Automática**, e digitalize os originais individualmente.

Ao usar o Document Capture Pro, pode abrir a janela Epson Scan 2 pressionando o botão **Definições Detalhadas** na janela **Definições de digitalização**.

### **Informações relacionadas**

- & "Remover os originais encravados do scanner" na página 167
- & ["Digitalizar Tamanhos Diferentes ou Tipos de Originais Individualmente \(Modo de Alimentação Automática\)"](#page-90-0) [na página 91](#page-90-0)
- & ["Limpar o interior do scanner" na página 149](#page-148-0)

### **Remover os originais encravados do scanner**

Se um original encravou no interior do scanner, siga estes passos para removê-lo.

- 1. Remova todos os originais restantes no tabuleiro de entrada.
- 2. Puxe a alavanca e abra a tampa do scanner.

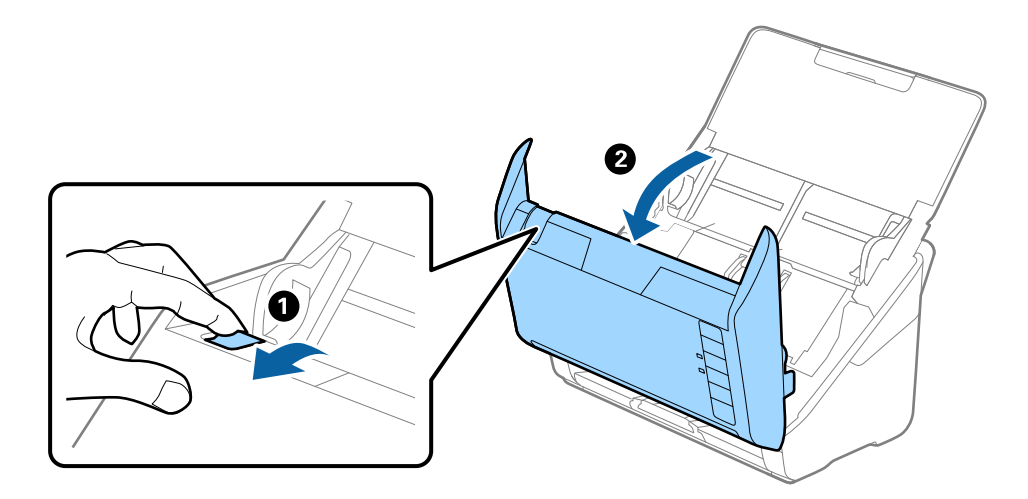

<span id="page-167-0"></span>3. Remova cuidadosamente os originais restantes dentro do scanner.

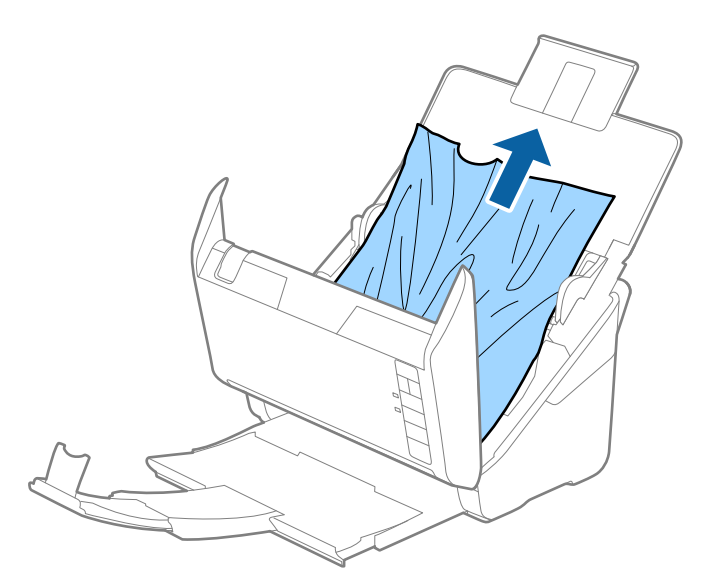

4. Se não conseguir puxar os originais, retire cuidadosamente os originais encravados da bandeja de saída na direção da seta.

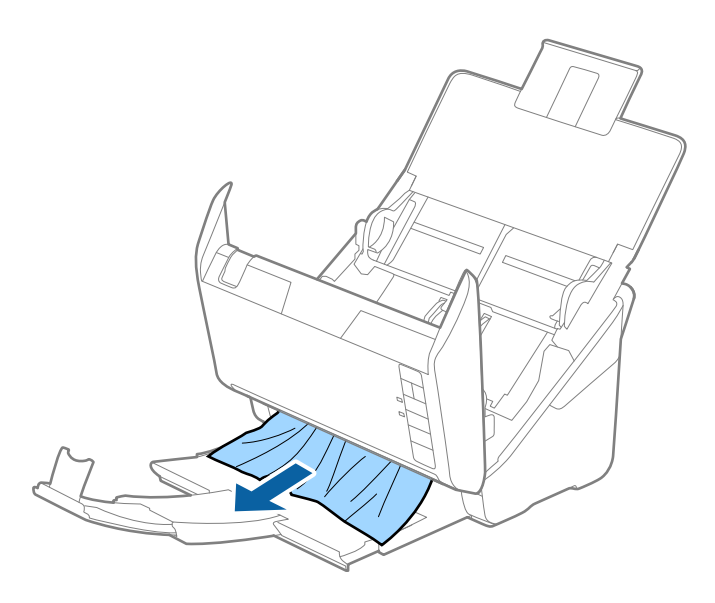

c*Importante:* Certifique-se que não há originais no interior do scanner.

5. Fechar a tampa do scanner.

### **O original encravam no scanner com frequência**

Se o original encravar no scanner com frequência, tente o seguinte.

- ❏ Pressione o botão para diminuir a velocidade de digitalização.
- ❏ Limpar os rolos no interior do scanner.

❏ Se os originais ejetados ficarem presos no tabuleiro de saída, guarde o tabuleiro de saída e não o utilize.

#### **Informações relacionadas**

& ["Limpar o interior do scanner" na página 149](#page-148-0)

### **Proteção de papel Não funciona corretamente**

De acordo com o original e o nível definido, esta funcionalidade pode não funcionar corretamente.

- ❏ Selecione **Dest** para desativar a funcionalidade ao digitalizar cartões de plástico ou papel espesso.
- ❏ Quando ocorrerem frequentemente deteções falsas, diminua o nível desta funcionalidade.
- ❏ Se o seu original estiver danificado, verifique se esta funcionalidade está ativada. Se já estiver ativado, aumente o nível de proteção do recurso.

#### **Informações relacionadas**

& ["Definição da função de proteção de documentos" na página 133](#page-132-0)

### **Os originais sujaram-se**

Limpar o interior do scanner.

#### **Informações relacionadas**

& ["Limpar o interior do scanner" na página 149](#page-148-0)

### **A velocidade de digitalização diminui durante digitalizações contínuas**

Ao digitalizar continuamente utilizando o ADF, a digitalização diminui a velocidade para evitar que o mecanismo de scanner superaqueça e sofra danos. No entanto, pode continuar a digitalizar.

Para recuperar a velocidade normal de digitalização, deixe a scanner em repouso durante pelo menos 30 minutos. A velocidade de digitalização não recupera mesmo se desligar a alimentação.

### **A digitalização demora muito tempo**

- ❏ A velocidade de digitalização pode diminuir, dependendo das condições de digitalização, tais como alta resolução, recursos de ajuste de imagem, formato de ficheiro, etc.
- ❏ Os computadores com portas USB 3.0 (SuperSpeed) ou USB 2.0 (Hi-Speed) digitalizam mais rapidamente do que os computadores com portas USB 1.1. Se estiver a utilizar uma porta USB 3.0 ou USB 2.0 com o scanner, certifique-se de que a porta cumpre os requisitos do sistema.
- ❏ Ao usar software de segurança, exclua o ficheiro TWAIN.log da monitorização, ou defina TWAIN.log como ficheiro apenas de leitura. Para obter mais informações sobre as funções do software de segurança, consulte a ajuda e etc., fornecidos com o software. O ficheiro TWAIN.log é guardado nas seguintes localizações.

C:\Users\(nome do utilizador)\AppData\Local\Temp

# <span id="page-169-0"></span>**Problemas de imagem digitalizada**

### **Surgem linhas retas ao digitalizar a partir do ADF**

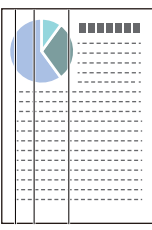

### ❏ Limpar o ADF.

A imagem poderá apresentar linhas retas quando existir lixo ou sujidade no ADF.

- ❏ Remova qualquer lixo ou sujidade existente no original.
- ❏ Ao usar a funcionalidade **Det. sujid. vidro**, é exibida uma mensagem de alerta sempre que for detetada sujidade no vidro do scanner.

Selecione o separador **Definição do scanner** e a seguir selecione **Ativado-Alto** ou **Ativado-Baixo** em **Detetar sujidade no vidro** no Epson Scan 2 Utility.

Quando for exibido o alerta, limpe as superfícies de vidro no interior do seu scanner usando um kit de limpeza genuíno da Epson ou um pano suave.

### *Nota:*

- ❏ De acordo com a sujidade, pode não ser detetada corretamente.
- ❏ Se a deteção não funcionar corretamente, altere a definição.

Selecione *Ativado-Alto* se a sujidade não for detetada. Selecione *Ativado-Baixo* ou *Dest* se a alerta for exibida devido a uma deteção errada.

### **Informações relacionadas**

& ["Limpar o interior do scanner" na página 149](#page-148-0)

### **Não é exibido o alerta de sujidade no vidro**

Se for exibido o alerta de sujidade no vidro após limpar o interior do scanner, verifique novamente a superfície do vidro. Se existirem arranhões no vidro, serão detetados como sujidade no vidro.

Será necessário uma peça de vidro para substituir. Contacte o seu revendedor local para reparar.

### **As cores da imagem digitalizada não são uniformes**

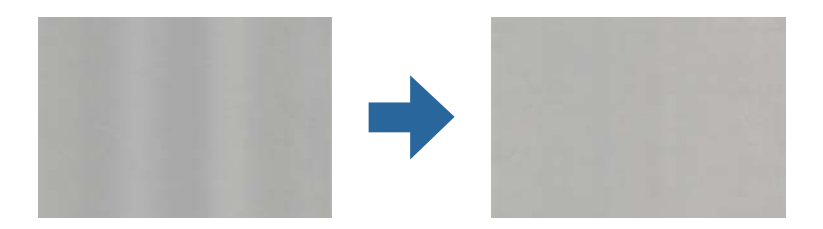

Se o scanner for sujeito a luz forte como luz solar direta, o sensor no interior do scanner não deteta a luz corretamente e as cores na imagem digitalizada tornam-se irregulares.

❏ Mude a orientação do scanner de forma a que a luz forte direta não incida na parte da frente do scanner.

❏ Mova o scanner para um local onde não esteja sujeito a luz forte.

### **Ampliar ou reduzir a imagem digitalizada**

Ao ampliar ou reduzir a imagem digitalizada, pode ajustar a proporção usando o recurso **Ajustes** da aplicação Epson Scan 2 Utility. Esta função está disponível apenas no Windows.

### *Nota:*

O Epson Scan 2 Utility é uma das aplicações fornecidas com o software do scanner.

- 1. Inicie o Epson Scan 2 Utility.
	- ❏ Windows 10

Clique no botão Iniciar e selecione **EPSON** > **Epson Scan 2 Utility**.

❏ Windows 8.1/Windows 8

Introduza o nome da aplicação no atalho de pesquisa e selecione o ícone apresentado.

❏ Windows 7

Clique no botão iniciar e selecione **Todos os programas** ou **Programas** > **EPSON** > **Epson Scan 2** > **Epson Scan 2 Utility**.

- 2. Selecione o separador **Ajustes**.
- 3. Usar **Ampliação/Redução** para ajustar a proporção de expansão das imagens digitalizadas.
- 4. Clique em **Definir** para aplicar as definições ao scanner.

### **É visível deslocamento no fundo das imagens**

Aparecem imagens no verso do original na imagem digitalizada.

- ❏ Ao selecionar **Auto**, **Cor**, ou **Escala de Cinzentos** como **Tipo de Imagem**:
	- ❏ Verifique se **Remover fundo** foi selecionado na janela Epson Scan 2. Ao usar o Document Capture Pro, pode abrir a janela ao pressionar o botão **Definições Detalhadas** na janela **Definições de digitalização**.

Clique no separador **Definições Avançadas** > **Remover fundo**.

❏ Certifique-se de que **Melhoramento de Texto** está selecionado.

Document Capture Pro (Windows)/Document Capture (Mac OS X): Clique em **Definições de digitalização** > **Melhoramento de Texto**.

Epson Scan 2: Clique no separador **Definições Avançadas** > **Melhoramento de Texto**.

❏ Quando selecionar **Preto & Branco** como **Tipo de Imagem**:

Certifique-se de que **Melhoramento de Texto** está selecionado.

Document Capture Pro (Windows)/Document Capture (Mac OS X): Clique em **Definições de digitalização** > **Melhoramento de Texto**.

Epson Scan 2: Clique no separador **Definições Avançadas** > **Melhoramento de Texto**.

Dependendo da condição da imagem digitalizada, clique em **Definições** na janela Epson Scan 2 e tente definir um nível inferior para **Melhoramento de contornos** ou um nível superior para **Nível de redução de ruído**.

### **A imagem ou o texto digitalizado está desfocado**

Pode ajustar o aspeto da imagem digitalizada ou do texto aumentando a resolução ou ajustando a qualidade da imagem.

❏ Altere a resolução e, em seguida, digitalize novamente.

Defina a resolução adequada à finalidade da imagem digitalizada.

❏ Certifique-se de que **Melhoramento de Texto** está selecionado.

Document Capture Pro (Windows)/Document Capture (Mac OS X): Clique em **Definições de digitalização** > **Melhoramento de Texto**.

Epson Scan 2: Clique no separador **Definições Avançadas** > **Melhoramento de Texto**.

❏ Quando selecionar **Preto & Branco** como **Tipo de Imagem**:

Dependendo da condição da imagem digitalizada, clique em **Definições** na janela Epson Scan 2 e tente definir um nível inferior para **Melhoramento de contornos** ou um nível superior para **Nível de redução de ruído**.

❏ Se estiver a digitalizar no formato JPEG, experimente alterar o nível de compressão.

Document Capture Pro (Windows)/Document Capture (Mac OS X): Clique em **Opções** na janela **Definições para guardar**, e a seguir altere a qualidade da imagem para JPEG.

Epson Scan 2: Clique em **Formato de Imagem** > **Opções**, e a seguir altere a **Qual.Imagem**.

### **Lista de Resoluções Recomendadas adequadas à sua finalidade**

Consulte a tabela e defina a resolução adequada à finalidade da sua imagem digitalizada.

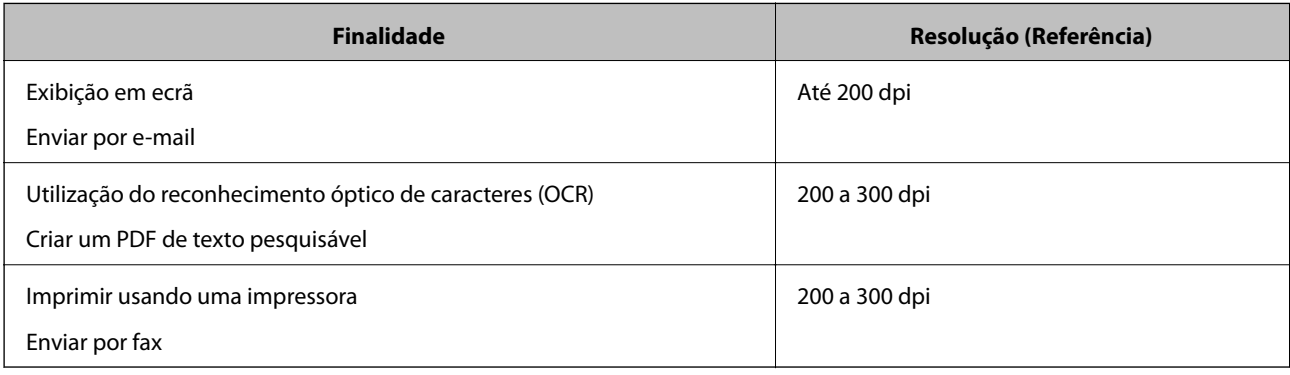

### **São apresentados padrões moiré (sombras tipo teia)**

Se o original for um documento impresso, poderão ser apresentados padrões moiré (sombras tipo teia) na imagem digitalizada.

❏ Verifique se **Sem Ondulação** foi selecionado na janela Epson Scan 2. Ao usar o Document Capture Pro, pode abrir a janela ao pressionar o botão **Definições Detalhadas** na janela **Definições de digitalização**.

Clique no separador **Definições Avançadas** > **Sem Ondulação**.

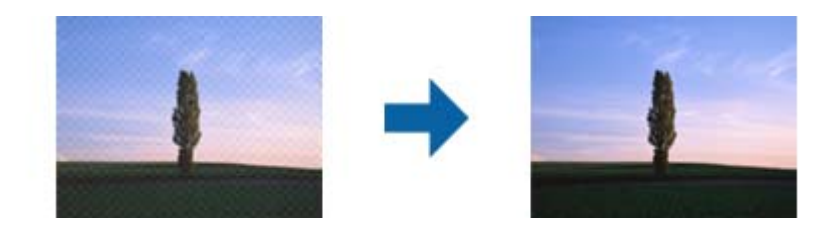

❏ Altere a resolução e, em seguida, digitalize novamente.

### **A margem do original não é digitalizada quando o tamanho do original é detetado automaticamente**

Dependendo do original, a margem do mesmo poderá não ser digitalizada quando o tamanho for detetado automaticamente.

❏ Ajuste **Ajustar Margens para Tamanho "Auto"** na janela Epson Scan 2. Ao usar o Document Capture Pro, pode abrir a janela ao pressionar o botão **Definições Detalhadas** na janela **Definições de digitalização**.

Clique no separador **Definições Principais** > **Tamanho do Documento** > **Definições**. Na janela **Definições de Formato do Documento**, ajuste **Ajustar Margens para Tamanho "Auto"**.

❏ Dependendo do original, a área do original poderá não ser detetada corretamente ao utilizar a funcionalidade **Detecção Automática**. Selecione o tamanho adequado do original na lista **Tamanho do Documento**.

#### *Nota:*

Se o tamanho do original que pretende digitalizar não se encontra na lista, crie o formato manualmente na janela Epson Scan 2. Ao usar o Document Capture Pro, pode abrir a janela ao pressionar o botão *Definições Detalhadas* na janela *Definições de digitalização*.

Clique no separador *Definições Principais* > *Tamanho do Documento*, e a seguir selecione *Personalizar*.

### **Os caracteres não são reconhecidos corretamente**

Verifique o seguinte para aumentar a velocidade do reconhecimento de OCR (Reconhecimento Ótico de Caracteres).

❏ Verificar se o original está colocado corretamente.

- ❏ Utilizar um original com texto nítido. O reconhecimento de texto pode ser menos eficaz nos seguintes tipos de originais.
	- ❏ Originais que foram copiados várias vezes
	- ❏ Originais recebidos por fax (com fraca resolução)
	- ❏ Originais em que o espaço entre as letras ou linhas é muito reduzido
	- ❏ Originais com linhas retas ou sublinhado sobreposto ao texto
	- ❏ Originais com texto escrito à mão
	- ❏ Originais com vincos ou rugas
- ❏ Os tipos de papel térmico como, por exemplo, recibos, podem deteriorar-se devido ao envelhecimento ou fricção. Digitalize-os logo que possível.
- ❏ Ao guardar como ficheiros do Microsoft® Office ou **PDF Pesquisável**, verifique se os idiomas corretos estão selecionados.

### **Não é possível resolver problemas na imagem digitalizada**

Se tentou todas as soluções e nenhuma conseguiu resolveu o problema, inicialize as definições da aplicação utilizando o Epson Scan 2 Utility.

#### *Nota:*

O Epson Scan 2 Utility é uma das aplicações fornecidas com o software do scanner.

- 1. Inicie o Epson Scan 2 Utility.
	- ❏ Windows 10

Clique no botão Iniciar, e a seguir selecione **EPSON** > **Epson Scan 2 Utility**.

❏ Windows 8.1/Windows 8

Introduza o nome da aplicação no atalho de procura e, em seguida, selecione o ícone apresentado.

❏ Windows 7

Clique no botão Iniciar, e a seguir selecione **Todos os Programas** ou **Programas** > **EPSON** > **Epson Scan 2** > **Epson Scan 2 Utility**.

❏ Mac OS

Selecione **Ir** > **Aplicações** > **Epson Software** > **Epson Scan 2 Utility**.

- 2. Selecione o separador **Outras**.
- 3. Clique em **Reiniciar**.
	- *Nota:*

Se a inicialização não resolver o problema, desinstale e reinstale o software do scanner (Epson Scan 2).

# <span id="page-174-0"></span>**Desinstalar e instalar aplicações**

### **Desinstalar as aplicações**

Poderá ser necessário desinstalar e reinstalar as aplicações para resolver determinados problemas ou se actualizar o sistema operativo. Inicie sessão no seu computador como administrador. Introduza a palavra-passe de administrador, caso lhe seja solicitado pelo computador.

### **Desinstalar as aplicações no Windows**

- 1. Feche todas as aplicações abertas.
- 2. Desligue o scanner do computador.
- 3. Abra o painel de controlo:
	- ❏ Windows 10

Clique com o botão direito no botão Iniciar ou mantenha-o premido e, em seguida, selecione **Painel de controlo**.

❏ Windows 8.1/Windows 8

Selecione **Ambiente de trabalho** > **Definições** > **Painel de controlo**.

❏ Windows 7

Clique no botão Iniciar e selecione **Painel de controlo**.

- 4. Selecione **Desinstalar um programa** em **Programas**.
- 5. Selecione a aplicação que pretende desinstalar.
- 6. Clique em **Desinstalar/Alterar** ou **Desinstalar**.

#### *Nota:*

Caso seja apresentada a janela de Controlo da Conta de Utilizador, clique em Continuar.

7. Siga as instruções no ecrã.

#### *Nota:*

Poderá ser apresentada uma mensagem a solicitar que reinicie o computador. Se a mensagem for apresentada, selecione a opção *Quero reiniciar o computador agora* e clique em *Terminar*.

### **Desinstalar as aplicações no Mac OS**

#### *Nota:*

Certifique-se de que o EPSON Software Updater está instalado.

1. Transfira o Desinstalador utilizando o EPSON Software Updater.

Depois de transferir o Desinstalador, não precisará de o transferir novamente sempre que desinstalar a aplicação.

- 2. Desligue o scanner do computador.
- 3. Para desinstalar o controlador do scanner, selecione **Preferências do sistema** no menu Apple > **Impressoras e Scanners** (ou **Impressão e Digitalização**, **Impressão e Fax**), e a seguir remova o scanner da lista de scanners ativados.
- 4. Saia de todas as aplicações em execução.
- 5. Selecione **Ir** > **Aplicações** > **Epson Software** > **Desinstalador**.
- 6. Clique na aplicação que deseja desinstalar e clique em Desinstalar.

#### c*Importante:*

O Desinstalador remove todos os controladores de scanners Epson do computador. Se utilizar vários scanners Epson e pretende eliminar apenas alguns dos controladores, elimine-os todos da lista primeiro e instale novamente os controladores de scanner necessários.

#### *Nota:*

Se não conseguir encontrar a aplicação que deseja desinstalar na lista de aplicações, não poderá desinstalar utilizando o Desinstalador. Nesse caso, selecione *Ir* > *Aplicações* > *Epson Software*, selecione a aplicação que deseja desinstalar e, de seguida, arraste-a para o ícone de lixo.

### **Instalar as aplicações**

Siga os passos abaixo para instalar as aplicações necessárias.

#### *Nota:*

- ❏ Inicie sessão no seu computador como administrador. Introduza a palavra-passe de administrador, caso lhe seja solicitado pelo computador.
- ❏ Caso pretenda reinstalar aplicações, deverá desinstalá-las primeiro.
- 1. Saia de todas as aplicações em execução.
- 2. Quando instalar o controlador do scanner (Epson Scan 2), desligue o scanner e o computador temporariamente.

#### *Nota:*

Ligue o scanner ao computador apenas quando receber instruções para tal.

3. Instale a aplicação seguindo as instruções indicadas no Web site abaixo.

#### [http://epson.sn](http://epson.sn/?q=2)

### *Nota:*

No caso do Windows, poderá também utilizar o disco de software fornecido com o scanner.

# <span id="page-176-0"></span>**Especificações técnicas**

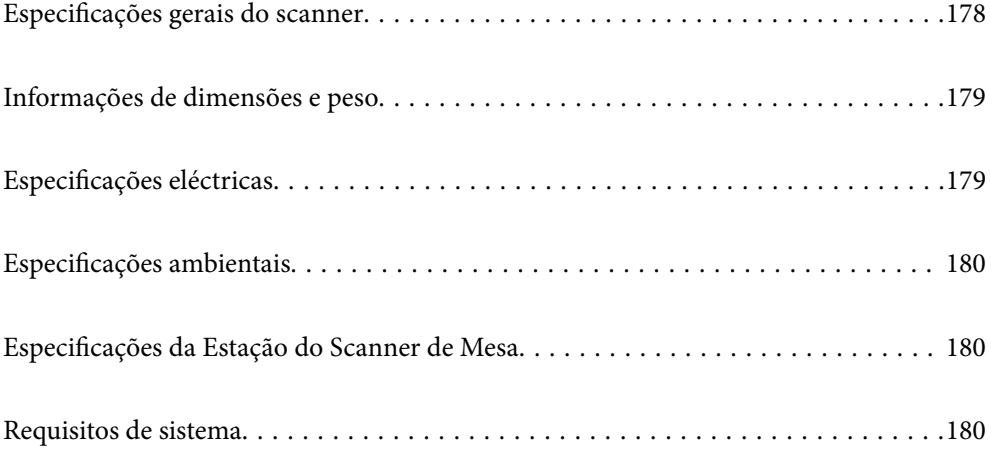

# <span id="page-177-0"></span>**Especificações gerais do scanner**

### *Nota:*

As especificações estão sujeitas a alterações sem aviso prévio.

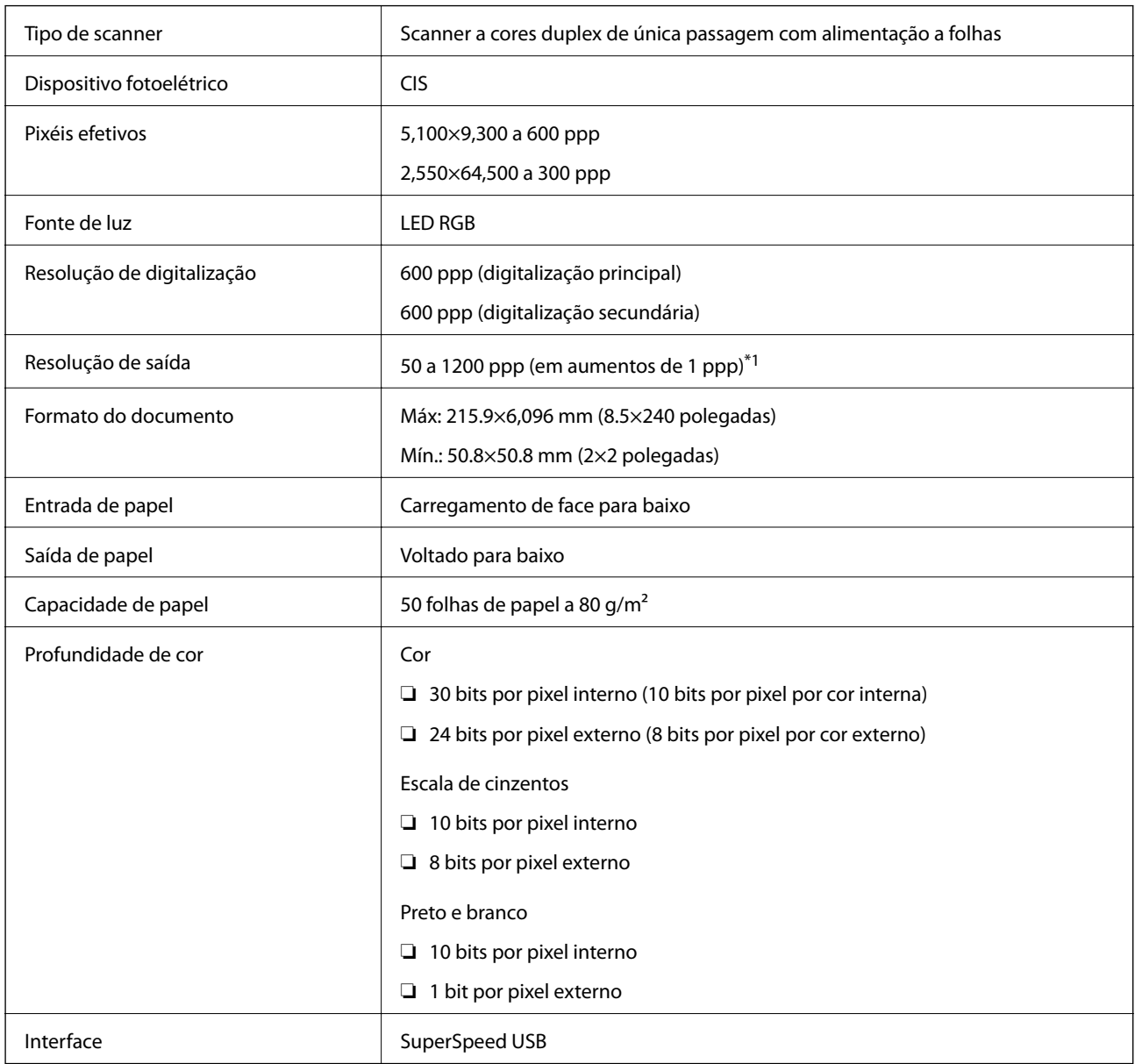

\*1 É possível digitalizar papel longo com as seguintes resoluções.

❏ 1346,0 mm (53 pol.) ou menos: até 600 ppp

❏ 5461,0 mm (215 pol.) ou menos: até 300 ppp

❏ 6096,0 mm (220 pol.) ou menos: até 200 ppp

# <span id="page-178-0"></span>**Informações de dimensões e peso**

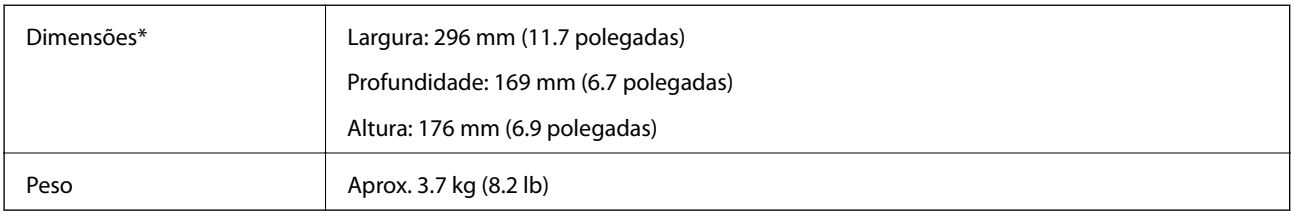

Sem partes salientes e tabuleiro de entrada.

# **Especificações eléctricas**

### **Especificações elétricas do scanner**

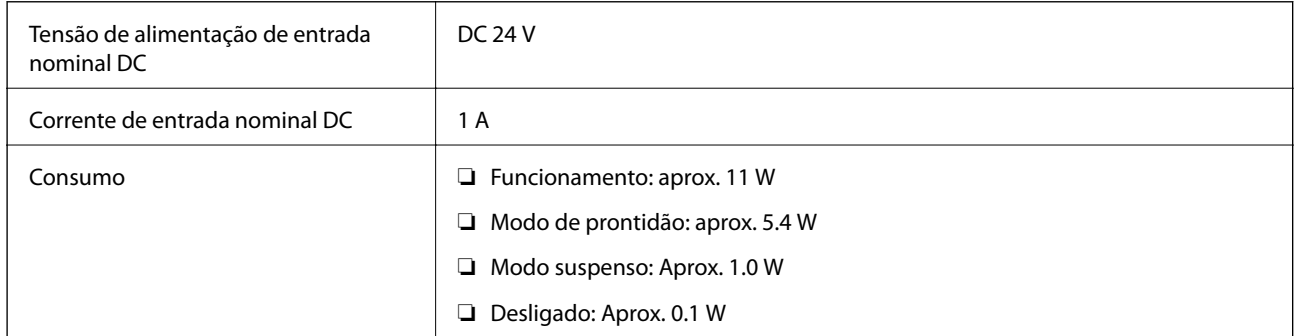

### *Nota:*

Para utilizadores europeus, consulte o sítio Web seguinte para obter detalhes sobre o consumo de energia.

<http://www.epson.eu/energy-consumption>

### **Especificações do Adaptador Elétrico CA**

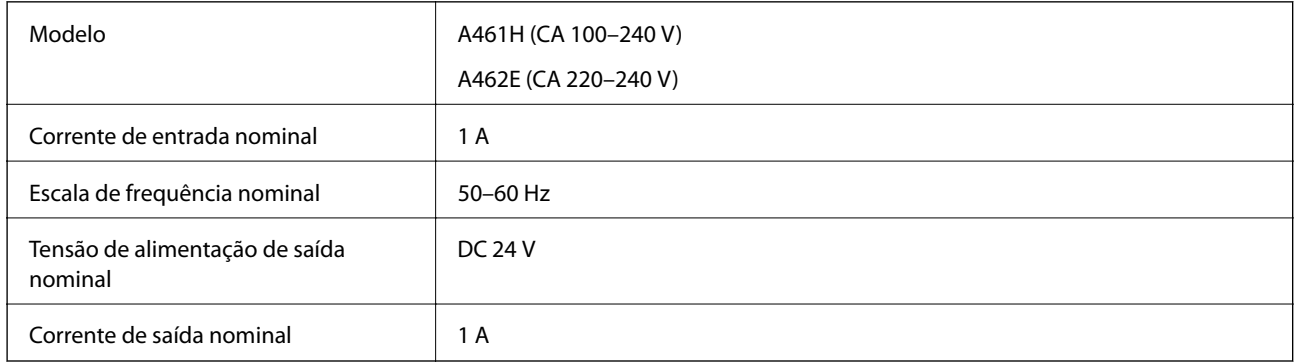

#### *Nota:*

Para utilizadores europeus, consulte o sítio Web seguinte para obter detalhes sobre o consumo de energia.

<http://www.epson.eu/energy-consumption>

# <span id="page-179-0"></span>**Especificações ambientais**

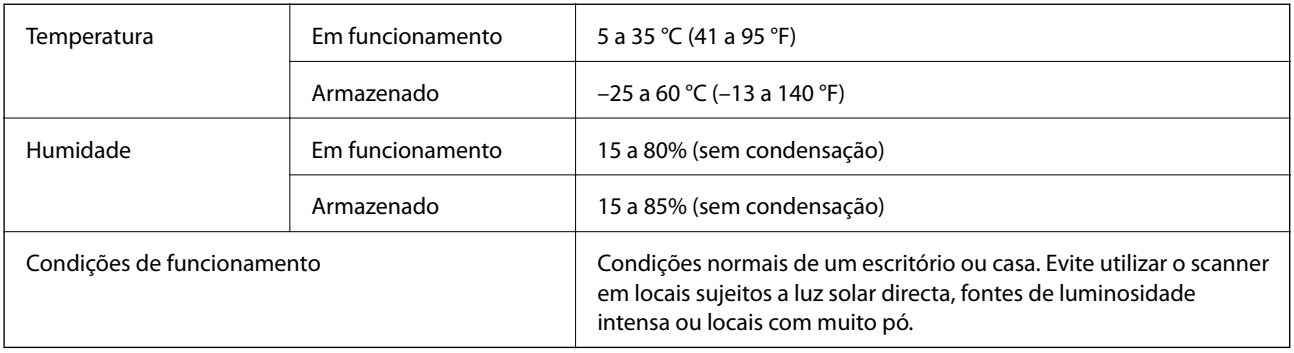

# **Especificações da Estação do Scanner de Mesa**

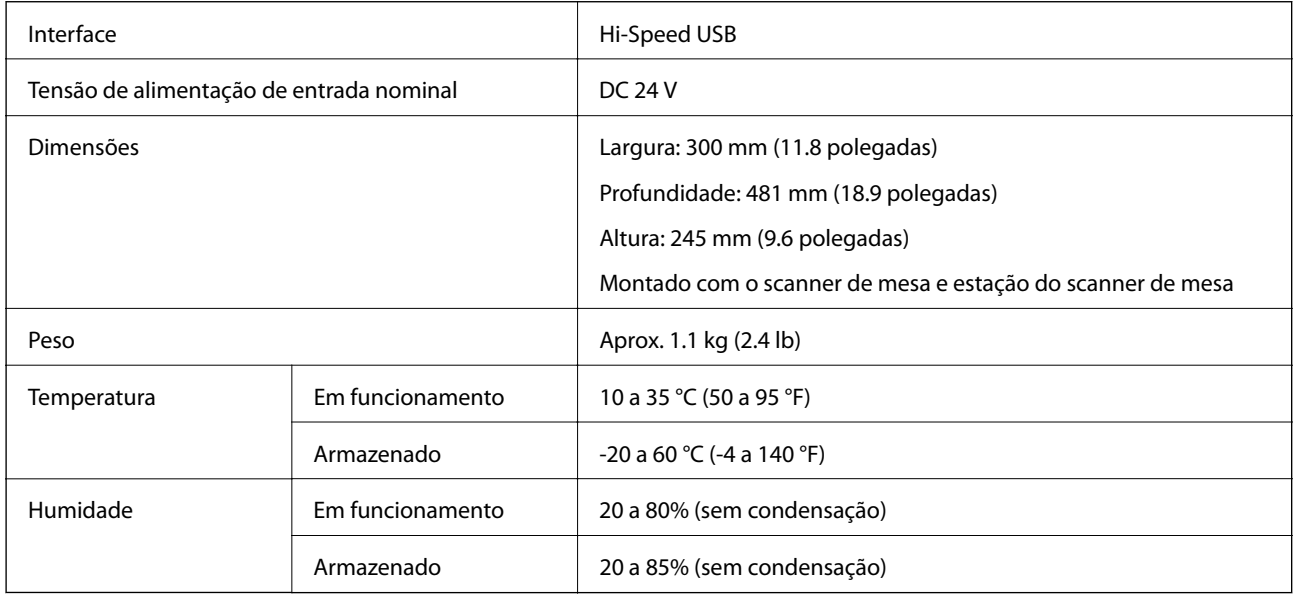

# **Requisitos de sistema**

O nome do sistema operativo pode variar consoante a aplicação.

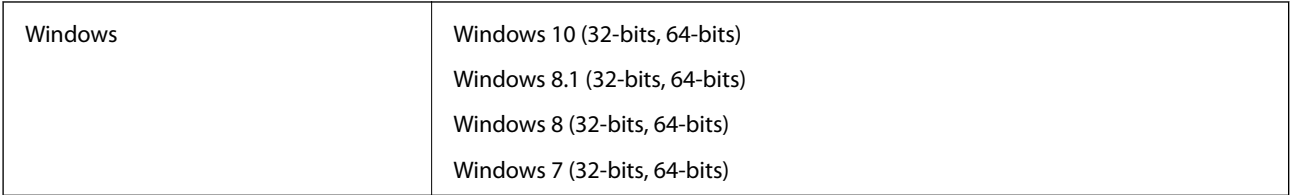
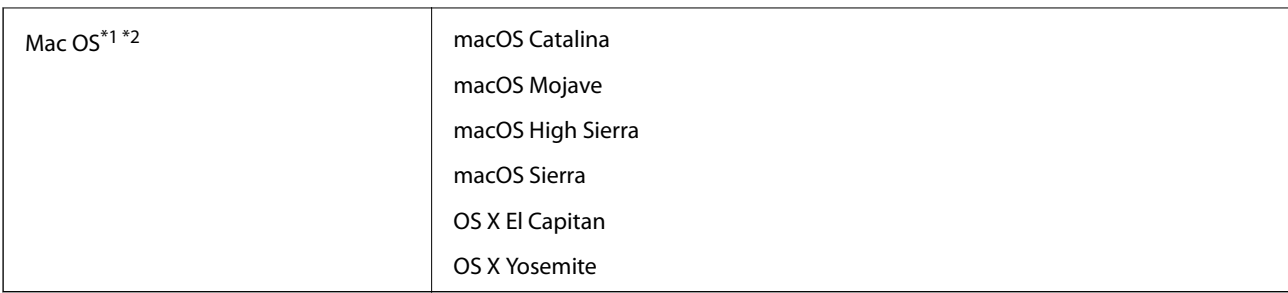

\*1 A Mudança Rápida de Utilizador não é suportada no Mac OS ou posterior.

\*2 O Sistema de Ficheiros UNIX (UFS) para Mac OS não é suportado.

# <span id="page-181-0"></span>**Normas e certificações**

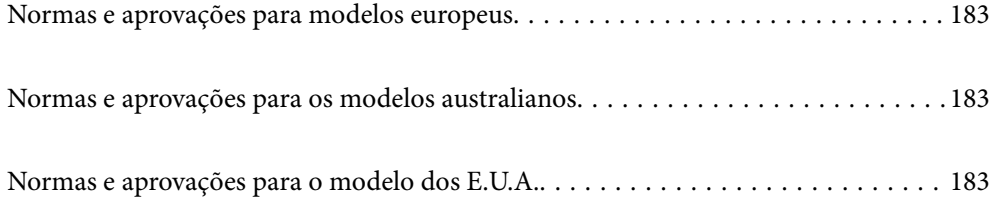

# <span id="page-182-0"></span>**Normas e aprovações para modelos europeus**

#### **Produto e transformador CA**

Os modelos que se seguem têm a marca CE e em conformidade com todas as Diretivas Europeias aplicáveis. Para mais informações, visite o seguinte sítio Web para aceder à declaração completa de conformidade contendo referência às diretivas e normas harmonizadas utilizadas para declarar a conformidade.

<http://www.epson.eu/conformity>

J382D

A461H, A462E

#### **Opção Estação do Scanner de Mesa**

O modelo que se segue tem a marca CE e em conformidade com todas as Diretivas Europeias aplicáveis. Para mais informações, visite o seguinte sítio Web para aceder à declaração completa de conformidade contendo referência às diretivas e normas harmonizadas utilizadas para declarar a conformidade.

<http://www.epson.eu/conformity>

J381FBSD

# **Normas e aprovações para os modelos australianos**

#### **Produto**

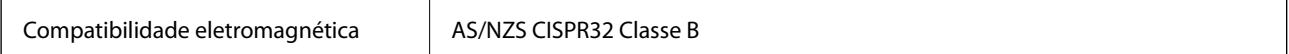

#### **Transformador CA (A461H)**

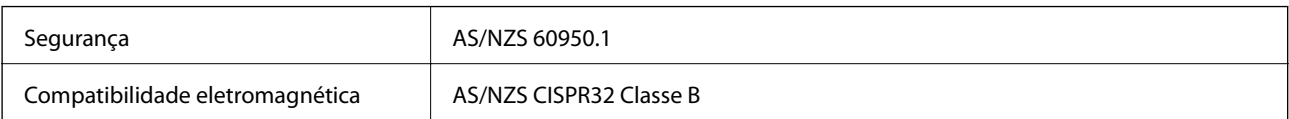

#### **Opção Estação do Scanner de Mesa**

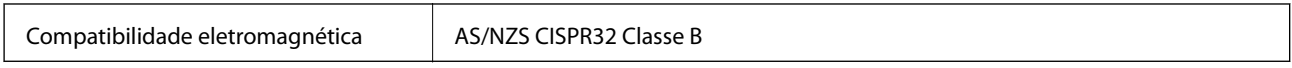

## **Normas e aprovações para o modelo dos E.U.A.**

#### **Produto**

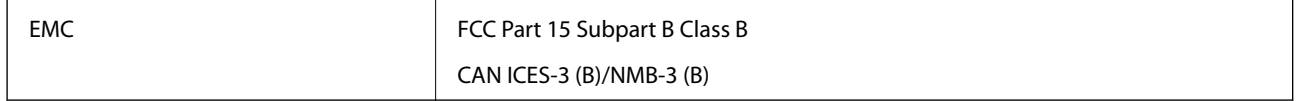

#### **Transformador CA (A461H)**

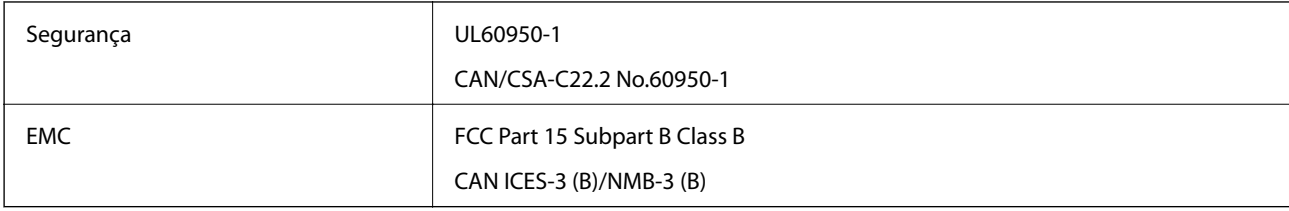

#### **Opção Estação do Scanner de Mesa**

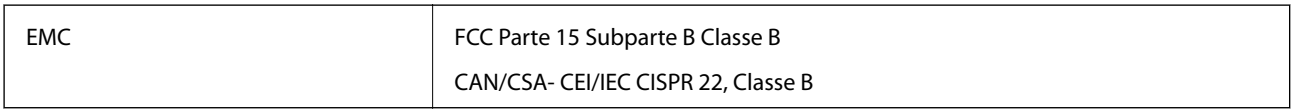

# <span id="page-184-0"></span>**Onde obter ajuda**

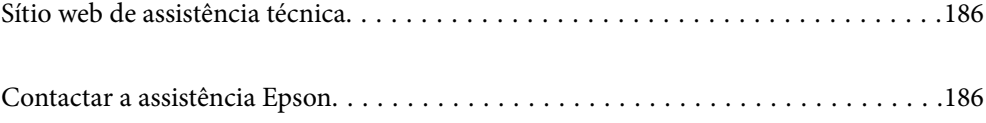

## <span id="page-185-0"></span>**Sítio web de assistência técnica**

Caso necessite de ajuda adicional, visite o sítio web de assistência técnica da Epson indicado abaixo. Seleccione o seu país ou região e aceda à secção de assistência do sítio web local da Epson. Os mais recentes controladores, FAQs, manuais e outros recursos transferíveis também estão disponíveis no sítio web.

#### <http://support.epson.net/>

#### <http://www.epson.eu/support> (Europa)

Se o seu produto Epson não funcionar correctamente e não conseguir resolver o problema por si mesmo, contacte o serviço de assistência técnica da Epson.

## **Contactar a assistência Epson**

## **Antes de contactar a Epson**

Se o produto Epson não funcionar correctamente e não conseguir resolver o problema com as informações de resolução de problemas fornecidas nos manuais do produto, contacte o serviço de assistência técnica da Epson. Se a assistência Epson da sua área não estiver listada abaixo, contacte o fornecedor onde adquiriu o produto.

A assistência Epson poderá ajudá-lo mais rapidamente se fornecer as seguintes informações:

❏ Número de série do produto

(A etiqueta do número de série está normalmente situada na parte posterior do produto.)

- ❏ Modelo do produto
- ❏ Versão do software do produto

(Clique no botão **Sobre**, **Informação da versão** ou semelhante, existente no software do produto.)

- ❏ Marca e modelo do seu computador
- ❏ Nome e versão do sistema operativo do computador
- ❏ Nomes e versões das aplicações de software que geralmente utiliza com o seu produto

#### *Nota:*

Dependendo do produto, os dados da lista de marcação do fax e/ou as definições de rede poderão ser armazenados na memória do produto. Estes dados e/ou definições poderão perder-se devido a avaria ou reparação do produto. A Epson não se responsabiliza pela perda de quaisquer dados, por cópias de segurança ou recuperação de dados e/ou definições, mesmo durante o período de validade de uma garantia. Recomendamos que efectue as suas próprias cópias de segurança dos dados ou que efectue anotações.

## **Ajuda para utilizadores na Europa**

Consulte o seu Documento de Garantia Pan-Europeia para obter informações sobre como contactar a assistência Epson.

### **Ajuda para utilizadores em Taiwan**

Os contactos para informações, assistência e serviços são:

#### **World Wide Web**

#### [http://www.epson.com.tw](http://www.epson.com.tw/)

Estão disponíveis informações sobre especificações de produtos, controladores para transferência e informações sobre produtos.

#### **Epson HelpDesk**

Telefone: +886-2-80242008

A nossa equipa do HelpDesk pode ajudá-lo com o seguinte através do telefone:

- ❏ Informações sobre vendas e produtos
- ❏ Questões ou problemas relacionados com a utilização do produto
- ❏ Questões sobre garantia e serviços de reparação

#### **Centro do serviço de reparações:**

#### <http://www.tekcare.com.tw/branchMap.page>

A TekCare corporation é um centro de assistência autorizado da Epson Taiwan Technology & Trading Ltd.

## **Ajuda para utilizadores na Austrália**

A Epson Australia pretende fornecer-lhe um serviço de assistência ao cliente do mais alto nível. Além dos manuais do produto, fornecemos as seguintes fontes de informação:

#### **Endereço Internet (URL)**

#### [http://www.epson.com.au](http://www.epson.com.au/)

Aceda às páginas World Wide Web da Epson Australia. Vale a pena consultar o nosso sítio Web de vez em quando! O sítio fornece uma área de transferência para controladores, pontos de contacto Epson, informações sobre novos produtos e assistência técnica (correio electrónico).

#### **Epson Helpdesk**

Telefone: 1300-361-054

O Epson Helpdesk (suporte técnico) é fornecido como um recurso de última instância para assegurar que os nossos clientes têm acesso a aconselhamento. Os operadores do Helpdesk podem ajudá-lo na instalação, configuração e funcionamento do seu produto Epson. O pessoal de pré-venda do Helpdesk pode fornecer documentação sobre os novos produtos Epson e indicar qual o fornecedor ou agente de assistência técnica mais próximo. Muitos tipos de perguntas obtêm respostas aqui.

Recomendamos que tenha todas as informações importantes à mão quando telefonar. Quanto mais informações preparar, mais rapidamente o podemos ajudar a resolver o problema. Estas informações incluem a documentação do produto Epson, a indicação do tipo de computador, sistema operativo, aplicações e outras informações que considerar necessárias.

#### **Transporte do produto**

A Epson recomenda que guarde a embalagem do produto para transporte futuro.

## **Ajuda para utilizadores em Singapura**

As fontes de informação, assistência e serviços disponíveis na Epson Singapura são os seguintes:

#### **World Wide Web**

#### [http://www.epson.com.sg](http://www.epson.com.sg/)

Estão disponíveis informações sobre especificações de produtos, controladores para transferência, perguntas mais frequentes (FAQ), informações sobre vendas e assistência técnica através de correio electrónico.

#### **Epson Helpdesk**

Número gratuito: 800-120-5564

A nossa equipa do suporte técnico (HelpDesk) pode ajudá-lo com o seguinte através do telefone:

- ❏ Informações sobre vendas e produtos
- ❏ Questões ou resolução de problemas relacionados com a utilização do produto
- ❏ Questões sobre garantia e serviços de reparação

## **Ajuda para utilizadores na Tailândia**

Os contactos para informações, assistência e serviços são:

#### **World Wide Web**

#### [http://www.epson.co.th](http://www.epson.co.th/)

Estão disponíveis informações sobre especificações de produtos, controladores para transferência, perguntas mais frequentes (FAQ) e endereços de correio electrónico.

#### **Centro de atendimento telefónico Epson**

Telefone: 66-2685-9899

Email: support@eth.epson.co.th

A nossa equipa do centro de atendimento telefónico pode ajudá-lo com o seguinte através do telefone:

- ❏ Informações sobre vendas e produtos
- ❏ Questões ou problemas relacionados com a utilização do produto
- ❏ Questões sobre garantia e serviços de reparação

## **Ajuda para utilizadores no Vietname**

Os contactos para informações, assistência e serviços são:

#### **Centro de serviço Epson**

65 Truong Dinh Street, District 1, Ho Chi Minh City, Vietnam.

Telefone (Cidade de Ho Chi Minh): 84-8-3823-9239, 84-8-3825-6234

29 Tue Tinh, Quan Hai Ba Trung, Hanoi City, Vietnam

Telefone (Cidade de Hanói): 84-4-3978-4785, 84-4-3978-4775

## **Ajuda para utilizadores na Indonésia**

Os contactos para informações, assistência e serviços são:

#### **World Wide Web**

[http://www.epson.co.id](http://www.epson.co.id/)

- ❏ Informações sobre especificações de produtos, controladores para transferência
- ❏ Perguntas mais frequentes (FAQ), informações sobre vendas, perguntas através de correio electrónico

#### **Epson Hotline**

Telefone: +62-1500-766

Fax: +62-21-808-66-799

A nossa equipa da linha directa (Hotline) pode ajudá-lo com o seguinte através do telefone ou fax:

- ❏ Informações sobre vendas e produtos
- ❏ Assistência técnica

#### **Centro de serviço Epson**

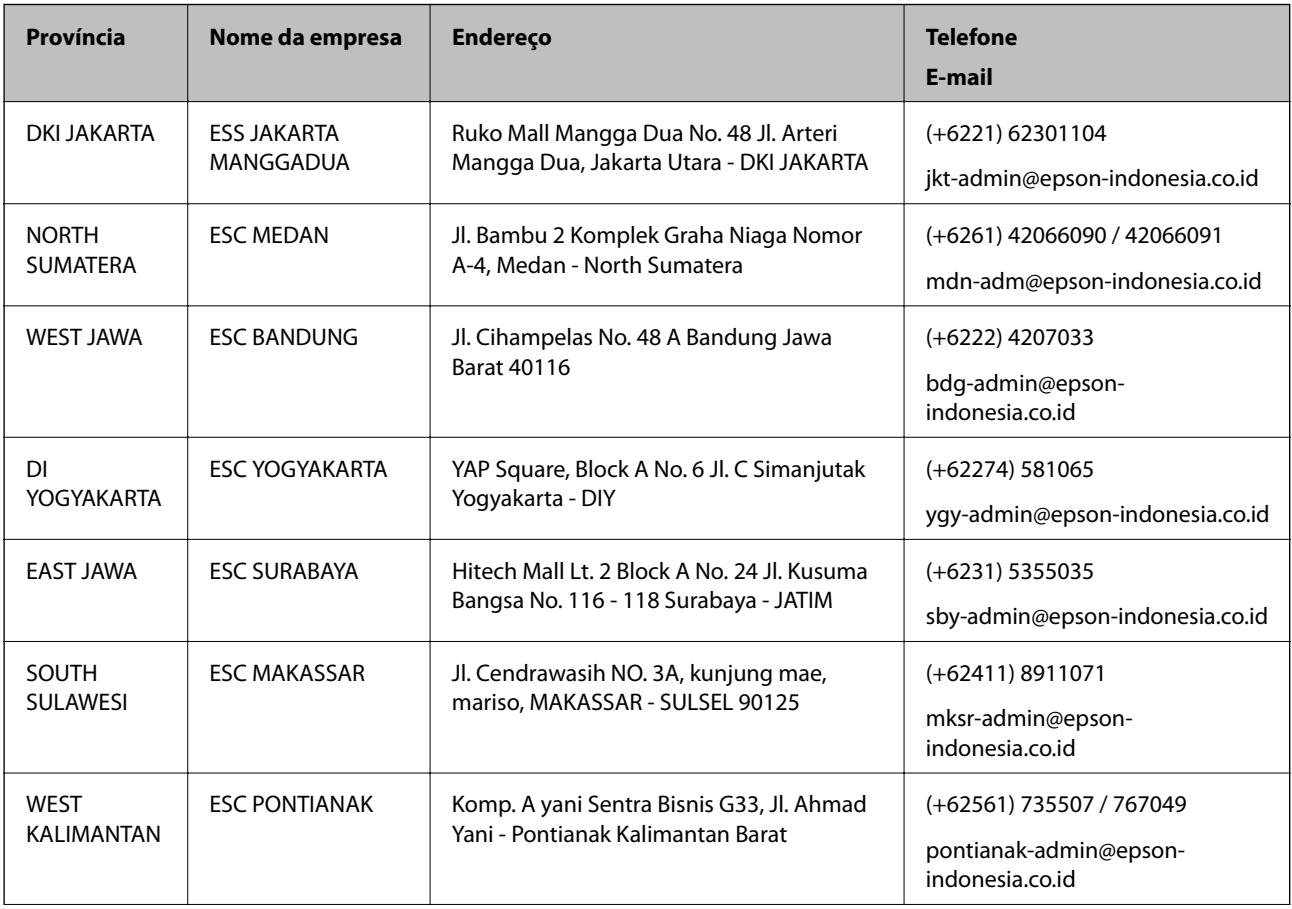

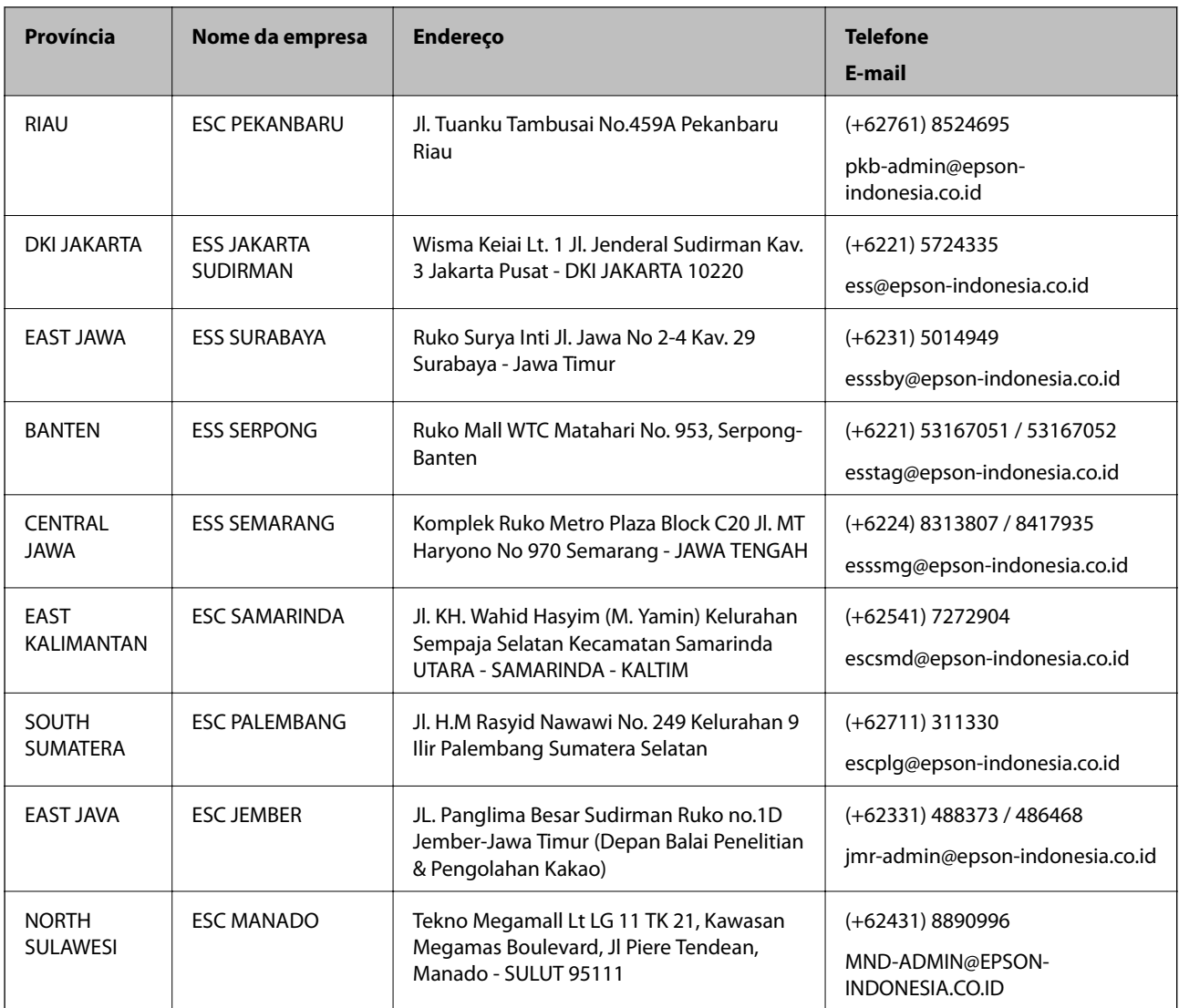

Para outras cidades aqui não enumeradas, telefone para a linha directa (Hotline): 08071137766.

## **Ajuda para utilizadores em Hong Kong**

Para obter assistência técnica, assim como outros serviços de pós-venda, os utilizadores podem contactar a Epson Hong Kong Limited.

#### **Página na Internet**

#### [http://www.epson.com.hk](http://www.epson.com.hk/)

A Epson Hong Kong possui uma página local na Internet em chinês e inglês para fornecer as seguintes informações aos utilizadores:

- ❏ Informações sobre o produto
- ❏ Respostas a perguntas mais frequentes (FAQ)
- ❏ Versões mais recentes de controladores de produtos Epson

#### **Linha directa (Hotline) de assistência técnica**

Também pode entrar em contacto com a nossa equipa de assistência técnica através dos seguintes números de telefone e de fax:

Telefone: 852-2827-8911

Fax: 852-2827-4383

## **Ajuda para utilizadores na Malásia**

Os contactos para informações, assistência e serviços são:

#### **World Wide Web**

#### [http://www.epson.com.my](http://www.epson.com.my/)

- ❏ Informações sobre especificações de produtos, controladores para transferência
- ❏ Perguntas mais frequentes (FAQ), informações sobre vendas, perguntas através de correio electrónico

#### **Centro de atendimento telefónico Epson**

Telefone: +60 1800-8-17349

- ❏ Informações sobre vendas e produtos
- ❏ Questões ou problemas relacionados com a utilização do produto
- ❏ Questões sobre serviços de reparação e garantia

#### **Sede**

Telefone: 603-56288288 Fax: 603-5628 8388/603-5621 2088

## **Ajuda para utilizadores na Índia**

Os contactos para informações, assistência e serviços são:

#### **World Wide Web**

#### [http://www.epson.co.in](http://www.epson.co.in/)

Estão disponíveis informações sobre especificações de produtos, controladores para transferência e informações sobre produtos.

#### **Linha de ajuda**

❏ Serviço, informações sobre produtos e encomenda de consumíveis (linhas BSNL) Número gratuito: 18004250011

Acessível das 09:00 às 18:00, de segunda-feira a sábado (excepto feriados nacionais)

❏ Serviço (utilizadores de CDMA e dispositivos móveis)

Número gratuito: 186030001600

Acessível das 09:00 às 18:00, de segunda-feira a sábado (excepto feriados nacionais)

## **Ajuda para utilizadores nas Filipinas**

Para obter assistência técnica, assim como outros serviços de pós-venda, os utilizadores podem contactar a Epson Philippines Corporation através dos seguintes números de telefone, de fax e do endereço de e-mail:

#### **World Wide Web**

#### [http://www.epson.com.ph](http://www.epson.com.ph/)

Estão disponíveis informações sobre especificações de produtos, controladores para transferência, perguntas mais frequentes (FAQ) e consultas através de correio electrónico.

#### **Atendimento ao cliente da Epson Philippines**

Número gratuito: (PLDT) 1-800-1069-37766

Número gratuito: (Digital) 1-800-3-0037766

Metro Manila: (+632)441-9030

Sítio Web: <https://www.epson.com.ph/contact>

E-mail: customercare@epc.epson.som.ph

Acessível das 09:00 às 18:00, de segunda-feira a sábado (excepto feriados nacionais)

A nossa equipa de atendimento ao cliente pode ajudá-lo com o seguinte através do telefone:

- ❏ Informações sobre vendas e produtos
- ❏ Questões ou problemas relacionados com a utilização do produto
- ❏ Questões sobre garantia e serviços de reparação

#### **Epson Philippines Corporation**

Linha principal: +632-706-2609 Fax: +632-706-2663